## P-202H Plus v2

ISDN Internet Access Router

## **Support Notes**

Version3.40 June. 2006

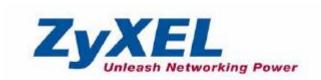

| 'AQ                                                                                                    | b           |
|----------------------------------------------------------------------------------------------------|-------------|
| ZyNOS FAQ                                                                                                    | 6           |
| 1. What is ZyNOS?                                                                                                    | 6           |
| 2. How do I access the P-202H Plus v2 SMT menu?                                                                                                    | 6           |
| <ul><li>3. What data compression protocol does the P-202H Plus v2 suppor</li><li>4. What is the default console port baud rate? Moreover, how do I</li></ul> | <b>t?</b> 6 |
| change it?                                                                                                    | 6           |
| 5. How do I upload the ZyNOS firmware code via console?                                                                                                    | 6           |
| 6. How do I upgrade/backup the ZyNOS firmware by using TFTP clie program via LAN?                                                                            |             |
| 7. How do I upload ROMFILE via console port?                                                                                                    |             |
| 8. How do I backup/restore SMT configurations by using TFTP client                                                                                           | t           |
| program via LAN?                                                                                                    | 7           |
| 9. What should I do if I forget the system password?                                                                                                    | 8           |
| 10. What is SUA? When should I use SUA?                                                                                                    | 8           |
| 11. What is the difference between NAT and SUA?                                                                                                    | 8           |
| 12. How many network users can the SUA support?                                                                                                    | 9           |
| 13. How do I capture the PPP log in my P-202H Plus v2?                                                                                                    | 9           |
| 14. Why do we need the input filter in menu 3.1 and call filter in men                                                                                       |             |
| 11.1?                                                                                                    |             |
| 15. How can I protect against IP spoofing attacks?                                                                                                    | 9           |
| 16. What is DNS proxy?                                                                                                    | 10          |
| 17. What is a Nailed-up Connection and when do I need to use it?                                                                                             |             |
| 18. What are Device filters and Protocol filters?                                                                                                    | 11          |
| 19. Why can't I configure device filters or protocol filters?                                                                                                | 11          |
| 20. The P-202H Plus v2 supports to upload the firmware and                                                                                                   |             |
| configuration files using FTP, but how do I prevent the outside user                                                                                         |             |
| from 'FTP' my P-202H Plus v2?                                                                                                    |             |
| Product FAQ                                                                                                    |             |
| 1. How do I collect EPA trace? Moreover, how do I read it?                                                                                                   | 12          |
| 2. Can I prevent the dial-in user from occupying two channels?                                                                                               | 12          |
| 3. How does 'Dial Prefix to Access Outside Line' in Menu 2 (Europea                                                                                          | ın          |
| firmware) work?                                                                                                    |             |
| 4. What supplemental phone service does P-202H Plus v2 support                                                                                               |             |
| 5. How do I do call waiting/call hold/call retrieve?                                                                                                    |             |
| 6. Why doesn't call waiting work as expected?                                                                                                    |             |
| 7. How do I do three way calling?                                                                                                    |             |
| 8. How do I remove a party from the three-way calling?                                                                                                    | 13          |
| 9. How do I do call transfer?                                                                                                    |             |
| 10. How do I blind call transfer?                                                                                                    |             |
| 11. What is call forwarding and how do I do it?                                                                                                    |             |
| 12. How do I suspend/resume a phone call (terminal portability)?                                                                                             |             |
| 13. What is reminder ring?                                                                                                    | 15          |
| 14. Why doesn't my answering machine on POTS port stop recordin                                                                                              | _           |
|                                                                                                    | 15          |

| 15. What are CLIP and CLIR in Advanced Setup of Menu 2 (Europea firmware)? |     |
|----------------------------------------------------------------------------|-----|
| 16. Does P-202H Plus v2 support MP callback to dial-in users?              |     |
| 17. Does ZyNOS support IRC, Real Player, CU-SeeMe and NetMeetil            |     |
|                                                                            | _   |
| 18. What are the differences between P-202H, P-202H Plus and P-20          | 2H  |
| Plus v2?                                                                   |     |
| Firewall FAQ                                                               |     |
| General                                                                    |     |
| 1. What is a network firewall?                                             | 17  |
| 2. What makes P-202H Plus v2 secure?                                       | 17  |
| 3. What are the basic types of firewalls?                                  | 17  |
| 4. What kind of firewall is the P-202H Plus v2?                            | 18  |
| 5. Why do you need a firewall when your router has packet filtering        | and |
| NAT built-in?                                                              | 18  |
| 6. What is Denials of Service (DoS)attack?                                 | 18  |
| 7. What is Ping of Death attack?                                           | 19  |
| 8. What is Teardrop attack?                                                |     |
| 9. What is SYN Flood attack?                                               | 19  |
| 10. What is LAND attack?                                                   |     |
| 11 What is Brute-force attack?                                             | 19  |
| 12. What is IP Spoofing attack?                                            |     |
| 13. What are the default ACL firewall rules in P-202H Plus v2?             |     |
| 14. Why static/policy route be blocked by P-202H Plus v2?                  |     |
| Configuration                                                              |     |
| 1. How do I configure the firewall?                                        |     |
| 2. How do I prevent others from configuring my firewall?                   |     |
| 3. Can I use a browser to configure my P-202H Plus v2?                     |     |
| 4. Why can't I configure my router using Telnet over WAN?                  |     |
| 5. Why can't I upload the firmware and configuration file using FTP        |     |
| over WAN?                                                                  |     |
| 6. Why can't I configure my router using Telnet over LAN?                  | 24  |
| 7. Why can't I upload the firmware and configuration file using FTP        |     |
| over LAN?                                                                  |     |
| Log and alert                                                              |     |
| 1. When does the P-202H Plus v2 generate the firewall log?                 |     |
| 2. What does the log show to us?                                           |     |
| 3. How do I view the firewall log?                                         |     |
| 4. When does the P-202H Plus v2 generate the firewall alert?               |     |
| 5. What does the alert show to us?                                         |     |
| 6. What is the difference between the log and alert?                       |     |
| IPSec Related FAQ                                                          |     |
| IPSec FAQ                                                                  |     |
| VPN Overview                                                               |     |
| 1. What is VPN?                                                            | 27  |

|   | 2. Why do I need VPN?                                                      |     |
|---|----------------------------------------------------------------------------|-----|
|   | 3. What are most common VPN protocols?                                     | 28  |
|   | 4. What is PPTP?                                                           |     |
|   | 5. What is L2TP?                                                           |     |
|   | 6. What is IPSec?                                                          |     |
|   | 8. What are the differences between 'Transport mode' and 'Tunnel           |     |
|   | mode?                                                                      | 28  |
|   | 9. What is SA?                                                             |     |
|   | 10. What is IKE?                                                           |     |
|   | 11. What is Pre-Shared Key?                                                |     |
|   | 12. What are the differences between IKE and manual key VPN?               |     |
|   | 1. How do I configure P-202H Plus v2 VPN?                                  |     |
|   | 2. How many VPN connections does P-202H Plus v2 support?                   |     |
|   | 3. What VPN protocols are supported by P-202H Plus v2 VPN?                 |     |
|   | 4. What types of encryption does P-202H Plus v2 VPN support?               |     |
|   | 5. What types of authentication does P-202H Plus v2 VPN support?           |     |
|   | 6. I am planning my P-202H Plus v2-to-P-202H Plus v2 VPN                   | 30  |
|   | configuration. What do I need to know?                                     | 20  |
|   |                                                                            |     |
|   | 7. Does P-202H Plus v2 support dynamic secure gateway IP?                  | 31  |
|   | 8. What VPN gateway that has been tested with P-202H Plus v2 successfully? | 21  |
|   |                                                                            | 31  |
|   | 9. What VPN software that has been tested with P-202H Plus v2              | 22  |
|   | successfully?                                                              |     |
|   | 10.Will ZyXEL support Secure Remote Management?                            |     |
|   | 11. Does P-202H Plus v2 VPN support NetBIOS broadcast?                     | 32  |
|   | 12. What are the difference between the 'My IP Address' and 'Secure        | 22  |
|   | Gateway IP Address' in Menu 27.1.1?                                        |     |
|   | 13. Is the host behind NAT allowed to use IPSec?                           | 32  |
|   | 14. Why does VPN throughput decrease when staying in SMT menu              | 22  |
|   | 24.1?                                                                      |     |
| _ |                                                                            |     |
| 5 | SH Sentinel FAQ                                                            |     |
|   | 1. What is SSH Sentinel VPN client?                                        |     |
|   | 2. Why do I need to use Sentinel?                                          | 34  |
|   | 3. Does SSH Sentinel work with the PPP over Ethernet (PPPoE)               | 2.4 |
|   | protocol, which is used by the ADSL Network Adapter cards?                 |     |
|   | 4. How to configure Pre-IPSec filter?                                      |     |
|   | 5. What is "Acquire virtual IP address" for? Should I check this box?      |     |
|   | 6. What is "Extended Authentication"? Should I check this box?             |     |
|   | 7. Does Sentinel support IP range?                                         |     |
|   | 8. Does Sentinel support 2 VPN connections at the same time?               |     |
|   | 9. What is this option, "Attach the selected values to proposal only"      |     |
|   | 40. Harris 12 12 12 12 12 12 12 12 12 12 12 12 12                          | 35  |
|   | 10. How to initiate a VPN tunnel from Sentinel?                            |     |
|   | 11. Can P-202H Plus v2 be the initiator of VPN tunnel to Sentinel?         | 35  |

| 12. How can I verify if the VPN connection is up in Sentinel?   | 35  |
|-----------------------------------------------------------------|-----|
| 13. I am using EnterNet 300, a PPPoE dial up software. Any cond |     |
| Application Notes                                               |     |
| General Application Notes                                       | 36  |
| 1. Internet Access                                              | 36  |
| 2. SUA Applications                                             | 38  |
| 4. Dial-in User Setup                                           | 53  |
| 5. Filter                                                       | 57  |
| 6. UNIX syslog Setup                                            | 88  |
| 7. ISDN Leased Line Setup                                       | 92  |
| 8. Supplemental Service                                         | 95  |
| 9. Using NetCAPI                                                | 98  |
| 10. Using RADIUS                                                | 103 |
| 11. Using CLID Callback                                         | 105 |
| 13. Using Multi-NAT                                             | 116 |
| IPSec VPN                                                       | 139 |
| 1. Using IPSec VPN                                              |     |
| 2. P-202H Plus v2 vs 3rd Party VPN Gateway                      | 159 |
| 3. P-202H Plus v2 vs 3rd Party VPN Software                     | 208 |
| 4. Configure NAT for Internal Servers                           |     |
| 5. VPN Routing between Branch Offices                           | 347 |
| Support Tool                                                    |     |
| 1. Using ZyXEL ISDN D Channel Analyzer, EPA                     | 362 |
| 2. Using ZyXEL PPP Analyzer                                     | 366 |
| 3. LAN/WAN Packet Trace                                         |     |
| 4. Using TFTP to upload/download ZyNOS via LAN                  |     |
| 5. Using FTP to Upload Firmware and Configuration Files         |     |
| CI Command List                                                 |     |
| Troubleshooting                                                 |     |
| 1. Internet Connection                                          |     |
| 2. Remote Node/Dial-in User Connection                          |     |
| 3. IP Routing                                                   |     |
| 4. Reset to default configuration file                          |     |
| Reference                                                       |     |
| 1. ISDN Disconnection Cause                                     |     |
| 2. PPP Numbers                                                  |     |
| 3. Port Numbers                                                 |     |
| 4. Protocol Numbers                                             |     |
| 5. System Error Code                                            | 427 |

## **FAQ**

## **ZyNOS FAQ**

## 1. What is ZyNOS?

ZyNOS is ZyXEL's proprietary Network Operating System. It is the platform on all P-202H Plus v2 routers that delivers network services and applications. It is designed in a modular fashion so it is easy for developers to add new features. New ZyNOS software upgrades can be easily downloaded from our FTP sites as they become available.

#### 2. How do I access the P-202H Plus v2 SMT menu?

The SMT interface is a menu driven interface, which can be accessed via a RS232 console or a Telnet connection. To access the P-202H Plus v2 via SMT console port, a computer equipped with communication software such as HyperTerminal must be configured to the following parameters.

- VT100 terminal emulation
- 9600bps baud rate
- N81 data format (No Parity, 8 data bits, 1 stop bit)

The default console port baud rate is 9600bps. You can change it to 115200bps in Menu 24.2.2 to speed up access of the SMT.

### 3. What data compression protocol does the P-202H Plus v2 support?

The P-202H Plus v2 supports STAC compression. Please note that STAC is not enabled in the P-202H Plus v2 by default. You can enable it in Remote Node setup (SMT menu 11.2, Edit PPP Option).

## 4. What is the default console port baud rate? Moreover, how do I change it?

The default console port baud rate is 9600bps. When configuring the SMT, please make sure that terminal baud rate is also 9600bps. You can change the console baud rate from 9600bps to 57600 to speed up SMT access, by using SMT menu 24.2.2.

## 5. How do I upload the ZyNOS firmware code via console?

The procedure for uploading via console is as follows.

- a. Enter debug mode when powering on the P-202H Plus v2 using a terminal emulator
- b. Enter 'ATUR' to start the uploading
- c. Use X-modem protocol to transfer the ZyNOS code
- d. Enter 'ATGO' to restart the P-202H Plus v2

## 6. How do I upgrade/backup the ZyNOS firmware by using TFTP client program via LAN?

The P-202H Plus v2 allows you to transfer the firmware from/to P-202H Plus v2 by using TFTP program via LAN. The procedure for uploading via TFTP is as follows.

- a. Use the TELNET client program in your PC to login to your P-202H Plus v2, and use Menu 24.8 to enter CI command 'sys stdio 0' to disable console idle timeout.
- b. To upgrade firmware, use TFTP client program to put firmware in file **'ras'** in the P-202H Plus v2.
- c. When the data transfer is finished, the P-202H Plus v2 will program the upgraded firmware into FLASH ROM and reboot itself.
- d. To backup your firmware, use the TFTP client program to get file **'ras'** from the P-202H Plus v2.

## 7. How do I upload ROMFILE via console port?

In some situations, such as losing the system password or the need of resetting SMT to factory default you may need to upload the ROMFILE.

The procedure for uploading via the console port is as follows.

- a. Enter debug mode when powering on the P-202H Plus v2 using a terminal emulator
- b. Enter 'ATUR3' to start the uploading
- c. Use X-modem protocol to transfer ROMFILE
- d. Enter 'ATGO' to restart the P-202H Plus v2

## 8. How do I backup/restore SMT configurations by using TFTP client program via LAN?

 Use the TELNET client program in your PC to login to your P-202H Plus v2, and use Menu 24.8 to enter CI command 'sys stdio 0' to disable console idle timeout

- b. To backup the SMT configurations, use TFTP client program to get file **'rom-0'** from the P-202H Plus v2.
- c. To restore the SMT configurations, use the TFTP client program to save your configuration in file **'rom-0'** in the P-202H Plus v2.

## 9. What should I do if I forget the system password?

In case you forget the system password, you can upload ROMFILE to reset the SMT to factory default. After uploading ROMFILE, the default system password is **'1234'**.

### 10. What is SUA? When should I use SUA?

SUA (Single User Account) is a unique feature supported by P-202H Plus v2 router which allows multiple people to access Internet concurrently for the cost of a single user account.

When P-202H Plus v2 acting as SUA receives a packet from a local client destined for the outside Internet, it replaces the *source* address in the IP packet header with its own address and the source port in the TCP or UDP header with another value chosen out of a local pool. It then recomputes the appropriate header checksums and forwards the packet to the Internet as if it is originated from P-202H Plus v2 using the IP address assigned by ISP. When reply packets from the external Internet are received by P-202H Plus v2, the original IP source address and TCP/UDP source port numbers are written into the *destination* fields of the packet (since it is now moving in the opposite direction), the checksums are recomputed, and the packet is delivered to its true destination. This is because SUA keeps a table of the IP addresses and port numbers of the local systems currently using it.

## 11. What is the difference between NAT and SUA?

NAT is a generic name defined in RFC 1631 'The IP Network Address Translator (NAT)'.

SUA (Internet Single User Account) is ZyXEL's implementation and trade name for functioning PAT (Port Address Translation) which is a specific type of NAT. SUA( or PAT for NAT) translates address into port mapping.

The primary motivation for RFC 1631 is that there is not enough IP address to go around. In addition, great many corporations simply did not bother to obtain legal (globally unique) IP addresses for their networks and now finding themselves unable to connect to the Internet.

Basically, NAT is a process of translating one address to another. A NAT implementation can be as simple as substituting an IP address with another. This

allows a network to rectify the illegal address problem mentioned above without going through each and every host.

The aim of ZyXEL's SUA is to minimize the Internet access cost in a small office environment by using a single IP address to represent the multiple hosts inside. It does more than IP address translation, it also enables hosts on the LAN can access the Internet at the same time.

## 12. How many network users can the SUA support?

The fixed-size translation table limits the number of simultaneous. A reasonable number will be less than 20 users. Beyond that, the limited modem bandwidth would probably become the bottleneck and any increase in the translation table size will not help.

## 13. How do I capture the PPP log in my P-202H Plus v2?

The procedure to capture the PPP log in P-202H Plus v2 is as following.

To enable the capture of PPP log before a connection is established:

- a. Enter SMT Menu 24.8, the CI command mode
- b. Enter 'sys trcl cl' command
- c. Enter 'sys trcl sw on' command
- d. Enter 'sys trcp sw on' command

To display the PPP log after a connection is disconnected:

- a. Enter 'sys trcl sw off' command
- b. Enter 'sys trcp sw off' command
- c. Enter 'sys trcl disp' command

## 14. Why do we need the input filter in menu 3.1 and call filter in menu 11.1?

Two factory default filter sets have been optimized for Internet connection. They are configured in menu 21 and applied to menu 3.1 and menu 11.5 to prevent NETBIOS triggering the call. You can remove it if you do not need it.

### 15. How can I protect against IP spoofing attacks?

The P-202H Plus v2's filter sets provide a means to protect against IP spoofing attacks. The basic scheme is as follows:

For the incoming data filter:

- Deny packets from the outside that claim to be from the inside
- Allow everything that is not spoofing us

### Filter rule setup:

- Filter type =TCP/IP Filter Rule
- Active =Yes
- Source IP Addr =a.b.c.d
- Source IP Mask =w.x.y.z
- Action Matched = Drop
- Action Not Matched =Forward

Where a.b.c.d is an IP address on your local network and w.x.y.z is your netmask:

## For the outgoing data filters:

- Deny bounceback packet
- · Allow packets that originate from us

### Filter rule setup:

- Filter Type =TCP/IP Filter Rule
- Active =Yes
- Destination IP Addr =a.b.c.d
- Destination IP Mask =w.x.y.z
- Action Matched = Drop
- Action No Matched =Forward

Where a.b.c.d is an IP address on your local network and w.x.y.z is your netmask.

## 16. What is DNS proxy?

If enabled, DNS Proxy allows the P-202H Plus v2 to act as the DNS server for the local network. The P-202H Plus v2 gets the IP address of the actual DNS server from the remote site via IPCP negotiation. Note this feature only works if the remote site supports RFC 1877.

## **How do I turn on DNS Proxy?**

DNS Proxy is enabled only if the selection of the DHCP field under DHCP Setup in Menu 3.2 is Server and the Primary DNS Server is set to 0.0.0.0. (this is the factory default). If the DNS Proxy is enabled, the P-202H Plus v2 will assign its IP address as the Primary DNS in the responses to DHCP requests on the local network.

## How do I set DNS other than P-202H Plus v2 IP address?

The P-202H Plus v2 assigns the values entered in Primary DNS server and Secondary DNS server fields in Menu 3.2 to the responses to the DHCP requests on the local network if the DHCP Server function is enabled.

### 17. What is a Nailed-up Connection and when do I need to use it?

A Nailed-up Connection, when enabled, emulates a leased line connection even though the physical line is a dial-up connection. The P-202H Plus v2 dials and holds up a connection, without any traffic requesting it.

When you want the link to be always up, you need to use it.

### 18. What are Device filters and Protocol filters?

In ZyNOS, the filters have been separated into two groups. One group is called 'device filter group', and the other is called 'protocol filter group'. Generic filters belong to the 'device filter group', TCP/IP and IPX filters belong to the 'protocol filter group'.

## 19. Why can't I configure device filters or protocol filters?

In ZyNOS, you can not mix different filter groups in the same filter set.

# 20. The P-202H Plus v2 supports to upload the firmware and configuration files using FTP, but how do I prevent the outside user from 'FTP' my P-202H Plus v2?

The P-202H Plus v2 supports to upload the firmware and configuration files using FTP connections via LAN and WAN. So, this becomes unsecure that anyone can make a FTP connection over the Internet to your P-202H Plus v2. To prevent from outside users connecting to your P-202H Plus v2 via FTP, you can configure a filter to block the FTP connection from WAN.

## **Product FAQ**

### 1. How do I collect EPA trace? Moreover, how do I read it?

• Enable the trace in Menu 24.8 by the following CI command:

isdn fw ana on

Make a call to remote node or ISP by:

**dev dial N** (N is the remote node number)

Drop the call by:

dev channel drop bri0|bri1 (bri0 for B1 channel, bri1 for B2 channel)

• Display the trace by:

isdn fw ana off isdn fw ana disp

## 2. Can I prevent the dial-in user from occupying two channels?

Yes. You can use a CI command to prevent the dial-in user from occupying two channels.

Please enter to menu 24.8 and type the CI command:

**ppp lcp mpin off** (or on to allow two channels)

## 3. How does 'Dial Prefix to Access Outside Line' in Menu 2 (European firmware) work?

This prefix will be placed in front of the outgoing call phone numbers when you make an outgoing call.

## 4. What supplemental phone service does P-202H Plus v2 support

The P-202H Plus v2 supports the following supplementary phone features on both of its POTS ports.

- Call Waiting
- Three Way Calling

- Call Transfer
- Call Forwarding
- Reminder Ring
- Terminal Portability(Suspend/Resume)

Most supplementary services are not free, please check with your telephone company for the services they offer.

## 5. How do I do call waiting/call hold/call retrieve?

- Put your current call on hold and answer the incoming call after hearing the call waiting tone, press and immediately release the *Flash* button on your telephone.
- Put your current call on hold and switch to another call press and immediately release the *Flash* button on your telephone.
- Hang up your current call before answering the incoming call hang up the phone and wait for answering the incoming call.
- Hang up the current active call and switch back to the other call hang up and wait for the phone to ring. Then pick up the phone to return to the other call.

## 6. Why doesn't call waiting work as expected?

An incoming caller will receive a busy signal if:

- You have two calls active (one active and one on hold; or both active by using Three-Way Calling).
- You are dialing a number on the B channel the incoming caller is attempting to reach, but have not yet established a connection.

If no action is taken to answer the call (call waiting indicator tone is ignored), the call waiting tones will disappear after about 20 seconds.

## 7. How do I do three way calling?

- Press the *Flash* key to put the existing call on hold and receive a dial tone.
- Dial the third party's phone number.
- When you are ready to conference the call together, press the *Flash* key again to establish a three way conference call.

## 8. How do I remove a party from the three-way calling?

Simply press the *Flash* key. The last call that was added to the conference is dropped.

If you hang up your telephone during a three-way call and the two other callers remain on the line, the ISDN network will do an implicit transfer to directly connect the two remaining callers together.

#### 9. How do I do call transfer?

Call Transfer allows you to transfer an active call to a third party. This service must be subscribed from your telephone company.

Transferring an active call to a third party:

- Once you have an active call (Caller A), press Flash key to put Caller A
  on hold and receive a dial tone.
- Dial the third party's phone number (Caller B).
- When you are ready to conference the two calls together, press Flash key to a Three-Way Conference call.
- Hang up the phone. The ISDN network does an implicit transfer to directly connect Caller A with Caller B.

### 10. How do I blind call transfer?

- Once you have an active call (Caller A), press *Flash* key to put the
  existing call on hold and receive a dial tone.
- Dial the third party's phone number (Caller B).
- Before Caller B picks up the call, you can transfer the call by pressing the *Flash* key. The call is automatically transferred.

## 11. What is call forwarding and how do I do it?

The call forwarding means the switch will ring another number at a place where you will be when sometime dials your directory number. There are two methods to active call forwarding, either method should work fine and you can use whichever one you are most comfortable.

- The first is exactly the same as on an analog line, i.e., you pick up the handset and dial the access code assign by your telephone company and the number that you want the calls forwarded. Check with your telephone company for this access code.
- The second is with the 'phone flash' commands where you pick up the handset and press the flash key before dialing the following:

| Command             | Meaning                           |
|---------------------|-----------------------------------|
| *20*forward-number# | Active CFB (Call Forwarding Busy) |
| *21*forward-number# | Active CFU (Call Forwarding       |

|                     | Unconditional)                        |
|---------------------|---------------------------------------|
| *22*forward-number# | Active CFNR (Call Forwarding No Reply |
| #20#                | Deactive CFB                          |
| #21#                | Deactive CFU                          |
| #22#                | Deactive CFNR                         |

## 12. How do I suspend/resume a phone call (terminal portability)?

The Terminal Portability service allows you to suspend a phone call temporarily. You can then resume this call later, at another location if you so wish.

## To suspend an active phone call:

- Press the flash key <u>twice</u>.
- Dial \*3n\*#, where n is any number from 1 to 9.

## To resume your phone call:

- Reconnect at a (n) (ISDN) telephone that is linked to the same S/T interface (Network Terminator-1, NT1) where you suspended the call.
- Pick up the handset and press the Flash key
- Dial **#3n#**, where n is any number from 1 to 9, but should be identical to that used above.

## 13. What is reminder ring?

The P-202H Plus v2 sends a single short ring to your telephone every time a call has been forwarded(US switches only).

## 14. Why doesn't my answering machine on POTS port stop recording?

Most answering machines stop recording when a busy tone is detected. But some may not. Some answering machine only recongnize that a calling party has hung up after a period of silence. In this case, if such an answering machine is attched to the POTS port of P-202H Plus v2 you need to configure the 'Hangup Silence Time(sec)=' in SMT menu 2.1 to determine the silence time period. By doing so, once P-202H Plus v2 receives busy tones from the switch it sends the silence tone to the answering machine on POTS meanwhile.

## 15. What are CLIP and CLIR in Advanced Setup of Menu 2 (European firmware)?

CLIP or CLIR refers to CLID Presented or Restricted. The P-202H Plus v2 can set the CLIP/CLIR bit at SETUP message to request the Switch, to include the

calling party number or not when the switch sends the SETUP message to the called party. You need subscribe to it first (see supplemental services)

## 16. Does P-202H Plus v2 support MP callback to dial-in users?

No, P-202H Plus v2 only supports single link PPP to dial-in users.

## 17. Does ZyNOS support IRC, Real Player, CU-SeeMe and NetMeeting?

Yes. For the detail of the settings please refer to the Tested SUA Applications page.

## 18. What are the differences between P-202H, P-202H Plus and P-202H Plus v2?

The differences between P-202H, P-202H Plus and P-202H Plus v2 are listed in the following table.

| Feature / Model                                    | P-202H         | P-202H Plus | P-202H Plus v2 |
|----------------------------------------------------|----------------|-------------|----------------|
| Ethernet Port                                      | 1 10/100M      | 4 10/100M   | 4 10/100M      |
| a/b adapter                                        | 2              | -           | -              |
| Remote Access<br>Server (Dial-in user<br>suppport) | Υ              | Y           | Y              |
| RADIUS                                             | Υ              | Υ           | Y              |
| LAN-to-LAN<br>Connection                           | Y              | Υ           | Υ              |
| SNMP                                               | Y(ZyNOS 2.50)  | Υ           | Y              |
| FTP firmware upload                                | Y(ZyNOS V2.41) | Υ           | Υ              |
| IP Policy Routing                                  | Y(ZyNOS 2.50)  | Y           | Υ              |
| Mega Bundle                                        | Y(ZyNOS 2.50)  | Υ           | Y              |
| IP Alias                                           | Y(ZyNOS 2.50)  | Y           | Y              |
| Firewall                                           | -              | Y           | Y              |
| VPN                                                | -              | Y           | Y              |

## Firewall FAQ

#### General

### 1. What is a network firewall?

A firewall is a system or group of systems that enforces an access-control policy between two networks. It may also be defined as a mechanism used to protect a trusted network from an untrusted network. The firewall can be thought of two mechanisms. One to block the traffic, and the other to permit traffic.

#### 2. What makes P-202H Plus v2 secure?

The P-202H Plus v2 is pre-configured to automatically detect and thwart Denial of Service (DoS) attacks such as Ping of Death, SYN Flood, LAND attack, IP Spoofing, etc. It also uses stateful packet inspection to determine if an inbound connection is allowed through the firewall to the private LAN. The P-202H Plus v2supports Network Address Translation (NAT), which translates the private local addresses to one or multiple public addresses. This adds a level of security since the clients on the private LAN are invisible to the Internet.

## 3. What are the basic types of firewalls?

Conceptually, there are three types of firewalls:

- 1. Packet Filtering Firewall
- 2. Application-level Firewall
- 3. Stateful Inspection Firewall

Packet Filtering Firewalls generally make their decisions based on the header information in individual packets. These header information include the source, destination addresses and ports of the packets.

Application-level Firewalls generally are hosts running proxy servers, which permit no traffic directly between networks, and which perform logging and auditing of traffic passing through them. A proxy server is an application gateway or circuit-level gateway that runs on top of general operating system such as UNIX or Windows NT. It hides valuable data by requiring users to communicate with secure systems by mean of a proxy. A key drawback of this device is performance.

Stateful Inspection Firewalls restrict access by screening data packets against defined access rules. They make access control decisions based on IP address and protocol. They also 'inspect' the session data to assure the integrity of the connection and to adapt to dynamic protocols. The flexible nature of Stateful

Inspection firewalls generally provides the best speed and transparency, however, they may lack the granular application level access control or caching that some proxies support.

#### 4. What kind of firewall is the P-202H Plus v2?

- 1. The P-202H Plus v2's firewall inspects packets contents and IP headers. It is applicable to all protocols, that understands data in the packet is intended for other layers, from network layer up to the application layer.
- 2. The P-202H Plus v2's firewall performs stateful inspection. It takes into account the state of connections it handles so that, for example, a legitimate incoming packet can be matched with the outbound request for that packet and allowed in. Conversely, an incoming packet masquerading as a response to a nonexistent outbound request can be blocked.
- 3. The P-202H Plus v2's firewall uses session filtering, i.e., smart rules, that enhance the filtering process and control the network session rather than control individual packets in a session.
- 4. The P-202H Plus v2's firewall is fast. It uses a hashing function to search the matched session cache instead of going through every individual rule for a packet.
- 5. The P-202H Plus v2's firewall provides email service to notify you for routine reports and when alerts occur.

## 5. Why do you need a firewall when your router has packet filtering and NAT built-in?

With the spectacular growth of the Internet and online access, companies that do business on the Internet face greater security threats. Although packet filter and NAT restrict access to particular computers and networks, however, for the other companies this security may be insufficient, because packets filters typically cannot maintain session state. Thus, for greater security, a firewall is considered.

## 6. What is Denials of Service (DoS)attack?

Denial of Service (DoS) attacks are aimed at devices and networks with a connection to the Internet. Their goal is not to steal information, but to disable a device or network so users no longer have access to network resources.

There are four types of DoS attacks:

- 1. Those that exploits bugs in a TCP/IP implementation such as Ping of Death and Teardrop.
- 2. Those that exploits weaknesses in the TCP/IP specification such as SYN Flood and LAND Attacks.

- 3. Brute-force attacks that flood a network with useless data such as Smurf attack.
- 4. IP Spoofing

## 7. What is Ping of Death attack?

Ping of Death uses a 'PING' utility to create an IP packet that exceeds the maximum 65535 bytes of data allowed by the IP specification. The oversize packet is then sent to an unsuspecting system. Systems may crash, hang, or reboot.

## 8. What is Teardrop attack?

Teardrop attack exploits weakness in the reassemble of the IP packet fragments. As data is transmitted through a network, IP packets are often broken up into smaller chunks. Each fragment looks like the original packet except that it contains an offset field. The Teardrop program creates a series of IP fragments with overlapping offset fields. When these fragments are reassembled at the destination, some systems will crash, hang, or reboot.

### 9. What is SYN Flood attack?

SYN attack floods a targeted system with a series of SYN packets. Each packet causes the targeted system to issue a SYN-ACK response, While the targeted system waits for the ACK that follows the SYN-ACK, it queues up all outstanding SYN-ACK responses on what is known as a backlog queue. SYN-ACKs are moved off the queue only when an ACK comes back or when an internal timer (which is set a relatively long intervals) terminates the TCP three-way handshake. Once the queue is full, the system will ignore all incoming SYN requests, making the system unavailable for legitimate users.

### 10. What is LAND attack?

In a LAN attack, hackers flood SYN packets to the network with a spoofed source IP address of the targeted system. This makes it appear as if the host computer sent the packets to itself, making the system unavailable while the target system tries to respond to itself.

#### 11 What is Brute-force attack?

A Brute-force attack, such as 'Smurf' attack, targets a feature in the IP specification known as directed or subnet broadcasting, to quickly flood the target network with useless data. A Smurf hacker flood a destination IP address of each packet is the broadcast address of the network, the router will broadcast the ICMP echo request packet to all hosts on the network. If there are numerous

hosts, this will create a large amount of ICMP echo request packet, the resulting ICMP traffic will not only clog up the 'intermediary' network, but will also congest the network of the spoofed source IP address, known as the 'victim' network. This flood of broadcast traffic consumes all available bandwidth, making communications impossible.

## 12. What is IP Spoofing attack?

Many DoS attacks also use IP Spoofing as part of their attack. IP Spoofing may be used to break into systems, to hide the hacker's identity, or to magnify the effect of the DoS attack. IP Spoofing is a technique used to gain unauthorized access to computers by tricking a router or firewall into thinking that the communications are coming from within the trusted network. To engage in IP Spoofing, a hacker must modify the packet headers so that it appears that the packets originate from a trusted host and should be allowed through the router or firewall.

### 13. What are the default ACL firewall rules in P-202H Plus v2?

There are two default ACLs pre-configured in the P-202H Plus v2, one allows all connections from LAN to WAN and the other blocks all connections from WAN to LAN except of the DHCP packets.

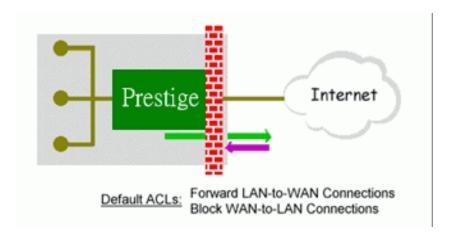

## 14. Why static/policy route be blocked by P-202H Plus v2?

P-202H Plus v2 is an ideal secure gateway for all data passing between the Internet and the LAN/DMZ. For some reasons (load balance or backup line), users may want traffic to be re-routed to another Internet access devices while still be protected by P-202H Plus v2. In such case, the network topology is the most important issue. Here is a common example that people mis-deploy the static route.

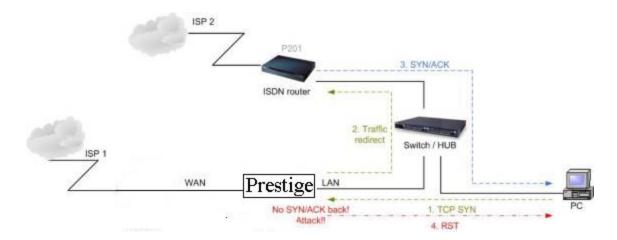

The above figure indicates the "**triangle route**" topology. It works fine if you turn off firewall function on P-202H Plus v2 box. However, if you turn on firewall, your connection will be blocked by firewall because of the following reason.

- Step 1. Being the default gateway of PC, P-202H Plus v2 will receive all "outgoing" traffic from PC.
- Step 2. And because of **Static route/Policy Routing**, P-202H Plus v2 forwards the traffic to another gateway (ISDN/Router) which is in **the same segment** as P-202H Plus v2's LAN.
- Step 3. However the return traffic won't go back to P-202H Plus v2, in stead, the "another gateway (ISDN/Router)" will send back the traffic to PC directly. Because the gateway (say, P201) and the PC are in the same segment.

When firewall is turned on, P-202H Plus v2 will check the outgoing traffic by ACL and create dynamic sessions to allow return traffic to go back. To achieve Anti-DoS, P-202H Plus v2 will send RST packets to the PC and the peer since it never receives the TCP SYN/ACK packet. Thus the connection will always be reset by P-202H Plus v2.

### Solutions.

(A) Deploying your second gateway in IP alias segment is a better solution. In this way, your connection can be always under control of firewall. And thus there won't be Triangle Route problem.

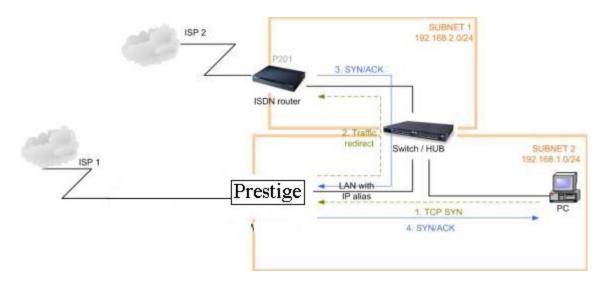

(B) Deploying your second gateway on WAN side.

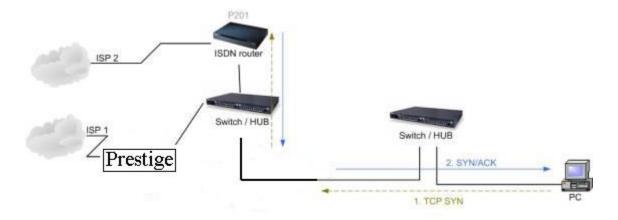

(C) To resolve this conflict, we add an option for users to allow/disallow such **Triangle Route** topology in both CI command and Web configurator . You can issue this command, "**sys firewall ignore triangle all on**", to allow firewall bypass triangle route checking. In Web GUI, you can find this option in firewall setup page.

But we would like to notify that if you allow Triangle Route, any traffic will be easily injected into the protected network through the unprotected gateway. In fact, it's a security hole in protected your network.

## Configuration

## 1. How do I configure the firewall?

P-202H Plus v2 supports a embedded web server so that you can use the web brower to configure it from any OS platform.

## 2. How do I prevent others from configuring my firewall?

There are several ways to protect others from touching the settings of your firewall.

- 1. Change the default password since it is required when setting up the firewall using Telnet, Console or Web browser.
- 2. Limit who can Telnet to your router. You can enter the IP address of the secured LAN host in SMT Menu 24.11 to allow Telnet to your P-202H Plus v2. The default value in this field is 0.0.0.0, which means you do not care which host is trying to Telnet your P-202H Plus v2.

## 3. Can I use a browser to configure my P-202H Plus v2?

Yes, you can use a web browser to configure the P-202H Plus v2.

## 4. Why can't I configure my router using Telnet over WAN?

There are three reasons that Telnet from WAN is blocked.

 When the firewall is turned on, all connections from WAN to LAN are blocked by the default ACL rule. To enable Telnet from WAN, you must turn the firewall off (Menu 21.2) or create a firewall rule to allow Telnet connection from WAN. The WAN-to-LAN ACL summary will look like as shown below.

Source IP= Telnet host Destination IP= router' WAN IP Service= TCP/23 Action=Forward

- 2. You have disabled Telnet service in Menu 24.11.
- 3. Telnet service is enabled but your host IP is not the secured host entered in Menu 24.11. In this case, the error message 'Client IP is not allowed!' is appeared on the Telnet screen.
- 4. The default filter rule 3 (Telnet\_FTP\_WAN) is applied in the Input Protocol field in menu 11.5.
- 5. The console port is in use.

## 5. Why can't I upload the firmware and configuration file using FTP over WAN?

1. When the firewall is turned on, all connections from WAN to LAN are blocked by the default ACL rule. To enable FTP from WAN, you must turn the

firewall off (Menu 21.2) or create a firewall rule to allow FTP connection from WAN. The WAN-to-LAN ACL summary will look like as shown below.

Source IP= FTP host
Destination IP= P-202H Plus v2's WAN IP
Service= FTP TCP/21, TCP/20
Action=Forward

- You have disabled FTP service in Menu 24.11.
- 3. The default filter rule 3 (Telnet\_FTP\_WAN) is applied in the Input Protocol field in menu 11.5.

## 6. Why can't I configure my router using Telnet over LAN?

- 1. You have disabled Telnet service in Menu 24.11.
- 2. Telnet service is enabled but your host IP is not the secured host entered in Menu 24.11. In this case, the error message 'Client IP is not allowed!' is appeared on the Telnet screen.
- 3. The default filter rule 3 (Telnet\_FTP\_LAN) is applied in the Input Protocol field in menu 3.1.
- 4. The console port is in use.

## 7. Why can't I upload the firmware and configuration file using FTP over LAN?

- 1. 1. You have disabled FTP service in Menu 24.11.
- 2. The default filter rule 3 (Telnet\_FTP\_LAN) is applied in the Input Protocol field in menu 3.1.

## Log and alert

## 1. When does the P-202H Plus v2 generate the firewall log?

The P-202H Plus v2 generates the log immediately when the packet match, doesn't match (or both) a firewall rule. The log for Default Permit (LAN to WAN, WAN to LAN) is generated automatically. To generate the log for custom rules, the *Log* option in Web Configurator must be set to *Not Match*, *Match*, or *Both*. The *Reason* column for the default permit shown in the log will be 'default permit, <1, 00> or <2, 00>'. Here <1, 00> means the LAN-to-WAN default ACL set. <2. 00> means the WAN-to-LAN default ACL set.

## 2. What does the log show to us?

The log supports up to 128 entries. There are 2 rows and 5 columns for each entry. Please see the example shown below.

| # Time  | Packet Inform | nation       | Reason      | Action            |         |
|---------|---------------|--------------|-------------|-------------------|---------|
| •       | •             |              |             | 3  default permit | forward |
| 03:03:5 | 54 ICMP type  | e:00008 code | :00000  <1, | 00>               |         |

Where <X,Y> stands for **<Set number, Rule number>**. X=1,2; Y=00~10. There are two policy sets, set 1 for rules checking connections from LAN to WAN and set 2 for rules checking connections from WAN to LAN. So, X=1 means set 1 and X=2 means set 2.

Y means the rule in the set. Because we can configure up to 10 rules in a set, so Y can be from 1 to 10. If the rule number shows 00, it means the **Default Rule**.

## 3. How do I view the firewall log?

The log keeps 128 entries, the new entries will overwrite the old entries when the log has over 128 entries.

There are three ways to view the firewall log:

- 1. View the log from SMT Menu 21.3-View Firewall Log
- 2. View the log using CI command-sys firewall display
- 3. View the log from Web Configurator

## 4. When does the P-202H Plus v2 generate the firewall alert?

The P-202H Plus v2 generates the alert when an attack is detected by the firewall and sends it via Email. So, to send the alert you must configure the mail server and Email address using Web Configurator. You can also specify how frequently you want to receive the alert via Web Configurator.

### 5. What does the alert show to us?

The alert shown in the Email is actually the evens of the attack. So, the **Reason** column shows **Attack** and the **attack type**. Please see the example shown below.

| # Time    | Packet Information      | Reason Action                         |  |
|-----------|-------------------------|---------------------------------------|--|
| 127 Mar 1 | 5 0  From:192.168.1.1 T | o:192.168.1.1   <b>attack</b>   block |  |
| 03:04:    | 54 ICMP type:00008      | code:00000  land                      |  |

## 6. What is the difference between the log and alert?

A log entry is just added to the log inside the P-202H Plus v2 and e-mailed together with all other log entries at the scheduled time as configured. An alert is e-mailed immediately after an attacked is detected.

## **IPSec Related FAQ**

## **IPSec FAQ**

#### **VPN Overview**

#### 1. What is VPN?

A VPN gives users a secure link to access corporate network over the Internet or other public or private networks without the expense of lease lines. A secure VPN is a combination of tunneling, encryption, authentication, access control and auditing technologies/services used to transport traffic over the Internet or any insecure network that uses the TCP/IP protocol suite for communication.

## 2. Why do I need VPN?

There are some reasons to use a VPN. The most common reasons are because of security and cost.

## Security

## 1). Authentication

With authentication, VPN receiver can verify the source of packets and guarantee the data integrity.

## 2). Encryption

With encryption, VPN guarantees the confidentiality of the original user data.

### Cost

## 1). Cut long distance phone charges

Because users typically dial the their local ISP for VPN, thus, long distance phone charge is reduced than making a long direct connection to the remote office.

### 2). Reducing number of access lines

Many companies pay monthly charges for two types access lines: (1) high-speed links for their Internet access and (2) frame relay, ISDN Primary Rate Interface or T1 lines to carry data. A VPN may allow a company to carry the data traffic over its Internet access lines, thus reducing the need for some installed lines.

## 3. What are most common VPN protocols?

There are currently three major tunneling protocols for VPNs. They are Point-to-Point Tunneling Protocol (PPTP), Layer 2 Tunneling Protocol (L2TP) and Internet Protocol Security (IPSec).

#### 4. What is PPTP?

PPTP is a tunneling protocol defined by the PPTP forum that allows PPP packets to be encapsulated within Internet Protocol (IP) packets and forwarded over any IP network, including the Internet itself. The PPTP is supported in Windows NT and Windows 98 already. For Windows 95, it needs to be upgraded by the Dial-Up Networking 1.2 upgrade.

### 5. What is L2TP?

Layer Two Tunneling Protocol (L2TP) is an extension of the Point-to-Point Tunneling Protocol (PPTP) used by an Internet service provider (ISP) to enable the operation of a virtual private network (VPN) over the Internet.

### 6. What is IPSec?

IPSec is a set of IP extensions developed by IETF (Internet Engineering Task Force) to provide security services compatible with the existing IP standard (IPv.4) and also the upcoming one (IPv.6). In addition, IPSec can protect any protocol that runs on top of IP, for instance TCP, UDP, and ICMP. The IPSec provides cryptographic security services. These services allow for authentication, integrity, access control, and confidentiality. IPSec allows for the information exchanged between remote sites to be encrypted and verified. You can create encrypted tunnels (VPNs), or just do encryption between computers. Since you have so many options, IPSec is truly the most extensible and complete network security solution.

### 7. What secure protocols does IPSec support?

There are two protocols provided by IPSec, they are AH (Authentication Header, protocol number 51) and ESP (Encapsulated Security Payload, protocol number 50).

### 8. What are the differences between 'Transport mode' and 'Tunnel mode?

The IPSec protocols (AH and ESP) can be used to protect either an entire IP payload or only the upper-layer protocols of an IP payload. Transport mode is mainly for an IP host to protect the data generated locally, while tunnel mode is

for security gateway to provide IPSec service for other machines lacking of IPSec capability.

In this case, Transport mode only protects the upper-layer protocols of IP payload (user data). Tunneling mode protects the entire IP payload including user data.

There is no restriction that the IPSec hosts and the security gateway must be separate machines. Both IPSec protocols, AH and ESP, can operate in either transport mode and tunnel mode.

### 9. What is SA?

A Security Association (SA) is a contract between two parties indicating what security parameters, such as keys and algorithms they will use.

#### 10. What is IKE?

IKE is short for Internet Key Exchange. Key Management allows you to determine whether to use IKE (ISAKMP) or manual key configuration to set up a VPN.

There are two phases in every IKE negotiation- phase 1 (Authentication) and phase 2 (Key Exchange). Phase 1 establishes an IKE SA and phase 2 uses that SA to negotiate SAs for IPSec.

## 11. What is Pre-Shared Key?

A pre-shared key identifies a communicating party during a phase 1 IKE negotiation. It is called 'Pre-shared' because you have to share it with another party before you can communicate with them over a secure connection.

## 12. What are the differences between IKE and manual key VPN?

The only difference between IKE and manual key is how the encryption keys and SPIs are determined.

- For IKE VPN, the key and SPIs are negotiated from one VPN gateway to the other. Afterward, two VPN gateways use this negotiated keys and SPIs to send packets between two networks.
- For manual key VPN, the encryption key, authentication key (if needed), and SPIs are predetermined by the administrator when configuring the security association.

IKE is more secure than manual key, because IKE negotiation can generate new keys and SPIs randomly for the VPN connection.

### P-202H Plus v2 VPN

## 1. How do I configure P-202H Plus v2 VPN?

You can configure P-202H Plus v2 for VPN using SMT or Web configurator. P-202H Plus v2 1 supports Web only.

## 2. How many VPN connections does P-202H Plus v2 support?

One P-202H Plus v2 202H Plus supports 2 VPN connections.

## 3. What VPN protocols are supported by P-202H Plus v2 VPN?

All P-202H Plus v2 series support ESP (protocol number 50) and AH (protocol number 51).

## 4. What types of encryption does P-202H Plus v2 VPN support?

P-202H Plus v2 supports 56-bit DES and 168-bit 3DES.

## 5. What types of authentication does P-202H Plus v2 VPN support?

VPN vendors support a number of different authentication methods. P-202H Plus v2 VPN supports both SHA1 and MD5.

AH provides authentication, integrity, and replay protection (but not confidentiality). Its main difference with ESP is that AH also secures parts of the IP header of the packet (like the source/destination addresses), but ESP does not.

ESP can provide authentication, integrity, replay protection, and confidentiality of the data (it secures everything in the packet that follows the header). Replay protection requires authentication and integrity (these two go always together). Confidentiality

(encryption) can be used with or without authentication/integrity. Similarly, one could use authentication/integrity with or without confidentiality.

## 6. I am planning my P-202H Plus v2-to-P-202H Plus v2 VPN configuration. What do I need to know?

First of all, both P-202H Plus v2 must have VPN capabilities. Please check the firmware version, V3.50 or later has the VPN capability.

If your P-202H Plus v2 is capable of VPN, you can find the VPN options in **Advanced>VPN** tab.

For configuring a "box-to-box VPN", there are some tips:

- 1. If there is a NAT router running in the front of P-202H Plus v2, please make sure the NAT router supports to pass through IPSec.
- In NAT case (either run on the frond end router, or in P-202H Plus v2 VPN box), only IPSec ESP tunneling mode is supported since NAT againsts AH mode.
- Source IP/Destination IP-- Please do not number the LANs (local and remote) using the same exact range of private IP addresses. This will make VPN destination addresses and the local LAN addresses are indistinguishable, and VPN will not work.
- 4. **Secure Gateway IP Address** -- This must be a public, routable IP address, private IP is not allowed. That means it can not be in the 10.x.x.x subnet, the 192.168.x.x subnet, nor in the range 172.16.0.0 172.31.255.255 (these address ranges are reserved by internet standard for private LAN numberings behind NAT devices). It is usually a static IP so that we can pre-configure it in P-202H Plus v2 for making VPN connections. If it is a dynamic IP given by ISP, you still can configure this IP address after the remote P-202H Plus v2 is on-line and its WAN IP is available from ISP.

## 7. Does P-202H Plus v2 support dynamic secure gateway IP?

If the remote VPN gateways uses dynamic IP, we enter **0.0.0.0** as the **Secure Gateway IP Address** in P-202H Plus v2. In this case, the VPN connection can only be initiated from dynamic side to fixed side in order to update its dynamic IP to the fixed side. However, if both gateways use dynamic IP addresses, it is no way to establish VPN connection at all.

## 8. What VPN gateway that has been tested with P-202H Plus v2 successfully?

We have tested P-202H Plus v2 successfully with the following third party VPN gateways.

- Cisco 1720 Router, IOS 12.2(2)XH, IP/ADSL /FW/IDS PLUS IPSEC 3DES
- NetScreen 5, ScreenOS 2.6.0r6
- SonicWALL SOHO 2
- WatchGuard Firebox II

- ZyXEL P-202H Plus v2
- Avaya VPN
- Netopia VPN
- III VPN

## 9. What VPN software that has been tested with P-202H Plus v2 successfully?

We have tested P-202H Plus v2 successfully with the following third party VPN software.

- SafeNet Soft-PK, 3DES edition
- Checkpoint Software
- SSH Sentinel, 1.4
- SecGo IPSec for Windows
- F-Secure IPSec for Windows
- KAME IPSec for UNIX
- Nortel IPSec for UNIX
- Intel VPN, v. 6.90
- FreeS/WAN for Linux
- SSH Remote ISAKMP Testing Page, (http://isakmp-test.ssh.fi/cgi-bin/nph-isakmp-test)
- Windows 2000, IPSec

## 10. Will ZyXEL support Secure Remote Management?

Yes, we will support it and we are working on it currently.

## 11. Does P-202H Plus v2 VPN support NetBIOS broadcast?

The current 3.40 firmware release does not support it. But it is in our wish list.

## 12. What are the difference between the 'My IP Address' and 'Secure Gateway IP Address' in Menu 27.1.1?

'My IP Adderss' is the Internet IP address of the local P-202H Plus v2. The 'Secure Gateway IP Address' is the Internet IP address of the remote IPSec gateway.

### 13. Is the host behind NAT allowed to use IPSec?

| NAT Condition             | Supported IPSec Protocol        |
|---------------------------|---------------------------------|
| VPN Gateway embedded NAT  | AH tunnel mode, ESP tunnel mode |
| VPN client/gateway behind | ESP tunnel mode                 |

| NAT <sup>*</sup>      |      |
|-----------------------|------|
| NAT in Transport mode | None |

<sup>\*</sup> The NAT router must support IPSec pass through. For example, for P-202H Plus v2 SUA/NAT routers, IPSec pass through is supported since ZyNOS 3.21. The default port and the client IP have to be specified in menu 15-SUA Server Setup.

## 14. Why does VPN throughput decrease when staying in SMT menu 24.1?

If P-202H Plus v2 stays in menu 24.1, 24.8 and 27.3 a certain of memory is allocated to generate the required statistics. So, we do not suggest to stay in menu 24.1, 27.3 and 24.8 when VPN is in use.

## 15. How do I configure P-202H Plus v2 with NAT for internal servers?

Generally, without IPSec, to configure an internal server for outside access, we need to configure the server private IP and its service port in SUA/NAT Server Table.

However, if both NAT and IPSec is enabled in P-202H Plus v2, the edit of the table is necessary only if the connection is a non-secure connections. For secure connections, none SUA server settings are required since private IP is reachable in the VPN case.

For example:

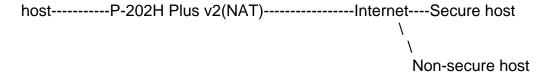

## **SSH Sentinel FAQ**

#### 1. What is SSH Sentinel VPN client?

Developed by SSH (http://www.ssh.com) Sentinel VPN client is a bundled software with P-202H Plus v2 VPN solution. It supports IPSec/VPN.

## 2. Why do I need to use Sentinel?

SSH Sentinel(TM) is an easy-to-use software for remote working based on the latest VPN technology. The software provides smooth integration with P-202H Plus v2 VPN which may be installed in HQ gateway.

## 3. Does SSH Sentinel work with the PPP over Ethernet (PPPoE) protocol, which is used by the ADSL Network Adapter cards?

Yes, the latest release SSH Sentinel 1.3, also supports PPPoE, but due to the wide range of PPPoE implementations and the fact, that we have a very limited access to PPPoE adapters in general, we are not able to fully test this functionality.

As a consequence, it is hard to say with exactly which PPPoE drivers SSH Sentinel 1.3 is fully compatible.

## 4. How to configure Pre-IPSec filter?

In pre-ipsec configuration, never, remove the pre-IPSec filter rule that bypasses IKE traffic. If you do, all your attempts to establish any IPSec connection are bound to fail, because the negotiations never take place. Only when you would like to have some TCP/UDP packets bypass IPSec, must you specify the traffic as bypass in pre-ipsec filter. Otherwise, just not setup any bypass/discard/reject on the traffic you would like to be protected by IPSec.

## 5. What is "Acquire virtual IP address" for? Should I check this box?

With this feature, Sentinel can obtain a virtual IP address assigned from VPN gateway. However, if connecting with P-202H Plus v2, please not check this box. P-202H Plus v2 doesn't support this feature in current firmware.

#### 6. What is "Extended Authentication"? Should I check this box?

With this feature, VPN connection from Sentinel can be authenticated to authentication server, such as, RADIUS, TACAS, ...etc. behind remote VPN gateway. However, if connecting with P-202H Plus v2, please not check this box. P-202H Plus v2 doesn't support this feature in current firmware. It will support in the near future.

## 7. Does Sentinel support IP range?

No, only subnet/single is supported. So when connecting with P-202H Plus v2, please not use range as address type.

## 8. Does Sentinel support 2 VPN connections at the same time?

No, Sentinel doesn't support it. Only one VPN connection can be activated at the same time.

## 9. What is this option, "Attach the selected values to proposal only" for?

To increase compatibility, Sentinel sends many kinds of possible proposal for it's peer side, say P-202H Plus v2 to choose. If you uncheck this option, Sentinel will only send out the proposal you configured. To decrease negotiation time, you can uncheck this option, and verify phase1/phase2 parameters are consistent on both sides.

### 10. How to initiate a VPN tunnel from Sentinel?

Right click SSH icon in system tray, click the VPN connection you have setup in Select VPN. Packets triggering doesn't work in this case.

#### 11. Can P-202H Plus v2 be the initiator of VPN tunnel to Sentinel?

No. Sentinel is supposed to be a VPN solution for remote access. Please always initiate your VPN tunnel from Sentinel but not from P-202H Plus v2.

## 12. How can I verify if the VPN connection is up in Sentinel?

You can check if your VPN connection is up by double clicking SSH icon in system tray. If the connection is up, you should see your VPN network in the popped out window.

## 13. I am using EnterNet 300, a PPPoE dial up software. Any concern?

If using EnterNet PPP over Ethernet client, the network access type must be set from the client's advanced connection settings to protocol driver. Open Enternet 300 Profiles window -> Connections -> Settings -> Advanced -> In Network Access section choose Protocol Driver.

## **Application Notes**

## **General Application Notes**

#### 1. Internet Access

A typical Internet access application of the P-202H Plus v2 is shown below. For a small office, there are some components you need to check before accessing the Internet.

## Before you begin

The P-202H Plus v2 is shipped with the following factory default:

- 1. IP address = 192.168.1.1, subnet mask = 255.255.255.0 (24 bits)
- 2. DHCP server enabled with IP pool starting from 192.168.1.33
- 3. Default SMT menu password = 1234
  - Setting up the Win95/98 Workstation

#### 1. Ethernet connection

All PCs must have an Ethernet adapter card installed.

- If you only have one PC, connect the PC's Ethernet adapter to the P-202H Plus v2's LAN port with a crossover (red one) Ethernet cable.
- If you have more than one PC, both the PC's Ethernet adapters and the P-202H Plus v2's LAN port must be connected to an external hub with straight Ethernet cable.

#### 2. TCP/IP Installation

You must first install TCP/IP software on each PC before you can use it for Internet access. If you have already installed TCP/IP, go to the next section to configure it; otherwise, follow these steps to install:

- In the Control Panel/Network window, click Add button.
- In the Select Network Component Type windows, select Protocol and click Add.
- In the Select Network Protocol windows, select Microsoft from the manufacturers, then select TCP/IP from the Network Protocols and click OK.

## 3. TCP/IP Configuration

Follow these steps to configure Windows TCP/IP:

- In the **Control Panel/Network** window, click the **TCP/IP** entry to select it and click **Properties** button.
- In the TCP/IP Properties window, select Obtain an IP address automatically.

Note: Do not assign arbitrary IP address and subnet mask to your PCs, otherwise, you will not be able to access the Internet.

- Click the WINS configuration tab and select Disable WINS Resolution.
- Click the **Gateway** tab. Highlight any installed gateways and click the **Remove** button until there are none listed.
- Click the DNS Configuration tab and select Disable DNS.
- Click **OK** to save and close the **TCP/IP** properties window
- Click OK to close the Network window. You will be prompted to insert your Windows CD or disk. When the drivers are updated, you will be asked if you want to restart the PC. Make sure your P-202H Plus v2 is powered on before answering Yes to the prompt. Repeat the above steps for each Windows PC on your network.
- Setting up the P-202H Plus v2 router

The following procedure is for the most typical usage of the P-202H Plus v2 where you have a single-user account (SUA). The PNC (P-202H Plus v2 Network Commander) is a Windows-based tool that helps you to easily configure your P-202H Plus v2 for Internet access. It is included in the P-202H Plus v2 package. Please install the PNC first before configuring your P-202H Plus v2.

#### Example:

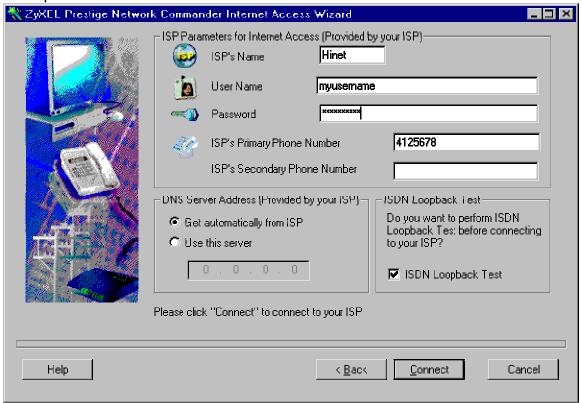

### **Key Settings:**

- Pri Phone#= is the phone number your P-202H Plus v2 has to dial in order to access your ISP.
- My Login and My Password are the login information provided by ISP.
- Since you have a single user Internet account, Single User Account should be set to 'Yes'.
- For the Local IP Address field, since the IP address will be dynamically assigned, you can either enter '0.0.0.0' or you can leave this field blank

After saving this menu, you will be asked if you want to perform an Internet connection test. Select 'Yes' to perform the test. If the test fails, please check again the above settings or refer to the User's Manual Troubleshooting section for correction action.

When you have configured and saved Menu 4, you should see that you have created a remote node in Menu 11. You can perform more advanced configuration options to this remote node in this menu.

### 2. SUA Applications

# Configure a PPTP server behind SUA

#### Introduction

PPTP is a tunneling protocol defined by the PPTP forum that allows PPP packets to be encapsulated within Internet Protocol (IP) packets and forwarded over any IP network, including the Internet itself.

In order to run the Windows9x PPTP client, you must be able to establish an IP connection with a tunnel server such as the Windows NT Server 4.0 Remote Access Server.

Windows Dial-Up Networking uses the Internet standard Point-to-Point (PPP) to provide a secure, optimized multiple-protocol network connection over dial-up telephone lines. All data sent over this connection can be encrypted and compressed, and multiple network level protocols (TCP/IP, NetBEUI and IPX) can be run correctly. Windows NT Domain Login level security is preserved even across the Internet.

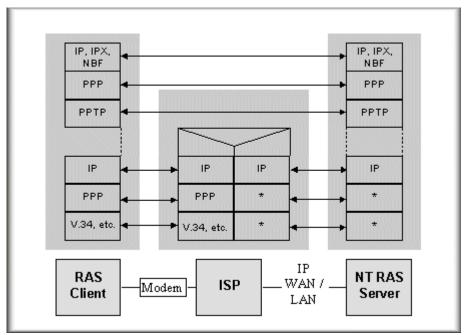

Window95 PPTP Client / Internet / NT RAS Server Protocol Stack

PPTP appears as new modem type (Virtual Private Networking Adapter) that can be selected when setting up a connection in the Dial-Up Networking folder. The VPN Adapter type does not appear elsewhere in the system. Since PPTP encapsulates its data stream in the PPP protocol, the VPN requires a second dial-up adapter. This second dial-up adapter for VPN is added during the installation phase of the Upgrade in addition to the first dial-up adapter that provides PPP support for the analog or ISDN modem.

The PPTP is supported in Windows NT and Windows 98 already. For Windows 95, it needs to be upgraded by the Dial-Up Networking 1.2 upgrade.

# Configuration

This application note explains how to establish a PPTP connection with a remote private network in the P-202H Plus v2 SUA case. In ZyNOS, all PPTP packets can be forwarded to the internal PPTP Server (WinNT server) behind SUA. The port number of the PPTP has to be entered in the SMT Menu 15 for P-202H Plus v2 to forward to the appropriate private IP address of Windows NT server.

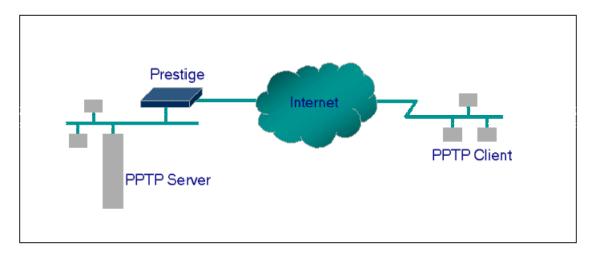

# Example

The following example shows how to dial to an ISP via the P-202H Plus v2 and then establish a tunnel to a private network. There will be three items that you need to set up for PPTP application, these are PPTP server (WinNT), PPTP client (Win9x) and the P-202H Plus v2.

- PPTP server setup (WinNT)
  - Add the VPN service from Control Panel>Network
  - Add an user account for PPTP logged on user
  - Enable RAS port
  - Select the network protocols from RAS such as IPX, TCP/IP NetBEUI
  - Set the Internet gateway to P-202H Plus v2
- PPTP client setup (Win9x)
  - Add one VPN connection from Dial-Up Networking by entering the correct username & password and the IP address of the P-202H Plus v2's Internet IP address for logging to NT RAS server.

- Set the Internet gateway to the router that is connecting to ISP
- P-202H Plus v2 router setup
- Before making a VPN connection from Win9x to WinNT server, you need to connect P-202H Plus v2 router to your ISP first.
- Enter the IP address of the PPTP server (WinNT server) and the port number for PPTP as shown below.

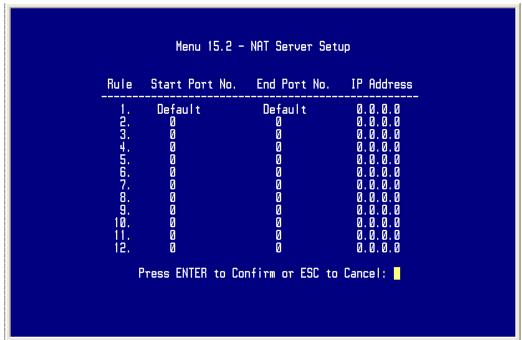

When you have finished the above settings, you can ping to the remote Win9x client from WinNT. This ping command is used to demonstrate that remote the Win9x can be reached across the Internet. If the Internet connection between two LANs is achive, you can place a VPN call from the remote Win9x client.

### For example:

C:\ping 203.66.113.2

When a dial-up connection to ISP is established, a default gateway is assigned to the router traffic through that connection. Therefore, the output below shows the default gateway of the Win95 client after the dial-up connection has been established.

Before making a VPN connection from the Win9x client to the NT server, you need to know the exact Internet IP address that the ISP assigns to P-

202H Plus v2 router in SUA mode and enter this IP address in the VPN dial-up dialog box. You can check this Internet IP address from PNC Monitor or SMT Menu 24.1. If the Internet IP address is a fixed IP address provided by ISP in SUA mode, then you can always use this IP address for reaching the VPN server.

In the following example, the IP address '140.113.1.225' is dynamically assigned by ISP. You must enter this IP address in the 'VPN Server' dialog box for reaching the PPTP server. After the VPN link is established, you can start the network protocol application such as IP, IPX and NetBEUI.

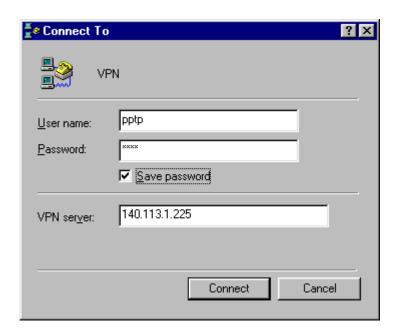

# Configure an Internal Server Behind SUA

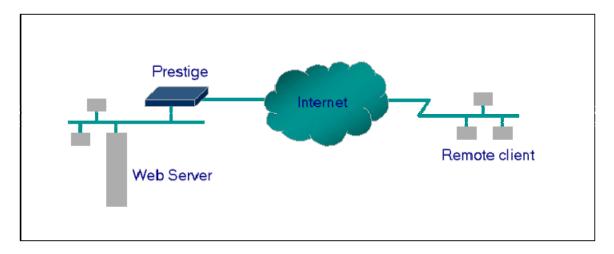

Introduction

If you wish, you can make internal servers (e.g., Web, ftp or mail server) accessible for outside users, even though SUA makes your LAN appear as a single machine to the outside world. A service is identified by the port number. Also, since you need to specify the IP address of a server in the P-202H Plus v2, a server must have a fixed IP address and not be a DHCP client whose IP address potentially changes each time it is powered on.

In addition to the servers for specific services, SUA supports a default server. A service request that does not have a server explicitly designated for it is forwarded to the default server. If the default server is not defined, the service request is simply discarded.

# Configuration

To make a server visible to the outside world, specify the port number of the service and the inside address of the server in 'Menu 15', Multiple Server Configuration. The outside users can access the local server using the P-202H Plus v2's **WAN IP** address which can be obtained from menu 24.1.

• For example (Configuring an internal Web server for outside access) :

Port numbers for some services

| Service | Port Number |
|---------|-------------|
| FTP     | 21          |

| Telnet                   | 23 |
|--------------------------|----|
| SMTP                     | 25 |
| DNS (Domain Name Server) | 53 |
| www-http (Web)           | 80 |

# Tested SUA Applications (e.g., Cu-SeeMe, ICQ, NetMeeting)

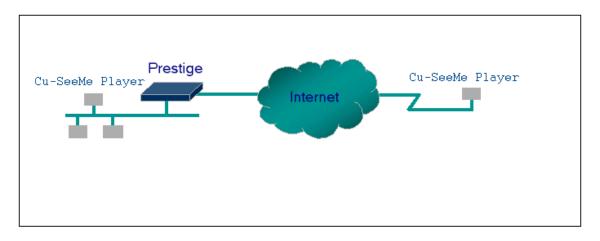

#### Introduction

Generally, SUA makes your LAN appear as a single machine to the outside world. LAN users are invisible to outside users. However, some applications such as Cu-SeeMe, and ICQ will need to connect to the local user behind the P-202H Plus v2. In such case, a **SUA server** must be entered in menu 15 to forward the incoming packets to the true destination behind SUA. Generally, we do not need extra settings of menu 15 for an outgoing connection. But for some applications we need to configure the menu 15 to make the outgoing connection work. After the required menu 15 settings are completed the internal server or client applications can be accessed by using the P-202H Plus v2's **WAN IP** address.

# SUA Supporting Table

The following are the required menu 15 settings for the various applications running SUA mode.

# **ZyXEL SUA Supporting Table**<sup>1</sup>

| Application                     | Required Settings in Menu 15 Port/IP                                                                                                    |                                                           |  |  |
|---------------------------------|----------------------------------------------------------------------------------------------------|-----------------------------------------------------------|--|--|
| Аррисацоп                       | Outgoing Connection                                                                                                    | Incoming<br>Connection                                    |  |  |
| HTTP                            | None                                                                                                    | 80/client IP                                              |  |  |
| FTP                             | None                                                                                                    | 21/client IP                                              |  |  |
| TELNET                          | None                                                                                                    | 23/client IP<br>(and remove Telnet<br>filter in WAN port) |  |  |
| POP3                            | None                                                                                                    | 110/clinet IP                                             |  |  |
| SMTP                            | None                                                                                                    | 25/client IP                                              |  |  |
| mIRC                            | None for Chat.<br>For DCC, please set<br>Default/Client IP                                                                                        |                                                           |  |  |
| Windows PPTP                    | None                                                                                                    | 1723/client IP                                            |  |  |
| ICQ 99a                         | None for Chat. For DCC, please set: ICQ -> preference -> connections -> firewall and set the firewall time out to 80 seconds in firewall setting. | Default/client IP                                         |  |  |
| Cornell 1.1 Cu-SeeMe            | None                                                                                                    | 7648/client IP                                            |  |  |
| White Pine 3.1.2 Cu-SeeMe       | 7648/client IP & 24032/client IP                                                                                                    | Default/client IP                                         |  |  |
| White Pine 4.0 Cu-SeeMe         | 7648/client IP & 24032/client IP                                                                                                    | Default/client IP                                         |  |  |
| Microsoft NetMeeting 2.1 & 2.11 | None                                                                                                    | 1720/client IP<br>1503/client IP                          |  |  |
| Cisco IP/TV 2.0.0               | None                                                                                                    |                                                           |  |  |
| RealPlayer G2                   | None                                                                                                    |                                                           |  |  |
| VDOLive                         | None                                                                                                    |                                                           |  |  |
| Quake1.06 <sup>4</sup>          | None                                                                                                    | Default/client IP                                         |  |  |
| QuakeII2.30 <sup>5</sup>        | None                                                                                                    | Default/client IP                                         |  |  |
| QuakeIII1.05 beta               | None                                                                                                    |                                                           |  |  |
| StartCraft.                     | 6112/client IP                                                                                                    |                                                           |  |  |
| Quick Time 4.0                  | None                                                                                                    |                                                           |  |  |

| pcAnywhere 8.0 | None | 5631/client IP<br>5632/client IP |
|----------------|------|----------------------------------|
|                |      | 22/client IP                     |

<sup>&</sup>lt;sup>1</sup> Since SUA enables your LAN to appear as a single computer to the Internet, it is not possible to configure similar servers on the same LAN behind SUA.

- Notes
- 1. If a SMTP (port 25) server is configured in menu 15 the POP3 (port 110) packets will also be forwarded to the same SMTP server by the P-202H Plus v2 automatically. There is no need to configure additional POP3 server in menu 15. Two ports (25 & 110) must be configured in menu 15 to support both SMTP and POP3 services.
- 2. NetMeeting, RealPlayer, IP/TV and Quick Time are supported.
- Configurations

For example, if the workstation operating Cu-SeeMe has an IP of 192.168.1.34, then the default SUA server must be set to 192.168.1.34. The peer Cu-SeeMe user can reach this workstation by using P-202H Plus v2's **WAN IP** address which can be obtained from menu 24.1.

<sup>&</sup>lt;sup>2</sup> Because White Pine Cu-SeeMe uses dedicate ports (port 7648 & port 24032) to transmit and receive data, therefore only one local Cu-SeeMe is allowed within the same LAN.

<sup>&</sup>lt;sup>3</sup> With SUA enabled, NetMeeting users within the same LAN will not be able to connect to the remote NetMeeting user, and as remote users are not able to distinguish between local users with the same internet IP and SUA allows one local NetMeeting user to connect to multiple Internet users at the same time.

<sup>&</sup>lt;sup>4</sup> Certain Quake servers do not allow multiple users to login using the same unique IP, so only one Quake user will be allowed in this case. Moreover, when a Quake server is configured behind SUA, P-202H Plus v2 will not be able to provide information of that server on the internet.

<sup>&</sup>lt;sup>5</sup> Quake II has the same limitations as that of Quake I.

| Rule                        | Start Port No.                                  | End Port No.                                    | IP Address                                                                               |
|-----------------------------|-------------------------------------------------|-------------------------------------------------|------------------------------------------------------------------------------------------|
| 1.<br>23.4.5.6.7.8.9.1.1.2. | Default<br>0<br>0<br>0<br>0<br>0<br>0<br>0<br>0 | Default<br>9<br>9<br>9<br>9<br>9<br>9<br>9<br>9 | 192.168.1.3<br>0.0.0.0<br>0.0.0.0<br>0.0.0.0<br>0.0.0.0<br>0.0.0.0<br>0.0.0.0<br>0.0.0.0 |

### 3. LAN to LAN

### **IP Connection**

Introduction

This configuration note explains how to set up two P-202H Plus v2 routers for a LAN-to-LAN connection. Once the connection is established, the workstations on both LANs will be able to perform any TCP/IP applications (e.g., FTP, Telnet, etc.). There will be three items that you need to set up. These are workstation and the two P-202H Plus v2 routers.

# Configuration

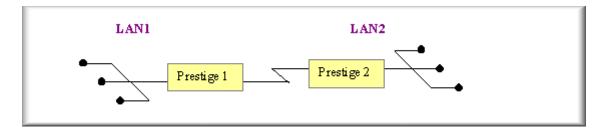

Setting up the workstation on both LANs

To set up the workstations, you will need to set the following parameters:

- o IP Address-the IP address assigned to the workstation itself
- Subnet Mask-the subnet mask used for your network. Class C networks generally use a 24-bit netmask DNS (Domain Name Server) Address-enter the IP address of the DNS server
- Default Gateway-the IP address of the P-202H Plus v2, the default gateway for LAN1 is P-202H Plus v2 1 and for LAN2 is P-202H Plus v2 2.

The procedure for configuring these parameters for the workstations may differ depending on the type of TCP/IP networking software you are using on your workstations. If you are unfamiliar with how to set these parameters, you can refer to the technical notes corresponding to your software.

For Windows 9x, please go to 'Win9x>Control Panel>Network>TCP/IP-Network Adapter' for finishing the above settings.

Setting up the P-202H Plus v2 1 & P-202H Plus v2 2

Before configuring the two remote nodes for this application, you need to complete the following settings first in each P-202H Plus v2.

- General Setup in SMT Menu 1-enter the system information.
- ISDN Setup in SMT Menu 2- configure the ISDN parameters.
- Ethernet Setup in SMT Menu 3-enter the IP address of the P-202H Plus v2 and enable the DHCP server if it is required.
- Remote Node Setup in SMT Menu 11

#### P-202H Plus v2 1 Setup

#### 1. Ethernet Setup in SMT Menu 3

### Menu 3.2 - TCP/IP and DHCP Ethernet Setup

DHCP Setup:

DHCP= None

Client IP Pool Starting Address= N/A

Size of Client IP Pool= N/A

Primary DNS Server= N/A

Secondary DNS Server= N/A

TCP/IP Setup:

IP Address= 202.113.5.1

IP Subnet Mask= 255,255,255.0

RIP Direction= Both

Version= RIP-2B

Edit IP Alias= No

# 2. Remote Node Setup in SMT Menu 11

#### Menu 11.1 - Remote Node Profile

Rem Node Name= LAN2 Edit PPP Options= No Active= Yes Rem IP Addr= **203.66.113.1** 

Call Direction= Outgoing Edit IP= No

Incoming: Telco Option:

Rem Login= Transfer Type= 64K
Rem Password= Allocated Budget(min)=

Rem CLID= N/A Period(hr)=
Call Back= N/A Schedules=

Outgoing: Carrier Access Code=

My Login= test
My Password= \*\*\*\*\*\*\*

Authen= CHAP/PAP
Pri Phone #= 5007025
Sec Phone #=

Nailed-Up Connection= No
Session Options:
Edit Filter Sets= No
Idle Timeout(sec)= 100

Press ENTER to Confirm or ESC to Cancel:

#### **Key Settings:**

- o Select the 'Active' field to 'Yes'
- Select the 'Call Direction' to 'Outgoing'
- Enter the correct node account in 'My Login' and 'My Password' fields
- Enter the phone number of the remote router in the 'Pri Phone #' field
- Enter the IP address of the remote router in 'Rem IP Addr' field
- Enter the idle timer in the 'Idle Timeout' field for dropping the call if there is no data traffic between the two remote nodes

### P-202H Plus v2 2 Setup

### 1. Ethernet Setup in SMT Menu 3

# Menu 3.2 - TCP/IP and DHCP Ethernet Setup

DHCP Setup:

DHCP= None

Client IP Pool Starting Address= N/A

Size of Client IP Pool= N/A
Primary DNS Server= N/A
Secondary DNS Server= N/A

TCP/IP Setup:

IP Address= 203.66.113.1

IP Subnet Mask= 255.255.255.0

RIP Direction= Both Version= RIP-2B

Edit IP Alias= No.

# 2. Remote Node Setup in SMT Menu 11

#### Menu 11.1 - Remote Node Profile

Rem Node Name= LAN2 Edit PPP Options= No

Active= Yes Rem IP Addr=**202.113.5.1** 

Call Direction= Outgoing Edit IP= No

Incoming: Telco Option:

Rem Login= Transfer Type= 64K
Rem Password= Allocated Budget(min)=

Rem CLID= N/A Period(hr)=
Call Back= N/A Schedules=

Outgoing: Carrier Access Code=

My Login= test
My Password= \*\*\*\*\*\*\*

Authen= CHAP/PAP
Pri Phone #= 5007025
Sec Phone #=

Nailed-Up Connection= No
Toll Period(sec)= 0
Session Options:
Edit Filter Sets= No
Idle Timeout(sec)= 100

Press ENTER to Confirm or ESC to Cancel:

### **Key Settings:**

- Select the 'Active' field to 'Yes'
- Select the 'Call Direction' to 'Incoming'
- Enter the correct node account for the dial-in router in 'Rem Login' and 'Rem Password' fields
- o Enter the IP address of the remote router in 'Rem IP Addr' field.

After you have finished the above settings, you are ready to make a test for this connection from Menu 24.4.5- 'Manual Call' by entering the node number.

# Menu 24.4 - System Maintenance - Diagnostic

#### ISDN

### System

1. Hang Up B1 Call

21. Reboot System

2. Hang Up B2 Call

22. Command Mode

- 3. Reset ISDN
- 4. ISDN Connection Test
- 5. Manual Call

#### TCP/IP

- 11. Internet Setup Test
- 12. Ping Host

Enter Menu Selection Number:

Manual Call Remote Node= N/A Host IP Address= N/A

# **Configuring for Cisco Mutual Authentication**

Introduction

This configuration note explains what other settings you need to pay attention to when configuring the P-202H Plus v2 talk to a Cisco router. Due to Cisco's authentication scheme, you need to configure some additional fields in P-202H Plus v2 when talking to a Cisco device. There are two things you must pay attention to. The first is Cisco's mutual authentication scheme, and the second is their interpretation of CHAP.

- Configuration
- If the Cisco router requests PAP, you have to configure more settings in Menu 13 as follows.

### Menu 13 - Default Dial-in Setup

Telco Options: IP Address Supplied By: CLID Authen= None Dial-in User= Yes

IP Pool= No

PPP Options: IP Start Addr= N/A

Recv Authen= CHAP/PAP IP Count(1,4)= N/A

Compression= Yes

Mutual Authen= **Yes** Session Options: O/G Username= **test** Session Options: Edit Filter Sets= No

O/G Password= \*\*\*\*\*\*\*
Multiple Link Options:

Max Trans Rate(Kbps)= 128

Callback Budget Management: Allocated Budget(min)= 0

Period(hr) = 0

Press ENTER to Confirm or ESC to Cancel:

# **Key Settings:**

- Set 'Mutual Authen' to 'Yes'
- Set 'PAP Login' to the appropriate login name
- Set 'PAP Password' to the appropriate login password
- If the Cisco route requests CHAP, you have to configure more settings in Menu 11 as follows.

Menu 11.1 - Remote Node Profile

Rem Node Name= LAN2 Edit PPP Options= No Active= Yes Rem IP Addr=140.113.1.1

Call Direction= Both Edit IP= No

Incoming: Telco Option:

Rem Login= Lois-Rem Password= \*\*\*\* Rem Login= [cisco hostname] Transfer Type= 64K Allocated Budget(min)=

Period(hr)= Call Back= N/A Schedules=

Carrier Access Code= Outgoing:

My Login= [P-202H Plus v2\_systemname] Nailed-Up Connection= No

My Password= \*\*\*\*\*\* Toll Period(sec)= 0 Authen= CHAP/PAP **Session Options:** Pri Phone #= 10000 Edit Filter Sets= No Sec Phone #= Idle Timeout(sec)= 100

Press ENTER to Confirm or ESC to Cancel:

# **Key Settings:**

- Set 'Incoming: Rem Login' to the 'Cisco device hostname'
- Set 'Incmoing: Rem Password' to be the same as 'Outgoing: My Password'
- Set 'Outgoing: My Login' to the 'System Name' value in SMT Menu

[Note]! The Cisco device must be configured as a remote node but NOT as a remote user in this case

#### 4. Dial-in User Setup

Using an ISDN TA and Win9x Dial-Up Networking you can dial into P-202H Plus v2 router with callback and without callback

Introduction

This configuration note explains how to set up a workstation using an ISDN TA to connect to the P-202H Plus v2 router. In this configuration, the workstation must have TCP/IP dial-up program installed such as Windows Dial-up Networking to make the call. Once the connection is established, the workstation will be able to

perform any TCP/IP applications (e.g., FTP, Telnet, etc.). There will be two items that you need to set up for this connection. They are the workstation and the P-202H Plus v2 router.

# Configuration

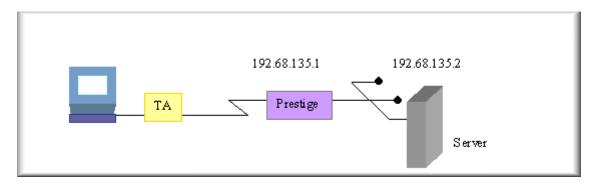

Setting up the Win9x Dial-Up Networking(DUN)

To set up the DUN for this connection, you will need to set the following parameters:

- o Phone number- the phone number of the P-202H Plus v2 router
- Internet account-Username and Password
- IP Address-the IP address in this case will be dynamically assigned by the P-202H Plus v2. Generally, you should simply enter 0.0.0.0 into the IP address field.
- DNS (Domain Name Server) Address- the IP address of the DNS server on the remote LAN.
- Default Gateway-the IP address of the P-202H Plus v2.

Please find the last three settings in Win9x>Dial-Up Networking>Properties>Server Types>TCP/IP Settings.

Setting up the P-202H Plus v2

Before configuring the P-202H Plus v2 for this application, you need to first complete the following settings.

- o General Setup in SMT menu 1-enter the system information.
- o ISDN Setup in SMT menu 2-Configure the ISDN number
- Ethernet Setup in SMT menu 3-enter the IP address of the P-202H
   Plus v2 and enable the DHCP server if it is required.

To setup the P-202H Plus v2 for this application, make sure you have the following menus configured correctly.

- Default Dial-in Setup in SMT menu 13
- o Edit Dial-in User in SMT menu 14

# 1. Ethernet Setup in SMT Menu 3

# Menu 3.2 - TCP/IP and DHCP Ethernet Setup

DHCP Setup:

DHCP= None

Client IP Pool Starting Address= N/A

Size of Client IP Pool= N/A
Primary DNS Server= N/A
Secondary DNS Server= N/A

TCP/IP Setup:

IP Address= 192.68.135.1

IP Subnet Mask= 255.255.255.0

RIP Direction= Both Version= RIP-2B

Edit IP Alias= No

#### 2. Default Dial-in Setup in SMT Menu 13

### Menu 13 - Default Dial-in Setup

Telco Options: IP Address Supplied By: CLID Authen= None Dial-in User= No

IP Pool= Yes

PPP Options: IP Start Addr= **192.68.135.10** 

Recv Authen= CHAP/PAP IP Count(1,4)= 4

Compression= Yes

Mutual Authen= NO Session Options:
O/G Username= N/A Edit Filter Sets= No

O/G Password= N/A Multiple Link Options:

Max Trans Rate(Kbps)= 128

Callback Budget Management:

Allocated Budget(min)= 0
Period(hr)= 0

Press ENTER to Confirm or ESC to Cancel:

- The Recv Authen field should be set to the type of authentication protocol you want to use.
- Since the workstation needs to have its IP address assigned, set the IP Address Supplied By: Dial-in User field to 'No'.
- Make sure that IP Pool is set to 'Yes'.
- In IP Start Addr, enter the IP address that you want to assign to the workstation when it dials in. In our example, this would be '192.68.135.10'.
- All the common properties in Menu 13 will be applied to all dial-in users.

Note: If the remote user uses the Win9x to dial in, the Recv Authen must be set to PAP because Windows 9x will not respond to any periodic CHAP challenge sent by the P-202H Plus v2 and will cause the P-202H Plus v2 to drop the call.

### 3. Edit Dial-in User Setup in SMT menu 14.1

Dial-in user without callback

### Menu 14.1 - Edit Dial-in User

User Name= abc
Active= Yes
Passwd= \*\*\*\*\*\*\*\*
Callback= **No**Phone # Supplied by Caller= N/A
Callback Phone #= N/A
Rem CLID=
Idle Timeout= 100

- The User Name and Password fields should be set to the login username and password that the workstation will provide when dialing in to the P-202H Plus v2. Set the Active field to **'Yes'**.
- Dial-in user with callback

#### Menu 14.1 - Edit Dial-in User

User Name= abc
Active= Yes
Passwd= \*\*\*\*\*\*\*\*\*
Callback= **Mandatory**Phone # Supplied by Caller= **Yes**Callback Phone #= N/A
Rem CLID=
Idle Timeout= 100

- There are two options for the callback, **Mandatory** and **Optional**. If the *Mandatory* is configured, the P-202H Plus v2 router has to callback anyway. If the *Optional* is configured, the dial-in user will have the chance to cancel the callback.
- The number for calling back to the dial-in user can be specified by the user during the connection or pre-configured in the Callback Phone # field of the P-202H Plus v2.

#### 5. Filter

#### How does ZyXEL filter work?

Conceptually, there are two categories of filter rules: **device** and **protocol**. The Generic filter rules belong to the device category; they act on the raw data from/to LAN and WAN. The IP and IPX filter rules belong to the protocol category; they act on the IP and IPX packets.

In order to allow users to specify the local network IP address and port number in the filter rules with SUA connections, the TCP/IP filter function has to be executed before SUA for WAN outgoing packets and after the SUA for WAN incoming IP packets. But at the same time, the Generic filter rules must be applied at the point when the P-202H Plus v2 is receiving and sending the packets; i.e. the ISDN interface. So, the execution sequence has to be changed. The logic flow of the filter is shown in Figure 1 and the sequence of the logic flow for the packet from LAN to WAN is:

- 1. LAN device and protocol input filter sets.
- 2. WAN protocol call and output filter sets.
- 3. If SUA is enabled, SUA converts the source IP address from 192.168.1.33 to 203.205.115.6 and port number from 1023 to 4034.
- 4. WAN device output and call filter sets.

The sequence of the logic flow for the packet from WAN to LAN is:

- 5. WAN device input filter sets.
- 6. If SUA is enabled, SUA converts the destination IP address from 203.205.115.6 to 92.168.1.33 and port number from 4034 to 1023.
- 7. WAN protocol input filter sets.
- 8. LAN device and protocol output filter sets.

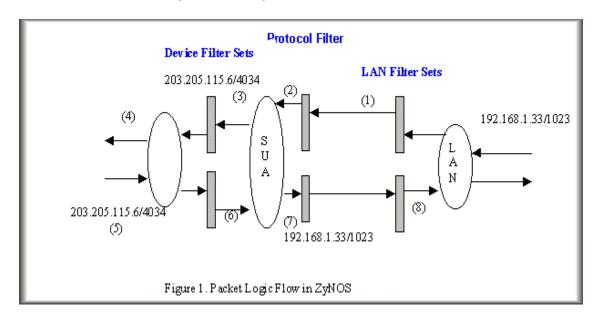

Generic and TCP/IP (and IPX) filter rules are in different filter sets. The SMT will detect and prevent the mixing of different category rules within any filter set in Menu 21. In the following example, you will receive an error message 'Protocol and device filter rules cannot be active together' if you try to activate a TCP/IP (or IPX) filter rule in a filter set that has already had one or more active Generic filter rules. You will receive the same error if you try to activate a Generic filter rule in a filter set that has already had one or more active TCP/IP (or IPX) filter rules.

#### Menu 21.1.1:

#### Menu 21.1.1 - Generic Filter Rule

```
Filter #: 1,1
Filter Type= Generic Filter Rule
Active= Yes
Offset= 0
Length= 0
Mask= N/A
Value= N/A
More= No Log= None
Action Matched= Check Next Rule
Action Not Matched= Check Next Rule
```

#### Menu 21.1.2:

```
Menu 21.1.2 - TCP/IP Filter Rule
           Filter #: 1.2
           Filter Type= TCP/IP Filter Rule
           Active= Yes
           IP Protocol= 0 IP Source Route= No
           Destination: IP Addr= 0.0.0.0
                   IP Mask= 0.0.0.0
                   Port \#=0
                   Port # Comp= None
              Source: IP Addr= 0.0.0.0
                   IP Mask= 0.0.0.0
                   Port #= 0
                   Port # Comp= None
           TCP Estab= N/A
           More= No
                           Log= None
           Action Matched= Check Next Rule
           Action Not Matched= Check Next Rule
           Press ENTER to Confirm or ESC to Cancel:
Saving to ROM. Please wait...
Protocol and device rule cannot be active together
```

To separate the device and protocol filter categories; two new menus, Menu 11.5 and Menu 13.1, have been added, as well as some changes made to the Menu 3.1, Menu 11.1, and Menu 13. The new fields are shown below.

#### Menu 3.1:

# Menu 3.1 - General Ethernet Setup

Input Filter Sets:
protocol filters=
device filters=
Output Filter Sets:
protocol filters=
device filters=

### Menu 11.1:

#### Menu 11.1 - Remote Node Profile

Rem Node Name= abc Edit PPP Options= No

Active= Yes Rem IP Addr= 0.0.0.0

Call Direction= Outgoing Edit IP= No

Incoming: Telco Option:

Rem Login= N/A Transfer Type= 64K

Rem Password= N/A Allocated Budget(min)=

Rem CLID= N/A Period(hr)=
Call Back= N/A Schedules=

Outgoing: Carrier Access Code=

My Login= wxyz
My Password= \*\*\*\*\*\*\*

Authen= CHAP/PAP

Nailed-Up Connection= No
Toll Period(sec)= 0
Session Options:

Press ENTER to Confirm or ESC to Cancel:

#### Menu 11.5:

#### Menu 11.5 - Remote Node Filter

Input Filter Sets:
 protocol filters=
 device filters=
Output Filter Sets:
 protocol filters=
 device filters=
Call Filter Sets:
 protocol filters=
 device filters=

#### Menu 13:

# Menu 13 - Default Dial-in Setup

Telco Options: IP Address Supplied By: CLID Authen= None Dial-in User= Yes

IP Pool= Yes

PPP Options: IP Start Addr= 123.234.111.163

Recv Authen= CHAP/PAP IP Count(1,4)= 4

Compression= Yes

Mutual Authen= No Session Options:

O/G Username= N/A Edit Filter Sets= Yes

O/G Password= N/A Multiple Link Options:

Max Trans Rate(Kbps)= 128

Callback Budget Management:

Allocated Budget(min)= 0

Period(hr) = 0

Press ENTER to Confirm or ESC to Cancel:

### Menu 13.1:

Menu 13.1 - Default Dial-in Filter

Input Filter Sets:
 protocol filters=
 device filters=
Output Filter Sets:
 protocol filters=
 device filters=

SMT will also prevent you from entering a protocol filter set configured in Menu 21 to the **device filters** field in Menu 3.1, 11.5, or 13.1, or entering a device filter set to the **protocol filters** field. Even though SMT will prevent the inconsistency from being entered in ZyNOS, it is unable to resolve the intermixing problems existing in the filter sets that were configured before. Instead, when ZyNOS translates the old configuration into the new format, it will verify the filter rules and log the inconsistencies. Please check the system log (Menu 24.3.1) before putting your device into use.

Running the P-202H Plus v2 with wrong filter rules may cause it to keep the ISDN line perpetually active, and/or allow undesired traffic to pass to the outside world, and receive unwanted outside traffic. The first case may incur an enormous ISDN bill; the second may lead to a data security hazard.

In order to avoid operational problems later, the P-202H Plus v2 will disable its routing/bridging functions if there is an inconsistency among its filter rules.

### How do I know what packet is triggering the call?

If the user already knows the protocol type, the source port and the IP address of the packet that is triggering the call, he can design the filter rule based on these information. Otherwise, he can take a look at the SMT Menu 24.1 to see what is the exact packet that triggers the outgoing call. The 'LAN Packet Which Triggered Last Call' status in Menu 24.1 will show you the packet which triggers the call. A display of the header of the packets is shown next.

LAN Packet which Triggered Last Call: (Type: IP)
45 00 00 2E CA 0E 40 00 1F 06 D7 09 CC F7 CB B4 CC D9 00 02 04 1C 00 15
00 33 2D 5E 55 80 B5 C0 50 18 1F 9B E7 D4 00 00 50 41 53 56 0D 0A

We list the header of the IP, UDP and TCP in order to make you know more about the format of the IP packet and IPX packet in Menu 24.1 for easy configuration of a filter rule.

# IP Header

0 15 16 31

| 4-bit version                                                 | 4-bit<br>length               | 8-bit type of service (TOS) | 16-bit total length (in bytes) |                        |  |  |
|---------------------------------------------------------------|-------------------------------|-----------------------------|--------------------------------|------------------------|--|--|
|                                                               | 16-bit ider                   | ntification                 | 3-bit<br>flag                  | 13-bit fragment offset |  |  |
| 8-bit time to live(TTL) 8-bit protocol 16-bit header checksum |                               |                             |                                |                        |  |  |
|                                                               | 32-bit source IP address      |                             |                                |                        |  |  |
|                                                               | 32-bit destination IP address |                             |                                |                        |  |  |
|                                                               | Option (if any)               |                             |                                |                        |  |  |
| Data                                                          |                               |                             |                                |                        |  |  |
|                                                               |                               |                             |                                |                        |  |  |

# **UDP Header**

0 15 16 31

| 16-bit source port number | 16-bit destination port number |
|---------------------------|--------------------------------|
| 16-bit UDP length         | 16-bit UDP checksum            |
|                           | Data (if any)                  |

# **TCP Header**

0 15 16 31

|                     | 16-bit source port number |  |  |  |                    |                       | 16-bit destination port number |
|---------------------|---------------------------|--|--|--|--------------------|-----------------------|--------------------------------|
| 32-bit sequenc      |                           |  |  |  |                    | number                |                                |
|                     | 32-bit acknowledgr        |  |  |  |                    | knowledgr             | nent number                    |
| 4-bit               |                           |  |  |  | 16-bit window size |                       |                                |
| header              |                           |  |  |  |                    |                       |                                |
| length              | ength GKHTN N             |  |  |  |                    |                       |                                |
| 16-bit TCP checksum |                           |  |  |  | ecksum             | 16-bit urgent pointer |                                |
|                     | Option (if any)           |  |  |  |                    |                       |                                |

### Data (if any)

Based on the above headers, we can then interpret the LAN Packet Which Triggered Last Call as following:

LAN Packet which Triggered Last Call : (Type: IP)
45 00 00 2E CA 0E 40 00 1F **06** D7 09 **CC F7 CB B4 CC D9 00 02 04 1C 00 15** 

**06** = TCP Protocol **CC F7 CB B4**= 204.247.203.180 = Source IP **CC D9 00 02**= 204.217.0.2 = Destination IP **04 1C**=1052(dec)= Source port number **00 15**= 21(dec)=Destination port number = FTP port

#### IPX header in Menu 24.1:

01 IPX packet type
00 00 00 00 Destination network number
FF FF FF FF FF Destination node number
04 53 Destination socket number
00 00 00 00 00 Source network number
00 00 00 00 00 Source node number
04 53 Source socket number

#### IPX packet type:

01=RIP 02=echo 03=error 04=SAP 05=SPX 11=NCP 14=NetBIOS

# Socket number:

0451=NCP 0451=SAP 0453=RIP 0455=NetBIOS

### Filter Examples

### Filter example

### A filter for blocking the FTP connections from WAN

Introduction

The P-202H Plus v2 supports the firmware and configuration files upload using FTP connections via LAN and WAN. So, it is possible that anyone can make a FTP connection over the Internet to your P-202H Plus v2. To prevent outside users from connecting to your P-202H Plus v2 via FTP, you can configure a filter to block FTP connections from WAN.

Before you begin

Before configuring a filter, you need to know the following information:

- 1. The inbound packet type (protocol & port number): In this case, it is TCP(06) protocol with port 20 or 21.
- 2. **The source IP address:** In this case, we block all connections from outside so the source IP is **0.0.0.0**.
- 3. The destination IP address: It is the P-202H Plus v2's IP address, but it is not available in SUA case since most WAN IP address is dynamically assigned by the ISP. So, we can only enter **0.0.0.0** as the destination IP in the filter rule. Once 0.0.0.0 is set as the destination IP, no FTP connections are allowed to reach the P-202H Plus v2 nor the FTP server on the LAN. For the LAN-to-LAN connection, you enter the P-202H Plus v2's LAN IP as the destination IP in the filter rule. After the FTP filter is applied to the remote node, it only blocks the FTP connection to the P-202H Plus v2 but still permits the FTP connection to the local FTP server.
- Configuration
  - o Create a filter set in Menu 21, e.g., set 3
  - Create two filter rules in Menu 21.3.1 and Menu 21.3.2
    - Rule 1- block the inbound FTP packet, TCP (06) protocol with port number 20
    - Rule 2- block the inbound FTP packet, TCP (06) protocol with port number 21
  - Apply the filter set in remote node, Menu 11
- Create a filter set in Menu 21

|                            | Menu 21 - Fi                                                                                              | Iter Set Configu | uration            |  |  |  |
|----------------------------|----------------------------------------------------------------------------------------------------|------------------|--------------------|--|--|--|
| Filter<br>Set #            | Comments                                                                                                  | Filter<br>Set #  | Comments           |  |  |  |
| 1<br>2<br>3<br>4<br>5<br>6 | NetBIOS_WAN NetBIOS_LAN FTP_WAN  Enter Filter Set                                                         | 7 8              | onfigure= <b>3</b> |  |  |  |
|                            | Enter Filter Set Number to Configure= 3  Edit Comments= FTP_WAN  Press ENTER to Confirm or ESC to Cancel: |                  |                    |  |  |  |

 Rule 1- block the inbound FTP packet, TCP (06) protocol with port number 20

```
Menu 21.3.1 - TCP/IP Filter Rule
Filter #: 3,1
Filter Type= TCP/IP Filter Rule
Active= Yes
IP Protocol= 6 IP Source Route= No
Destination: IP Addr= 0.0.0.0
       IP Mask= 0.0.0.0
       Port #= 20
       Port # Comp= Equal
   Source: IP Addr= 0.0.0.0
       IP Mask= 0.0.0.0
       Port #=
       Port # Comp= None
TCP Estab= No
More= No
               Log= None
Action Matched= Drop
```

Action Not Matched= Check Next Rule

Press ENTER to Confirm or ESC to Cancel:

Rule 2- block the inbound FTP packet, TCP (06) protocol with port number
 21

```
Menu 21.3.2 - TCP/IP Filter Rule
Filter #: 1,2
Filter Type= TCP/IP Filter Rule
Active= Yes
IP Protocol= 6 IP Source Route= No
Destination: IP Addr= 0.0.0.0
       IP Mask= 0.0.0.0
       Port #= 21
       Port # Comp= Equal
   Source: IP Addr= 0.0.0.0
       IP Mask= 0.0.0.0
       Port #=
       Port # Comp= None
TCP Estab= No
               Log= None
More= No
Action Matched= Drop
Action Not Matched= Forward
Press ENTER to Confirm or ESC to Cancel:
```

 When two rules are completed, you can see the rule summary in Menu 21.1

 Choose the remote node number where you want to block the inbound FTP connections and apply the filter set in menu 11.5 by selecting the 'Edit Filter Sets' to 'Yes'.

#### Menu 11.1 - Remote Node Profile

Rem Node Name= hinet Edit PPP Options= No

Active= Yes Rem IP Addr= 0.0.0.0

Call Direction= Outgoing Edit IP= No

Incoming: Telco Option:

Rem Login= N/A Transfer Type= 64K
Rem Password= N/A Allocated Budget(min)=

Rem CLID= N/A Period(hr)=

Call Back= N/A Carrier Access Code=
Outgoing: Nailed-Up Connection= No

My Login= masterbc Toll Period(sec)= 0
My Password= \*\*\*\*\*\*\*

Authen= CHAP/PAP Session Options:
Pri Phone #= 4125678 Edit Filter Sets= **Yes**Sec Phone #= Idle Timeout(sec)= 300

Press ENTER to Confirm or ESC to Cancel:

• Put the filter set number '3' to the 'Input Protocol Filter Set' in menu 11.5 for activating the FTP WAN filter.

#### Menu 11.5 - Remote Node Filter

### **Input Filter Sets:**

protocol filters= 3

device filters=

Output Filter Sets:

protocol filters=

device filters=

Call Filter Sets:

protocol filters=

device filters=

# A filter for blocking the web connections from LAN

#### Introduction

If you want to avoid the outbound Web request to trigger a call to the remote web server, you can configure a call filter set in P-202H Plus v2 to block this packet. After the call filter is applied, the Web packet will not triggered the call to your ISP or remote node. However, when the call is trigger by the other packets and the Internet connection is established, the workstations then are able to access the Web page.

Configuration

Before configuring a filter, you need to know the following information:

- 1. The outbound packet type (protocol & port number)
- 2. The source IP address

Generally, the outbound packets for Web service could be as following:

- a. HTTP packet, TCP (06) protocol with port number 80
- b. DNS packet, TCP (06) protocol with port number 53 or
- c. DNS packet, UDP (17) protocol with port number 53

For all workstation on the LAN, the source IP address will be 0.0.0.0. Otherwise, you have to enter an IP Address for the workstation you want to block. See the procedure for configuring this filter below.

- Create a filter set in Menu 21, e.g., set 1
- o Create three filter rules in Menu 21.1.1, Menu 21.1.2, Menu 21.1.3
  - Rule 1- block the HTTP packet, TCP (06) protocol with port number 80
  - Rule 2- block the DNS packet, TCP (06) protocol with port number 53
  - Rule 3- block the DNS packet, UDP (17) protocol with port number 53
- Apply the filter set in remote node, Menu 11
- Create a filter set in Menu 21

|                 | Menu 21 - Fil | ter Set Configu | ıration  |  |
|-----------------|---------------|-----------------|----------|--|
| Filter<br>Set # | Comments      | Filter<br>Set # | Comments |  |

| <br>   |                |           |                         |
|--------|----------------|-----------|-------------------------|
| 1      | Web Request    |           | 7                       |
| 2      |                | 8 _       |                         |
| ა<br>4 |                | 9 _<br>10 |                         |
| 5      |                | 11        | <del></del>             |
| 6      |                | • • •     | 12                      |
|        |                |           |                         |
|        |                |           |                         |
|        | Enter Filter S | Set Numb  | ber to Configure= 1     |
|        | Edit Comme     | nto       |                         |
|        | Edit Comme     | nis=      |                         |
|        | Press ENTE     | R to Conf | nfirm or ESC to Cancel: |
|        |                |           |                         |

Rule one for (a). http packet, TCP(06)/Port number 80

```
Menu 21.1.1 - TCP/IP Filter Rule
Filter #: 1,1
Filter Type= TCP/IP Filter Rule
Active= Yes
IP Protocol= 6 IP Source Route= No
Destination: IP Addr= 0.0.0.0
       IP Mask= 0.0.0.0
       Port #= 80
       Port # Comp= Equal
   Source: IP Addr= 0.0.0.0
       IP Mask= 0.0.0.0
       Port #=
       Port # Comp= None
TCP Estab= No
               Log= None
More= No
Action Matched= Drop
Action Not Matched= Check Next Rule
Press ENTER to Confirm or ESC to Cancel:
```

• Rule 2 for (b).DNS request, TCP(06)/Port number 53

```
Menu 21.1.2 - TCP/IP Filter Rule
Filter #: 1,2
Filter Type= TCP/IP Filter Rule
Active= Yes
IP Protocol= 6 IP Source Route= No
Destination: IP Addr= 0.0.0.0
       IP Mask= 0.0.0.0
       Port #= 53
       Port # Comp= Equal
   Source: IP Addr= 0.0.0.0
       IP Mask= 0.0.0.0
       Port #=
       Port # Comp= None
TCP Estab= No
More= No
               Log= None
Action Matched= Drop
Action Not Matched= Check Next Rule
Press ENTER to Confirm or ESC to Cancel:
```

Rule 3 for (c). DNS packet UDP(17)/Port number 53

```
Menu 21.1.2 - TCP/IP Filter Rule

Filter #: 1,2
Filter Type= TCP/IP Filter Rule
Active= Yes
IP Protocol= 17 IP Source Route= No
Destination: IP Addr= 0.0.0.0
IP Mask= 0.0.0.0
Port #= 53
Port # Comp= Equal
Source: IP Addr= 0.0.0.0
IP Mask= 0.0.0.0
```

```
Port #=
Port # Comp= None
TCP Estab= No
More= No Log= None
Action Matched= Drop
Action Not Matched= Forward

Press ENTER to Confirm or ESC to Cancel:
```

• After the three rules are completed, you will see the rule summary in Menu 21.

• Then put the filter set number '1' in the 'Call Filter Set' field of SMT menu 11.5 for taking active.

```
Menu 11.1 - Remote Node Profile
Rem Node Name= Hinet
                                Route= IP
Active= Yes
                         Bridge= No
Call Direction= Outgoing
                             Edit PPP Options= No
                        Rem IP Addr= 0.0.0.0
Incoming:
 Rem Login= N/A
                            Edit IP/IPX/Bridge= No
 Rem Password= N/A
                              Telco Option:
 Rem CLID= N/A
                            Allocated Budget(min)= 5
 Call Back= N/A
                            Period(hr)= 1
Outgoing:
                         Transfer Type= 64K
 My Login= qwer
                            Nailed-Up Connection= No
```

My Password= \*\*\*\*\*\*\*
Authen= CHAP/PAP
Pri Phone #= 4125678
Sec Phone #=

Session Options:
Edit Filter Sets= **Yes**Idle Timeout(sec)= 300

Press ENTER to Confirm or ESC to Cancel:

•

```
Menu 11.5 - Remote Node Filter

Input Filter Sets:
  protocol filters=
  device filters=
Output Filter Sets:
  protocol filters=
  device filters=
  Call Filter Sets:
  protocol filters= 1
  device filters=
```

## A filter for blocking a specific client

#### Introduction

If you want to forbid a specific local client from triggering a call to ISP, you can configure a call filter set in P-202H Plus v2 to block the packets from this client. After the call filter is applied, the packet that is sent from this client would not trigger the call to your ISP or remote node. As long as the call is triggered by the other clients and the Internet connection is established, this workstation will be able to access the Internet or remote node.

- Configuration
- 1. Create a filter set in Menu 21, e.g., set 1

| Menu 21 - Filter Set Configuration |                |                 |          |  |
|------------------------------------|----------------|-----------------|----------|--|
| Filter<br>Set #                    | Comments       | Filter<br>Set # | Comments |  |
| 1                                  | Block a client | 7               |          |  |

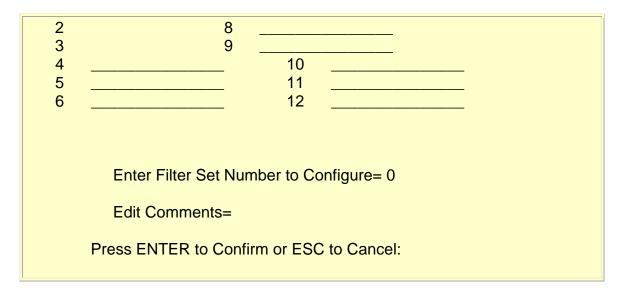

2. One rule one for blocking all packets from this client

```
Menu 21.1.1 - TCP/IP Filter Rule
Filter #: 1,1
Filter Type= TCP/IP Filter Rule
Active= Yes
Destination: IP Addr= 0.0.0.0
       IP Mask= 0.0.0.0
       Port #=
       Port # Comp= None
  Source: IP Addr= 192.168.1.5
       IP Mask= 255.255.255.255
       Port #=
       Port # Comp= None
TCP Estab= N/A
More= No
              Log= None
Action Matched= Drop
Action Not Matched= Forward
Press ENTER to Confirm or ESC to Cancel:
```

# **Key Settings:**

• Source IP addr.....Enter the client IP in this field

- IP Mask.....here the IP mask is used to mask the bits of the IP address given in the **'Source IP Addr='** field, for one workstation it is 255.255.255.255.
- Action Matched......Set to 'Drop' to drop all the packets from this client
- Action Not Matched......Set to 'Forward' to allow the packets from other clients
- 3. Apply the filter set number '1' in the 'Call Filter Set' field of SMT menu 11.5 for taking active.

#### Menu 11.1 - Remote Node Profile

Rem Node Name= Hinet Route= IP
Active= Yes Bridge= No

Call Direction= Outgoing Edit PPP Options= No Incoming: Rem IP Addr= 0.0.0.0

Incoming: Rem IP Addr= 0.0.0.0

Rem Login= N/A Edit IP/IPX/Bridge= No

Rem Password= N/A Telco Option:

Rem CLID= N/A Allocated Budget(min)= 5

Call Back= N/A Period(hr)= 1
Outgoing: Transfer Type= 64K

My Login= qwer Nailed-Up Connection= No

My Password= \*\*\*\*\*\*\* Session Options:
Authen= CHAP/PAP Edit Filter Sets= **Yes** 

Sec Phone #=

Pri Phone #= 4125678

Press ENTER to Confirm or ESC to Cancel:

Idle Timeout(sec)= 300

#### Menu 11.5 - Remote Node Filter

Input Filter Sets: protocol filters= device filters= Output Filter Sets: protocol filters= device filters=
Call Filter Sets:
protocol filters= 1
device filters=

4. If you want to prevent this client accessing the Internet or remote node, you can apply this filter set to **SMT Menu 3.1**, the **'protocol filter'** in the Input Filter Sets

## Menu 3.1 - General Ethernet Setup

Input Filter Sets:
 protocol filters= 1
 device filters=
Output Filter Sets:
 protocol filters=
 device filters=

After this filter set is applied to this field, the client (192.168.1.5) will not be allowed to access the Internet or remote node any more.

# A filter for blocking a specific MAC address

This configuration example will show you how to use a Generic Filter to block a specific MAC address on the LAN.

#### Before you Begin

Before you configure the filter you need to know the MAC address of the client. The MAC address can be provided by the NICs. If there is the LAN packet passing through the P-202H Plus v2 you can identify the MAC address from the P-202H Plus v2's LAN packet trace. Please look at the following example to know the trace of the LAN packets.

ras> sys trcp channel enet0 bothway ras> sys trcp sw on

```
Now a client on the LAN is trying to ping P-202H Plus v2.......

ras> sys trcp sw off
ras> sys trcp disp

TIME: 37c060 enet0-RECV len:74 call=0
0000: [00 a0 c5 01 23 45] [00 80 c8 4c ea 63] 08 00 45 00
0010: 00 3c eb 0c 00 00 20 01 e3 ea ca 84 9b 5d ca 84
0020: 9b 63 08 00 45 5c 03 00 05 00 61 62 63 64 65 66
0030: 67 68 69 6a 6b 6c 6d 6e 6f 70 71 72 73 74 75 76
0040: 77 61 62 63 64 65 66 67 68 69

TIME: 37c060 enet0-XMIT len:74 call=0
0000: [00 80 c8 4c ea 63] [00 a0 c5 01 23 45] 08 00 45 00
0010: 00 3c 00 07 00 00 fe 01 f0 ef ca 84 9b 63 ca 84
0020: 9b 5d 00 00 4d 5c 03 00 05 00 61 62 63 64 65 66
0030: 67 68 69 6a 6b 6c 6d 6e 6f 70 71 72 73 74 75 76
0040: 77 61 62 63 64 65 66 67 68 69
```

The detailed format of the Ethernet Version II:

- + Ethernet Version II
  - Address: 00-80-C8-4C-EA-63 (Source MAC) ----> 00-A0-C5-23-45 (Destination MAC)
  - Ethernet II Protocol Type: IP
- + Internet Protocol
  - Version (MSB 4 bits): 4
  - Header length (LSB 4 bits): 5
  - Service type: Precd=Routine, Delay=Normal, Thrput=Normal, Reli=Normal
  - Total length: 60 (Octets)
  - Fragment ID: 60172
  - Flags: May be fragmented, Last fragment, Offset=0 (0x00)
  - Time to live: 32 seconds/hops
  - IP protocol type: ICMP (0x01)
  - Checksum: 0xE3EA
  - IP address 202.132.155.93 (Source IP address) ----> 202.132.155.99(Destination IP address)
  - No option
- + Internet Control Message Protocol
  - Type: 8 Echo Request
  - Code: 0

- Checksum: 0x455C

- Identifier: 768

Sequence Number: 1280Optional Data: (32 bytes)

# Configurations

From the above first trace, we know that a client is trying to ping the P-202H Plus v2 router. And from the second trace, we know that the P-202H Plus v2 router will send a reply to the client accordingly. The following sample filter will utilize the 'Generic Filter Rule' to block the MAC address [00 80 c8 4c ea 63].

1. First, from the incoming LAN packet we know that the unwanted source MAC address starts at the 7th Octet

TIME: 37c060 enet0-RECV len:74 call=0

0000: **[00 a0 c5 01 23 45] [00 80 c8 4c ea 63]** 08 00 45 00 0010: 00 3c eb 0c 00 00 20 01 e3 ea ca 84 9b 5d ca 84 0020: 9b 63 08 00 45 5c 03 00 05 00 61 62 63 64 65 66 0030: 67 68 69 6a 6b 6c 6d 6e 6f 70 71 72 73 74 75 76

0040: 77 61 62 63 64 65 66 67 68 69

2. We are now ready to configure the 'Generic Filter Rule' as below.

#### Menu 21.1.1 - Generic Filter Rule

Filter #: 1.1

Filter Type= Generic Filter Rule

Active= Yes
Offset= 6
Length= 6
Mask= fffffffffff

Value= 0080c84cea63

More= No Log= None

Action Matched= Drop

Action Not Matched= Forward

# **Key Settings:**

- **Filter Type:** Set the 'Filter Type' to 'Generic Filter Rule'.
- Active: Turn 'Active' to 'Yes'
- Offset (in bytes): Set to '6' since the source MAC address starts at 7th octets we need to skip the first octets of the destination MAC address.
- Length (in bytes): Set to '6' since MAC address has 6 octets.

- Mask (in hexadecimal): Specify the value that the P-202H Plus v2 will logically qualify (logical AND) the data in the packet. Since the Length is set to 6 octets the Mask for it should be 12 hexadecimal numbers. In this case, we intent to set to 'ffffffffffff' to mask the incoming source MAC address, [00 80 c8 4c ea 63].
- Value (in hexadecimal): Specify the MAC address [00 80 c8 4c ea 63] that the P-202H Plus v2 should use to compare with the masked packet. If the result from the masked packet matches the 'Value', then the packet is considered matched.
- Action Matched=: Enter the action you want if the masked packet matches the 'Value'. In this case, we will drop it.
- Action Not Matched=: Enter the action you want if the masked packet does not match the 'Value'. In this case, we will forward it. If you want to configure more rules please select 'Check Next Rule' to start configuring the next new rule. However, please note that the 'Filter Type' must be also 'Generic Filter Rule' but not others. Because the Generic and TCP/IP (IPX) filter rules must be in different filter sets.

#### Menu 21.1.2 - Generic Filter Rule

Filter #: 1,2
Filter Type= Generic Filter Rule
Active= Yes
Offset= 6
Length= 6
Mask= fffffffffff
Value= 0080c810234a
More= No Log= None
Action Matched= Drop
Action Not Matched= Forward

You can now apply it to the 'General Ethernet Setup' in Menu 3.1. Please note that the 'Generic Filter' can only be applied to the 'Device Filter' but not the 'Protocol Filter' that is used for configuring the TCPIP and IPX filters.

#### Menu 3.1 - General Ethernet Setup

Input Filter Sets: protocol filters= device filters= 1 Output Filter Sets: protocol filters= device filters=

## A filter for blocking the NetBIOS packets

#### Introduction

The NETBIOS packets contain port numbers and need to be blocked in this case. They are port number 137, 138 and 139 with UDP or TCP protocol. In addition, the NETBIOS packet used to look for a remote DNS server can also trigger the call. Therefore, the filter rules should cover the above packets.

## Configuration

The packets which need to be blocked are as following. Please configure two filter sets with 4 and 2 rules respectively based on the following packets in SMT menu 21.

#### Filter Set 1:

- Rule 1-Destination port number 137 with protocol number 6 (TCP)
- o Rule 2-Destination port number 137 with protocol number 17 (UDP)
- o Rule 3-Destination port number 138 with protocol number 6 (TCP)
- o Rule 4-Destination port number 138 with protocol number 17 (UDP)
- o Rule 5-Destination port number 139 with protocol number 6 (TCP)
- o Rule 6-Destination port number 139 with protocol number 17 (UDP)

#### Filter Set 2:

- Rule 1-Source port number 137, Destination port number 53 with protocol number 6 (TCP)
- Rule 2-Source port number 137, Destination port number 53 with protocol number 17 (UDP)

Before starting to set the filter rules, please enter a name for each filter set in the 'Comments' field first.

| Menu 21 - Filter Set Configuration |          |                 |          |  |
|------------------------------------|----------|-----------------|----------|--|
| Filter<br>Set #                    | Comments | Filter<br>Set # | Comments |  |

| 1 | NetBIOS_WAN                                            | 7  |   |
|---|--------------------------------------------------------|----|---|
| 2 | NetBIOS_LAN                                            | 8  |   |
| 3 |                                                        | 9  |   |
| 4 |                                                        | 10 |   |
| 5 |                                                        | 11 |   |
| 6 |                                                        | 12 |   |
|   | Enter Filter Set I<br>Edit Comments=<br>Press ENTER to | =  | Š |

 Configure the first filter set 'NetBIOS\_WAN' by selecting the Filter Set number 1.

Rule 1-Destination port number 137 with protocol number 6 (TCP)

```
Menu 21.1.1 - TCP/IP Filter Rule
Filter #: 1,1
Filter Type= TCP/IP Filter Rule
Active= Yes
IP Protocol= 6 IP Source Route= No
Destination: IP Addr= 0.0.0.0
        IP Mask= 0.0.0.0
        Port #= 137
        Port # Comp= Equal
   Source: IP Addr= 0.0.0.0
        IP Mask= 0.0.0.0
        Port #= 0
        Port # Comp= None
TCP Estab= No
More= No
                Log= None
Action Matched= Drop
Action Not Matched= Check Next Rule
Press ENTER to Confirm or ESC to Cancel:
```

Rule 2-Destination port number 137 with protocol number 17 (UDP)

```
Menu 21.1.2 - TCP/IP Filter Rule
Filter #: 1,2
Filter Type= TCP/IP Filter Rule
Active= Yes
IP Protocol= 17 IP Source Route= No
Destination: IP Addr= 0.0.0.0
       IP Mask= 0.0.0.0
       Port #= 137
       Port # Comp= Equal
  Source: IP Addr= 0.0.0.0
       IP Mask= 0.0.0.0
       Port #= 0
       Port # Comp= None
TCP Estab= N/A
More= No
               Log= None
Action Matched= Drop
Action Not Matched= Check Next Rule
Press ENTER to Confirm or ESC to Cancel:
```

#### Rule 3-Destination port number 138 with protocol number 6 (TCP)

```
Menu 21.1.3 - TCP/IP Filter Rule
Filter #: 1,3
Filter Type= TCP/IP Filter Rule
Active= Yes
IP Protocol= 6 IP Source Route= No
Destination: IP Addr= 0.0.0.0
       IP Mask= 0.0.0.0
       Port #= 138
       Port # Comp= Equal
   Source: IP Addr= 0.0.0.0
       IP Mask= 0.0.0.0
       Port #= 0
       Port # Comp= None
TCP Estab= No
More= No
               Log= None
Action Matched= Drop
```

Action Not Matched= Check Next Rule

Press ENTER to Confirm or ESC to Cancel:

## Rule 4-Destination port number 138 with protocol number 17 (UDP)

```
Menu 21.1.4 - TCP/IP Filter Rule
Filter #: 1,4
Filter Type= TCP/IP Filter Rule
Active= Yes
IP Protocol= 17 IP Source Route= No
Destination: IP Addr= 0.0.0.0
       IP Mask= 0.0.0.0
       Port #= 138
       Port # Comp= Equal
  Source: IP Addr= 0.0.0.0
       IP Mask= 0.0.0.0
       Port #= 0
       Port # Comp= None
TCP Estab= N/A
More= No
               Log= None
Action Matched= Drop
Action Not Matched= Check Next Rule
Press ENTER to Confirm or ESC to Cancel:
```

#### Rule 5-Destination port number 139 with protocol number 6 (TCP)

```
Menu 21.1.5 - TCP/IP Filter Rule

Filter #: 1,5
Filter Type= TCP/IP Filter Rule
Active= Yes
IP Protocol= 6 IP Source Route= No
Destination: IP Addr= 0.0.0.0
IP Mask= 0.0.0.0
Port #= 139
Port # Comp= Equal
```

```
Source: IP Addr= 0.0.0.0
IP Mask= 0.0.0.0
Port #= 0
Port # Comp= None
TCP Estab= No
More= No Log= None
Action Matched= Drop
Action Not Matched= Check Next Rule

Press ENTER to Confirm or ESC to Cancel:
```

## Rule 6-Destination port number 139 with protocol number 17 (UDP)

```
Menu 21.1.6 - TCP/IP Filter Rule
Filter #: 1,6
Filter Type= TCP/IP Filter Rule
Active= Yes
IP Protocol= 17  IP Source Route= No
Destination: IP Addr= 0.0.0.0
       IP Mask= 0.0.0.0
       Port #= 139
       Port # Comp= Equal
   Source: IP Addr= 0.0.0.0
       IP Mask= 0.0.0.0
       Port #= 0
       Port # Comp= None
TCP Estab= N/A
More= No
               Log= None
Action Matched= Drop
Action Not Matched= Forward
Press ENTER to Confirm or ESC to Cancel:
```

After the first filter set is finished, you will see the complete rules summary as below.

|                                      | Menu 21.2 - Filter Rules Summary                                                                                                    | /                                    |                                                    |
|--------------------------------------|----------------------------------------------------------------------------------------------------|--------------------------------------|----------------------------------------------------|
| # А Тур                              | pe Filter Rules                                                                                                    | M m n                                |                                                    |
| 2 Y IP<br>3 Y IP<br>4 Y IP<br>5 Y IP | Pr=6, SA=0.0.0.0, DA=0.0.0.0, D<br>Pr=17, SA=0.0.0.0, DA=0.0.0.0, I<br>Pr=6, SA=0.0.0.0, DA=0.0.0.0, D<br>Pr=17, SA=0.0.0.0, DA=0.0.0.0, I<br>Pr=6, SA=0.0.0.0, DA=0.0.0.0, D<br>Pr=17, SA=0.0.0.0, DA=0.0.0.0, I | DP=137<br>DP=138<br>DP=138<br>DP=139 | N D N<br>N D N<br>N D N<br>N D N<br>N D N<br>N D F |

Apply the filter set 'NetBIOS\_WAN' to the 'Protocol Filter' of the 'Call Filter Sets=' in the remote node setup 11.5 for taking active. You can enter to the menu 11.5 by selecting the 'Edit Filter Sets=' in menu 11.1 to 'Yes'.

| Menu 11.1 - Remote Node Profile                                                                                                    |                                                                                                    |  |  |
|----------------------------------------------------------------------------------------------------|----------------------------------------------------------------------------------------------------|--|--|
| Rem Node Name= hinet<br>Active= Yes                                                                                                    | Route= IP<br>Bridge= No                                                                                                    |  |  |
| Call Direction= Outgoing Incoming: Rem Login= N/A Rem Password= N/A Rem CLID= N/A Call Back= N/A Outgoing: My Login= masterbc My Password= ******* Authen= CHAP/PAP Pri Phone #= 4125678 Sec Phone #= | Edit PPP Options= No Rem IP Addr= 0.0.0.0 Edit IP/IPX/Bridge= No Telco Option: Allocated Budget(min)= 0 Period(hr)= 0 Transfer Type= 64K Nailed-Up Connection= No Session Options: Edit Filter Sets= Yes Idle Timeout(sec)= 300 |  |  |

# Menu 11.5 - Remote Node Filter

Input Filter Sets:

```
protocol filters=
    device filters=
Output Filter Sets:
    protocol filters=
    device filters=
Call Filter Sets:
    protocol filters= 1
    device filters=
```

• Configure the second filter set 'NetBIOS\_LAN' by selecting the Filter Set number 2.

Rule 1-Source port number 137, Destination port number 53 with protocol number 6 (TCP)

```
Menu 21.2.1 - TCP/IP Filter Rule
Filter #: 2,1
Filter Type= TCP/IP Filter Rule
Active= Yes
IP Protocol= 6 IP Source Route= No
Destination: IP Addr= 0.0.0.0
       IP Mask= 0.0.0.0
       Port #= 53
       Port # Comp= Equal
   Source: IP Addr= 0.0.0.0
       IP Mask= 0.0.0.0
       Port #= 137
       Port # Comp= Equal
TCP Estab= No
               Log= None
More= No
Action Matched= Drop
Action Not Matched= Check Next Rule
Press ENTER to Confirm or ESC to Cancel:
```

Rule 2-Source port number 137, Destination port number 53 with protocol number 17 (UDP)

```
Menu 21.2.2 - TCP/IP Filter Rule
```

```
Filter #: 2,2
Filter Type= TCP/IP Filter Rule
Active= Yes
IP Protocol= 17 IP Source Route= No
Destination: IP Addr= 0.0.0.0
       IP Mask= 0.0.0.0
       Port #= 53
       Port # Comp= Equal
  Source: IP Addr= 0.0.0.0
       IP Mask= 0.0.0.0
       Port #= 137
       Port # Comp= Equal
TCP Estab= N/A
More= No
               Log= None
Action Matched= Drop
Action Not Matched= Forward
```

Press ENTER to Confirm or ESC to Cancel:

After the first filter set is finished, you will see the complete rules summary as below.

Please apply this second filter set 'NetBIOS\_LAN' in the 'protocol filters=' of the 'Input Filter Sets:' in the Menu 3 for blocking the packets from LAN.

```
Menu 3.1 - General Ethernet Setup
Input Filter Sets:
```

```
protocol filters= 2
device filters=
Output Filter Sets:
protocol filters=
device filters=
```

## 6. UNIX syslog Setup

P-202H Plus v2 Setup

```
Menu 24.3.2 - System Maintenance - UNIX Syslog and Accounting
```

```
UNIX Syslog:
Active= Yes
Syslog IP Address= 192.168.1.33
Log Facility= Local 1

Types:
CDR= No
```

Packet triggered= No Filter log= No PPP log= No POTS log= No

Firewall log= No

#### Configuration:

- 1. **Active**, use the space bar to turn on the syslog option.
- 2. **Syslog IP Address**, enter the IP address of the UNIX server that you wish to send the syslog.
- 3. Log Facility, use the space bar to toggle between the 7 different local options.
- 4. **Types**, use the space bar to toggle the logs we are going to record.

#### UNIX Setup

- 1. Make sure that your syslogd starts with *-r* argument.
- **-r**, this option will enable the facility to receive message from the network using an Internet domain socket with the syslog services. The default setting is not enabled.

2. Edit the file **/etc/syslog.conf** by adding the following line at the end of the **/etc/syslog.conf** file.

local1.\* /var/log/zyxel.log

Where /var/log/zyxel.log is the full path of the log file.

- 3. Restart syslogd.
  - ZyXEL Syslog Message Format

P-202H Plus v2 sends 5 types of syslog messages to syslogd, they are:

- 1. CDR log
- 2. Packet Triggered log
- 3. Filter log
- 4. PPP log
- 5. POTS log

| CDR                 | Call Detail Record (CDR) logs all data phone line activity if set to <b>Yes</b> .                                                                                     |
|---------------------|----------------------------------------------------------------------------------------------------|
| Packet<br>triggered | The first 48 bytes or octets and protocol type of the triggering packet is sent to the UNIX syslog server when this field is set to <b>Yes</b> .                      |
| Filter log          | No filters are logged when this field is set to <b>No</b> . Filters with the individual filter Log field set to Yes are logged when this field is set to <b>Yes</b> . |
| PPP log             | PPP events are logged when this field is set to <b>Yes</b> .                                                                                                    |
| POTS log            | Voice calls are logged when this field is set to Yes.                                                                                                    |

# 1. **CDR log**(call messages)

#### Format:

sdcmdSyslogSend( SYSLOG\_CDR, SYSLOG\_INFO, String );

String = board xx line xx channel xx, call xx, str

board = the hardware board ID

line = the WAN ID in a board

channel = channel ID within the WAN

call = the call reference number which starts from 1 and increments by 1 for each new call

str = C01 Outgoing Call dev xx ch xx (dev:device No. ch:channel No.)

C01 Incoming Call xxxxBps xxxxx (L2TP,xxxxx means Remote Call ID)

C01 Incoming Call xxxx (means connected speed) xxxxx (means Remote Call ID)

L02 Tunnel Connected(L2TP)

C02 OutCall Connected xxxx (means connected speed) xxxxx (means Remote Call ID)

C02 CLID call refused

L02 Call Terminated

C02 Call Terminated

#### Example:

Feb 14 16:57:17 192.168.1.1 ZyXEL Communications Corp.: board 0 line 0 channel 0, call 18, C01 Incoming Call 64000 4125678
Feb 14 17:07:18 192.168.1.1 ZyXEL Communications Corp.: board 0 line 0 channel 0, call 18, C02 Call Terminated

# 2. Packet triggered log

#### Format:

sdcmdSyslogSend( SYSLOG\_PKTTRI, SYSLOG\_NOTICE, String ); String = Packet trigger: Protocol=xx Data=xxxxxxxxxx Protocol: (1:IP 2:IPX 3:IPXHC 4:BPDU 5:ATALK 6:IPNG) Data: We will send forty-eight Hex characters to the server

#### Example:

Jul 19 11:28:39 192.168.102.2 ZyXEL Communications Corp.: Packet Trigger: Protocol=1, Data=4500003c100100001f010004c0a86614ca849a7b08004a5c02000100616263646566676869 Jul 19 11:28:56 192.168.102.2 ZyXEL Communications Corp.: Packet Trigger: Protocol=1, Data=4500002c1b0140001f06b50ec0a86614ca849a7b0427001700195b3e00000000600220008c

#### 3. Filter log

This message is available when the **'Log'** is enabled in the filter rule setting. The message consists of the packet header and the log of the filter rules.

#### Format:

sdcmdSyslogSend(SYSLOG\_FILLOG, SYSLOG\_NOTICE, String);
String = IP[Src=xx.xx.xx.xx Dst=xx.xx.xx prot spo=xxxx
dpo=xxxx]S04>R01mD
IP[...] is the packet header and S04>R01mD means filter set 4 (S) and rule 1 (R),

match (m) drop (D).
Src: Source Address
Dst: Destination Address

prot: Protocol (TCP,UDP,ICMP)

spo: Source port dpo: Destination port

#### Example:

```
Jul 19 14:44:09 192.168.1.1 ZyXEL Communications Corp.: IP[Src=202.132.154.1 Dst=192.168.1.33 UDP spo=0035 dpo=05d4]}S03>R01mF
Jul 19 14:44:13 192.168.1.1 ZyXEL Communications Corp.: IP[Src=192.168.1.33 Dst=202.132.154.1 ICMP]}S03>R01mF
```

## 4. PPP Log

#### Format:

```
sdcmdSyslogSend( SYSLOG_PPPLOG, SYSLOG_NOTICE, String );
String = ppp:Proto Starting / ppp:Proto Opening / ppp:Proto Closing / ppp:Proto
Shutdown
Proto = LCP / ATCP / BACP / BCP / CBCP / CCP / CHAP/ PAP / IPCP /IPXCP
```

## Example:

```
Jul 19 11:43:25 192.168.1.1 ZyXEL Communications Corp.: ppp:LCP Starting Jul 19 11:43:29 192.168.1.1 ZyXEL Communications Corp.: ppp:IPCP Starting Jul 19 11:43:34 192.168.1.1 ZyXEL Communications Corp.: ppp:CCP Starting Jul 19 11:43:38 192.168.1.1 ZyXEL Communications Corp.: ppp:BACP Starting Jul 19 11:43:43 192.168.1.1 ZyXEL Communications Corp.: ppp:IPCP Opening Jul 19 11:43:51 192.168.1.1 ZyXEL Communications Corp.: ppp:CCP Opening Jul 19 11:43:55 192.168.1.1 ZyXEL Communications Corp.: ppp:BACP Opening Jul 19 11:44:00 192.168.1.1 ZyXEL Communications Corp.: ppp:LCP Closing Jul 19 11:44:05 192.168.1.1 ZyXEL Communications Corp.: ppp:IPCP Closing Jul 19 11:44:09 192.168.1.1 ZyXEL Communications Corp.: ppp:CCP Closing Jul 19 11:44:14 192.168.1.1 ZyXEL Communications Corp.: ppp:BACP Closing Jul 19 11:44:14 192.168.1.1 ZyXEL Communications Corp.: ppp:BACP Closing
```

## 5. POTS Log

#### Format:

sdcmdSyslogSend( SYSLOG\_POTSLOG, SYSLOG\_NOTICE, String ); String = Call Connect / Disconnect: Dir = xx Remote Call= xxxxx Local Call= xxxxx

Dir = Call Direction 1: Incoming call 2: Outgoing call Remote Call = a string type which represents as the remote call number Local Call = a string type which represents as the my(local) call number

## Example:

Jul 19 12:08:25 192.168.1.1 ZyXEL Communications Corp.: Call Connect: Dir=2 Remote Call=5783942 Local Call=1 Jul 19 12:08:29 192.168.1.1 ZyXEL Communications Corp.: Call DisConnect: Dir=2 Remote Call=2453140 Local Call=1

## 7. ISDN Leased Line Setup

#### **Internet Access via ISDN Leased Line**

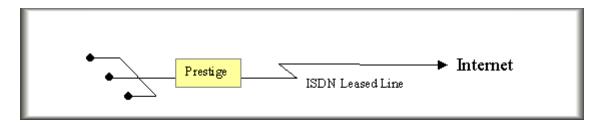

This configuration illustrates an Internet Access over an ISDN leased line that is installed by the telco.

Key Settings in P-202H Plus v2

- Menu 2 ISDN Setup
- Menu 4 Internet Access Setup

Menu 2 - ISDN Setup

Switch Type: DSS-1

B Channel Usage= Leased/Unused

**Incoming Phone Numbers:** 

ISDN Data =

Advance Setup = No

## **B Channel Usage:**

- o Set to Leased/Unused if you are using one 64K-leased line
- Set to Leased/Leased if you are using one 128K-leased lines
- Set to Leased/Switch if you are using one 64K-leased line and one switch line

The P-202H Plus v2 does not allow two leased lines to connect two different remote nodes. Therefore, if the Leased/Leased is configured in Menu 2, it allows a 128K-leased connection to a remote node or allows MP bundling to a remote node.

```
Menu 4 - Internet Access Setup
```

```
ISP's Name= hinet
Pri Phone #= N/A
Sec Phone #= N/A
My Login= test
My Password= ********
```

My WAN IP Addr= 0.0.0.0

NAT= SUA Only

Address Mapping Set= N/A

Telco Option:

Transfer Type= Leased

Multilink= Off

Idle Timeout= 100

## **Key Settings:**

- My Login and My Password are the login information provided by ISP.
- o Turn on SUA if you only have a single user Internet account.

- Enter the IP address assigned from ISP for P-202H Plus v2, enter '0.0.0.0' if the IP is dynamically assigned during the PPP connection
- Set the 'Transfer Type' to 'Leased' for the ISDN leased-line connection

After saving this menu, you will be asked if you want to perform an Internet connection test. Select 'Yes' to perform the test. If the test fails, please check again the above settings again.

When you have configured and saved Menu 4, you should see that you have created a remote node in Menu 11. You can perform more advanced configuration options to this remote node in this menu.

## **LAN-to-LAN Connection via ISDN Leased Line**

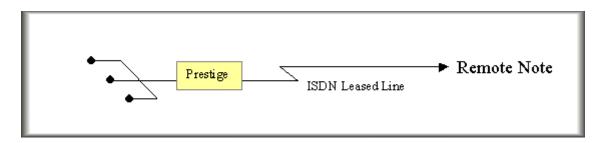

This configuration illustrates a LAN-to-LAN connection over an ISDN leased line that is subscribed from the telco.

- Key Settings in P-202H Plus v2
  - Menu 2 ISDN Setup
  - o Menu 11 Remote Node Setup

Menu 2 - ISDN Setup

Switch Type: DSS-1

B Channel Usage= Leased/Unused

**Incoming Phone Numbers:** 

ISDN Data =

Advance Setup = No

## **B Channel Usage:**

- Set to Leased/Unused if you are using one 64K-leased line
- Set to Leased/Leased if you are using one 128K-leased lines
- Set to Leased/Switch if you are using one 64K-leased line and one switch line

The P-202H Plus v2 does not allow two leased lines to connect two different remote nodes. Therefore,

if the Leased/Leased is configured in Menu 2, it allows a 128K-leased connection to a remote node or allows MP bundling to a remote node.

#### Menu 11.1 - Remote Node Profile

Rem Node Name= LAN1 Edit PPP Options= No Active= Yes Rem IP Addr= 140.113.1.1

Call Direction= \*\*\*\*\*\*\* Edit IP= No

Incoming: Telco Option:

Rem Login= Transfer Type= **Leased**Rem Password= Allocated Budget(min)=

Rem CLID= N/A Period(hr)=
Call Back= N/A Schedules=

Outgoing: Carrier Access Code=

My Login= test
My Password= \*\*\*\*\*\*\*

Authen= CHAP/PAP
Pri Phone #= N/A

Nailed-Up Connection= No
Session Options:
Edit Filter Sets= No

Sec Phone #= N/A Idle Timeout(sec)= 100

Press ENTER to Confirm or ESC to Cancel:

Set the 'Transfer Type' to 'Leased' for the ISDN leased-line connection

#### 8. Supplemental Service

The P-202H Plus v2 supports the following supplementary phone features on both of its POTS ports.

- 1. Call Waiting
- 2. Three Way Calling

- 3. Call Transfer
- 4. Call Forwarding
- 5. Reminder Ring
- 6. Terminal Portability(Suspend/Resume)
- 7. MSN/subaddress

Most supplementary services are not free, please check with your telephone company for the services they offer.

# How do I do call waiting/call hold/call retrieve?

- Put your current call on hold and answer the incoming call after hearing the call waiting tone, press and immediately release the *Flash* button on your telephone.
- Put your current call on hold and switch to another call press and immediately release the *Flash* button on your telephone.
- Hang up your current call before answering the incoming call hang up the phone and wait for answering the incoming call.
- Hang up the current active call and switch back to the other call hang up and wait for the phone to ring. Then pick up the phone to return to the other call.

## Why doesn't call waiting work as expected?

An incoming caller will receive a busy signal if:

- You have two calls active (one active and one on hold; or both active by using Three-Way Calling).
- You are dialing a number on the B channel the incoming caller is attempting to reach, but have not yet established a connection.

If no action is taken to answer the call (call waiting indicator tone is ignored), the call waiting tones will disappear after about 20 seconds.

# How do I do three way calling?

- Press the *Flash* key to put the existing call on hold and receive a dial tone.
- Dial the third party's phone number.
- When you are ready to conference the call together, press the *Flash* key again to establish a three way conference call.

#### How do I remove a party from the three-way calling?

Simply press the *Flash* key. The last call that was added to the conference is dropped.

If you hang up your telephone during a three-way call and the two other callers remain on the line, the ISDN network will do an implicit transfer to directly connect the two remaining callers together.

#### How do I do call transfer?

Call Transfer allows you to transfer an active call to a third party. This service must be subscribed from your telephone company.

Transferring an active call to a third party:

- Once you have an active call (Caller A), press Flash key to put Caller A
  on hold and receive a dial tone.
- Dial the third party's phone number (Caller B).
- When you are ready to conference the two calls together, press Flash key to a Three-Way Conference call.
- Hang up the phone. The ISDN network does an implicit transfer to directly connect Caller A with Caller B.

#### How do I blind call transfer?

- Once you have an active call (Caller A), press *Flash* key to put the
  existing call on hold and receive a dial tone.
- Dial the third party's phone number (Caller B).
- Before Caller B picks up the call, you can transfer the call by pressing the *Flash* key. The call is automatically transferred.

# What is call forwarding and how do I do it?

The call forwarding means the switch will ring another number at a place where you will be when sometime dials your directory number. There are two methods to active call forwarding, either method should work fine and you can use whichever one you are most comfortable.

- The first is exactly the same as on an analog line, i.e., you pick up the handset and dial the access code assign by your telephone company and the number that you want the calls forwarded. Check with your telephone company for this access code.
- The second is with the 'phone flash' commands where you pick up the handset and press the flash key before dialing the following:

| Command             | Meaning                           |  |
|---------------------|-----------------------------------|--|
| *20*forward-number# | Active CFB (Call Forwarding Busy) |  |
| *21*forward-number# | Active CFU (Call Forwarding       |  |

|                     | Unconditional)                        |
|---------------------|---------------------------------------|
| *22*forward-number# | Active CFNR (Call Forwarding No Reply |
| #20#                | Deactive CFB                          |
| #21#                | Deactive CFU                          |
| #22#                | Deactive CFNR                         |

## How do I suspend/resume a phone call (terminal portability)?

The Terminal Portability service allows you to suspend a phone call temporarily. You can then resume this call later, at another location if you so wish.

## To suspend an active phone call:

- Press the flash key twice.
- Dial \*3n\*#, where n is any number from 1 to 9.

#### To resume your phone call:

- Reconnect at a (n) (ISDN) telephone that is linked to the same S/T interface (Network Terminator-1, NT1) where you suspended the call.
- Pick up the handset and press the Flash key
- Dial #3n#, where n is any number from 1 to 9, but should be identical to that used above.

# What is reminder ring?

The P-202H Plus v2 sends a single short ring to your telephone every time a call has been forwarded(US switches only).

#### What is MSN/subaddress and how do I do it?

Depending on your location, you may have Multiple Subscriber Number (MSN) where the telephone company gives you more than one number for your ISDN line. You can assign each number to a different port, e.g., the first number to data calls, the second to A/B adapter 1 and so on.

Or (DSS1) the telephone company may give you only one number, but allow you to assign your own subaddresses to different ports, e.g., subaddress 1 to data calls and 2 to A/B adapter 1.

# 9. Using NetCAPI

What is NetCAPI?

The P-202H Plus v2 202H Plus supports the ISDN Device Control Protocol (ISDN-DCP) from RVS-COM. The ISDN-DCP allows a workstation on the LAN to run some CAPI applications. These applications include FAX, Voice, File transfer. Using ISDN-DCP, the P-202H Plus v2 202H Plus behaves as a DCP server which listens for DCP messages on TCP port number 2578 on its LAN port and we call this feature as **NetCAPI**.

When the P-202H Plus v2 receives a DCP message from a DCP client (running RVS-COM software), the P-202H Plus v2 sends the confirmation message to the client and sends ISDN packets through the BRI port.

When the P-202H Plus v2 receives packets on its BRI port destined for one of the DCP clients, the router formats the packet as a DCP message and sends it to the corresponding client.

- Supported applications
- 1. G3/G4 FAX transmission
- 2. Euro File Transfer (EFT)
- 3. File transfer
- 4. Autoanswer host mode
- 5. Telephony
- Supported D-Channel Protocol

NetCAPI is available only for the European ISDN switch type DSS1.

RVS-COM Setup

To use the NetCAPI function of the P-202H Plus v2 202H Plus for FAX transmission, file transfer and voice, you must install RVS-COM Lite 1.63 or above first.

P-202H Plus v2 Setup

All NetCAPI related settings are configured in menu 2.1 as shown below.

1. Edit the NetCAPI settings by setting the 'Edit NetCAPI Setup' to 'Yes'.

Menu 2 - ISDN Setup

Switch Type: DSS-1

B Channel Usage= Switch/Switch

```
Incoming Phone Numbers:
```

ISDN Data = 10000 Subaddress= A/B Adapter 1 = Subaddress= A/B Adapter 2 = Subaddress=

Incoming Phone Number Matching= Multiple Subscriber Number (MSN) Analog Call Routing= N/A

Global Analog Call= N/A

Edit Advanced Setup = No Edit NetCAPI Setup = **Yes** 

Press ENTER to Confirm or ESC to Cancel:

# 2. Edit NetCAPI related settings in menu 2.1

Menu 2.2 - NetCAPI Setup

Active= **Yes** 

Max Number of Registered Users= 5
Incoming Data Call Number Matching= NetCAPI

#### Access List:

| Start IP  | End IP     | Operation   |
|-----------|------------|-------------|
| 192.168.1 | .33 192.16 | 8.1.36 Both |
| 0.0.0.0   | 0.0.0.0    | None        |
| 0.0.0.0   | 0.0.0.0    | None        |
| 0.0.0.0   | 0.0.0.0    | None        |
| 0.0.0.0   | 0.0.0.0    | None        |
| 0.0.0.0   | 0.0.0.0    | None        |
| 0.0.0.0   | 0.0.0.0    | None        |
| 0.0.0.0   | 0.0.0.0    | None        |
| default   |            | None        |

Press ENTER to Confirm or ESC to Cancel:

# Key Settings:

- 1. Active: Set to 'Yes' to enable the NetCAPI.
- 2. **Max. Number of Registered Users:** Enter the number of RVS-COM clients for registering in the P-202H Plus v2. The maximum number is 5.

- 3. **Incoming Data Call Matching:** This setting helps the P-202H Plus v2 to forward the incoming call correctly by checking the MSN or subaddress that the remote party calls.
  - MSN: When this option is selected, the P-202H Plus v2 checks the MSN called by the remote party. If the MSN matches the one configured in menu 2, ISDN Data Number, the P-202H Plus v2 will answer the call as a data call. If the MSN does not match any MSN in menu 2, the P-202H Plus v2 will answer the call as a CAPI call and forward it to the CAPI client.
  - Subaddress: When this option is selected, the P-202H Plus v2 checks the subaddress called by the remote party. If the subaddress matches the one configured in menu 2, ISDN Data Number, the P-202H Plus v2 will answer the call as a data call. If the subaddress does not match any subaddress in menu 2, the P-202H Plus v2 will answer the call as a CAPI call and forward it to the CAPI client.
  - NetCAPI: When this option is selected, the P-202H Plus v2 always answers the call as a CAPI call and forward it to the CAPI client.
- 4. **Access List:** Enter the IP range of the valid NetCAPI clients with desired operation direction.
  - Operation=Incoming: this permits the clients in this IP range to only answer calls.
  - Operation=Outgoing: this permits the clients in this IP range to only place calls.
  - Operation=Both: this permits the clients in this IP range to both place and answer calls.
  - Operation=None: this means no calls for the clients in this IP range are allowed.
- 5. **Start IP:** Refers to the first IP address of a group of NetCAPI clients. Each group contains contigunous IP addresses.
- 6. **End IP:** Refers to the last IP address in a NetCAPI client group.
- 7. **Operation:** Call control settings for the NetCAPI users
  - **Incoming:** When this option is selected, the NetCAPI users have permission to only accept incoming calls.
  - Outgoing: When this option is selected, the NetCAPI users have permission to only place outgoing calls.
  - Both: When this option is selected, the NetCAPI users have permission for both answering and placing calls.
  - None: When this option is selected, no calls are allowed for the NetCAPI users.
- CAPI CI commands

## dcp fsm sw [on|off]

To enable/disable the NetCAPI state machine, use the **dcp fsm sw [on|off]** command.

## dcp fsm disp

To display the NetCAPI state machine log, use the **dcp fsm disp** command. The following example shows the output of the **dcp fsm disp** command:

ISDN\_DCP FSM Log, Entries = 6

Format

# TimeStamp Protocol ObjectID State Event Event Handling Function 0:00:03.190 DCP: 0 S:IDLE(01) E:CapREQ (00) Func:DCPIgnore 1:00:03.215 SC: 0 S:IDLE(01) E:STARTREQ (01) Func:DCPSCStartReq 2:00:04.375 SC: 1 S:ACTI(02) E:ENDREQ (02) Func:DCPSCEndReq 3:00:06.545 DCP: 0 S:IDLE(01) E:CapREQ (00) Func:DCPIgnore 4:00:06.555 SC: 0 S:IDLE(01) E:STARTREQ (01) Func:DCPSCStartReq 5:00:07.245 CC: 1 S:IDLE(01) E:LISTENREQ(05) Func:DCPListenReq

## dcp fsm clear

To clear the NetCAPI state machine log, use the dcp fsm clear command.

## dcp trcp sw on [on|off]

To enable/disable the NetCAPI packet log, use the **dcp trcp sw on [on|off]** command.

#### dcp trcp disp

To display the NetCAPI packet log, use the **dcp trcp disp** command. The following example shows the output of the **dcp trcp disp** command:

ISDN\_DCP Message Log, Entries = 12
Format 1
Time Stamp Object ID MessageNum Parameter Length Message ID

TIME:23043.188 Obj:00000000 MNum:0x0 Len=0000
DCP CAPABILITY REQ(0000)

#### Format2

Time Stamp Object ID MessageNum Parameter Length Message ID TIME:23043.188 Obj:00000000 MNum:0x0 Len=0025 DCP\_CAPABILITY\_CONF(0001)

#### Parameter Part

00 01 03 01 02 03 01 00 00 00 00 01 05 5a 79 58 45 4c 01 00 0e 50 72 65 73 74 69 67 65 20 32 30

## dcp trcp clear

To clear the NetCAPI packet log, use the **dcp trcp clear** command.

## dcp status disp

To display the NetCAPI status, use the **dcp status disp** command.

## dcp object [object\_id]

To display the NetCAPI objects, use the **dcp object [object\_id]** commands.

## 10. Using RADIUS

What is RADIUS?

A Network Access Server (NAS, e.g., a Router) operates as a client of RADIUS. The RADIUS client is responsible for passing user information to designated RADIUS servers, and then acting on the response which is returned. RADIUS servers are responsible for receiving user connection requests, authenticating the user, and then returning all configuration information necessary for the client to deliver service to the user.

Transactions between the client and RADIUS server are authenticated through the use of a shared secret, which is never sent over the network. In addition, any user passwords are sent encrypted between the client and RADIUS server, to eliminate the possibility that someone snooping on an unsecured network could determine a user's password.

There has been some confusion in the assignment of port numbers for this protocol. The early deployment of RADIUS was done using the erroneously chosen port number *1645*, which conflicts with the "datametrics" service. The officially assigned port number for RADIUS is *1812*. So, be sure which port your RADIUS server uses before configuring it in the P-202H Plus v2.

[Note]: The P-202H Plus v2 is configured with default port 1645, please reboot the P-202H Plus v2 it is changed to 1812.

- RADIUS Server Setup
- 1. Get Radius application S/W and install it first.
- If the callback feature is required, please add the following ZyXEL
  proprietary attributes in the 'Dictionary' file which generally locates in the
  Radius installation folder. Please note, when editing RADIUS files some
  RADIUS servers do not suggest DOS Editor or Notepad. So, you can try
  Wordpad instead.

3.

```
# Zyxel proprietary attributes
ATTRIBUTE Zyxel-Callback-Option 192 integer
VALUE Zyxel-Callback-Option None 0
VALUE Zyxel-Callback-Option Optional 1
VALUE Zyxel-Callback-Option Mandatory 2

# Zyxel Callback phone number source
ATTRIBUTE Zyxel-Callback-Phone-Source 193 integer
VALUE Zyxel-Callback-Phone-Source Preconfigured 0
VALUE Zyxel-Callback-Phone-Source User 1
```

3. Enter the RADIUS client IP and the encrypted key in the 'Clients' file. See an example below.

```
# This file contains a list of clients which are allowed to make
# authentication requests and their encryption key.
# The first field is a valid hostname for the client.
# The second field (separated by blanks or tabs) is the encryption key.
# #Client Name Key
#-------
#portmaster1 testing123
203.66.113.187 key187
```

In this example, the new client **203.66.113.187** is the P-202H Plus v2 router. The key **'key187'** must be configured in SMT Menu 23.2 later..

4. Enter the user profile including username and password in the 'Users' file. See an example below.

- 5. Run "RADIUS.EXE -X15" to turn on the RADIUS service.
  - P-202H Plus v2 Setup

Menu 23.2 - System Security - External Server

**Authentication Server:** 

Active= **Yes** 

Type= RADIUS

Server Address= 203.66.113.10

Port #= **1645** 

Key= **key187** 

## **Key Settings:**

- Server Address-----Enter the IP address of the RADIUS server.
   For example, 203.66.113.10.
- o Port#-----The default RADIUS/UDP port is 1645. Reboot the P-202H Plus v2, if it is changed to 1812.
- Key-----The key must be the same with the one configured in the 'Clients' file.
- 6. Please check there is no duplicate user setting in SMT menu 14 compared to the **'Users'** file in step 4.

#### 11. Using CLID Callback

What is CLID Callback?

CLID stands for Calling Line Identification (i.e., calling parting number) which can be used by the ISDN CPE to call back without answering the call. The phone number used for calling back is captured from the D channel message. So, if your local ISDN switch is able to carry the calling party number, the P-202H Plus v2 can use this phone number to call back to the remote party.

There are two types of callback that the P-202H Plus v2 supports, they are the CLID callback and MS CBCP callback using Dial-Up Networking. Unlike the CLID callback, when using the MS CBCP callback the CPE must answer the first call to get the remote phone number from PPP CBCP negotiation and then call back to the remote party after hanging up the first call. In such a case, the remote party has to pay for the first phone call. While using the CLID callback, the remote party does not have to pay for the first call since the call is not answered. Therefore, you can not use Dial-Up Networking for the CLID callback since it does not support the CLID callback.

When calling back to a remote node the outgoing user information (username and password) are configured in menu 11.1, Remote Node Profile. While calling back to a dial-in user, the outgoing user information are configured in two fields in menu 13, **O/G Login** and **O/G Password**.

- Setup the P-202H Plus v2 for calling back to a remote node
- Setup the P-202H Plus v2 for calling back to a dial-in user
- Setup the P-202H Plus v2 for calling back to a remote node

Generally, there are several settings must be checked when using the CLID callback. They are:

- The 'CLID Authentication' setting in menu 13 must be configured as 'Required' or 'Preferred'.
- The 'Remote CLID' setting in menu 11.1 must be entered for the CLID authentication.
- The 'Callback' setting in menu 11.1 must be toggled to 'Yes'.
- The 'Outgoing user information' in menu 11.1 must be entered.
- The 'Outgoing Phone number' in menu 11.1 must be entered.

The following SMT only show the main settings of the CLID callback, you can refer to the user's manual or the support note for the other settings.

1. Toggle the 'CLID Authen' option in menu 13 to 'Required'.

```
Menu 13 - Default Dial-in Setup
```

Telco Options: IP Address Supplied By: CLID Authen= **Required** Dial-in User= Yes

IP Pool= No

PPP Options: IP Start Addr= N/A

Recv Authen= CHAP/PAP IP Count(1,2)= N/A

Compression= Yes Mutual Authen= No

O/G Login= N/A Session Options:
O/G Password= N/A Edit Filter Sets= No

Multiple Link Options:

Max Trans Rate(Kbps)= 128

Callback Budget Management:

Allocated Budget(min)=

Period(hr)=

Press ENTER to Confirm or ESC to Cancel:

2. Create a remote node for a LAN-to-LAN connnection using the CLID callback.

#### Menu 11.1 - Remote Node Profile

Rem Node Name= LAN1 Edit PPP Options= No Active= Yes Rem IP Addr= 192.168.2.1

Call Direction= Both Edit IP= No

Incoming: Telco Option:

Rem Login= test Transfer Type= 64K
Rem Password= \*\*\*\* Allocated Budget(min)=

Rem CLID= **20000** Period(hr)= Call Back= **Yes** Schedules=

Outgoing: Nailed-Up Connection= N/A

My Login= **test**My Password= \*\*\*\*

Session Options:

Authen= CHAP/PAP Edit Filter Sets= No Pri Phone #= **20000** Idle Timeout(sec)= 300

Sec Phone #=

Press ENTER to Confirm or ESC to Cancel:

## **CLID Settings:**

| Option                | Description                                                                                                    |
|-----------------------|----------------------------------------------------------------------------------------------------|
| Rem CLID              | Enter the remote phone number in this field which will be used for the CLID authentication. If this number does not match the one that the switch carries, the P-202H Plus v2 will drop the line due to the CLID authentication failure. |
| Call Back             | Toggle to 'Yes' to turn on the callback function.                                                                                                    |
| Outgoing: My<br>Login | Enter the user name given by the remote node.                                                                                                    |
| Outgoing: My          | Enter the password given by the remote node.                                                                                                    |

| Password                 |                                                             |
|--------------------------|-------------------------------------------------------------|
| Outgoing: Pri<br>Phone # | Enter the phone number of the remote node for calling back. |

Setup the P-202H Plus v2 for calling back to a dial-in user

Generally, there are several settings must be checked when using the CLID callback. They are:

- The 'CLID Authentication' setting in menu 13 must be configured as 'Required' or 'Preferred'.
- The 'Outgoing user information' in menu 13 must be entered.
- The 'Callback' setting in menu 13 must be toggled to 'Mandatory'.
- The 'Callback Phone number' setting in menu 14.1 must be predefined in menu.
- The 'Remote CLID' setting in menu 14.1 must be entered for the CLID authentication.

The following SMT only show the main settings of the CLID callback, you can refer to the user's manual or the support note for the other settings.

1. Toggle the 'CLID Authen' option to 'Required' and enter the 'Outgoing user information' in menu 13...

```
Menu 13 - Default Dial-in Setup
```

Telco Options: IP Address Supplied By: CLID Authen= **Required** Dial-in User= Yes

IP Pool= No

PPP Options: IP Start Addr= N/A

Recv Authen= CHAP/PAP IP Count(1,2)= N/A

Compression= Yes Mutual Authen= No

O/G Login= **test** Session Options:
O/G Password= \*\*\*\* Session Options:
Edit Filter Sets= No

Multiple Link Options:

Max Trans Rate(Kbps)= 128

Callback Budget Management:

Allocated Budget(min)=

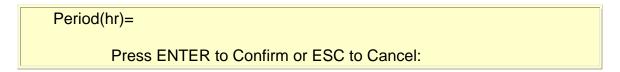

#### **CLID Settings:**

| Option                                                                         | Description                                                         |  |  |
|--------------------------------------------------------------------------------|---------------------------------------------------------------------|--|--|
| CLID Authen                                                                    | Toggle the 'CLID Authen' option in menu 13 to 'Required'.           |  |  |
| O/G Login Enter the user name given by the remote user for the authentication. |                                                                     |  |  |
| O/G<br>Password                                                                | Enter the password given by the remote user for the authentication. |  |  |

#### 2. Create a dial-in user profile using the CLID callback.

# Menu 14.1 - Edit Dial-in User User Name= test Active= Yes Password= \*\*\*\*\*\*\* Callback= Mandatory Phone # Supplied by Caller= No Callback Phone #= 20000 Rem CLID= 20000 Idle Timeout= 300

#### **CLID Settings:**

| Option           | Description                                                                                                    |  |  |
|------------------|----------------------------------------------------------------------------------------------------|--|--|
| Call Back        | Toggle to 'Mandatory' to turn on the callback function.                                                                                                    |  |  |
| Callback Phone # | Enter the phone number of the remote user for calling back.                                                                                                    |  |  |
| Rem CLID         | Enter the remote phone number in this field which will be used for the CLID authentication. If this number does not match the one that the switch carries, the P-202H Plus v2 will drop the line due to the CLID authentication failure. |  |  |

#### 12. Using SNMP

#### 1. SNMP Overview

The Simple Network Management Protocol (SNMP) is an applications-layer protocol used to exchange the management information between network devices (e.g., routers). By using SNMP, network administrators can more easily manage network performance, find and solve network problems. The SNMP is a member of the TCP/IP protocol suite, it uses the UDP to exchange messages between a management Client and an Agent, residing in a network node.

There are two versions of SNMP: Version 1 and Version 2. ZyXEL supports SNMPv1. Most of the changes introduced in Version 2 increase SNMP's security capabilities. SNMP encompasses three main areas:

- 1. A small set of management operations.
- 2. Definitions of management variables.
- 3. Data representation.

The operations allowed are: **Get**, **GetNext**, **Set**, and **Trap**. These functions operates on variables that exist in network nodes. Examples of variables include statistic counters, node port status, and so on. All of the SNMP management functions are carried out through these simple operations. No action operations are available, but these can be simulated by the setting of flag variables. For example, to reset a node, a counter variable named 'time to reset' could be set to a value, causing the node to reset after the time had elapsed.

SNMP variables are defined using the OSI Abstract Syntax Notation One (ASN.1). ASN.1 specifies how a variable is encoded in a transmitted data frame; it is very powerful because the encoded data is self-defining. For example, the encoding of a text string includes an indication that the data unit is a string, along with its length and value. ASN.1 is a flexible way of defining protocols, especially for network management protocols where nodes may support different sets of manageable variables.

The net of variables that each node supports is called the *Management Information Base* (MIB). The MIB is made up of several parts, including the Standard MIB, specified as part of SNMP, and Enterprise Specific MIB, which are defined by different manufacturer for hardware specific management.

The current Internet-standard MIB, MIB-II, is defined in RFC 1213 and contains 171 objects. These objects are grouped by protocol (including TCP, IP, UDP, SNMP, and other categories, including 'system' and 'interface.'

The Internet Management Model is as shown in figure 1. Interactions between the NMS and managed devices can be any of four different types of commands:

#### 1. Reads

Read is used to monitor the managed devices, NMSs read variables that are maintained by the devices.

#### 2. Writes

Write is used to control the managed devices, NMSs write variables that are stored in the managed devices.

#### 3. Traversal operations

NMSs use these operations to determine which variables a managed device supports and to sequentially gather information from variable tables (such as IP routing table) in managed devices.

#### 4. Traps

The managed devices to asynchronously report certain events to NMSs use trap.

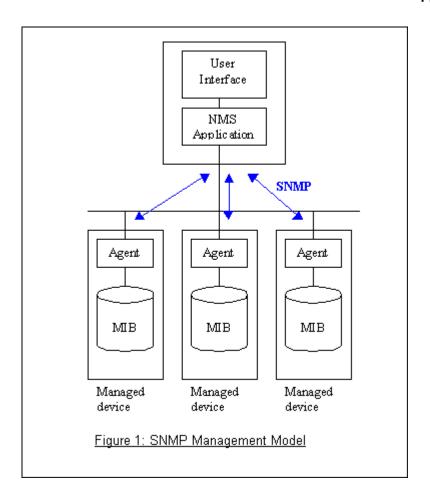

#### 2. SNMPv1 Operations

SNMP itself is a simple request/response protocol. 4 SNMPv1 operations are defined as below.

#### Get

Allows the NMS to retrieve an object variable from the agent.

#### GetNext

Allows the NMS to retrieve the next object variable from a table or list within an agent. In SNMPv1, when a NMS wants to retrieve all elements of a table from an agent, it initiates a Get operation, followed by a series of GetNext operations.

#### Set

Allows the NMS to set values for object variables within an agent.

#### Trap

Used by the agent to inform the NMS of some events.

The SNMPv1 messages contains two part. The first part contains a version and a community name. The second part contains the actual SNMP protocol data unit (PDU) specifying the operation to be performed (Get, Set, and so on) and the object values involved in the operation. The following figure shows the SNMPv1 message format.

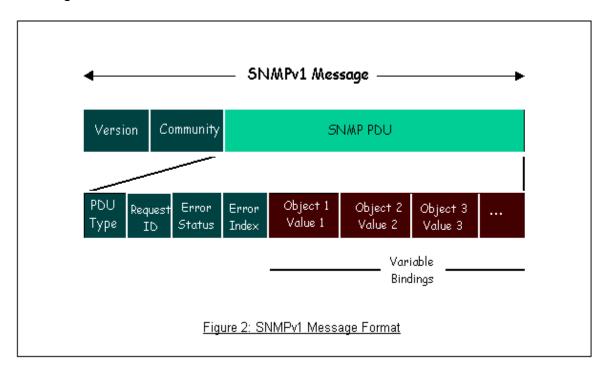

The SNMP PDU contains the following fields:

- PDU type Specifies the type of PDU.
- Request ID Associates requests with responses.
- Error status Indicates an error and an error type.
- **Error index** Associates the error with a particular object variable.
- Variable-bindings Associates particular object with their value.

#### 2. ZyXEL SNMP Implementation

ZyXEL currently includes SNMP support in some P-202H Plus v2 routers. It is implemented based on the SNMPv1, so it will be able to communicate with SNMPv1 NMSs. Further, users can also add ZyXEL's private MIB in the NMS to monitor and control additional system variables. The ZyXEL's private MIB tree is shown in figure 3. For SNMPv1 operation, ZyXEL permits one community string so that the router can belong to only one community and allows trap messages to be sent to only one NMS manager.

Some traps are sent to the SNMP manager when anyone of the following events happens:

1. coldStart (defined in RFC-1215):

If the machine coldstarts, the trap will be sent after booting.

2. warmStart (defined in RFC-1215):

If the machine warmstarts, the trap will be sent after booting.

3. linkDown (defined in RFC-1215):

If any link of IDSL or WAN is down, the trap will be sent with the port number. The port number is its interface index under the interface group.

4. linkUp (defined in RFC-1215):

If any link of IDSL or WAN is up, the trap will be sent with the port number. The port number is its interface index under the interface group.

5. authenticationFailure (defined in RFC-1215):

When receiving any SNMP get or set requirement with wrong community, this trap is sent to the manager.

6. whyReboot (defined in ZYXEL-MIB):

When the system is going to restart (warmstart), the trap will be sent with the reason of restart before rebooting.

(i) For intentional reboot:

In some cases (download new files, CI command "sys reboot", ...), reboot is done intentionally. And traps with the message "System reboot by user!" will be sent.

(ii) For fatal error:

System has to reboot for some fatal errors. And traps with the message of the fatal code will be sent.

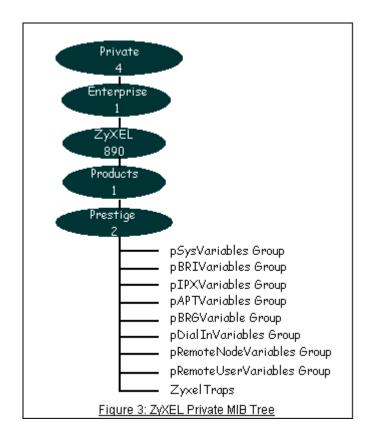

Downloading ZyXEL's private MIB

#### 3. Configure the P-202H Plus v2 for SNMP

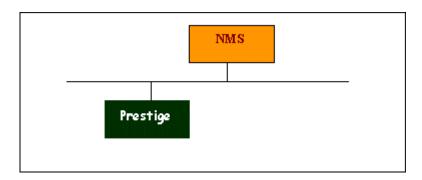

The SNMP related settings in P-202H Plus v2 are configured in menu 22, SNMP Configuration. The following steps describe a simple setup procedure for configuring all SNMP settings.

Menu 22 - SNMP Configuration
SNMP:

Get Community= public Set Community= public Trusted Host= 192.168.1.33 Trap: Community= public Destination= 192.168.1.33

Press ENTER to Confirm or ESC to Cancel:

#### Key Settings:

| Option              | Descriptions                                                                                                    |  |  |
|---------------------|----------------------------------------------------------------------------------------------------|--|--|
| Get<br>Community    | Enter the correct Get Community. This Get Community must match the 'Get-' and 'GetNext' community requested from the NMS. The default is 'public'.                                              |  |  |
| Set<br>Community    | Enter the correct Set Community. This Set Community must match the 'Set-community requested from the NMS. The default is public'.                                                               |  |  |
| Trusted Host        | Enter the IP address of the NMS. The P-202H Plus v2 will only respond to SNMP messages coming from this IP address. If 0.0.0.0 is entered, the P-202H Plus v2 will respond to all NMS managers. |  |  |
| Trap<br>Community   | Enter the community name in each sent trap to the NMS. This Trap Community must match what the NMS is expecting. The default is 'public'.                                                       |  |  |
| Trap<br>Destination | Enter the IP address of the NMS that you wish to send the traps to. If 0.0.0.0 is entered, the P-202H Plus v2 will not send trap any NMS manager.                                               |  |  |

#### 13. Using Multi-NAT

- What is Multi-NAT?
- How NAT works
- NAT Mapping Types
- SUA Versus NAT
- SMT Menus
  - 1. Applying NAT in the SMT Menus

- 2. Configuring NAT
- 3. Address Mapping Sets and NAT Server Sets
- NAT Server Sets
- Examples
  - 1. Internet Access Only
  - 2. Internet Access with an Internal Server
  - 3. Using Multiple Global IP addresses for clients and servers
  - 4. Support Non NAT Friendly Applications
- What is Multi-NAT?

NAT (Network Address Translation-NAT RFC 1631) is the translation of an Internet Protocol address used within one network to a different IP address known within another network. One network is designated the *inside* network and the other is the *outside*. Typically, a company maps its local inside network addresses to one or more global outside IP addresses and "unmaps" the global IP addresses on incoming packets back into local IP addresses. The IP addresses for the NAT can be either fixed or dynamically assigned by the ISP. In addition, you can designate servers, e.g., a web server and a telnet server, on your local network and make them accessible to the outside world. If you do not define any servers, NAT offers the additional benefit of firewall protection. In such case, all incoming connections to your network will be filtered out by the P-202H Plus v2, thus preventing intruders from probing your network.

The SUA feature that the P-202H Plus v2 supports previously operates by mapping the private IP addresses to a global IP address. It is only one subset of the NAT. The ZyNOS V2.41 for the P-202H Plus v2 100IH is enhanced to support the most of the features of the NAT based on RFC 1631, and we call this feature as 'Multi-NAT'. For more information on IP address translation, please refer to RFC 1631, *The IP Network Address Translator (NAT)*.

#### How NAT works

If we define the local IP addresses as the Internal Local Addresses (ILA) and the global IP addresses as the Inside Global Address (IGA), see the following figure. The term "inside' refers to the set of networks that are subject to translation. NAT operates by mapping the ILA to the IGA required for communication with hosts on other networks. It replaces the original IP source address (and TCP or UDP source port numbers) and then forwards each packet to the Internet ISP, thus making them appear as if they had come from the NAT system itself (e.g., the P-202H Plus v2 router). The P-202H Plus v2 keeps track of the original addresses and port numbers so incoming reply packets can have their original values restored.

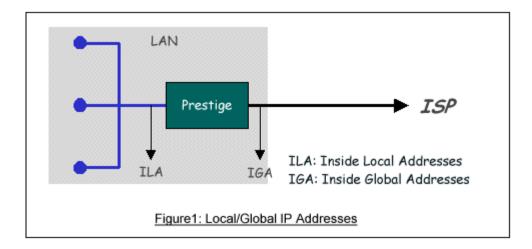

#### NAT Mapping Types

NAT supports five types of IP/port mapping. They are:

#### 1. One to One

In One-to-One mode, the P-202H Plus v2 maps one ILA to one IGA.

#### 2. Many to One

In Many-to-One mode, the P-202H Plus v2 maps multiple ILA to one IGA. This is equivalent to SUA (i.e., PAT, port address translation), ZyXEL's Single User Account feature that previous ZyNOS routers supported (the SUA only option in today's routers).

#### 3. Many to Many Overload

In Many-to-Many Overload mode, the P-202H Plus v2 maps the multiple ILA to shared IGA.

#### 4. Many to Many No Overload

In Many-to-Many No Overload mode, the P-202H Plus v2 maps each ILA to unique IGA.

#### 5. **Server**

In Server mode, the P-202H Plus v2 maps multiple inside servers to one global IP address. This allows us to specify multiple servers of different types behind the NAT for outside access. Note, if you want to map each server to one unique IGA please use the One-to-One mode.

The following table summarizes these types.

| NAT Type                 | IP Mapping                   |
|--------------------------|------------------------------|
| One-to-One               | ILA1<>IGA1                   |
| Many-to-One<br>(SUA/PAT) | ILA1<>IGA1<br>ILA2<>IGA1<br> |
| Many-to-Many             | ILA1<>IGA1                   |

| Overload                    | ILA2<>IGA2<br>ILA3<>IGA1<br>ILA4<>IGA2               |  |
|-----------------------------|------------------------------------------------------|--|
| Many-to-Many<br>No Overload | ILA1<>IGA1<br>ILA2<>IGA3<br>ILA3<>IGA2<br>ILA4<>IGA4 |  |
| Server                      | Server 1 IP<>IGA1<br>Server 2 IP<>IGA1               |  |

#### SUA Versus NAT

SUA (Single User Account) in previous ZyNOS versions is a NAT set with 2 rules, Many-to-One and Server. The P-202H Plus v2 now has **Full Feature** NAT support to map global IP addresses to local IP addresses of clients or servers. With multiple global IP addresses, multiple severs of the same type (e.g., FTP servers) are allowed on the LAN for outside access. In previous ZyNOS versions (that supported SUA 'visible' servers had to be of different types. The P-202H Plus v2 supports NAT sets on a remote node basis. They are reusable, but only one set is allowed for each remote node. The P-202H Plus v2 312 supports 2 sets since there is only one remote node. The default SUA (Read Only) Set in menu 15.1 is a convenient, pre-configured, read only, Many-to-One mapping set, sufficient for most purposes and helpful to people already familiar with SUA in previous ZyNOS versions.

- SMT Menus
- Applying NAT in the SMT Menus
- 2. Configuring NAT
- Address Mapping Sets and NAT Server Sets

#### 1. Applying NAT in the SMT Menus

You apply NAT via menus 4 and 11.3 as displayed next. The next figure how you apply NAT for Internet access in menu 4. Enter 4 from the Main Menu to go to Menu 4-Internet Access Setup.

Menu 4 - Internet Access Setup

ISP's Name= ChangeMe

Pri Phone #= 1234

Sec Phone #=

My Login= ChangeMe

My Password= \*\*\*\*\*\*\*

My WAN IP Addr= 0.0.0.0

#### NAT= SUA Only

Address Mapping Set= N/A

Telco Options:

Transfer Type= 64K

Multilink= Off

Idle Timeout= 100

Press ENTER to Confirm or ESC to Cancel:

The following figure shows how you apply NAT to the remote node in menu 11.1.

#### Menu 11.3 - Remote Node Network Layer Options

Rem IP Addr: 0.0.0.0

Rem Subnet Mask= 0.0.0.0

My WAN Addr= 0.0.0.0

#### NAT= SUA Only

Address Mapping Set= N/A

Metric= 2

Private= No

RIP Direction= Both

Version= RIP-2B

Press ENTER to Confirm or ESC to Cancel:

- Step 1. Enter 11 from the Main Menu.
- Step 2. Move the cursor to the Edit IP field, press the [SPACEBAR] to toggle the

default NO to Yes, then press [ENTER] to bring up Menu 11.3-Remote Node Network Layer Options.

The following table describes the options for Network Address Translation.

| Field                          | Options      | Description                                                                                                    |  |  |
|--------------------------------|--------------|----------------------------------------------------------------------------------------------------|--|--|
|                                | Full Feature | When you select this option the SMT will use Address Mapping Set 1 (Menu 15.1-see later for further discussion).                                                                                                    |  |  |
|                                | None         | NAT is disabled when you select this option.                                                                                                    |  |  |
| Network Address<br>Translation | SUA Only     | When you select this option the SMT will use Address Mapping Set 255 (Menu 15.1-see later for further discussion). This option us basically Many-to-One Overload mapping. Select <b>Full Feature</b> when you require other mapping types. It is a convenient, pre-configured, read only, Many-to-One mapping set, sufficient for most purposes and helpful to people already familiar with SUA in previous ZyNOS versions. Note that there is also a <b>Server</b> type whose IGA is <b>0.0.0.0</b> in this set. |  |  |

Table: Applying NAT in Menu 4 and Menu 11.3

#### 2. Configuring NAT

To configure NAT, enter 15 from the Main Menu to bring up the following screen.

Menu 15 - NAT Setup

- 1. Address Mapping Sets
- 2. NAT Server Sets

#### 3. Address Mapping Sets and NAT Server Sets

Use the Address Mapping Sets menus and submenus to create the mapping table used to assign global addresses to LAN clients. Each remote node must specify which NAT Address Mapping Set to use. The P312 has one remote node and so allows you to configure only 1 NAT Address Mapping Set. You can see two NAT Address Mapping sets in Menu 15.1. You can only configure Set 1. Set 255 is used for SUA. When you select **Full Feature** in menu 4 or 11.3, the SMT will use Set1. When you select **SUA Only**, the SMT will use Set 255. For the P100IH, there are 8 remote nodes and so allows you to configure 8 NAT Address Mapping Sets.

The NAT Server Set is a list of LAN side servers mapped to external ports. To use this set (one set for the P312), a server rule must be set up inside the NAT Address Mapping set. Please see NAT Server Sets for further information on these menus.

Enter 1 to bring up Menu 15.1-Address Mapping Sets

```
Menu 15.1 - Address Mapping Sets

1.
2.
3.
4.
5.
6.
7.
8.
255. SUA (Read Only)

Enter Set Number to Edit:
```

Let's first look at Option 255. Option 255 is equivalent to SUA in previous ZyXEL routers. The fields in this menu cannot be changed. Entering 255 brings up this screen.

```
Menu 15.1.255 - Address Mapping Rules
Set Name= SUA (Read Only)
```

| Idx Local Start IP                                           | Local End IP   | Global Start IP | Global End IP | Туре |
|--------------------------------------------------------------|----------------|-----------------|---------------|------|
| 1. 0.0.0.0 2<br>2. Server Set= 1<br>3. 4. 5. 6. 7. 8. 9. 10. |                |                 | M-1<br>Server |      |
| Pro                                                          | ess ESC or RET | URN to Exit:    |               |      |

The following table explains the fields in this screen. Please note that the fields in this menu are read-only. The Type, Local and Global Start/End IPs are normally (not for this read-only menu) configured in Menu 15.1.1.1 (described later) and the values are displayed here.

| Field              | Description                                                                                                    | Option/Example                                                        |
|--------------------|----------------------------------------------------------------------------------------------------|-----------------------------------------------------------------------|
| Set Name           | This is the name of the set you selected in Menu 15.1 or enter the name of a new set you want to create.                                       | SUA                                                                   |
| ldx                | This is the index or rule number.                                                                                                    | 1                                                                     |
| Local Start<br>IP  | This is the starting local IP address (ILA).                                                                                                   | 0.0.0.0 for the Many-to-One type. Server Set = 1 for the Server type. |
| Local End<br>IP    | This is the starting local IP address (ILA). If the rule is for all local IPs, then the Start IP is 0.0.0.0 and the End IP is 255.255.255.255. | 255.255.255.255                                                       |
| Global<br>Start IP | This is the starting global IP address (IGA). If you have a dynamic IP, enter 0.0.0.0 as the Global Start IP.                                  | 0.0.0.0                                                               |
| Global<br>End IP   | This is the ending global IP address (IGA).                                                                                                    | N/A                                                                   |
| Туре               | This is the NAT mapping types.                                                                                                    | Many-to-One and<br>Server                                             |

Please note that the fields in this menu are read-only. However, the settings of the server set 1 can be modified in menu 15.2.1.

Now let's look at Option 1 in Menu 15.1. Enter 1 to bring up this menu.

| Menu 15.1.1 - Address Mapping Rules                                                                |  |  |  |  |
|----------------------------------------------------------------------------------------------------|--|--|--|--|
| Set Name= ?                                                                                        |  |  |  |  |
| Idx Local Start IP Local End IP Global Start IP Global End IP Type  1. 2. 3. 4. 5. 6. 7. 8. 9. 10. |  |  |  |  |
| Action= Edit , Select Rule= 0                                                                      |  |  |  |  |
| Press ENTER to Confirm or ESC to Cancel:                                                           |  |  |  |  |

We will just look at the differences from the previous menu. Note that, this screen is not read only, so we have extra Action and Select Rule fields. Not also that the [?] in the Set Name field means that this is a required field and you must enter a name for the set. The description of the other fields is as described above. The Type, Local and Global Start/End IPs are configured in Menu 15.1.1 (described later) and the values are displayed here.

| Field    | Description                                                                                                    | Option                                      |
|----------|----------------------------------------------------------------------------------------------------|---------------------------------------------|
| Set Name | Enter a name for this set of rules. This is a required field. Please note that if this field is left blank, the entire set will be deleted.                                                                                                    | Rule1                                       |
| Action   | They are 4 actions. The default is <b>Edit</b> . <b>Edit</b> means you want to edit a selected rule (see following field). <b>Insert Before</b> means to insert a new rule before the rule selected. The rule after the selected rule will then be moved down by one rule. <b>Delete</b> means to delete the | Edit<br>Insert Before<br>Delete<br>Save Set |

|                | selected rule and then all the rules after the selected one will be advanced one rule. <b>Save Set</b> means to save the whole set (note when you choose this action the Select Rule item will be disabled). |   |
|----------------|----------------------------------------------------------------------------------------------------|---|
| Select<br>Rule | When you choose <b>Edit</b> , <b>Insert Before</b> or <b>Save Set</b> in the previous field the cursor jumps to this field to allow you to select the rule to apply the action in question.                  | 1 |

Note: **Save Set** in the **Action** field means to save the whole set. You must do this if you make any changes to the set-including deleting a rule. No changes to the set take place until this action is taken. Be careful when ordering your rules as each rule is executed in turn beginning from the first rule.

Selecting **Edit** in the **Action** field and then selecting a rule brings up the following menu, **Menu 15.1.1.1-Address Mapping Rule** in which you can edit an individual rule and configure the Type, Local and Global Start/End IPs displayed in Menu 15.1.1.

Menu 15.1.1.1 - - Rule 1

Type: One-to-One

Local IP:

Start= 0.0.0.0

End = N/A

Global IP:

Start= 0.0.0.0

End = N/A

Server Mapping Set= N/A

Press ENTER to Confirm or ESC to Cancel:

The following table describes the fields in this screen.

| Field | Description                                    | Option/Example |
|-------|------------------------------------------------|----------------|
| Туре  | Press [SPACEBAR] to toggle through a total of  | One-to-One     |
|       | 5 types. These are the mapping types discussed | Many-to-One    |
|       | above plus a server type. Some examples follow | Many-to-Many   |
|       | to clarify these a little more.                | Overload       |

|                                                         |       |                                                                                                    | Many-to-Many No<br>Overload<br>Server |  |  |  |
|---------------------------------------------------------|-------|----------------------------------------------------------------------------------------------------|---------------------------------------|--|--|--|
| Local                                                   | Start | This is the starting local IP address (ILA)                                                                                                    | 0.0.0.0                               |  |  |  |
|                                                         | End   | This is the ending local IP address (ILA). If the rule is for all local IPs, then put the Start IP as 0.0.0.0 and the End IP as 255.255.255.255. This field is <b>N/A</b> for <b>One-to-One</b> type. | 255.255.255                           |  |  |  |
| Global<br>IP                                            |       | This is the starting global IP address (IGA). If you have a dynamic IP, enter 0.0.0.0 as the <b>Global Start IP</b> .                                                                                 | 0.0.0.0                               |  |  |  |
|                                                         | End   | This is the ending global IP address (IGA). This field is <b>N/A</b> for <b>One-to-One</b> , <b>Many-to-One</b> and <b>Server</b> types.                                                              | 172.16.23.55                          |  |  |  |
| Local and Global IP fields are N/A for the Server Type. |       |                                                                                                    |                                       |  |  |  |

Note: For all Local and Global IPs, the End IP address must begin after the IP Start address, i.e., you cannot have an End IP address beginning before the Start IP address.

#### NAT Server Sets

The NAT Server Set is a list of LAN side servers mapped to external ports (similar to the old SUA menu of before). If you wish, you can make inside servers for different services, e.g., Web or FTP, visible to the outside users, even though NAT makes your network appears as a single machine to the outside world. A server is identified by the port number, e.g., Web service is on port 80 and FTP on port 21.

As an example (see the following figure), if you have a Web server at 192.168.1.36 and a FTP server at 192.168.1.33, then you need to specify for port 80 (Web) the server at IP address 192.168.1.36 and for port 21 (FTP) another at IP address 192.168.1.33.

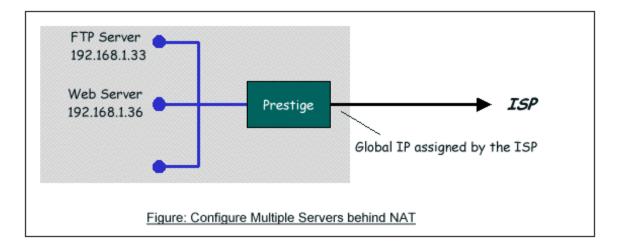

Please note that a server can support more than one service, e.g., a server can provide both FTP and Mail service, while another provides only Web service.

The following procedures show how to configure a server behind NAT.

- Step 1. Enter 15 in the Main Menu to go to **Menu 15-NAT Setup**.
- Step 2. Enter 2 to go to Menu 15.2-NAT Server Setup.
- Step 3. Enter the service port number in the **Port#** field and the inside IP address of the server in the **IP Address** field.
- Step 4. Press [SPACEBAR] at the 'Press ENTER to confirm...' prompt to save your configuration after you define all the servers or press ESC at any time to cancel.

|     |    |    | rver Setup (Used for SUA Only) End Port No. IP Address |
|-----|----|----|--------------------------------------------------------|
|     |    |    |                                                        |
| 1.  |    |    | ault 0.0.0.0                                           |
| 2.  |    | 80 |                                                        |
| 3.  | 21 | 21 | 192.168.1.11                                           |
| 4.  | 0  | 0  | 0.0.0.0                                                |
| 5.  | 0  | 0  | 0.0.0.0                                                |
| 6.  | 0  | 0  | 0.0.0.0                                                |
| 7.  | 0  | 0  | 0.0.0.0                                                |
| 8.  | 0  | 0  | 0.0.0.0                                                |
| 9.  | 0  | 0  | 0.0.0.0                                                |
| 10. | 0  | 0  | 0.0.0.0                                                |
| 11. | 0  | 0  | 0.0.0.0                                                |

12. 0 0 0.0.0.0

Press ENTER to Confirm or ESC to Cancel:

The most often used port numbers are shown in the following table. Please refer RFC 1700 for further information about port numbers.

| Service                                  | Port Number |
|------------------------------------------|-------------|
| FTP                                      | 21          |
| Telnet                                   | 23          |
| SMTP                                     | 25          |
| DNS (Domain Name Server)                 | 53          |
| www-http (Web)                           | 80          |
| PPTP (Point-to-Point Tunneling Protocol) | 1723        |

#### Examples

- 1. Internet Access Only
- 2. Internet Access with an Internal Server
- 3. Using Multiple Global IP addresses for clients and servers
- 4. Support Non NAT Friendly Applications

#### 1. Internet Access Only

In our Internet Access example, we only need one rule where all our ILAs map to one IGA assigned by the ISP. See the following figure.

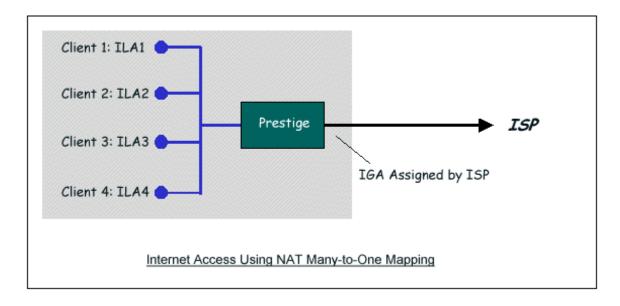

#### Menu 4 - Internet Access Setup

ISP's Name= ChangeMe Pri Phone #= 1234

Sec Phone #=

My Login= ChangeMe

My Password= \*\*\*\*\*\*\*

My WAN IP Addr= 0.0.0.0

#### NAT= SUA Only

Address Mapping Set= N/A

Telco Options:

Transfer Type= 64K

Multilink= Off

Idle Timeout= 100

Press ENTER to Confirm or ESC to Cancel:

From Menu 4 shown above simply choose the **SUA Only** option from the **NAT** field. This is the **Many-to-One** mapping discussed earlier. The SUA read only option from the NAT field in menu 4 and 11.3 is specifically pre-configured to handle this case.

#### 2. Internet Access with an Internal Server

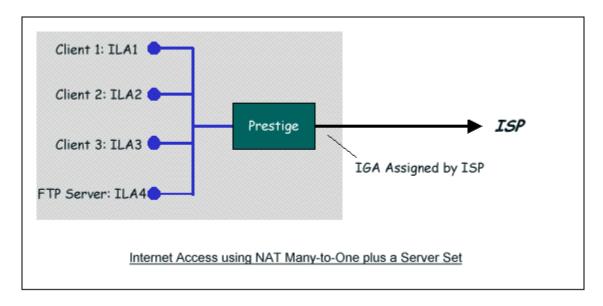

In this case, we do exactly as above (use the convenient pre-configured SUA Only set) and also go to Menu 15.2.1-NAT Server Setup (Used for SUA Only) to specify the Internet Server behind the NAT as shown in the NAT as shown below.

|          |          |        | rver Setup (Used for SUA Only)<br>End Port No. IP Address |
|----------|----------|--------|-----------------------------------------------------------|
|          | Default  | Defa   | <br>ault 0.0.0.0                                          |
| 1.<br>2. | 80       | 80     |                                                           |
| 2.<br>3. |          |        | 0.0.0.0                                                   |
|          |          | 0      |                                                           |
| 4.       | 0        | 0      | 0.0.0.0                                                   |
| 5.       | 0        | 0      | 0.0.0.0                                                   |
| 6.       | 0        | 0      | 0.0.0.0                                                   |
| 7.       | 0        | 0      | 0.0.0.0                                                   |
| 8.       | 0        | 0      | 0.0.0.0                                                   |
| 9.       | 0        | 0      | 0.0.0.0                                                   |
| 10.      | 0        | 0      | 0.0.0.0                                                   |
| 11.      | 0        | 0      | 0.0.0.0                                                   |
| 12.      | 0        | 0      | 0.0.0.0                                                   |
| Pr       | ess ENTE | R to C | onfirm or ESC to Cancel:                                  |

### 3. Using Multiple Global IP addresses for clients and servers (One-to-One, Many-to-One, Server Set mapping types are used)

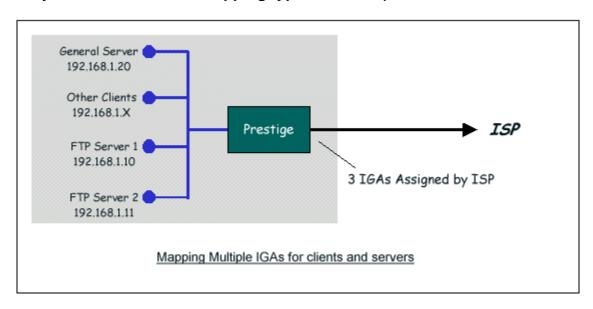

In this case we have 3 IGAs (IGA1, IGA2 and IGA3) from the ISP. We have two very busy internal FTP servers and also an internal general server for the web and mail. In this case, we want to assign the 3 IGAs by the following way using 4 NAT rules.

- Rule 1 (One-to-One type) to map the FTP Server 1 with ILA1 (192.168.1.10) to IGA1.
- Rule 2 (One-to-One type) to map the FTP Server 2 with ILA2 (192.168.1.11) to IGA2.
- Rule 3 (Many-to-One type) to map the other clients to IGA3.
- Rule 4 (Server type) to map a web server and mail server with ILA3 (192.168.1.20) to IGA3. Type Server allows us to specify multiple servers, of different types, to other machines behind NAT on the LAN.

#### Step 1:

In this case, we need to configure Address Mapping Set 1 from **Menu 15.1-Address Mapping Sets**. Therefore we must choose the **Full Feature** option from the **NAT** field in menu 4 or menu 11.3.

## Menu 4 - Internet Access Setup ISP's Name= ChangeMe Pri Phone #= 1234 Sec Phone #=

```
My Login= ChangeMe
My Password= *******
My WAN IP Addr= 0.0.0.0
```

#### **NAT= Full Feature**

Address Mapping Set= N/A

Telco Options: Transfer Type= 64K

Multilink= Off Idle Timeout= 100

Press ENTER to Confirm or ESC to Cancel:

#### Step 2:

Go to menu 15.1 and choose 1 (not 255, SUA this time) to begin configuring this new set. Enter a **Set Name**, choose the **Edit Action** and then select 1 from **Select Rule** field. Press [ENTER] to confirm. See the following setup for the four rules in our case.

Rule 1 Setup: Select **One-to-One** type to map the FTP Server 1 with ILA1 (192.168.1.10) to IGA1.

Menu 15.1.1.1 - - Rule 1

Type: One-to-One

Local IP:

Start= 192.168.1.10

End = N/A

Global IP:

Start= [Enter IGA1]

End = N/A

Server Mapping Set= N/A

Press ENTER to Confirm or ESC to Cancel:

Rule 2 Setup: Selecting **One-to-One** type to map the FTP Server 2 with ILA2 (192.168.1.11) to IGA2.

Menu 15.1.1.2 - - Rule 2

Type: One-to-One

Local IP:

Start= 192.168.1.11

End = N/A

Global IP:

Start= [Enter IGA2]

End = N/A

Server Mapping Set= N/A

Press ENTER to Confirm or ESC to Cancel:

Rule 3 Setup: Select Many-to-One type to map the other clients to IGA3.

Menu 15.1.1.3 - - Rule 3

Type: Many-to-One

Local IP:

Start= **0.0.0.0** 

End = 255.255.255.255

Global IP:

Start= [Enter IGA3]

End = N/A

Server Mapping Set= N/A

Press ENTER to Confirm or ESC to Cancel:

Rule 4 Setup: Select **Server type** to map our web server and mail server with ILA3 (192.168.1.20) to IGA3.

```
Menu 15.1.1.4 - - Rule 4

Type: Server

Local IP:
    Start= N/A
    End = N/A

Global IP:
    Start=[Enter IGA3]
    End = N/A

Server Mapping Set= 2

Press ENTER to Confirm or ESC to Cancel:
```

When we have configured all four rules Menu 15.1.1 should look as follows.

#### Press ESC or RETURN to Exit:

#### Step 3:

Now we configure all other incoming traffic to go to our web server and mail server from **Menu 15.2.2 - NAT Server Setup** (not Set 1, Set 1 is used for SUA Only case).

| Rule Start Port No. End Port No. IP Address |         |      |              |  |  |
|---------------------------------------------|---------|------|--------------|--|--|
| 1.                                          | Default | Defa | ault 0.0.0.0 |  |  |
| 2.                                          | 80      | 80   | 192.168.1.10 |  |  |
| 3.                                          | 25      | 25   | 192.168.1.11 |  |  |
| 4.                                          | 0       | 0    | 0.0.0.0      |  |  |
| 5.                                          | 0       | 0    | 0.0.0.0      |  |  |
| 6.                                          | 0       | 0    | 0.0.0.0      |  |  |
| 7.                                          | 0       | 0    | 0.0.0.0      |  |  |
| 8.                                          | 0       | 0    | 0.0.0.0      |  |  |
| 9.                                          | 0       | 0    | 0.0.0.0      |  |  |
| 10.                                         | 0       | 0    | 0.0.0.0      |  |  |
| 11.                                         | 0       | 0    | 0.0.0.0      |  |  |
| 12.                                         | 0       | 0    | 0.0.0.0      |  |  |

#### 4. Support Non NAT Friendly Applications

Some servers providing Internet applications such as some mIRC servers do not allow users to login using the same IP address. In this case it is better to use Many-to-Many No Overload or One-to-One NAT mapping types, thus each user login to the server using a unique global IP address. The following figure illustrates this.

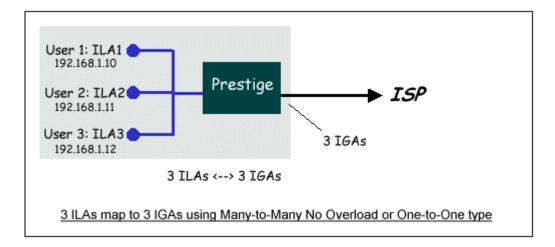

One rule configured for using **Many-to-Many No Overload** mapping type is shown below.

Menu 15.1.1.1 - - Rule 1

Type: Many-to-Many No Overload

Local IP:

Start= **192.168.1.10** End = **192.168.1.12** 

Global IP:

Start= [Enter IGA1] End = [Enter IGA3]

Server Mapping Set= N/A

Press ENTER to Confirm or ESC to Cancel:

The three rules configured for using **One-to-One** mapping type is shown below.

Menu 15.1.1.1 - - Rule 1

Type: One-to-One

Local IP:

Start= **192.168.1.10** 

End = N/A

Global IP:

Start= [Enter IGA1]

End = N/A

Server Mapping Set= N/A

Press ENTER to Confirm or ESC to Cancel:

Menu 15.1.1.2 - - Rule 2

Type: One-to-One

Local IP:

Start= 192.168.1.11

End = N/A

Global IP:

Start= [Enter IGA2]

End = N/A

Server Mapping Set= N/A

Press ENTER to Confirm or ESC to Cancel:

Menu 15.1.1.3 - - Rule 3

Type: One-to-One

Local IP:

Start= **192.168.1.12** 

End = N/A

Global IP:

Start= [Enter IGA3]

End = N/A

Server Mapping Set= N/A

Press ENTER to Confirm or ESC to Cancel:

#### **IPSec VPN**

#### 1. Using IPSec VPN

#### What is IPSec?

IPSec is a set of IP extensions developed by IETF (Internet Engineering Task Force) to provide security services compatible with the existing IP standard (IPv.4) and also the upcoming one(IPv.6). In addition, IPSec can protect any protocol that runs on top of IP, for instance TCP, UDP, and ICMP. IPSec is truly the most extensible and complete network security solution.

IPSec which is based on modern cryptographic technologies enables end-to-end security so that every single piece of information sent to or from a computer can be secured. It can also be deployed inside a network to form Virtual Private Networks (VPNs) where two distincts and disparate networks become one by connecting them with a tunnel secured by IPSec.

#### Tunnel mode

IPSec in tunnel mode is normally used when the ultimate destination of the packet is different from the security termination point. We introduce two tunnel mode examples:

Secure Gateway to Secure Gateway

#### P-202H Plus v2 to P-202H Plus v2 Tunneling

- 1. Setup P-202H Plus v2 A
- 2. Setup P-202H Plus v2 B
- 3. Troubleshooting
- 4. View Log

This page guides us to setup a VPN connection between two P-202H Plus v2 routers. Please note that, in addition to P-202H Plus v2 to P-202H Plus v2, P-202H Plus v2 can also talk to other VPN hardwards. The tested VPN hardware are shown below.

- Cisco 1720 Router, IOS 12.2(2)XH, IP/ADSL/FW/IDS PLUS IPSEC 3DES
- NetScreen 5, ScreenOS 2.6.0r6
- SonicWALL SOHO 2
- WatchGuard Firebox II
- ZyXEL VPN solutions

- Avaya VPN
- Netopia VPN
- III VPN

As the figure shown below, the tunnel between P-202H Plus v2 1 and P-202H Plus v2 2 ensures the packets flow between PC 1 and PC 2 are secure. Because the packets go through the IPSec tunnel are encrypted. To achieve this VPN tunnel, the settings required for each P-202H Plus v2 are explained in the following sections.

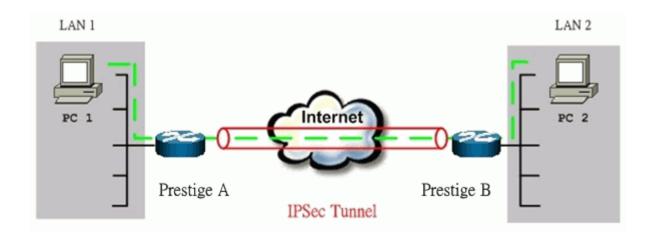

The IP addresses we use in this example are as shown below.

| PC 1           | P-202H Plus v2 A                         | P-202H Plus v2 B                       | PC 2          |
|----------------|------------------------------------------|----------------------------------------|---------------|
| 202.132.155.33 | LAN: 202.132.155.1<br>WAN: 202.132.154.1 | LAN: 140.130.10.1<br>WAN: 168.10.10.66 | 140.130.10.33 |

**Note:** The following configurations are supposed both two VPN gateways have fixed IP addresses. If one of VPN gateways uses dynamic IP, we enter **0.0.0.0** as the secure gateway IP address. In this case, the VPN connection can only be initiated from dynamic side to fixed side to update its dynamic IP to the fixed side. However, if both gateways use dynamic IP addresses, it is no way to establish VPN connection at all.

#### 1. Setup P-202H Plus v2 A

- Using a web browser, login P-202H Plus v2 by giving the LAN IP address of P-202H Plus v2 in URL field. Default LAN IP is 192.168.1.1, default password to login web configurator is 1234.
- 2. Click **Advanced**, and click **VPN** tab on the left.
- 3. On the **SUMMARY** menu, Select a policy to edit by clicking **Edit**.

- 4. On the **CONFIGURE-IKE** menu, check **Active** check box and give a name to this policy.
- 5. Select **IPSec Keying Mode** to **IKE** and **Negotiation Mode** to **Main**, as we configured in P-202H Plus v2 B.
- 6. Source IP Address Start and Source IP Address End are PC 1 IP in this example. (the secure host behind P-202H Plus v2 A)
- Destination IP Address Start and Destination IP Address End are PC
   IP in this example. (the secure remote host)
- 8. My IP Addr is the WAN IP of P-202H Plus v2 A.
- 9. **Secure Gateway IP Addr** is the remote secure gateway IP, that is **P-202H Plus v2 B WAN IP** in this example.
- 10. Select **Encapsulation Mode** to **Tunnel**.
- 11. Check the **ESP** check box. (AH can not be used in SUA/NAT case)
- 12. Select Encryption Algorithm to **DES** and **Authentication Algorithm** to **MD5**, as we configured in P-202H Plus v2 B.
- 13. Enter the key string **12345678** in the **Preshared Key** text box, and click **Apply**.

See the screen shot:

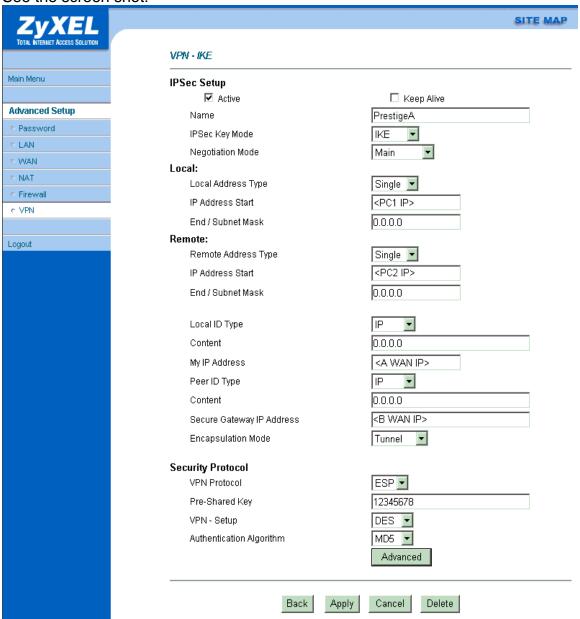

If you use SMT management, the VPN configurations are as shown below.

```
Menu 27.1.1 - IPSec Setup
             Index #= 1
                                   Name= PrestigeA
Keep Alive= No
            Active= Yes
            Local ID type= IP
My IP Addr= 202.132.154.1
Peer ID type= IP
                                             Content=
                                             Content=
            Secure Gateway Addr= 168.10.10.66
            Protocol= 0
            Local: Addr Type= SINGLE
IP Addr Start= 202.132.155.33
                                                          End/Subnet Mask= N/A
            Port Start= 0

Remote: Addr Type= SINGLE

IP Addr Start= 140.130.10.33
                                                          End= N/A
                                                          End/Subnet Mask= N/A
                     Port Start= 0
                                                          End= N/A
            Enable Replay Detection= No.
            Key Management= IKE
            Edit Key Management Setup= Yes
                         Press ENTER to Confirm or ESC to Cancel:
Press Space Bar to Toggle.
```

- 1. Edit IKE settings by selecting 'Edit IKE Setup' option in menu27.1.1 to 'Yes' and then pressing 'Enter'.
- 2. There are two phases for IKE:

In Phase 1, two IKE peers establish a secure channel for key exchanging. In Phase 2, two peers negotiate general purpose SAs which are secure channels for data transmission.

Note that any configuration in 'IKE Setup' should be consistent in both P-202H Plus v2 A and P-202H Plus v2 B.

```
Menu 27.1.1.1 - IKE Setup

Phase 1
    Negotiation Mode= Main
    Pre-Shared Key= 12345678
    Encryption Algorithm= DES
    Authentication Algorithm= MD5
    SA Life Time (Seconds)= 3600
    Key Group= DH1

Phase 2
    Active Protocol= ESP
    Encryption Algorithm= DES
    Authentication Algorithm= MD5
    SA Life Time (Seconds)= 3600
    Encapsulation= Tunnel
    Perfect Forward Secrecy (PFS)= None

Press ENTER to Confirm or ESC to Cancel:
```

#### 2. Setup P-202H Plus v2 B

Similar to the settings for P-202H Plus v2 A, P-202H Plus v2 B is configured in the same way.

- Using a web browser, login P-202H Plus v2 by giving the LAN IP address of P-202H Plus v2 in URL field.
- 2. Click Advanced, and click VPN tab on the left.
- On the SUMMARY menu, Select a policy to edit by clicking Edit.
- 4. On the **CONFIGURE-IKE** menu, check **Active** check box and give a name to this policy.
- 5. Select **IPSec Keying Mode** to **IKE** and **Negotiation Mode** to **Main**, as we configured in P-202H Plus v2 A.
- 6. Source IP Address Start and Source IP Address End are PC 2 IP in this example. (the secure host behind P-202H Plus v2 B)
- 7. Destination IP Address Start and Destination IP Address End are PC 1 IP in this example. (the secure remote host) Note: You may assign a range of Local/Remote IP addresses for multiple VPN sessions.
- 8. My IP Addr is the WAN IP of P-202H Plus v2 B.
- 9. **Secure Gateway IP Addr** is the remote secure gateway IP, that is **P-202H Plus v2 A WAN IP** in this example.
- 10. Select **Encapsulation Mode** to **Tunnel**.
- 11. Check the **ESP** check box. (AH can not be used in SUA/NAT case)

- 12. Select Encryption Algorithm to **DES** and **Authentication Algorithm** to **MD5**, as we configured in P-202H Plus v2 A.
- 13. Enter the key string **12345678** in the **Preshared Key** text box, and click **Apply**.

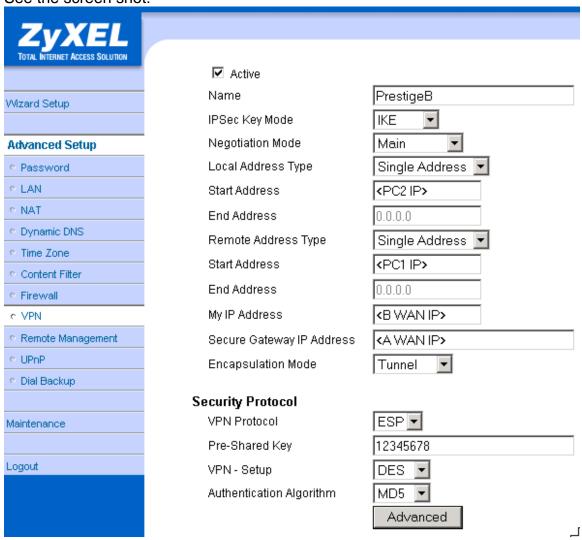

If you use SMT management, the VPN configurations are as shown below.

```
Menu 27.1.1 - IPSec Setup
                                           Name= PrestigeB
Keep Alive= No
               Index #= 1
               Active= Yes
               Local ID type= IP
                                                       Content=
               My IP Addr= 168.10.10.66
Peer ID type= IP Content=
Secure Gateway Addr= 202.132.154.1
               Protocol= 0
               Local: Addr Type= SINGLE
IP Addr Start= 140.130.10.33
Port Start= 0
                                                                       End/Subnet Mask= N/A
                                                                       End= N/A
               Remote: Addr Type= SINGLE
IP Addr Start= 202.132.155.3
Port Start= 0
                                                                      End/Subnet Mask= N/A
                                                                       End= N/A
               Enable Replay Detection= No
Key Management= IKE
Edit Key Management Setup= Yes
                              Press ENTER to Confirm or ESC to Cancel:
Press Space Bar to Toggle.
```

- 1. Edit IKE settings by selecting 'Edit IKE Setup' option in menu27.1.1 to 'Yes' and then pressing 'Enter'.
- 2. There are two phases for IKE:

In Phase 1, two IKE peers establish a secure channel for key exchanging. In Phase 2, two peers negotiate general purpose SAs which are secure channels for data transmission.

Note that any configuration in 'IKE Setup' should be consistent in both P-202H Plus v2 A and P-202H Plus v2 B.

```
Menu 27.1.1.1 - IKE Setup

Phase 1
    Negotiation Mode= Main
    Pre-Shared Key= 12345678
    Encryption Algorithm= DES
    Authentication Algorithm= MD5
    SA Life Time (Seconds)= 3600
    Key Group= DH1

Phase 2
    Active Protocol= ESP
    Encryption Algorithm= DES
    Authentication Algorithm= DES
    Authentication Algorithm= MD5
    SA Life Time (Seconds)= 3600
    Encapsulation= Tunnel
    Perfect Forward Secrecy (PFS)= None

Press ENTER to Confirm or ESC to Cancel:
```

### 3. Troubleshooting

Q: How do we know the above tunnel works?

A: If the connection between PC 1 and PC 2 is ok, we know the tunnel works.

Please try to ping from PC 1 to PC 2 (or PC 2 to PC 1). If PC 1 and PC 2 can ping to each other, it means that the IPSec tunnel has been established successfully. If the ping fail, there are two methods to troubleshoot IPSec in P-202H Plus v2.

Menu 27.2, SA Monitor

Through menu 27.2, you can monitor every IPSec connections running in P-202H Plus v2 presently. The second column of each entry indicates the IPSec rule name. So, if you can't see the name of your IPSec rule, it means that the SA establishment fails. Please go back Menu 27 to check your settings.

| Menu 27.2 - SA Monitor        |                                              |  |  |  |
|-------------------------------|----------------------------------------------|--|--|--|
| # Name                        | Encap. IPSec ALgorithm                       |  |  |  |
| 1 P-202H Plus v2A<br>DES-SHA1 | ca24f1eb6616b7c4 732c211ae9b01a0f Tunnel ESP |  |  |  |

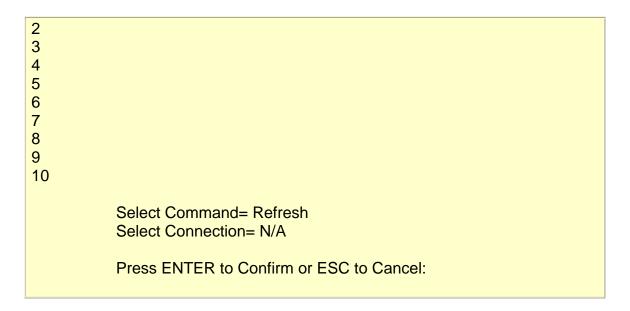

### Using CI command 'ipsec debug 1'

Please enter '**ipsec debug 1**' in Menu 24.8. There should be lots of detailed messages printed out to show how negotiations are taken place. If IPSec connection fails, please dump 'ipsec debug 1' for our analysis. The following shows an example of dumped messages.

```
P-202H Plus v2> ipsec debug 1

P-202H Plus v2> catcher(): recv pkt numPkt<1>
get_hdr nxt_payload<1> exchMode<2> m_id<0> len<80>
f76af206 b187aae3 00000000 00000000 01100200 00000000 00000050
0000034
0000001 00000001 00000028 01010001 00000020 01010000 80010001
80020001
80040001 80030001 800b0001 800c0e10
In isadb_get_entry, nxt_pyld=1, exch=2
New SA
In responder
isadb_create_entry(): RESPONSOR:
##entering spGetPeerByAddr...
<deleted>
```

#### 4. View Log

To view the log for IPSec and IKE connections, please enter menu 27.3, View IPSec Log. The log menu is also useful for troubleshooting please capture to us if necessary. Please refer to the example below.

Note, the 'Log' column in the current 3.50(WA.0) firmware just shows the IKE state flow. In the future firmware, we will enhance it to show packet information (such as protocol type, port number).

#### Secure Gateway to PC

#### Soft-PK VPN to P-202H Plus v2 Tunneling

- 1. Setup Soft-PK VPN
- 2. Setup P-202H Plus v2 VPN

This page guides us to setup a VPN connection between the VPN software and P-202H Plus v2 router. There will be several devices we need to setup for this case. They are VPN software and P-202H Plus v2 router.

As the figure shown below, the tunnel between PC 1 and P-202H Plus v2 ensures the packets flow between them are secure. Because the packets go through the IPSec tunnel are encrypted. To setup this VPN tunnel, the required settings for the software and P-202H Plus v2 are explained in the following sections.

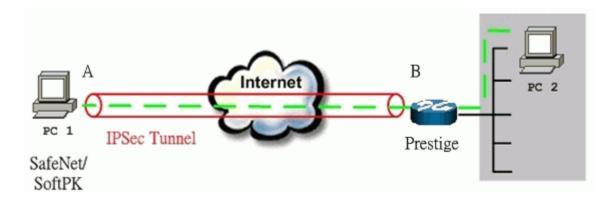

The IP addresses we use in this example are as shown below.

| PC 1           | P-202H Plus v2                           | PC2            |
|----------------|------------------------------------------|----------------|
| 202.132.155.33 | LAN: 202.132.171.1<br>WAN: 202.132.170.1 | 202.132.171.33 |

# 1. Setup Soft-PK VPN

- 1. Open Soft-PK Security Policy Editor
- 2. Add a new connection named 'P-202H Plus v2' as shown below.
- 3. Select Connection Security to Secure

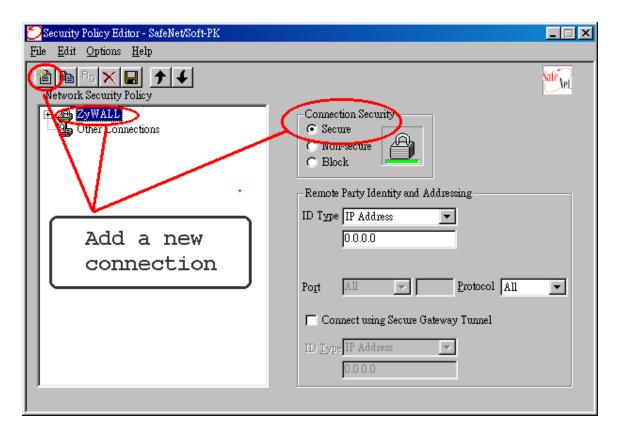

#### **Remote Party Identity and Addressing settings:**

- 4. In **ID Type** option, please choose **IP Address** option, and enter the IP address of the remote PC (PC 2 in this case).
- 5. Check Connect using Secure Gateway Tunnel, please also select IP Address as ID Type, and enter P-202H Plus v2's WAN IP address in the following field.

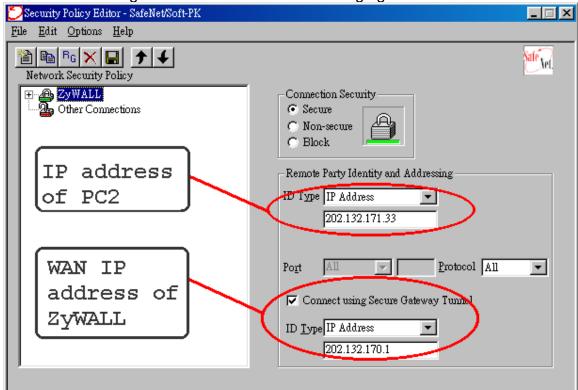

The detailed configuration is shown in the following figure.

#### **Pre-Share Key Settings:**

- 6. Extend P-202H Plus v2 icon, you may see My Identity.
- 7. Click **My Identity**, click the **Pre-Shared Key** icon in the right side of the window.
- 8. Enter a key you that later you will also need to configure in P-202H Plus v2 in the pop out windows. In this example, we enter

**12345678**. See below.

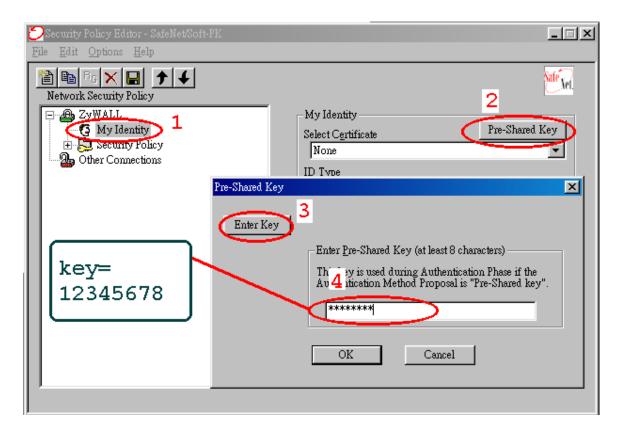

**Security Policy Settings:** 

9. Click **Security Policy** option to choose **Main Mode** as Phase 1 Negotiation Mode

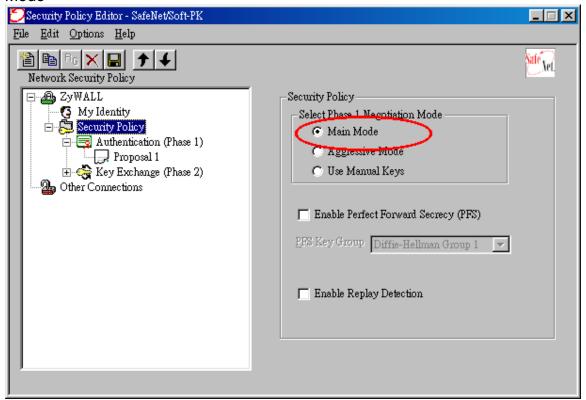

- 10. Extend **Security Policy** icon, you will see two icons, **Authentication (Phase 1)** and **Key Exchange (Phase 2)**.
- 11. The settings shown in the following two figures for both Phases are our examples. You can choose any, but they should match whatever you enter in P-202H Plus

v2.

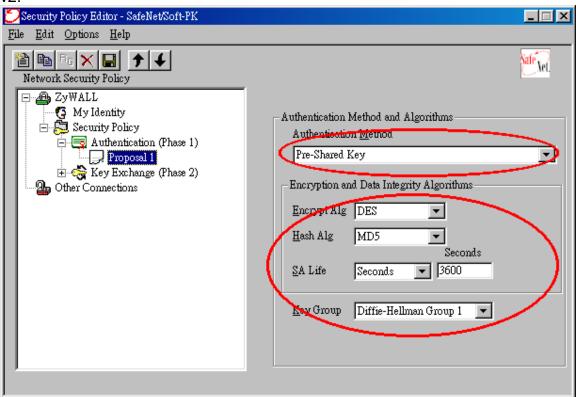

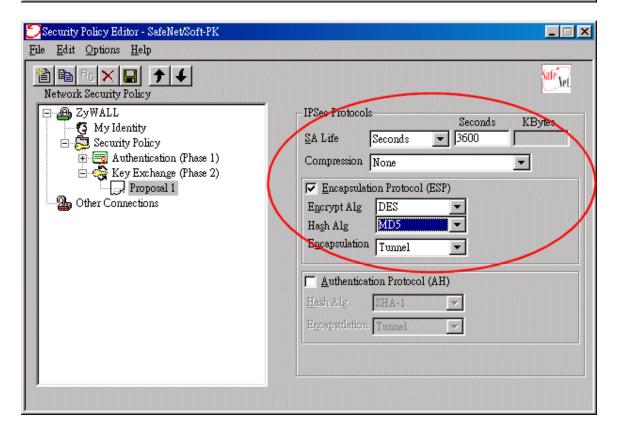

### 2. Setup P-202H Plus v2 VPN

- 1. Using a web browser, login P-202H Plus v2 by giving the LAN IP address of P-202H Plus v2 in URL field. Default LAN IP is **192.168.1.1**, default password to login web configurator is **1234**.
- 2. Click **Advanced**, and click **VPN** tab on the left.
- 3. On the **SUMMARY** menu, Select a policy to edit by clicking **Edit**.
- 4. On the **CONFIGURE-IKE** menu, check **Active** check box and give a name to this policy.
- 5. Select **IPSec Keying Mode** to **IKE** and **Negotiation Mode** to **Main**, as we configured in Soft-PK.
- 6. Source IP Address Start and Source IP Address End are PC 2 IP in this example. (the secure host behind P-202H Plus v2)
- Destination IP Address Start and Destination IP Address End are PC
   in this example. (the secure remote host) Note: You may assign a range of Source/Destination IP addresses for multiple VPN sessions.
- 8. My IP Addr is the WAN IP of P-202H Plus v2.
- 9. **Secure Gateway IP Addr** is the remote secure gateway IP, that is **PC 1** in this example.
- 10. Select Encapsulation Mode to Tunnel.
- 11. Check the **ESP** check box. (AH can not be used in SUA/NAT case)
- 12. Select Encryption Algorithm to **DES** and **Authentication Algorithm** to **SHA1**, as we configured in Soft-PK.
- 13. Enter the key string **12345678** in the **Preshared Key** text box, and click **Apply**.

Figure 8: See the VPN rule screen shot

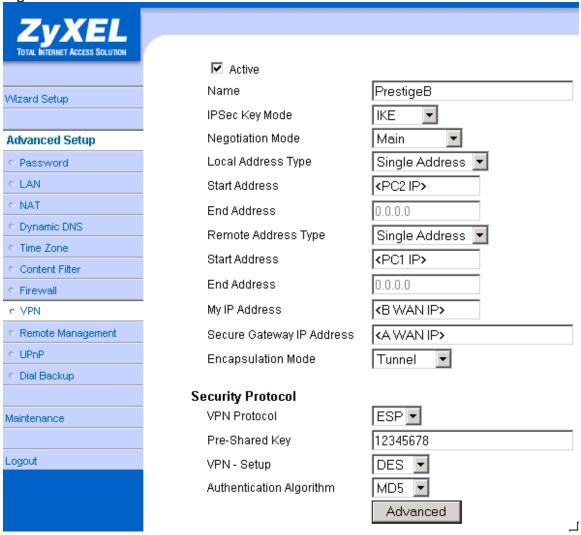

If you use SMT management, the VPN configurations are as shown below.

```
Menu 27.1.1 - IPSec Setup
                                         Name= Prestige
Keep Alive= No
               Index #= 1
               Active= Yes
              Local ID type= IP Content=
My IP Addr= 202.132.170.1
Peer ID type= IP Content=
Secure Gateway Addr= 202.132.155.33
               Protocol= 0
              Local: Addr Type= RANGE
IP Addr Start= 202.132.171.33
Port Start= 0
                                                                    End/Subnet Mask= 202.132.171.33
                                                                    End= N/A
              Remote: Addr Type= RANGE
IP Addr Start= 202.132.155.33
Port Start= 0
                                                                    End/Subnet Mask= 202.132.155.33
                                                                    End= N/A
              Enable Replay Detection= No
Key Management= IKE
              Edit Key Management Setup= Yes
                             Press ENTER to Confirm or ESC to Cancel:
Press Space Bar to Toggle.
```

- 1. Edit IKE settings by selecting 'Edit IKE Setup' option in menu27.1.1 to 'Yes' and then pressing 'Enter'.
- 2. There are two phases for IKE:

In Phase 1, two IKE peers establish a secure channel for key exchanging. In Phase 2, two peers negotiate general purpose SAs which are secure channels for data transmission.

Please note that any configuration in 'IKE Setup' should match the settings in VPN software.

```
Menu 27.1.1.1 - IKE Setup

Phase 1
    Negotiation Mode= Main
    Pre-Shared Key= 12345678
    Encryption Algorithm= DES
    Authentication Algorithm= MD5
    SA Life Time (Seconds)= 3600
    Key Group= DH1

Phase 2
    Active Protocol= ESP
    Encryption Algorithm= DES
    Authentication Algorithm= MD5
    SA Life Time (Seconds)= 3600
    Encapsulation= Tunnel
    Perfect Forward Secrecy (PFS)= None

Press ENTER to Confirm or ESC to Cancel:
```

### **Network Diagram Key**

In our network diagram figures, a *dotted line* indicates a logical connection (i.e., the two devices are not physically attached), a *solid line* indicates a physical connection (i.e., there is a physical link between the two devices and they are directly attached), and a *pipe* indicates a secure connection between two devices.

### 2. P-202H Plus v2 vs 3rd Party VPN Gateway

### P-202H Plus v2 to P-202H Plus v2 Tunneling.

This page guides us to setup a VPN connection between two P-202H Plus v2 routers. Please note that, in addition to P-202H Plus v2 to P-202H Plus v2, P-202H Plus v2 can also talk to other VPN hardwards. The tested VPN hardware are shown below.

- Cisco 1720 Router, IOS 12.2(2)XH, IP/ADSL/FW/IDS PLUS IPSEC 3DES
- NetScreen 5, ScreenOS 2.6.0r6
- SonicWALL SOHO 2
- WatchGuard Firebox II
- ZyXEL VPN solution

- Avaya VPN
- Netopia VPN
- III VPN

As the figure shown below, the tunnel between P-202H Plus v2 1 and P-202H Plus v2 2 ensures the packets flow between PC 1 and PC 2 are secure. Because the packets go through the IPSec tunnel are encrypted. To achieve this VPN tunnel, the settings required for each P-202H Plus v2 are explained in the following sections.

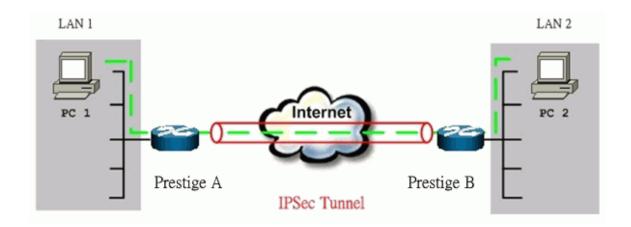

The IP addresses we use in this example are as shown below.

| PC 1         | P-202H Plus v2 A                       | P-202H Plus v2 B                      | PC 2         |
|--------------|----------------------------------------|---------------------------------------|--------------|
| 192.168.1.33 | LAN: 192.168.1.1<br>WAN: 202.132.154.1 | LAN: 192.168.2.1<br>WAN: 168.10.10.66 | 192.168.2.33 |

**Note:** The following configurations are supposed both two VPN gateways have fixed IP addresses. If one of VPN gateways uses dynamic IP, we enter **0.0.0.0** as the secure gateway IP address. In this case, the VPN connection can only be initiated from dynamic side to fixed side to update its dynamic IP to the fixed side. However, if both gateways use dynamic IP addresses, it is no way to establish VPN connection at all.

#### 1. Setup P-202H Plus v2 A

 Using a web browser, login P-202H Plus v2 by giving the LAN IP address of P-202H Plus v2 in URL field. Default LAN IP is 192.168.1.1, default password to login web configurator is 1234.

- 2. Click **Advanced**, and click **VPN** tab on the left.
- 3. On the **SUMMARY** menu, Select a policy to edit by clicking **Edit**.
- 4. On the **CONFIGURE-IKE** menu, check **Active** check box and give a name to this policy.
- 5. Select **IPSec Keying Mode** to **IKE** and **Negotiation Mode** to **Main**, as we configured in P-202H Plus v2 B.
- 6. Source IP Address Start and Source IP Address End are PC 1 IP in this example. (the secure host behind P-202H Plus v2 A)
- Destination IP Address Start and Destination IP Address End are PC
   IP in this example. (the secure remote host)
- 8. My IP Addr is the WAN IP of P-202H Plus v2 A.
- Secure Gateway IP Addr is the remote secure gateway IP, that is P-202H Plus v2 B WAN IP in this example.
- 10. Select Encapsulation Mode to Tunnel.
- 11. Check the **ESP** check box. (AH can not be used in SUA/NAT case)
- 12. Select Encryption Algorithm to **DES** and **Authentication Algorithm** to **MD5**, as we configured in P-202H Plus v2 B.
- 13. Enter the key string **12345678** in the **Preshared Key** text box, and click **Apply**.

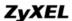

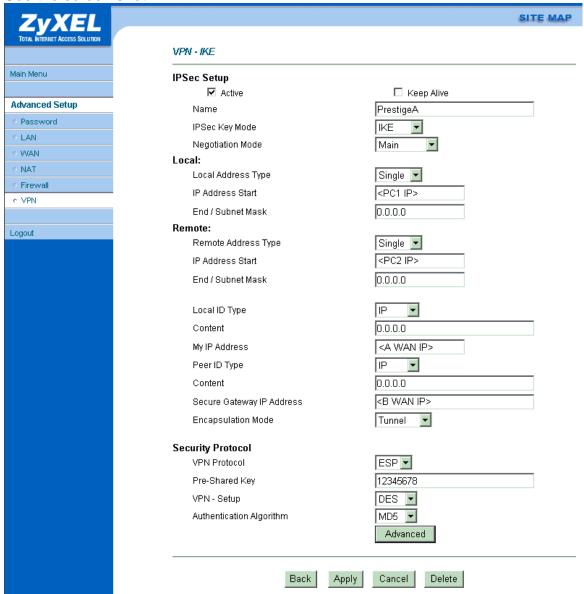

If you use SMT management, the VPN configurations are as shown below.

```
Menu 27.1.1 - IPSec Setup
                                            Name= PrestigeA
                Index #= 1
               Active= Yes Keep Al
Local ID type= IP
My IP Addr= 202.132.154.1
Peer ID type= IP
                                            Keep Alive= No
                                                        Content= 0.0.0.0
                                                        Content= 0.0.0.0
               Secure Gateway Addr= 168.10.10.66
                Protocol= 0
               Local: Addr Type= SINGLE
IP Addr Start= 192.168.1.33
Port Start= 0
Remote: Addr Type= SINGLE
IP Addr Start= 192.168.2.33
Port Start= 0
Enable Replay Detection= No
                                                                        End/Subnet Mask= N/A
                                                                        End= N/A
                                                                        End/Subnet Mask= N/A
                                                                        End= N/A
               Key Management= IKE
               Edit Key Management Setup= No
Press ENTER to Confirm or ESC to Cancel: Press ENTER to Confirm or ESC to Cancel:
```

- 1. Edit IKE settings by selecting 'Edit IKE Setup' option in menu27.1.1 to 'Yes' and then pressing 'Enter'.
- 2. There are two phases for IKE:

In Phase 1, two IKE peers establish a secure channel for key exchanging. In Phase 2, two peers negotiate general purpose SAs which are secure channels for data transmission.

Note that any configuration in 'IKE Setup' should be consistent in both P-202H Plus v2 A and P-202H Plus v2 B.

```
Menu 27.1.1.1 - IKE Setup

Finase 1
Negotiation Mode= Main
Pre-Shared Key= 12345678
Encryption Algorithm= DES
Authentication Algorithm= MD5
SA Life Time (Seconds)= 3600
Key Group= DH1

Phase 2
Active Protocol= ESP
Encryption Algorithm= DES
Authentication Algorithm= MD5
SA Life Time (Seconds)= 3600
Encapsulation= Tunnel
Perfect Forward Secrecy (PFS)= None

Press ENTER to Confirm or ESC to Cancel:
```

### 2. Setup P-202H Plus v2 B

Similar to the settings for P-202H Plus v2 A, P-202H Plus v2 B is configured in the same way.

- Using a web browser, login P-202H Plus v2 by giving the LAN IP address of P-202H Plus v2 in URL field.
- 2. Click **Advanced**, and click **VPN** tab on the left.
- 3. On the **SUMMARY** menu, Select a policy to edit by clicking **Edit**.
- 4. On the **CONFIGURE-IKE** menu, check **Active** check box and give a name to this policy.
- 5. Select **IPSec Keying Mode** to **IKE** and **Negotiation Mode** to **Main**, as we configured in P-202H Plus v2 A.
- 6. Source IP Address Start and Source IP Address End are PC 2 IP in this example. (the secure host behind P-202H Plus v2 B)
- Destination IP Address Start and Destination IP Address End are PC
   IP in this example. (the secure remote host) Note: You may assign a range of Local/Remote IP addresses for multiple VPN sessions.
- My IP Addr is the WAN IP of P-202H Plus v2 B.
- 9. **Secure Gateway IP Addr** is the remote secure gateway IP, that is **P-202H Plus v2 A WAN IP** in this example.
- 10. Select **Encapsulation Mode** to **Tunnel**.
- 11. Check the **ESP** check box. (AH can not be used in SUA/NAT case)

- 12. Select Encryption Algorithm to DES and Authentication Algorithm to MD5, as we configured in P-202H Plus v2 A.
- 13. Enter the key string **12345678** in the **Preshared Key** text box, and click **Apply**.

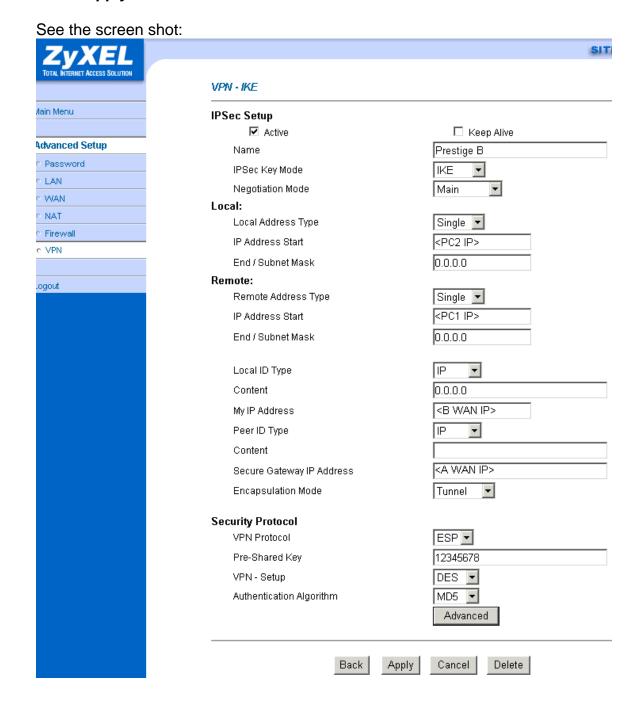

If you use SMT management, the VPN configurations are as shown below.

- 1. Edit IKE settings by selecting 'Edit IKE Setup' option in menu 27.1.1 to 'Yes' and then pressing 'Enter'.
- 2. There are two phases for IKE:

In Phase 1, two IKE peers establish a secure channel for key exchanging. In Phase 2, two peers negotiate general purpose SAs which are secure channels for data transmission.

Note that any configuration in 'IKE Setup' should be consistent in both P-202H Plus v2 A and P-202H Plus v2 B.

```
Menu 27.1.1.1 - IKE Setup

Phase 1
Negotiation Mode= Main
Pre-Shared Key= 12345678
Encryption Algorithm= DES
Authentication Algorithm= MD5
SA Life Time (Seconds)= 3600
Key Group= DHI

Phase 2
Active Protocol= ESP
Encryption Algorithm= DES
Authentication Algorithm= MD5
SA Life Time (Seconds)= 3600
Encapsulation= Tunnel
Perfect Forward Secrecy (PFS)= None
Press ENTER to Confirm or ESC to Cancel:
```

### 3. Troubleshooting

Q: How do we know the above tunnel works?

A: If the connection between PC 1 and PC 2 is ok, we know the tunnel works.

Please try to ping from PC 1 to PC 2 (or PC 2 to PC 1). If PC 1 and PC 2 can ping to each other, it means that the IPSec tunnel has been established successfully. If the ping fail, there are two methods to troubleshoot IPSec in P-202H Plus v2.

Menu 27.2, SA Monitor

Through menu 27.2, you can monitor every IPSec connections running in P-202H Plus v2 presently. The second column of each entry indicates the IPSec rule name. So, if you can't see the name of your IPSec rule, it means that the SA establishment fails. Please go back Menu 27 to check your settings.

|   | Menu 27.2 - SA Monitor |                                          |     |  |  |
|---|------------------------|------------------------------------------|-----|--|--|
| # | . Name                 | Encap. IPSec ALgorithm                   |     |  |  |
| 1 | P-202H Plus v2A        | ca24f1eb6616b7c4 732c211ae9b01a0f Tunnel | ESP |  |  |

```
DES-SHA1
2
3
4
5
6
7
8
9
10

Select Command= Refresh
Select Connection= N/A

Press ENTER to Confirm or ESC to Cancel:
```

• Using CI command 'ipsec debug 1'

Please enter '**ipsec debug 1**' in Menu 24.8. There should be lots of detailed messages printed out to show how negotiations are taken place. If IPSec connection fails, please dump 'ipsec debug 1' for our analysis. The following shows an example of dumped messages.

```
P-202H Plus v2> ipsec debug 1
IPSEC debug level 1
P-202H Plus v2> catcher(): recv pkt numPkt<1>
get_hdr nxt_payload<1> exchMode<2> m_id<0> len<80>
f76af206 b187aae3 00000000 00000000 01100200 00000000 00000050 00000034 00000001 00000001 00000028 01010001 00000020 01010000 80010001 80020001 80040001 80030001 800b0001 800c0e10 In isadb_get_entry, nxt_pyld=1, exch=2 New SA In responder isadb_create_entry(): RESPONSOR: ##entering spGetPeerByAddr... <deleted>
```

#### 4. View Log

To view the log for IPSec and IKE connections, please enter menu 27.3, View IPSec Log. The log menu is also useful for troubleshooting please capture to us if necessary. The example shown below is a successful IPSec connection.

```
Index: Date/Time:
             Log:
001
   01 Jan 10:23:22 !! Cannot find outbound SA for rule <1>
   01 Jan 10:23:22 Send Main Mode request to <168.10.10.66>
002
004
  01 Jan 10:23:22 Recv:<SA>
005
  01 Jan 10:23:24 Send:<KE><NONCE>
006 01 Jan 10:23:24 Recv:<KE><NONCE>
007
   01 Jan 10:23:26 Send:<ID><HASH>
008 01 Jan 10:23:26 Recv:<ID><HASH>
01 Jan 10:23:26 Send:<HASH><SA><NONCE><ID><ID>
011
Clear IPSec Log (y/n):
```

# P-202H Plus v2 to Cisco Tunneling

This page guides us to setup a VPN connection between P-202H Plus v2 and Cisco router. As the figure shown below, the tunnel between P-202H Plus v2 and Cisco Router ensures the packets flow between them are secure. To setup this VPN tunnel, the required settings for P-202H Plus v2 and Cisco Router are explained in the following sections.

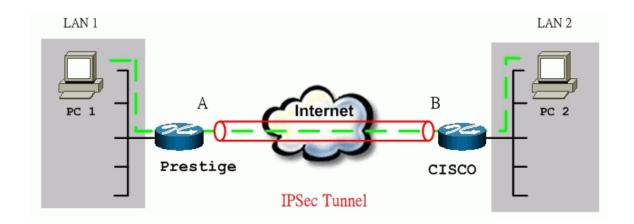

The IP addresses we use in this example are as shown below.

| PC 1         | P-202H Plus v2                        | Cisco                                  | PC 2        |
|--------------|---------------------------------------|----------------------------------------|-------------|
| 192.168.1.33 | LAN: 192.168.1.1<br>WAN: 172.21.10.50 | LAN: 192.168.2.1<br>WAN: 140.113.10.50 | 192.168.2.2 |

#### Note:

- 1. When using Cisco Router to establish VPN, back-to-back connection is not applicable. In other words, the WAN IP of P-202H Plus v2 and Cisco router can't be in the same subnet.
- 2. The following configurations are supposed both two VPN gateways have fixed IP addresses. If one of VPN gateways uses dynamic IP, we enter **0.0.0.0** as the secure gateway IP address. In this case, the VPN connection can only be initiated from dynamic side to fixed side to update its dynamic IP to the fixed side. From this connection, the source IP is obtained and then update to the previous 0.0.0.0 field. However, if both gateways use dynamic IP addresses, it is no way to establish VPN connection at all.

If the WAN IP of P-202H Plus v2 is also dynamic IP, we enter **0.0.0.0** as its **My IP Address.** When this IP is given by ISP, it will update to this field.

#### 1. Setup P-202H Plus v2

- 1. Login P-202H Plus v2 by giving the LAN IP address of P-202H Plus v2 in URL field. Default LAN IP is **192.168.1.1**, default password to login web configurator is **1234**.
- 2. Click **Advanced**, and click **VPN** tab on the left.
- 3. On the **SUMMARY** menu, Select a policy to edit by clicking **Edit**.
- 4. On the **CONFIGURE-IKE** menu, check **Active** check box and give a name to this policy.
- Select IPSec Keying Mode to IKE and Negotiation Mode to Main, as we configured in Sonicwall.
- 6. Source IP Address Start and Source IP Address End are PC 1 IP in this example. (the secure host behind P-202H Plus v2)
- Destination IP Address Start and Destination IP Address End are PC
   IP in this example. (the secure remote host)
- 8. My IP Addr is the WAN IP of P-202H Plus v2.
- 9. **Secure Gateway IP Addr** is the remote secure gateway IP, that is **Sonicwall WAN IP** in this example.
- 10. Select **Encapsulation Mode** to **Tunnel**.
- 11. Check the **ESP** check box. (AH can not be used in SUA/NAT case)

- 12. Select Encryption Algorithm to DES and Authentication Algorithm to MD5, as we configured in Sonicwall.
- 13. Enter the key string **12345678** in the **Preshared Key** text box, and click **Apply**.

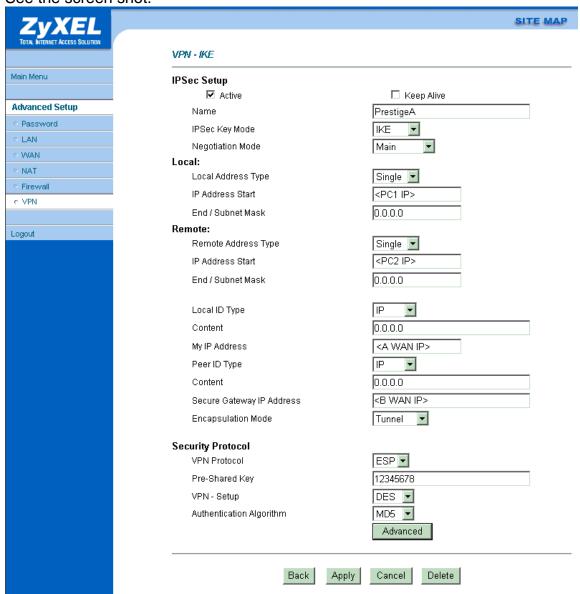

# 2 Setup Cisco

There are two ways to configure Cisco VPN, use commands from console or use **Cisco ConfigMaker**. Cisco ConfigMaker is an easy-to-use Windows 98/Me/NT/2000 application that configures Cisco routers, switches, hubs, and other devices. We will guide you how to setup IPSec by using Cisco ConfigMaker

in section 2.1. If you prefer to use commands from console, please go to <u>section 2.2</u>.

### 2.1 Setup Ciscro by ConfigMaker

You can download Cisco ConfigMaker from <a href="http://www.cisco.com/warp/public/cc/pd/nemnsw/cm/index.shtml">http://www.cisco.com/warp/public/cc/pd/nemnsw/cm/index.shtml</a>.

- 1. Select AutoDetect device Wizard in Devices window.
- Make sure that the console has been connected to your PC. If the router is detected successfully, a Cisco router should appear in the Network Diagram Window.
- Click right button of the mouse, choose Device Properties.... In Passwords tab, setup the passwords for this router.

#### See the screen shot:

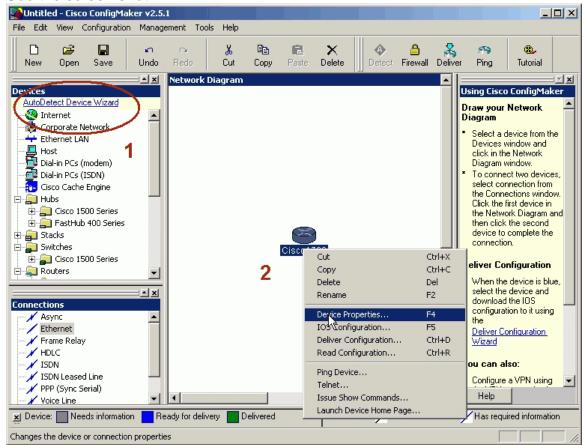

 From Devices window choose a router, and add this router in Network Diagram. Rename it as "P-202H Plus v2". Assign passwords, choose TCP/IP as it's protocol, and then set the interface of WAN slot 0 as 1 Ethernet.

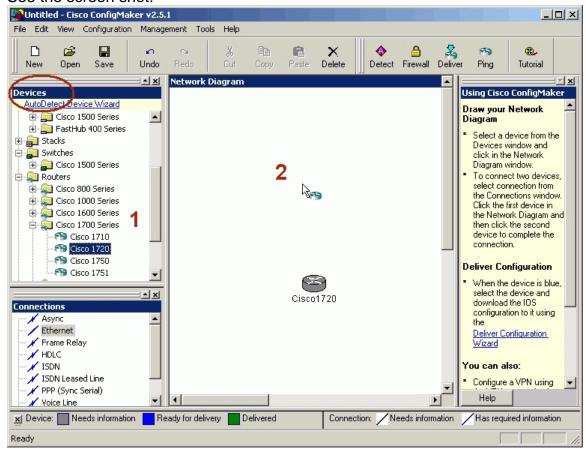

5. Layout your network topology in the Network Diagram as shown below. You may choose network components, such as **hosts**, **Internet**, **Ethernet LAN** from the **Devices** window.

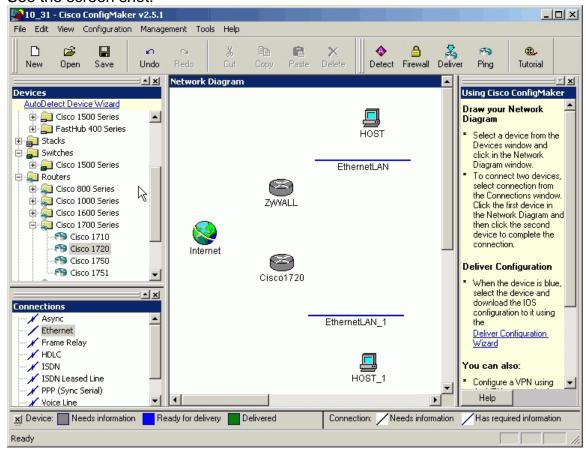

 Connect the network components by Ethernet from the Connections window in the left bottom. Specify the WAN and LAN IP addresses to P-202H Plus v2 and Cisco.

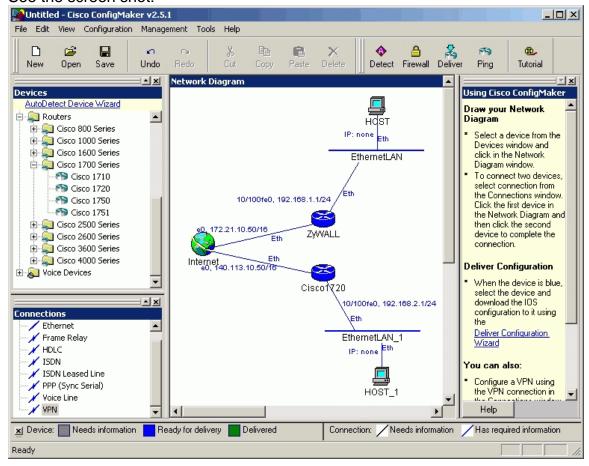

7. Select **VPN** from **Connections** window. During this stage, you have to enter the pre-shared key, "12345678".

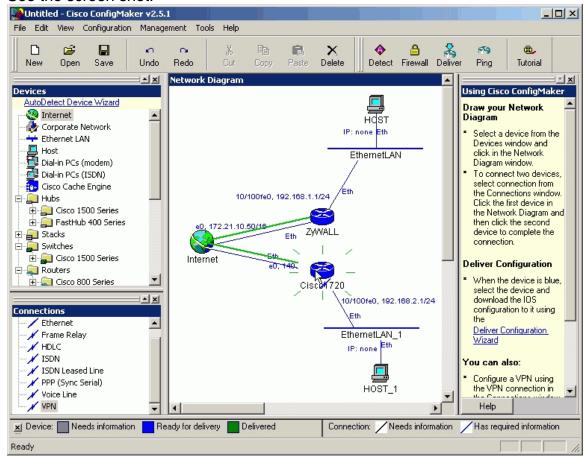

8. Select VPN, then click the right button of the mouse, and choose connection Properties.... Setup IPSec parameters as shown below. Note that the parameters you set here should match settings in P-202H Plus v2. In IKE Advanced Settings, Encryption Algorithm is 56-bit DES, Authentication Algorithm is MD5 and the SA lifetime is 1 hr. In IPSec Transform, Encryption Algorithm is 56-bit DES, Authentication Algorithm is MD5, and SA lifetime is 1 hr.

See the screen shot:

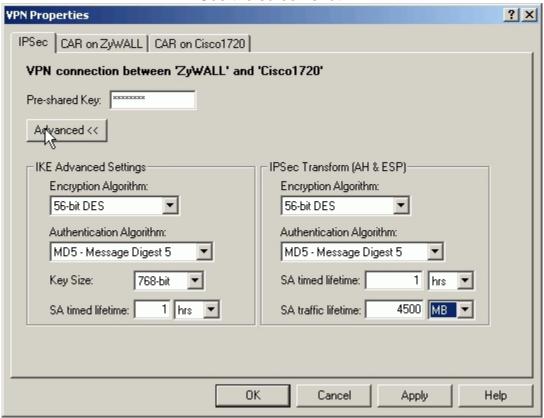

9. Choose the Cisco router, and click **Deliver** to save the settings.

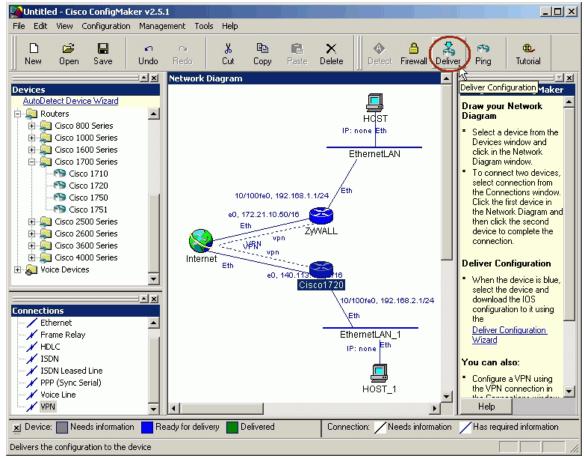

- 10. Enter Cisco commands mode from console and check if Cisco can make a successful ping to P-202H Plus v2. You might have to tune the configuration to accommodate your practical environment. For more detailed information, please go to http://www.cisco.com
- 11. In config mode, enter a command "crypto ipsec transform-set cm-transformset-1 esp-des esp-md5-hmac".
- 12. After all of the settings, if PC1 and PC2 can reach each other, then IPSec VPN has been established successfully. There is also an useful command to debug IPSec VPN, "debug crypto ipsec".

# 2.2 Setup Cisco by Commands

Note that, in order to setup Cisco by commands, you have to connect your PC and Cisco route by a console cable. Enter the following commands one per line.

# Cisco1720#config

Cisco1720#<start typing the commands below>

```
version 12.2
no parser cache
no service single-slot-reload-enable
service timestamps debug uptime
service timestamps log uptime
service password-encryption
hostname Cisco1720
logging rate-limit console 10 except errors
enable password 7 1543595F50
memory-size iomem 15
mmi polling-interval 60
no mmi auto-configure
no mmi pvc
mmi snmp-timeout 180
ip subnet-zero
no ip domain-lookup
ip dhcp pool 1
 network 192.168.2.0 255.255.255.0
 default-router 192.168.2.1
ip audit notify log
ip audit po max-events 100
ip ssh time-out 120
ip ssh authentication-retries 3
no ip dhcp-client network-discovery
crypto isakmp policy 1
hash md5
authentication pre-share
lifetime 3600
crypto isakmp key 12345678 address 172.21.10.50
crypto ipsec transform-set cm-transformset-1 esp-des esp-md5-hmac
crypto mib ipsec flowmib history tunnel size 200
crypto mib ipsec flowmib history failure size 200
crypto map cm-cryptomap local-address Ethernet0
```

```
crypto map cm-cryptomap 1 ipsec-isakmp
set peer 172.21.10.50
set transform-set cm-transformset-1
match address 100
interface Ethernet0
description connected to Internet
ip address 140.113.10.50 255.255.0.0
half-duplex
crypto map cm-cryptomap
interface FastEthernet0
description connected to EthernetLAN 1
ip address 192.168.2.1 255.255.255.0
speed auto
router rip
version 1
passive-interface Ethernet0
network 140.113.0.0
network 192.168.2.0
no auto-summary
ip classless
ip route 0.0.0.0 0.0.0.0 Ethernet0
no ip http server
access-list 100 permit ip 192.168.2.0 0.0.0.255 192.168.1.0 0.0.0.255
snmp-server community public RO
line con 0
exec-timeout 0 0
password 7 06575D7218
login
line aux 0
line vty 0 4
password 7 11584B5643
login
line vty 5 15
login
```

! no scheduler allocate end

After all of the settings, if PC1 and PC2 can reach each other, then IPSec VPN has been established successfully. There is also a useful command to debug IPSec VPN, "debug crypto ipsec".

#### P-202H Plus v2 to SonicWALL Tunneling

This page guides us to setup a VPN connection between P-202H Plus v2 and SonicWALL. As the figure shown below, the tunnel between PC 1 and PC 2 ensures the packets flow between them are secure. To setup this VPN tunnel, the required settings for P-202H Plus v2 and SonicWALL are explained in the following sections.

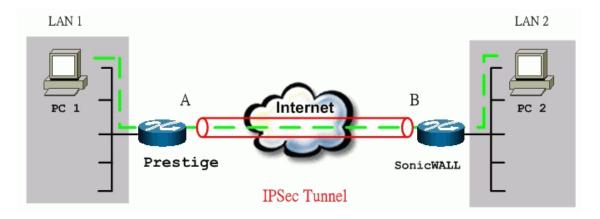

The IP addresses we use in this example are as shown below.

| PC 1         | P-202H Plus v2                         | Sonicwall                               | PC 2           |
|--------------|----------------------------------------|-----------------------------------------|----------------|
| 192.168.1.33 | LAN: 192.168.1.1<br>WAN: 202.132.154.1 | LAN: 192.168.181.1<br>WAN: 168.10.10.66 | 192.168.181.10 |

**Note:** The following configurations are supposed both two VPN gateways have fixed IP addresses. If one of VPN gateways uses dynamic IP, we enter **0.0.0.0** as the secure gateway IP address. In this case, the VPN connection can only be initiated from dynamic side to fixed side to update its dynamic IP to the fixed side. From this connection, the source IP is obtained and then update to the previous 0.0.0.0 field. However, if both gateways use dynamic IP addresses, it is no way to establish VPN connection at all.

#### 1. Setup P-202H Plus v2

- 1. Login P-202H Plus v2 by giving the LAN IP address of P-202H Plus v2 in URL field. Default LAN IP is **192.168.1.1**, default password to login web configurator is **1234**.
- 2. Click **Advanced**, and click **VPN** tab on the left.
- 3. On the **SUMMARY** menu, Select a policy to edit by clicking **Edit**.
- 4. On the **CONFIGURE-IKE** menu, check **Active** check box and give a name to this policy.
- 5. Select **IPSec Keying Mode** to **IKE** and **Negotiation Mode** to **Main**, as we configured in Sonicwall.
- 6. Source IP Address Start and Source IP Address End are PC 1 IP in this example. (the secure host behind P-202H Plus v2)
- Destination IP Address Start and Destination IP Address End are PC
   IP in this example. (the secure remote host)
- 8. My IP Addr is the WAN IP of P-202H Plus v2.
- 9. **Secure Gateway IP Addr** is the remote secure gateway IP, that is **Sonicwall WAN IP** in this example.
- 10. Select **Encapsulation Mode** to **Tunnel**.
- 11. Check the **ESP** check box. (AH can not be used in SUA/NAT case)
- 12. Select Encryption Algorithm to DES and Authentication Algorithm to MD5, as we configured in Sonicwall.
- 13. Enter the key string **12345678** in the **Preshared Key** text box, and click **Apply**.

See the screen shot:

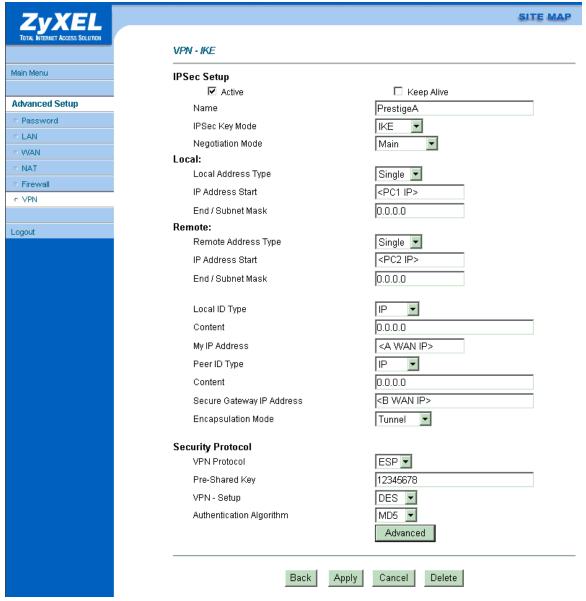

### 2. Setup SonicWALL

- 1. Login SonicWALL by giving the LAN IP address of SonicWALL, default is 192.168.168.1.
- 2. Click **Gernal** menu, and click **Network** tab.
- 3. Select **NAT Enabled** as the Network Addressing Mode.
- 4. In **LAN Settings**, enter a LAN IP and Subnet Mask for SonicWALL.
- In WAN Settings, enter a WAN IP, Subnet Mask, and WAN Gateway for SonicWALL.

- 6. In **DNS Settings**, enter the DNS IP.
- 7. Click **Update** to save the settings to SonicWALL.
- 8. Click **DHCP**, enable DHCP, and the **Dynamic Ranges**.
- 9. Click **VPN**, click **Configure** tab.
- 10. In Security Association option, select Add New SA.
- 11. In IPSec Keying Mode option, select IKE using pre-shared secret.
- 12. In Name option, give a name for this SA.
- 13. In IPSec Gateway Address, enter P-202H Plus v2 WAN IP
- 14. In Encryption Method option, select Encrypt and Authenticate (ESP DES HMAC MD5).
- 15. In **Shared Secret** option, enter 12345678 as the secret key.
- 16. Click Add New Network.
- 17. In **Edit VPN Destination Network**, enter remote secure host in **Network** field, PC 1 in the case. And also enter its subnet mask and click **Update**.
- 18. Click **Update** to save VPN settings in VPN menu.

#### See the screen shot:

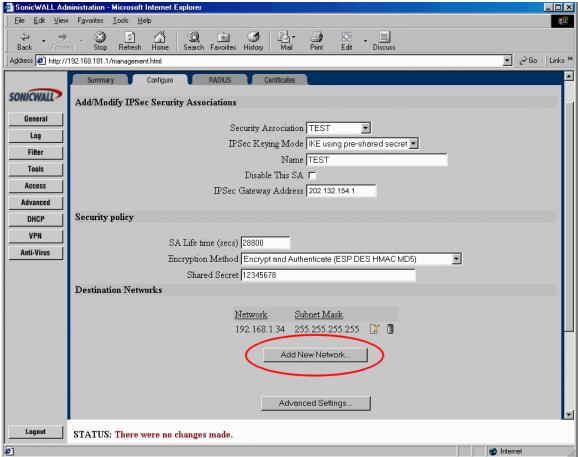

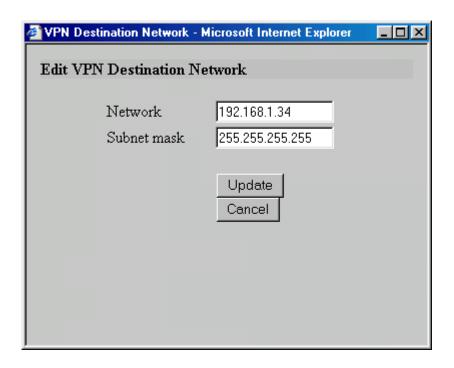

If the SA is up, you can see a new button, **Renegotiate** appears in the Summary screen.

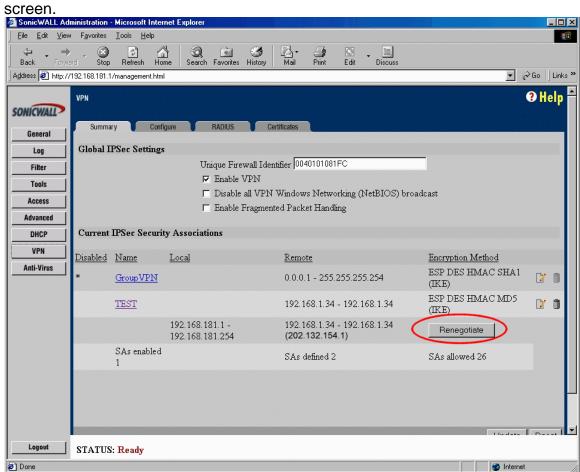

#### P-202H Plus v2 to WatchGuard Tunneling

This page guides us to setup a VPN connection between P-202H Plus v2 and WatchGuard. As the figure shown below, the tunnel between PC 1 and PC 2 ensures the packets flow between them are secure. To setup this VPN tunnel, the required settings for P-202H Plus v2 and WatchGuard are explained in the following sections.

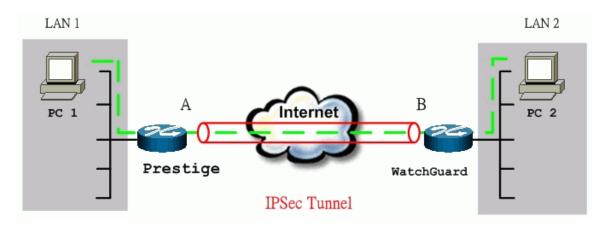

The IP addresses we use in this example are as shown below.

| PC 1         | P-202H Plus v2                         | WatchGuard                            | PC 2         |
|--------------|----------------------------------------|---------------------------------------|--------------|
| 192.168.1.33 | LAN: 192.168.1.1<br>WAN: 202.132.154.1 | LAN: 192.168.2.1<br>WAN: 168.10.10.66 | 192.168.2.33 |

**Note:** The following configurations are supposed both two VPN gateways have fixed IP addresses. If one of VPN gateways uses dynamic IP, we enter **0.0.0.0** as the secure gateway IP address. In this case, the VPN connection can only be initiated from dynamic side to fixed side to update its dynamic IP to the fixed side. From this connection, the source IP is obtained and then update to the previous 0.0.0.0 field. However, if both gateways use dynamic IP addresses, it is no way to establish VPN connection at all.

#### 1. Setup P-202H Plus v2

- 1. Login P-202H Plus v2 by giving the LAN IP address of P-202H Plus v2 in URL field. Default LAN IP is **192.168.1.1**, default password to login web configurator is **1234**.
- 2. Click **Advanced**, and click **VPN** tab on the left.
- 3. On the **SUMMARY** menu, Select a policy to edit by clicking **Edit**.
- 4. On the **CONFIGURE-IKE** menu, check **Active** check box and give a name to this policy.

- 5. Select IPSec Keying Mode to IKE and Negotiation Mode to Main.
- 6. Source IP Address Start and Source IP Address End are PC 1 IP in this example. (the secure host behind P-202H Plus v2)
- Destination IP Address Start and Destination IP Address End are PC
   IP in this example. (the secure remote host)
- 8. My IP Addr is the WAN IP of P-202H Plus v2.
- 9. **Secure Gateway IP Addr** is the remote secure gateway IP, that is **WatchGuard WAN IP** in this example.
- 10. Select Encapsulation Mode to Tunnel.
- 11. Check the **ESP** check box. (AH can not be used in SUA/NAT case)
- 12. Select Encryption Algorithm to **DES** and **Authentication Algorithm** to **MD5**, as we configured in WatchGuard.
- 13. Enter the key string **12345678** in the **Preshared Key** text box, and click **Apply**.

See the screen shot:

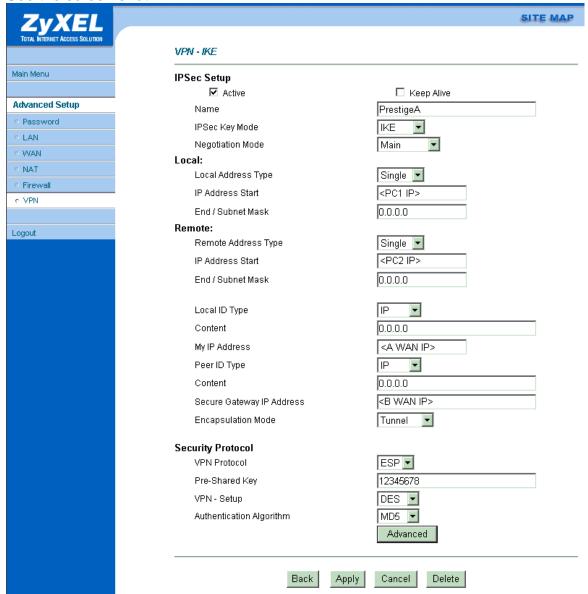

#### 2. Setup WatchGuard

- 1. In the QuickSetup Wizard, select Configure in Routed Mode, click Next.
- 2. Enter IP of PC2, click OK.
- 3. In **External Interface**, enter the WAN IP for WatchGuard; and in **Trusted Interface**, enter the LAN IP for WatchGuard. Then click **Next**.
- 4. Enter the **Default Gateway** of WatchGuard then click **Next** twice.
- 5. Enter your passwords for **Status** and **Configuration** then click **Next**.

- 6. Select **Use Serial Cable to Assign IP Address** and **Serial Port** of your computer then click **Next** and **OK**.
- 7. Turn the Firebox off and on again. Wait for the configuration file to be uploaded.
- 8. In the 'WatchGuard Control Center' click on the Policy Manager icon.
- 9. Pull down **Network -> Branch Office VPN -> IPSec**. See the figure below.

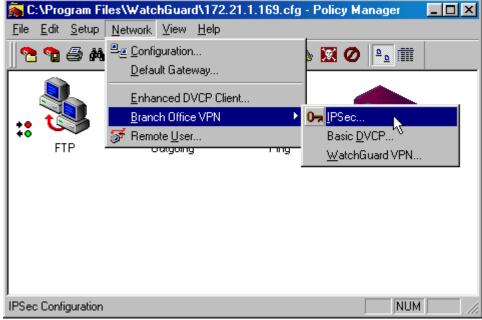

- 10. Click **Gateway**, and click **Add**.
- 11. Enter a name for remote security gateway in **Name** field, enter the remote gateway IP in **Remote Gateway IP** field.

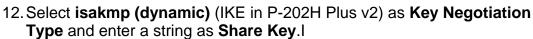

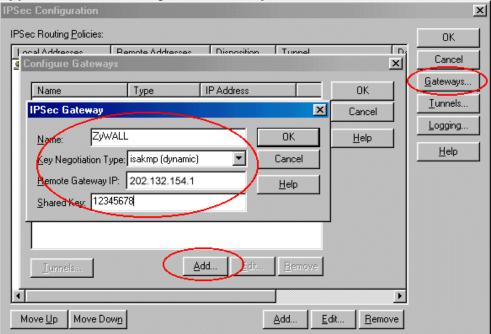

- 13. Click **Tunnels**, and click **Add**.
- 14. Select the **Gateway** you had created and click **OK**.
- 15. Enter a name in **Name** field for this Tunnel.
- 16. Click **Dynamic Security** tab, select **Type**, **Authentication** and **Encryption** for your SAP. These settings must be consistant with P-202H Plus v2 settings.

17. Enable the **Key expiration**. Then click **OK** twice. (ESP, MD5-HMAC, DES-CBC)

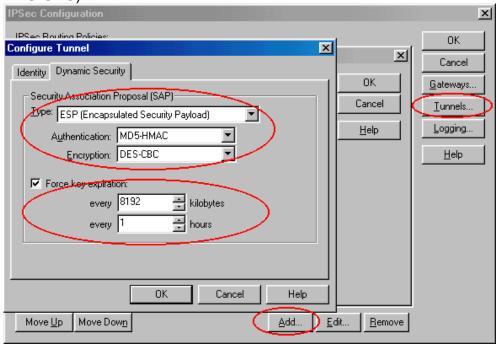

- 18. Click **Add** in the main menu to **Add Routing Policy**.
- 19. In **Local Host**, enter PC1 IP; in **Remote Host**, enter PC2 IP, then select Secure in **Disposition** and **Tunnel** you had created. Then click **OK** twice.

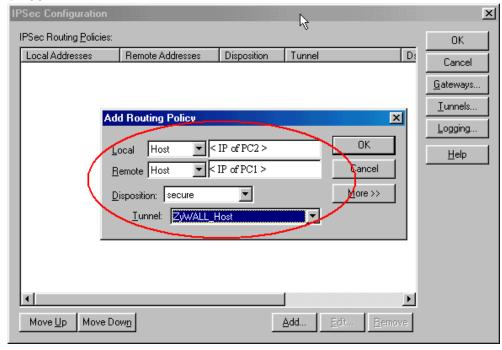

20. Select 'Save to Firebox' and enter the write pass phrase for your WatchGuard.

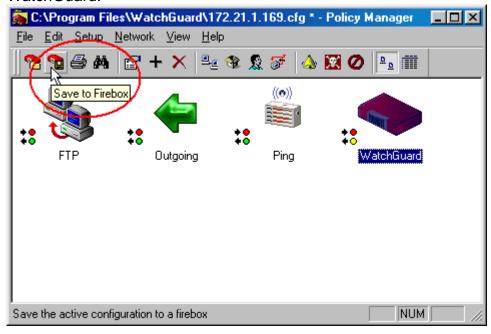

#### P-202H Plus v2 to NETSCREEN Tunneling

This page guides us to setup a VPN connection between P-202H Plus v2 and NETSCREEN. As the figure shown below, the tunnel between PC 1 and PC 2 ensures the packets flow between them are secure. To setup this VPN tunnel, the required settings for P-202H Plus v2 and NETSCREEN are explained in the following sections.

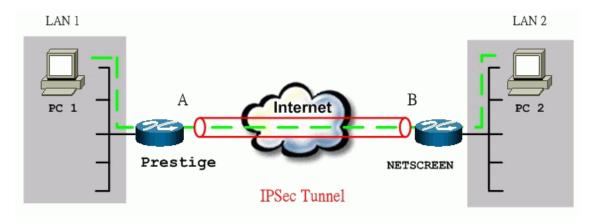

The IP addresses we use in this example are as shown below.

| PC 1         | P-202H Plus v2   | NETSCREEN         | PC 2         |
|--------------|------------------|-------------------|--------------|
| 192.168.1.33 | LAN: 192.168.1.1 | LAN: 192.168.78.1 | 192.168.78.5 |

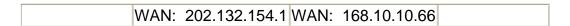

**Note:** The following configurations are supposed both two VPN gateways have fixed IP addresses. If one of VPN gateways uses dynamic IP, we enter **0.0.0.0** as the secure gateway IP address. In this case, the VPN connection can only be initiated from dynamic side to fixed side to update its dynamic IP to the fixed side. From this connection, the source IP is obtained and then update to the previous 0.0.0.0 field. However, if both gateways use dynamic IP addresses, it is no way to establish VPN connection at all.

#### 1. Setup P-202H Plus v2

- 1. Login P-202H Plus v2 by giving the LAN IP address of P-202H Plus v2 in URL field. Default LAN IP is **192.168.1.1**, default password to login web configurator is **1234**.
- 2. Click **Advanced**, and click **VPN** tab on the left.
- 3. On the **SUMMARY** menu, Select a policy to edit by clicking **Edit**.
- 4. On the **CONFIGURE-IKE** menu, check **Active** check box and give a name to this policy.
- 5. Select **IPSec Keying Mode** to **IKE** and **Negotiation Mode** to **Main**, as we configured in NETSCREEN.
- 6. **Source IP Address Start** and **Source IP Address End** are **PC 1** IP in this example. If a range of IP is used, please enter the start IP and the end IP. For example, 192.168.1.33 to 192.168.1.35.
- Destination IP Address Start and Destination IP Address End are PC
   IP in this example. (the secure remote host)
- 8. My IP Addr is the WAN IP of P-202H Plus v2.
- 9. **Secure Gateway IP Addr** is the remote secure gateway IP, that is **NETSCREEN WAN IP** in this example.
- 10. Select **Encapsulation Mode** to **Tunnel**.
- 11. Check the **ESP** check box. (AH can not be used in SUA/NAT case)
- 12. Select Encryption Algorithm to DES and Authentication Algorithm to MD5, as we configured in NETSCREEN.
- 13. Enter the key string **12345678** in the **Preshared Key** text box, and click **Apply**.

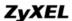

See the screen shot:

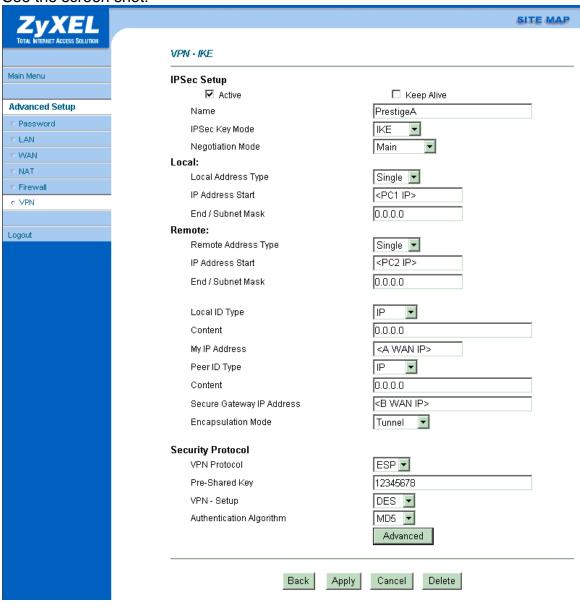

If you use SMT management, the VPN configurations are as shown below.

```
Menu 27.1.1 - IPSec Setup

Index #= 1 Name= PrestigeA
Active= Yes Keep Alive= No
Local ID type= IP Content= 0.0.0.0
My IP Addr= 202.132.154.1
Peer ID type= IP Content= 0.0.0.0
Secure Gateway Addr= 168.10.10.66
Protocol= 0
Local: Addr Type= SINGLE
IP Addr Start= 192.168.1.33 End/Subnet Mask= N/A
Port Start= 0 End= N/A

Remote: Addr Type= SINGLE
IP Addr Type= SINGLE
IP Addr Start= 192.168.2.33 End/Subnet Mask= N/A
Port Start= 0 End= N/A
Enable Replay Detection= No
Key Management= IKE
Edit Key Management Setup= No

Press ENTER to Confirm or ESC to Cancel:
```

- 1. Edit IKE settings by selecting **Edit IKE Setup** option in menu27.1.1 to **Yes** and then pressing 'Enter'.
- 2. There are two phases for IKE:

In Phase 1, two IKE peers establish a secure channel for key exchanging. In Phase 2, two peers negotiate general purpose SAs which are secure channels

for data transmission.

```
Menu 27.1.1.1 - IKE Setup

Phase 1
Negotiation Mode= Main
Pre-Shared Key= 12345678
Encryption Algorithm= DES
Authentication Algorithm= MD5
SA Life Time (Seconds)= 3600
Key Group= DH1

Phase 2
Active Protocol= ESP
Encryption Algorithm= DES
Authentication Algorithm= MD5
SA Life Time (Seconds)= 3600
Encapsulation= Tunnel
Perfect Forward Secrecy (PFS)= None

Press ENTER to Confirm or ESC to Cancel:
```

## 2. Setup NETSCREEN For VPN

- 1. Configure NETSCREEN by using its web configurator.
- Login NETSCREEN by giving the LAN IP address of NETSCREEN in URL field

#### **Create Local & Remote Secure Host:**

- 1. Click **Address** menu and click **Trusted** tab.
- 2. Click **New Address** to add the local secure host (192.168.78.5 in this example) and give a name to this host address (Local Secure Host in this example). See the screen shown below.

Note: The **Netmask** field here for single IP is 255.255.255.255. Please do not enter the wrong netmask, otherwise, VPN can not be established correctly.

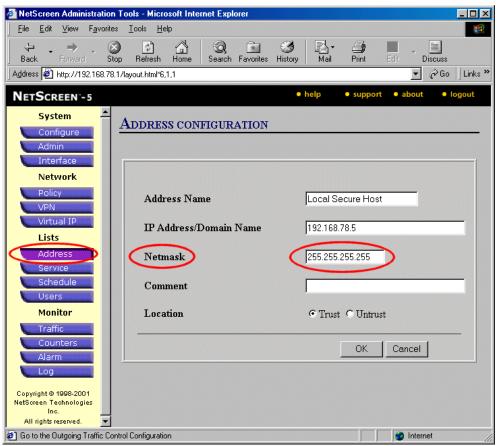

- Click **OK** to save it.
- 4. Click **New Address** to add the remote secure host (192.168.1.33 in this example) and give a name to this host address (Remote Secure Host in this example). See the screen shown below.

Note: The **Netmask** field here for single IP is 255.255.255.255. Please do not enter the wrong netmask, otherwise, VPN can not be established correctly.

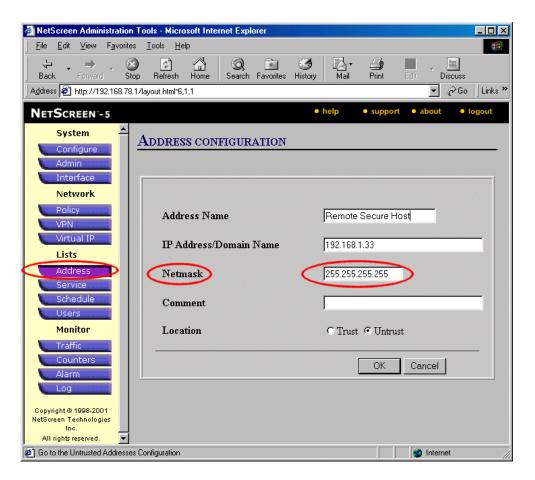

5. Click **OK** to save it.

# **Create Outgoing & Incoming VPN Policy:**

- 1. Click Policy menu and click Outgoing tab.
- 2. Click **New Policy** to configure the outgoing VPN policy.
- 3. Give a name to the policy.
- 4. Select the **Local Secure Host** that we configured above as the **Source Address**.
- 5. Select the **Remote Secure Host** that we configured above as the **Destination Address**.
- 6. Select ANY as the Service.
- For the rest settings please refer to the following screen shot. And click OK to save.

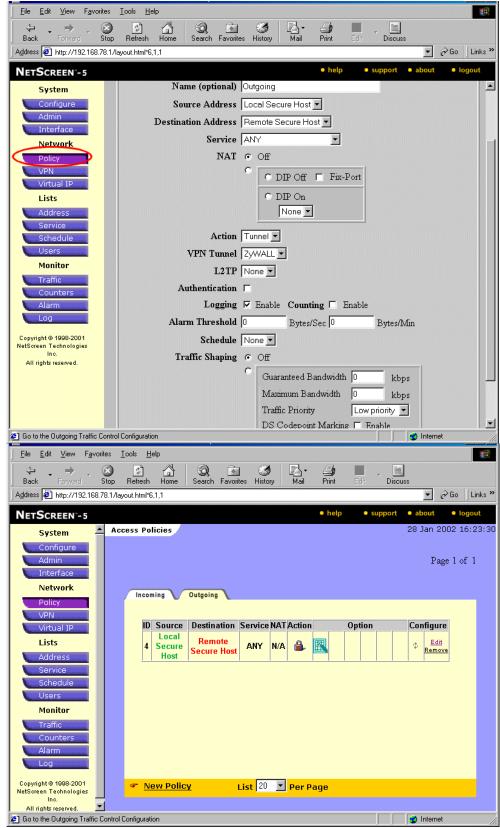

8. Click **Policy** menu and click **Incoming** tab.

- 9. Click **New Policy** to configure the incoming VPN policy.
- 10. Give a name to the policy.
- 11. Select the **Remote Secure Host** that we configured above as the **Source Address**.
- 12. Select the **Local Secure Host** that we configured above as the **Destination Address**.
- 13. Select **ANY** as the **Service**.
- 14. For the rest settings please refer to the following screen shot. And click **OK** to save.

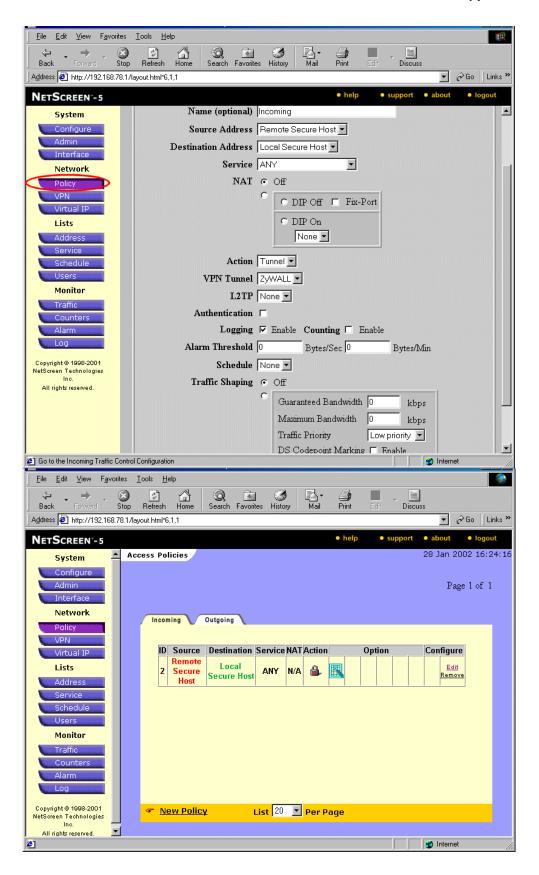

**Create Phase 1 Proposal:** Note that all phase 1 and phase 2 settings in NETSCREEN must be consistent with P-202H Plus v2.

- 1. Click **VPN** menu and click **P1 Proposal** tab.
- 2. Click **New Phase 1 Proposal** to create phase 1 proposal.
- 3. Give a Name for this proposal, for example P-202H Plus v2.
- 4. Select **Preshare** as the **Authentication Method**.
- 5. Select Group 1 as DH Group.
- 6. Select **DES-CBC** as **Encryption Algorithm**.
- 7. Select MD5 as Hash Algorithm.
- 8. Enter **3600** in **Lifetime** field, check **Sec** checkbox. See the sceen shot below.

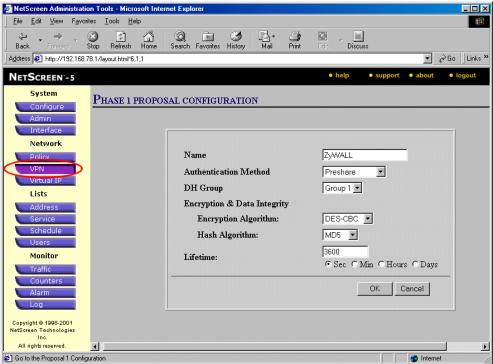

#### **Create Phase 2 Proposal:**

- 1. Click VPN menu and click P2 Proposal tab.
- 2. Click **New Phase 2 Proposal** to create phase 2 proposal.
- Check Encryption (ESP) checkbox and select DES-CBC and MD5 as the Encryption Algorithm and the Authentication Algorithm. See the

#### screenshot.

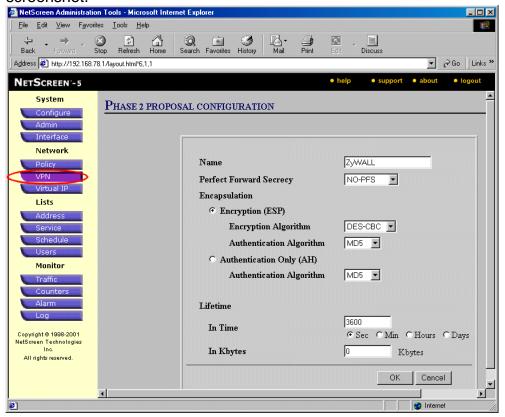

### **Create VPN Gateway:**

- 1. Click VPN menu and click Gateway tab.
- Click New Remote Tunnel Gateway to add the local VPN gateway, i.e., NETSREEN.
- 3. Give a name to this gateway, for example NETSCREEN.
- 4. Click **Static IP Address** as for this example.
- 5. Enter WAN IP of NETSCREEN in the IP Address field.
- 6. Select P-202H Plus v2 that we configure above as the Phase 1 Proposal.

7. Enter **12345678** as the **Preshared Key** and click **OK** to save. See the screenshot.

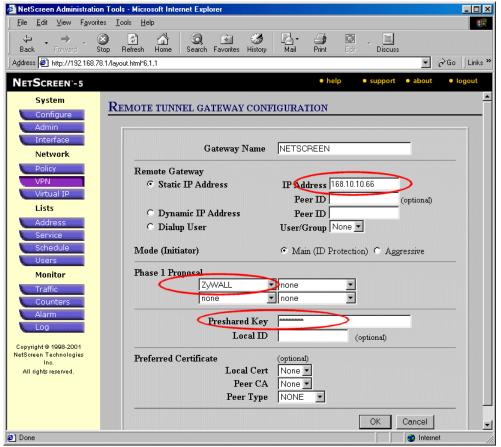

- 8. Click **New Remote Tunnel Gateway** to add the remote VPN gateway, i.e., P-202H Plus v2.
- 9. Give a name to this gateway, for example P-202H Plus v2.
- 10. Click **Static IP Address** as for this example.
- 11. Enter WAN IP of P-202H Plus v2 in the IP Address field.
- 12. Select P-202H Plus v2 that we configure above as the Phase 1 Proposal.

13. Enter **12345678** as the **Preshared Key** and click **OK** to save. See the screenshot.

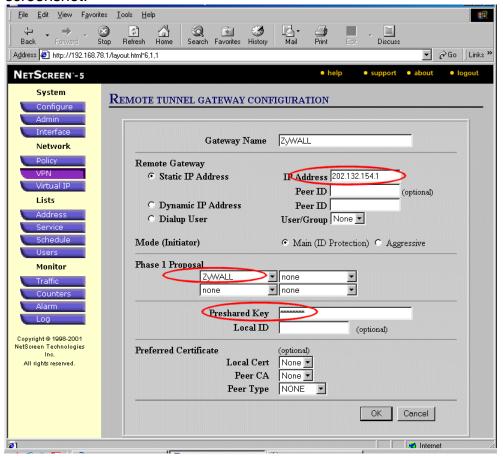

# **Create AutoKey IKE:**

- 1. Click VPN menu and click AutoKey IKE tab.
- Click New AutoKey IKE Entry to add the entry for the local gateway, i.e., NETSCREEN.
- 3. Select **NETSCREEN** as the **Remote Gateway Tunnel Name**.
- Select P-202H Plus v2 as Phase 2 Proposal and click OK to save. See the screen shot.

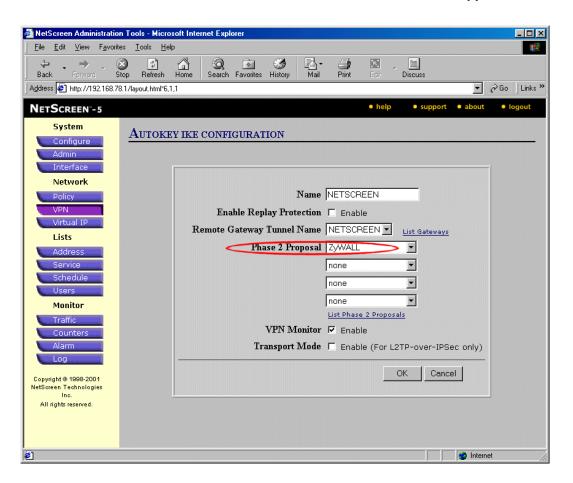

- 5. Click **VPN** menu and click **AutoKey IKE** tab.
- 6. Click **New AutoKey IKE Entry** to add the entry for the remote gateway, i.e., P-202H Plus v2.
- 7. Select P-202H Plus v2 as the Remote Gateway Tunnel Name.
- 8. Select P-202H Plus v2 as Phase 2 Proposal and click OK to save. See the screen shot.

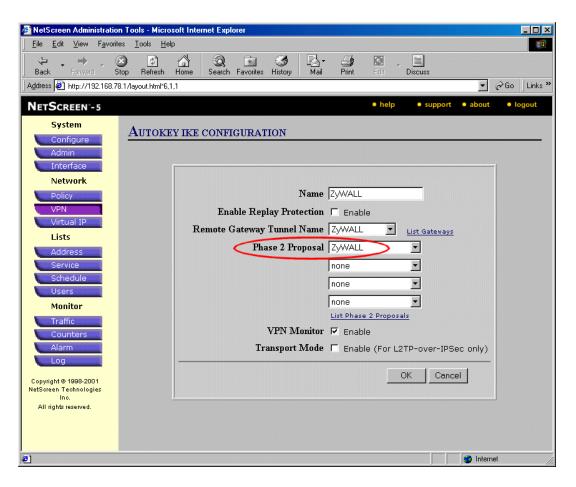

9. After all above settings have been finished, you can start to access the remote secure PC. If the VPN is established successfully, you can see the traffic flow from the **Traffic Log** by clicking **Log** menu. See the following screen shot.

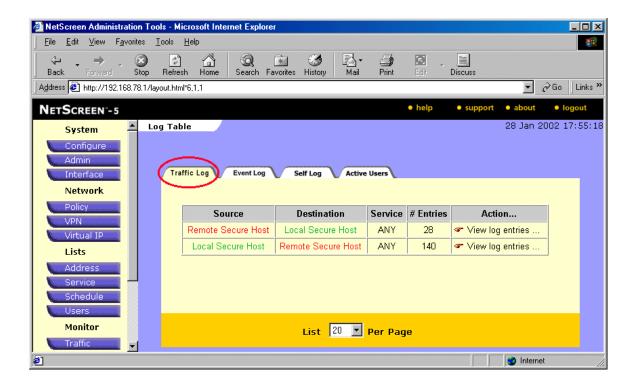

You can also see the current active user from the **Active Log** by clicking **Log** menu. See the following screen shot.

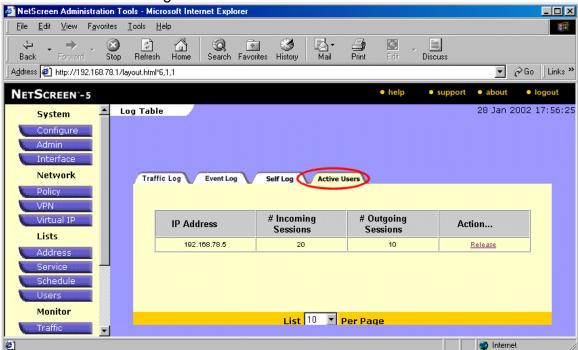

### 3. P-202H Plus v2 vs 3rd Party VPN Software

#### Checkpoint VPN to P-202H Plus v2 Tunneling

This page guides us to setup a VPN connection between Checkpoint VPN and P-202H Plus v2 router.

As the figure shown below, the tunnel between P-202H Plus v2 and Checkpoint ensures the packets flow between them are secure. Because the packets go through the IPSec tunnel are encrypted. To setup this VPN tunnel, the required settings for the software and P-202H Plus v2 are explained in the following.

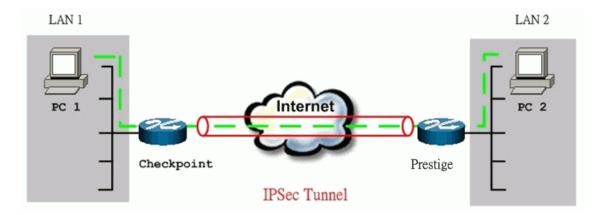

The IP addresses we use in this example are as shown below.

| LAN 1          | Checkpoint   | P-202H Plus<br>v2 | LAN 2           |
|----------------|--------------|-------------------|-----------------|
| 172.16.16.0/24 | 62.2.237.177 | 217.20.195.73     | 192.168.99.0/24 |

#### 1. Setup P-202H Plus v2

Remove default fliter rule from Menu 3.1

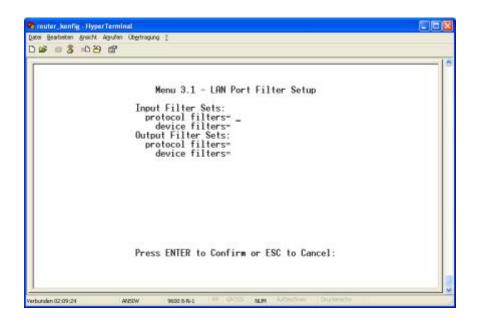

Edit LAN segment of P-202H Plus v210. In this example, we setup P-202H Plus v210 as DHCP server, and it's LAN IP address is **192.168.99.1**.

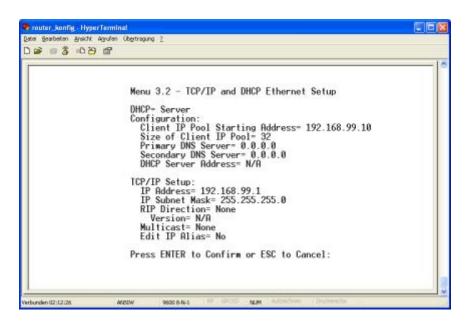

Edit Internet Access of P-202H Plus v210.

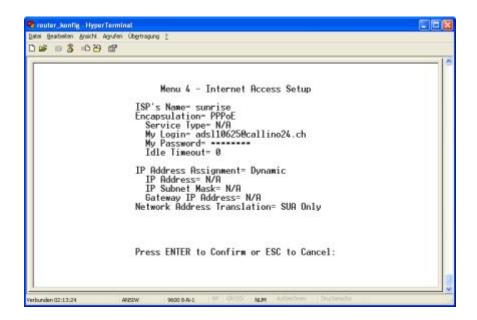

In SMT menu 27, create a VPN rule like following.

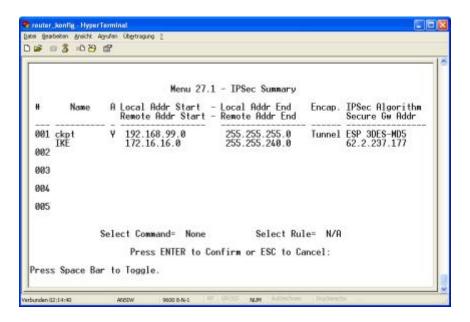

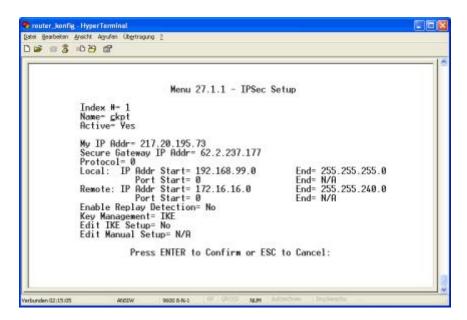

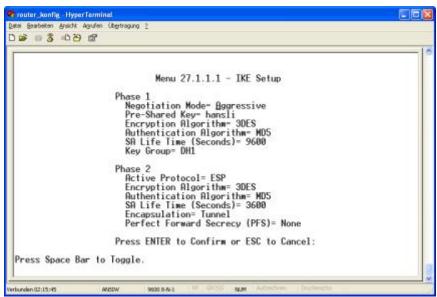

#### 2. Setup Checkpoint VPN

#### Creating Network objects.

Click on New/Network, define the LAN segment of P-202H Plus v2. Select Locationa as External.

(Note-Internal and external refer to whether this network is protected behind the Checkpoint or not.)

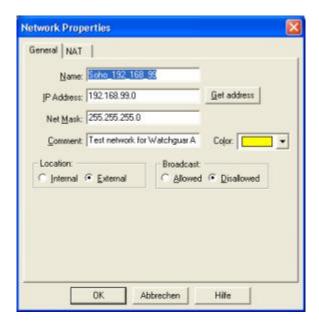

Define the LAN segment of Checkpoint. Select Location as Internal.

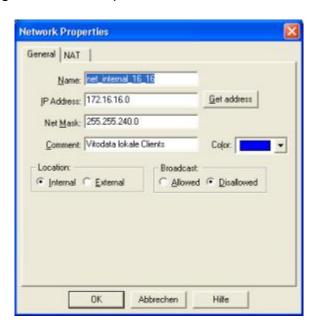

If there are more than one network would like to utilize the VPN tunnel. You can merge the networks into one group.

- Go to Manage/Network Objects.
  - Click on New/Group
  - Fill in the properties for the group objects as shown below.

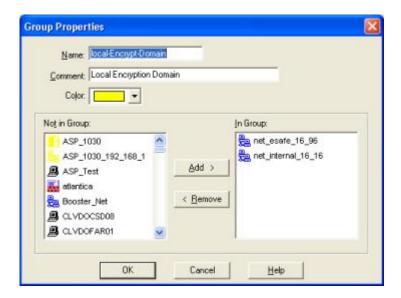

### **Creating VPN Objects**

Define P-202H Plus v2 box as a tunnel end point. (Name: SOHO\_TEST)

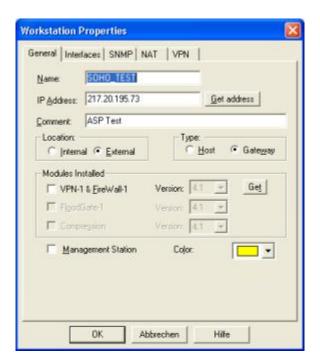

Select **VPN** tab to define the **protected domain** of ZW, and the **Encryption schemes** used by the tunnel.

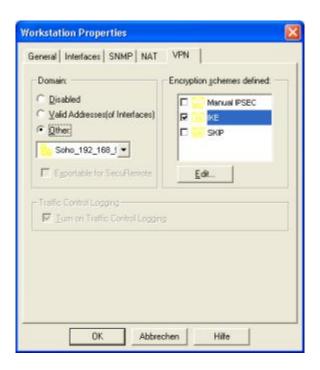

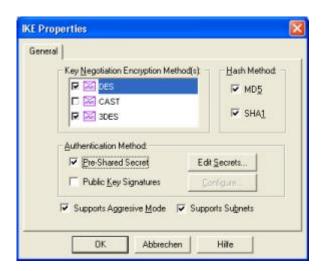

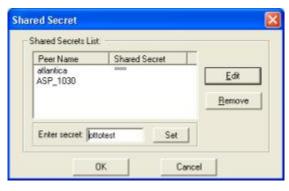

Define checkpoint box as a tunnel endpoint.

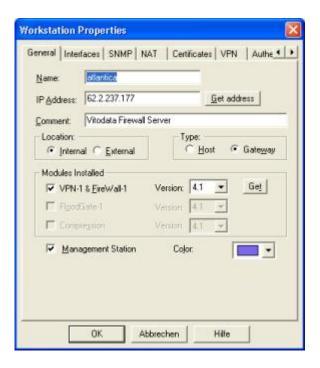

Select **VPN** tab to define the **protected domain** of Checkpoint, and the **Encryption schemes** used by the tunnel.

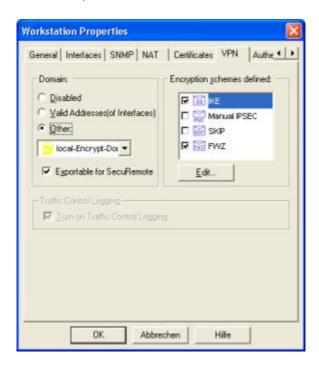

Choose **IKE** and press **Edit...** to edit the Phase1 parameters and pre-shared key.

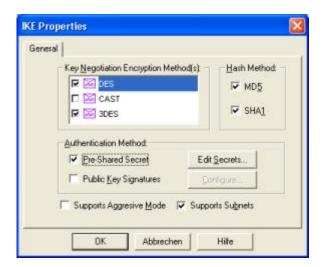

Edit pre-shared key by selecting **Pre-Shared Secret** in **Authentication Method**. Choose **Pre-Shared Secret** then press **Edit-Secretes...** 

Select **SOHO\_TEST** as peer, and input the pre-shared key.

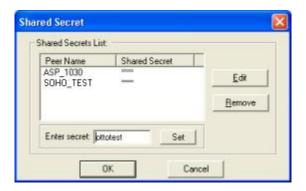

### Define VPN policy.

Create a new rule at or near the top of the policy. This rule should include both encryption domains as both source and destination and the action should be encrypt as shown below.

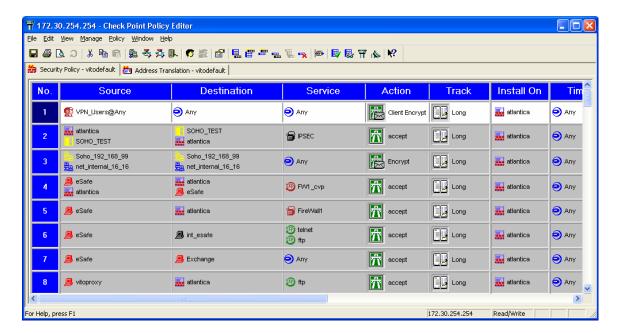

Double click on the "encrypt" action to edit the encryption properties. Select IKE as the form of encryption, and click on edit and select the Phase 2 parameters.

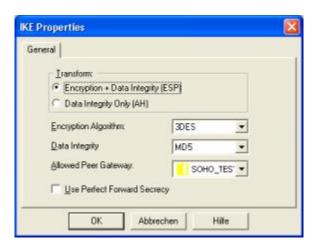

#### WIN2K VPN to P-202H Plus v2

This page guides us to setup a VPN connection between the WIN2K VPN software and P-202H Plus v2 router. There will be several devices we need to setup for this case. They are WIN2K VPN software and P-202H Plus v2 router.

As the figure shown below, the tunnel between PC 1 and P-202H Plus v2 ensures the packets flow between them are secure. Because the packets go through the IPSec tunnel are encrypted. To setup this VPN tunnel, the required settings for WIN2K and P-202H Plus v2 are explained in the following sections. As the red pipe shown in the following figure, **the tunneling endpoints are WIN2K and P-202H Plus v2.** 

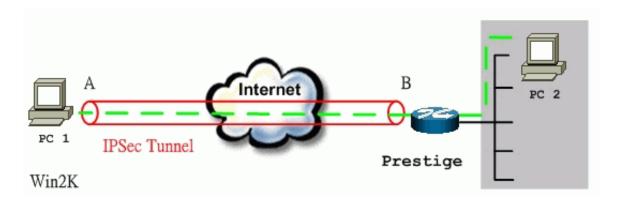

The IP addresses we use in this example are as shown below.

| PC 1         | P-202H Plus v2                        | PC2          |
|--------------|---------------------------------------|--------------|
| 172.21.1.232 | LAN: 192.168.1.1<br>WAN: 172.21.1.252 | 192.168.1.33 |

# 1. Setup WIN2K VPN

#### - Create a custom MMC console

1. From Windows desktop, click **Start**, click **Run**, and in the **Open** textbox type **MMC**. Click **OK**.

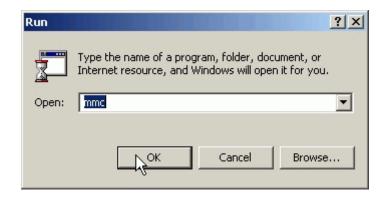

2. On the Console window, click Add/Remove Snap-In.

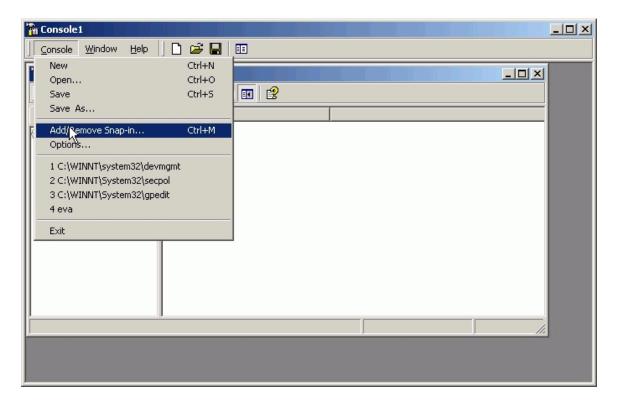

3. In the Add/Remove Snap-In dialog box, click Add.

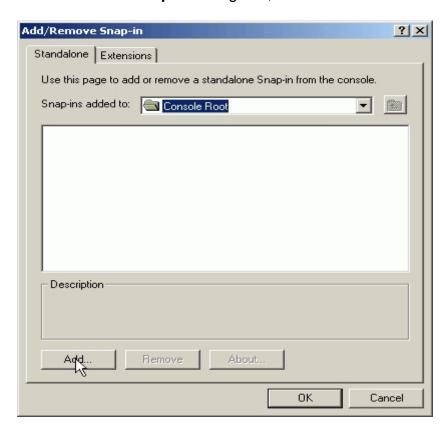

4. In the Add Standalone Snap-in dialog box, click Computer Management, and then click Add.

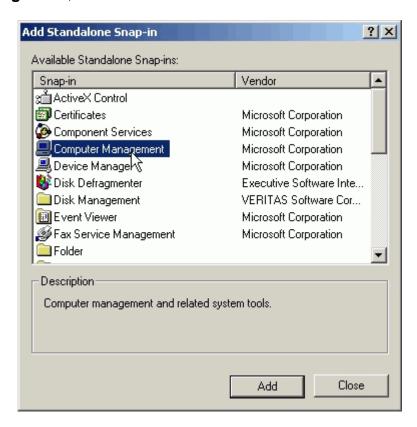

5. Verify that Local Computer (default setting) is selected, and click Finish.

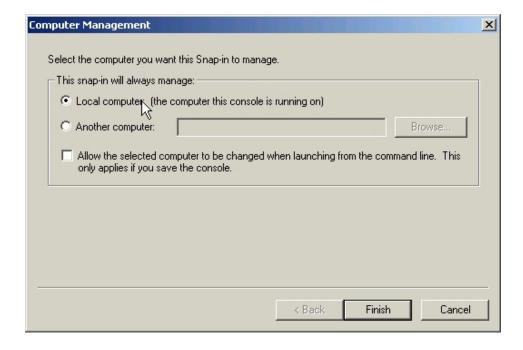

6. In the **Add Standalone Snap-in** dialog box, click **Group Policy**, and then click **Add**.

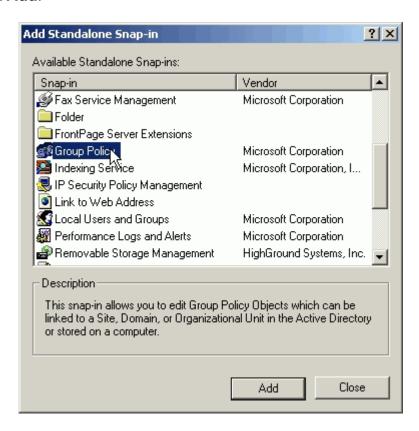

7. Verify that **Local Computer** (default setting) is selected in the **Group Policy Object** dialog box, and then click **Finish**.

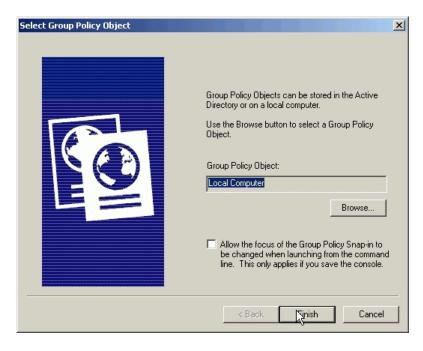

8. In the **Add Standalone Snap-in** dialog box, click **Certifications**, and then click **Add.** 

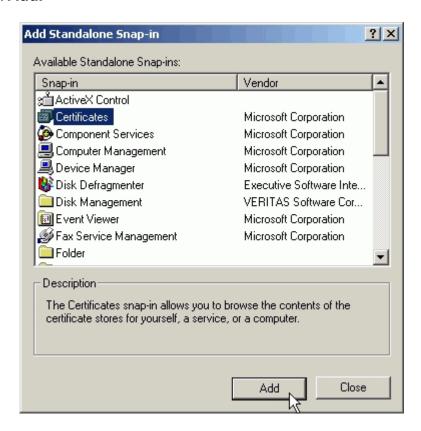

9. In the **Certificates snap-in** dialog box, select **Computer account**, and click **Next**.

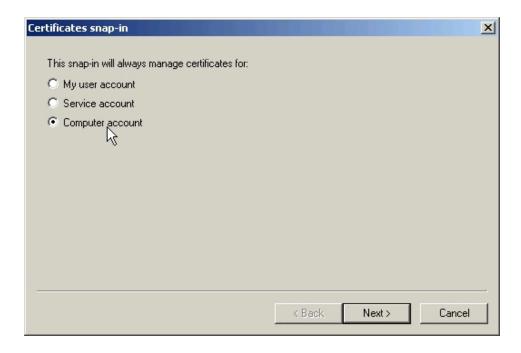

10. Verify that **Local Computer** (default setting) is selected, and click **Finish**.

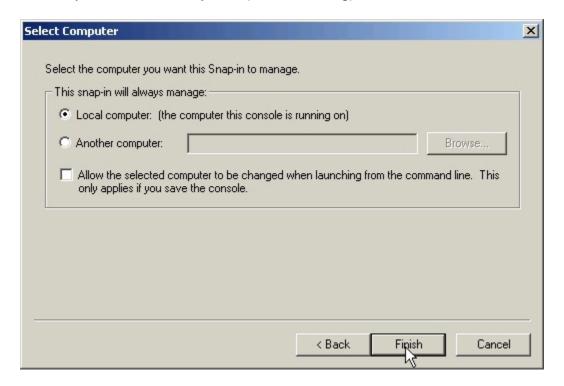

11. Click Close to close the Add Standalone Snap-in dialog box.

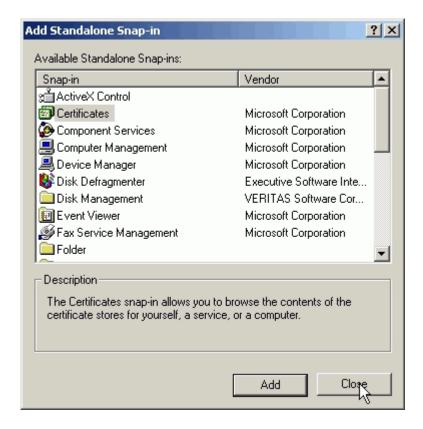

12. Click **OK** to close the **Add/Remove Snap-in** dialog box.

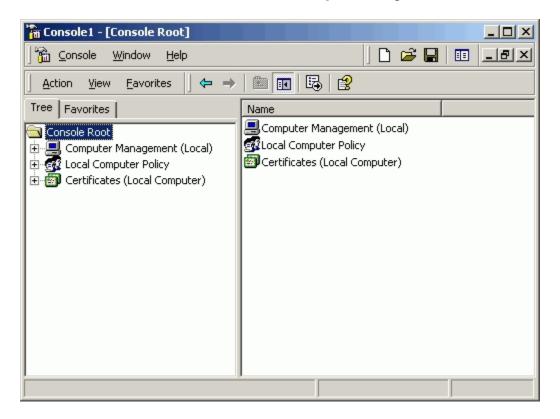

## - Create IPSec Policy

Typically, Windows 2000 gateway is not a member of a domain, so a local IPSec policy is created. If your Windows 2000 gateway is a member of a domain that already exists an local IPSec policy. In this case, you can create an Organization Unit (OU) in Active Directory to make your WIN2K as a member of this OU by assigning the IPSec policy to the Group Policy Object (GPO) of this OU. For more information, please refer to the Assigning IPSec Policy section of Windows 2000 online help.

1. From Windows desktop, click **Start**, click **Run**, and in the **Open** textbox type **SECPOL.MSC**. Click **OK**.

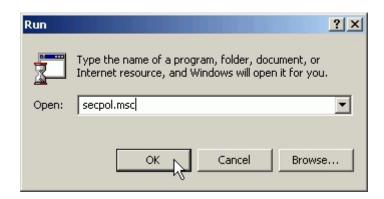

2. Right click IP Security Policies on Local Machine, and then click Create IP Security Policy.

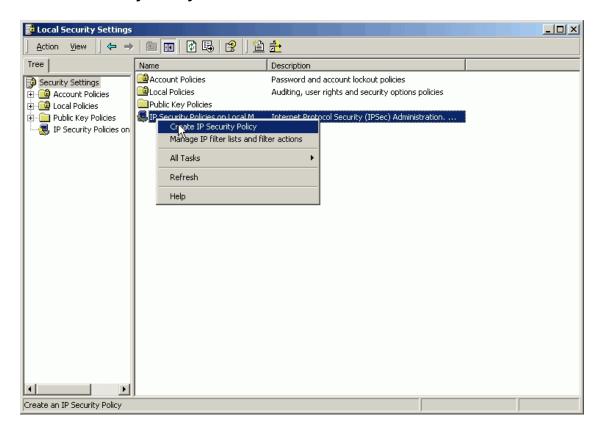

3. Click **Next**, and type a name for your policy. For example, WIN2K to P-202H Plus v2 Tunnel.

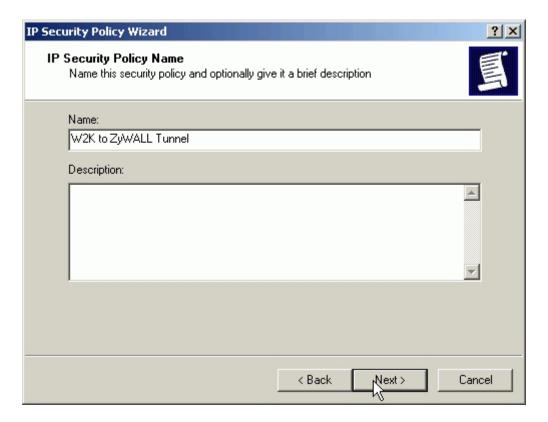

4. Uncheck Active the default response rule check box, and click Next.

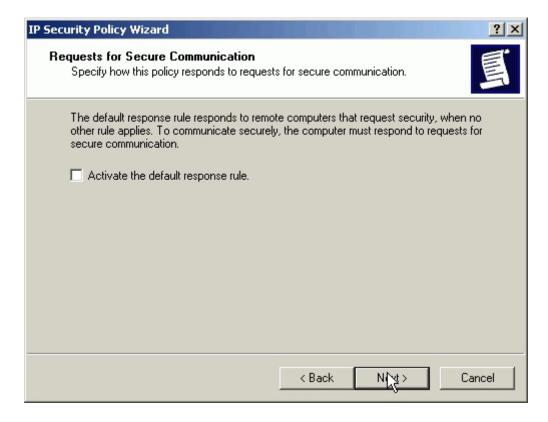

5. Keep the Edit properties check box selected and click Finish.

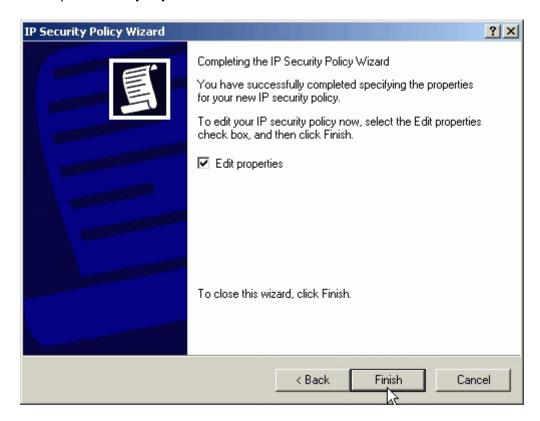

5. A dialog window will bring up for you to configure two filter rules for this policy.

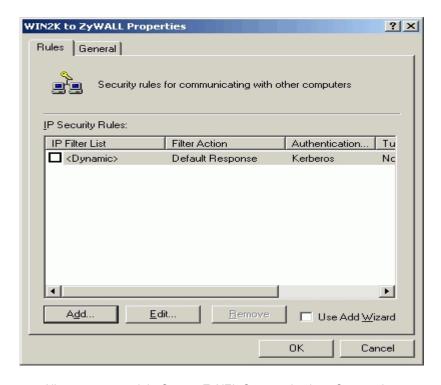

Note: The IPSec policy is created with default IKE main mode (phase 1) on the General tab. Please check details by clicking the **Advanced** on this tab.

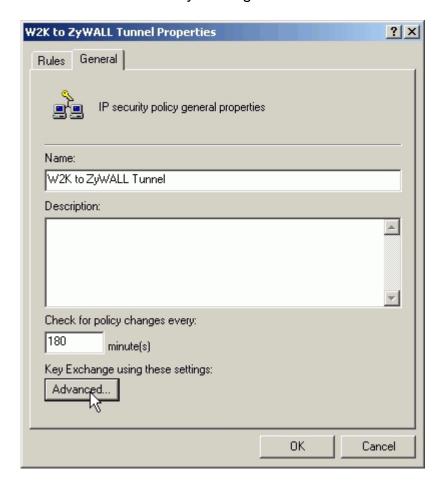

The IPSec tunnel consists of two rules, each of which specifies a tunnel endpoint. Because there are two endpoints so we need two filter rules. One is for the direction from PC 1 to PC 2 (endpoint is P-202H Plus v2), and the other is from PC 2 to PC 1 (endpoint is WIN2K). In each rule, a source IP and destination IP for local and remote VPN clients (PC 1 or PC 2) are required. See the guides below.

#### - Build a Filter List from PC 1 to PC 2

 In policy properties, uncheck Use Add Wizard check box, and click Add to create a new rule.

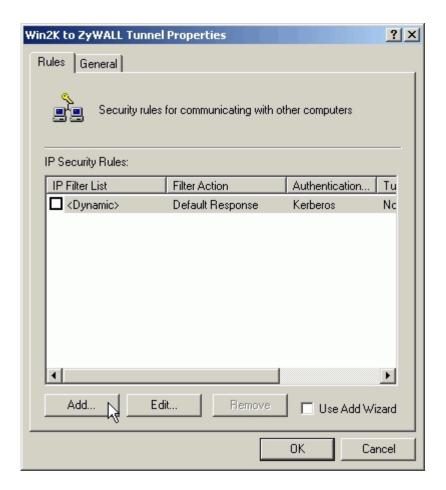

2. On the IP Filter List tab, click Add.

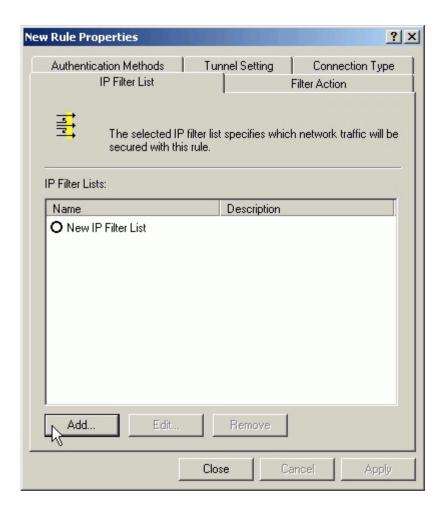

3. Type a name for the filter list (e.g., WIN2K to P-202H Plus v2), uncheck **Use Add Wizard** check box, and click **Add**.

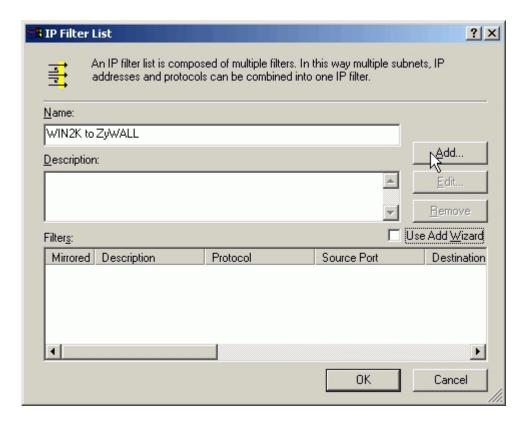

 In the Source address, choose A specific IP Address, and enter the IP address of PC 1

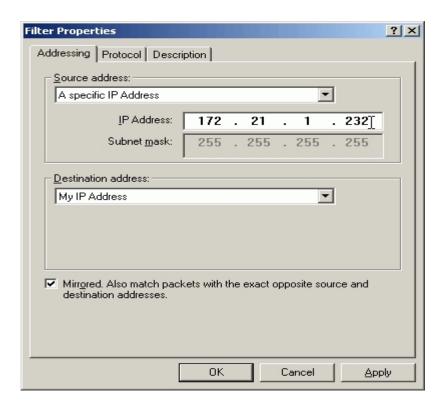

5. In the **Destination address**, choose **A specific IP Address**, and enter the IP address of PC 2

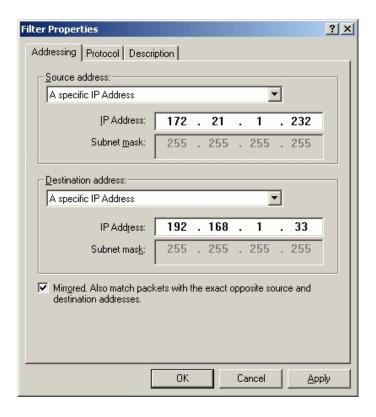

6. Uncheck Mirror check box.

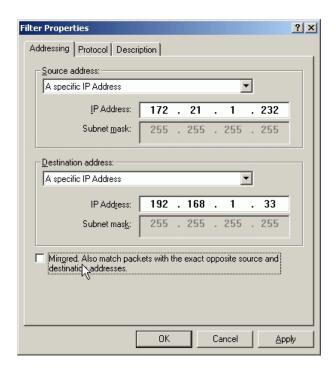

7. On the **Protocol** tab, leave the protocol type to Any, because IPSec tunnels do not support protocol-specific or port specific filters.

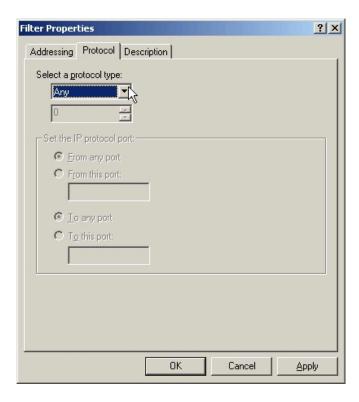

8. On the **Description** tab, you can give a name for this filter list. The filter name is displayed in the IPSec monitor when the tunnel is active.

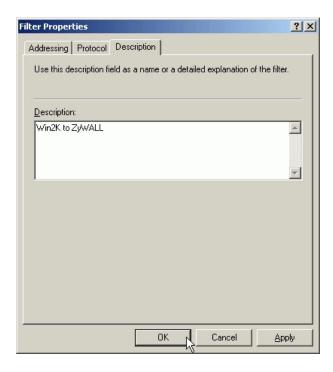

9. Click **OK** and **Close** to close the windows.

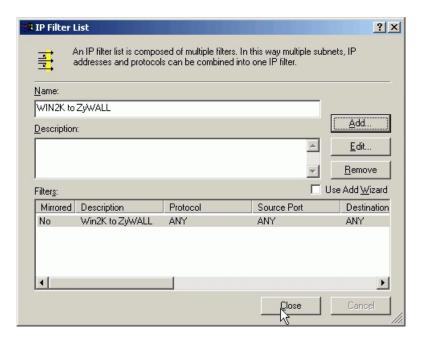

- Build a Filter List from PC 2 to PC 1
  - 1. On the IP Filter List tab, click Add.

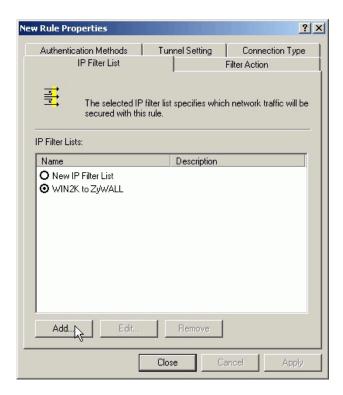

2. Type a name for the filter list (e.g., P-202H Plus v2 to WIN2K), uncheck **Use Add Wizard** check box, and click **Add**.

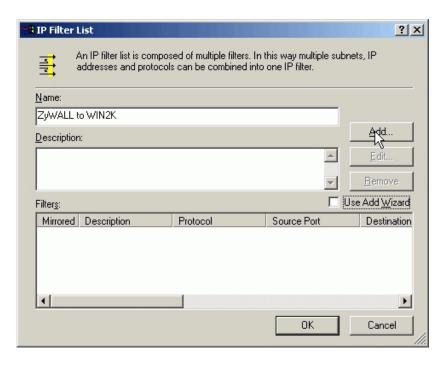

3. In the **Source address**, choose **A specific IP Address**, and enter the IP address of PC 2

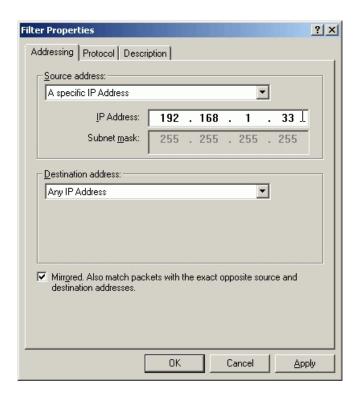

4. In the **Destination address**, choose **A specific IP Address**, and enter the IP address of PC 1

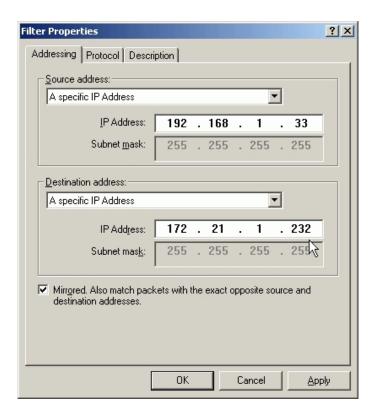

5. Uncheck Mirror check box.

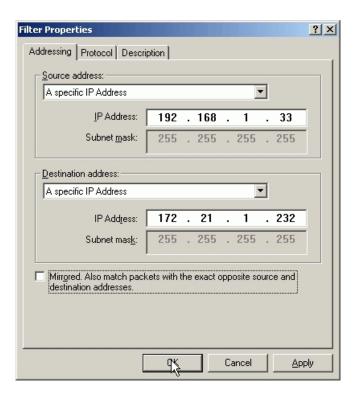

6. On the **Protocol** tab, leave the protocol type to Any, because IPSec tunnels do not support protocol-specific or port specific filters.

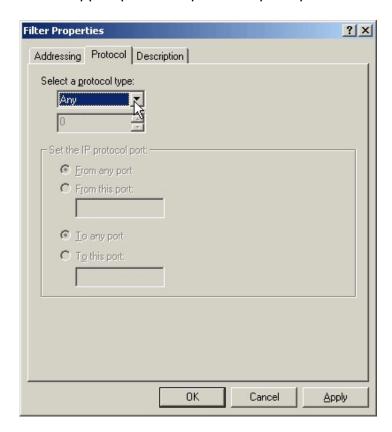

7. On the **Description** tab, you can give a name for this filter list. The filter name is displayed in the IPSec monitor when the tunnel is active.

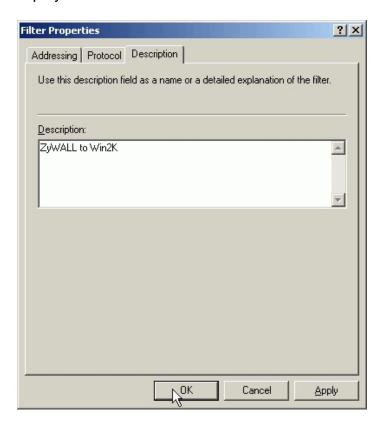

8. Click **OK** and **Close** to close the windows.

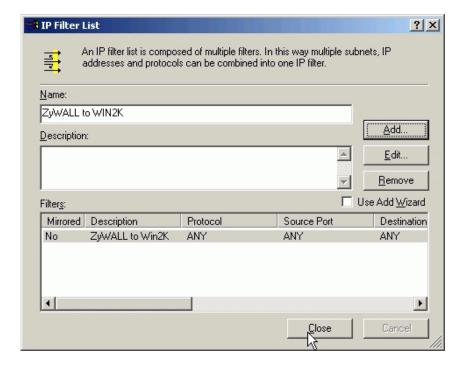

# - Configure a Rule for PC 1 to PC 2 tunnel

1. Select the first filter list you created above from the **IP Filter List**. For example, WIN2K to P-202H Plus v2.

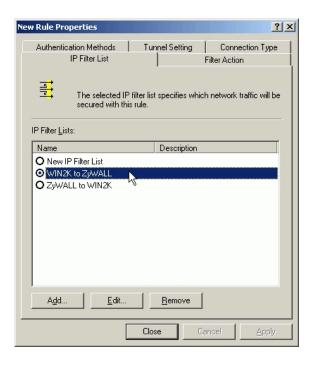

2. Click **Tunnel Setting** tab, enter the remote endpoint. For this filter list, the remote IPSec endpoint is **P-202H Plus v2**.

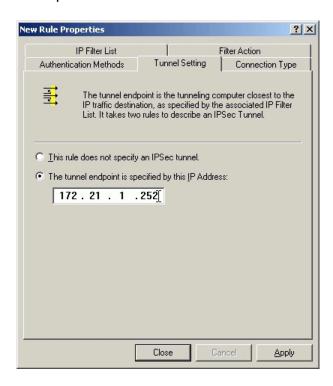

3. Click **Connection Type** tab, click **All network connections** (or click LAN connections if your WIN2K does not connect to ISP but LAN). In our example, we choose **All network connections**.

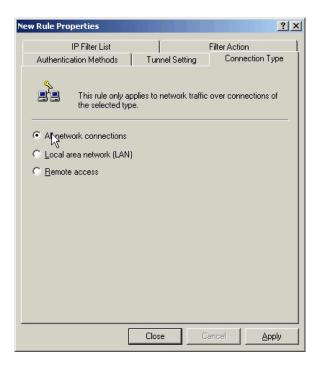

4. Click **Filter Action** tab, uncheck **Use Add Wizard** check box, and click **Add**.

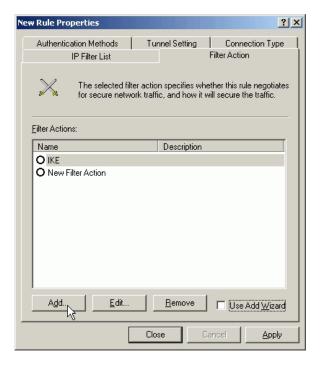

5. Leave **Negotiate security** as checked, and uncheck **Accept unsecured communication**, **but always respond using IPSec** check box. You must do this to ensure secure connections.

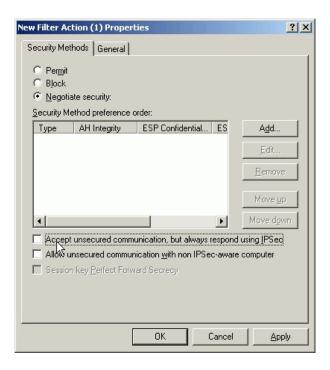

 Click Add and select Custom (for expert users) if you want to define specific algorithms and session key lifetimes). Please make sure the settings match whatever we will configure in P-202H Plus v2 later.

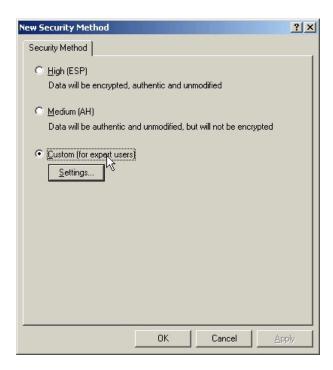

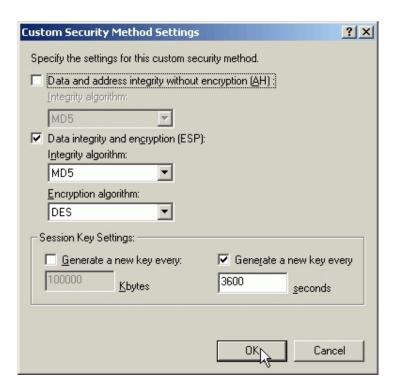

7. Click **OK**. On the **General** tab, give a name to the filter action. For example, WIN2K to P-202H Plus v2, and click **OK**.

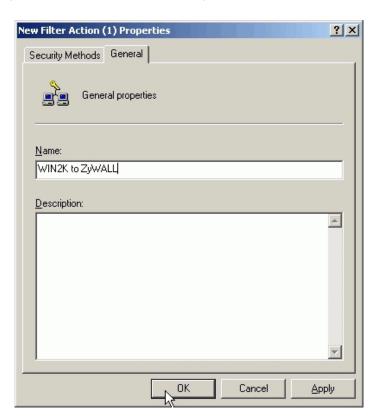

8. Select the filter action you just created.

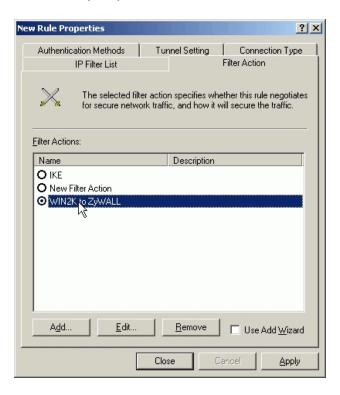

 On the Authentication Methods tab, click Add to select Use this string to protect the key exchange (pre-shared key) option. And enter the string 12345678 in the text box.

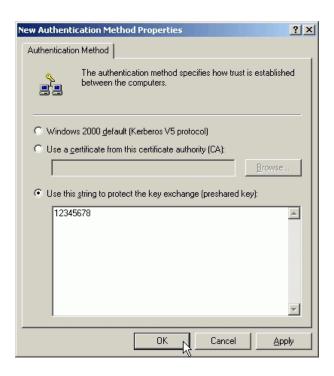

#### 10. Click OK.

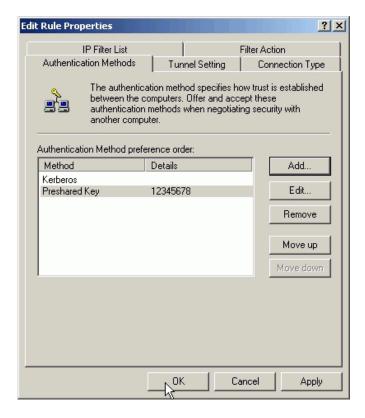

### See the finished screen shot.

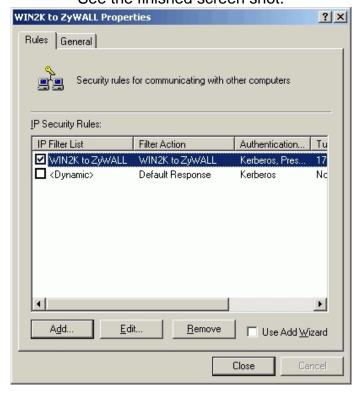

# - Configure a Rule for PC 2 to PC 1 tunnel

1. In the IPSec policy properties, click Add to create a new rule.

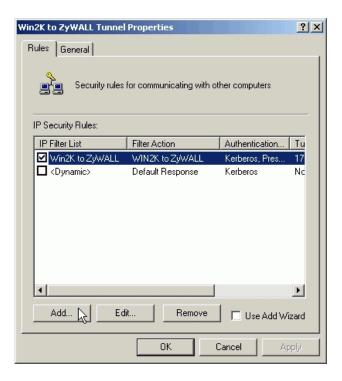

2. Select the second filter list you created above from the **IP Filter List**. For example, P-202H Plus v2 to WIN2K.

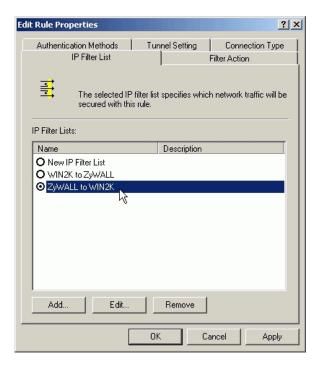

3. Click **Tunnel Setting** tab, enter the remote endpoint. For this filter list, the remote IPSec endpoint is **WIN2K**.

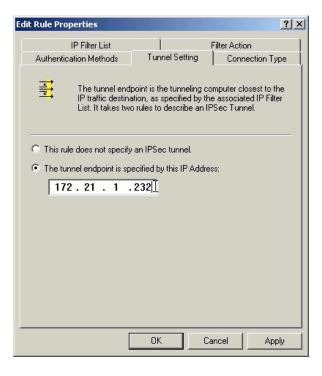

4. Click **Connection Type** tab, click **All network connections** (or click LAN connections if your WIN2K does not connect to ISP but LAN). In our example, we choose **All network connections**.

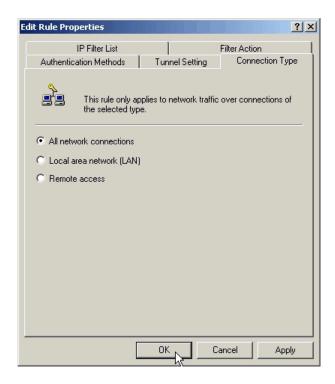

5. Click **Filter Action** tab, select the filter action you created.

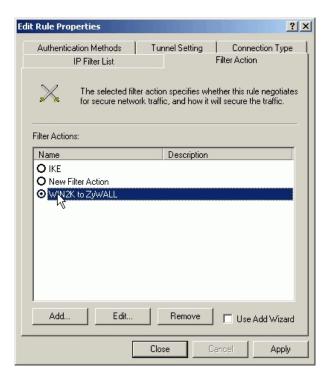

6. On the **Authentication Method** tab, configure the same settings as done in the first rule.

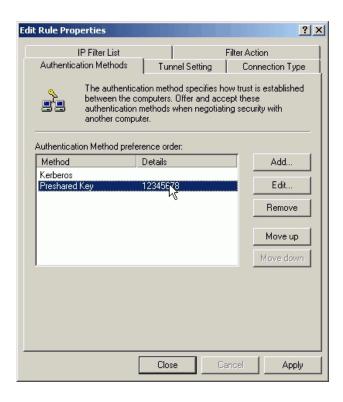

7. Click Close.

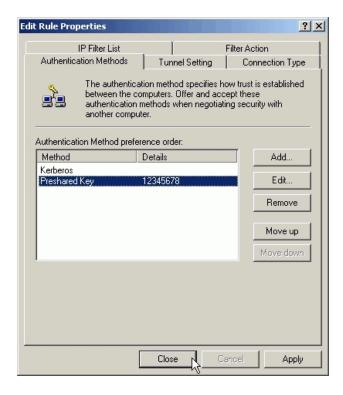

8. Enable both rules you created in the policy properties and click **Close**.

WIN2K to ZyWALL Properties ? × Rules General Security rules for communicating with other computers IP Security Rules: Tunnel Setting IP Filter List Filter Action | Authentication. ☑ ZyWALL to WIN2K test ☑ WIN2K to ZyWALL test Preshared Key... 172.21.1.252 □ <Dynamic> Default R... Kerberos None F Edit. Add.. Remove. ☐ Use Add <u>W</u>izard Close

Figure 5: See the finished screen shot

### - Assign Your New IPSec Policy to Your Windows 2000

1. In the IP Security Policies on Local Machine MMC snap-in, right click your new policy, and click Assign.

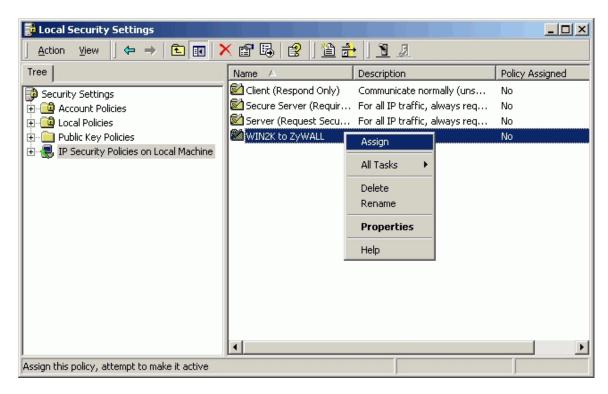

2. A green arrow will appear in the folder icon next to your policy. See the screen shot below.

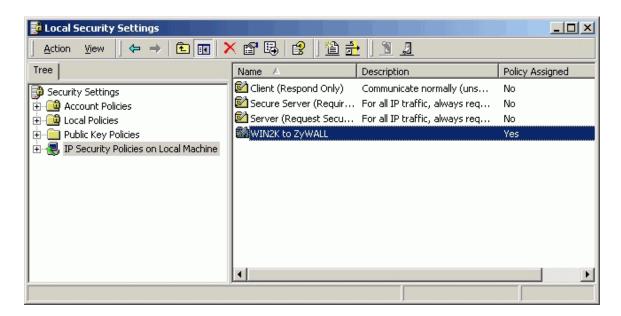

For more information about configure WIN2K IPSec, please refer to the following web site.

- 1.http://www.microsoft.com/windows2000/techinfo/planning/security/ipsecsteps.asp
- 2. <a href="http://support.microsoft.com/support/kb/articles/q252/7/35.asp">http://support.microsoft.com/support/kb/articles/q252/7/35.asp</a>

### 2. Setup P-202H Plus v2 VPN

- 1. Using a web browser, login P-202H Plus v2 by giving the LAN IP address of P-202H Plus v2 in URL field. Default LAN IP is **192.168.1.1**, default password to login web configurator is **1234**.
- Click Advanced, and click VPN tab on the left.
- 3. On the **SUMMARY** menu, Select a policy to edit by clicking **Edit**.
- 4. On the **CONFIGURE-IKE** menu, check **Active** check box and give a name to this policy.
- Select IPSec Keying Mode to IKE and Negotiation Mode to Main, as we configured in WIN2K.
- 6. Source IP Address Start and Source IP Address End are PC 2 IP in this example. (the secure host behind P-202H Plus v2)
- Destination IP Address Start and Destination IP Address End are PC
   in this example. (the secure WIN2K PC) Note: You may assign a range of Source/Destination IP addresses for multiple VPN sessions.
- 8. My IP Addr is the WAN IP of P-202H Plus v2.
- Secure Gateway IP Addr is the remote WIN2K's IP, that is PC 1 in this example.
- 10. Select **Encapsulation Mode** to **Tunnel**.
- 11. Check the **ESP** check box. (AH can not be used in SUA/NAT case)
- 12. Select Encryption Algorithm to **DES** and **Authentication Algorithm** to **MD5**, as we configured in WIN2K.
- 13. Enter the key string **12345678** in the **Preshared Key** text box, and click **Apply**.

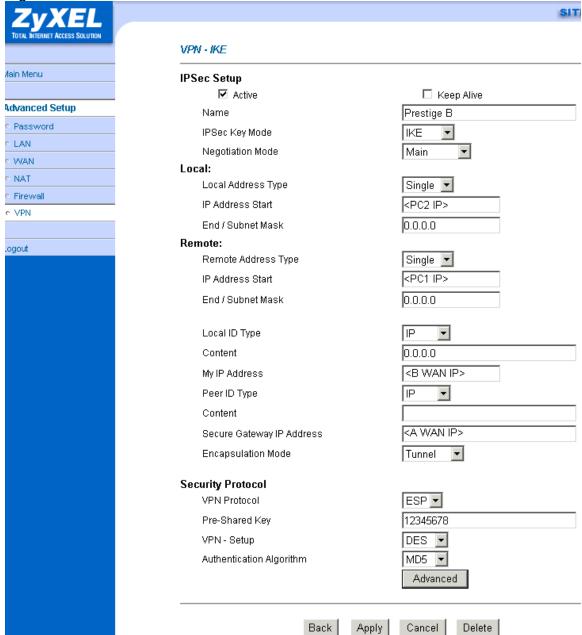

Figure 8: See the VPN rule screen shot

If you use SMT management, the VPN configurations are as shown below.

Menu 27.1.1 - IPSec Setup

Index #= 1
Name= P-202H Plus v2

Active= Yes

My IP Addr= 172.21.1.252 Secure Gateway IP Addr= 172.21.1.232

Protocol= 0

Local: IP Addr Start= 192.168.1.33 End= 192.168.1.33

Port Start= 0 End= N/A

Port Start= 0 End= N/A

Enable Replay Detection= No

Key Management= IKE Edit IKE Setup= **Yes** Edit Manual Setup= N/A

Press ENTER to Confirm or ESC to Cancel:

- 1. Edit IKE settings by selecting 'Edit IKE Setup' option in menu 27.1.1 to 'Yes' and then pressing 'Enter'.
- 2. There are two phases for IKE:

In Phase 1, two IKE peers establish a secure channel for key exchanging. In Phase 2, two peers negotiate general purpose SAs which are secure channels for data transmission.

Please note that any configuration in 'IKE Setup' should match the settings configured in WIN2K

#### Menu 27.1.1.1 - IKE Setup

Phase 1

Negotiation Mode= Main Pre-Shared Key= 12345678 Encryption Algorithm= DES Authentication Algorithm= MD5 SA Life Time (Seconds)= 3600 Key Group= DH1

Phase 2

Active Protocol= ESP
Encryption Algorithm= DES
Authentication Algorithm= MD5
SA Life Time (Seconds)= 3600
Encapsulation= Tunnel

Perfect Forward Secrecy (PFS)= None

Press ENTER to Confirm or ESC to Cancel

## Soft-PK VPN to P-202H Plus v2 Tunneling

This page guides us to setup a VPN connection between the VPN software and P-202H Plus v2 router. There will be several devices we need to setup for this case. They are VPN software and P-202H Plus v2 router.

As the figure shown below, the tunnel between PC 1 and P-202H Plus v2 ensures the packets flow between them are secure. Because the packets go through the IPSec tunnel are encrypted. To setup this VPN tunnel, the required settings for the software and P-202H Plus v2 are explained in the following sections.

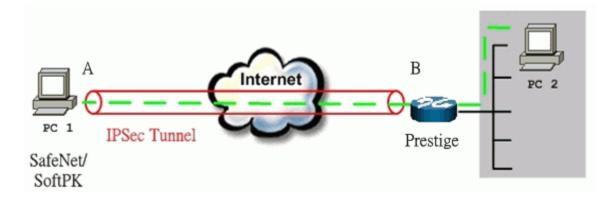

The IP addresses we use in this example are as shown below.

| PC 1           | P-202H Plus v2                           | PC2            |
|----------------|------------------------------------------|----------------|
| 202.132.155.33 | LAN: 202.132.171.1<br>WAN: 202.132.170.1 | 202.132.171.33 |

#### 1. Setup Soft-PK VPN

- 1. Open Soft-PK **Security Policy Editor**
- 2. Add a new connection named 'P-202H Plus v2' as shown below.
- 3. Select Connection Security to Secure

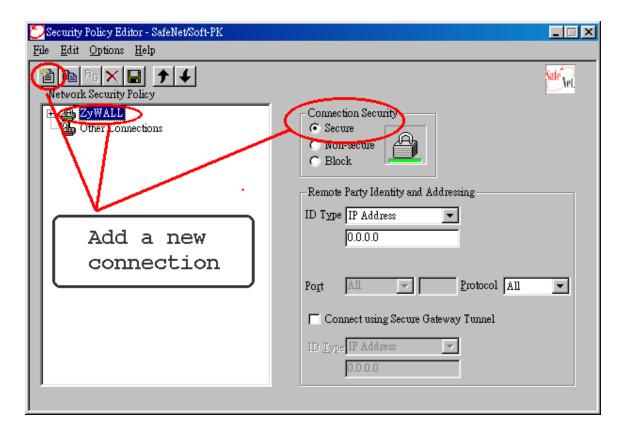

### **Remote Party Identity and Addressing settings:**

- 4. In **ID Type** option, please choose **IP Address** option, and enter the IP address of the remote PC (PC 2 in this case).
- 5. Check Connect using Secure Gateway Tunnel, please also select IP Address as ID Type, and enter P-202H Plus v2's WAN IP address in the following field.

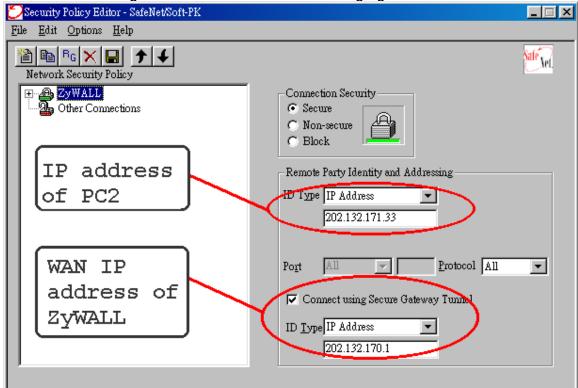

The detailed configuration is shown in the following figure.

#### **Pre-Share Key Settings:**

- 6. Extend P-202H Plus v2 icon, you may see My Identity.
- 7. Click **My Identity**, click the **Pre-Shared Key** icon in the right side of the window.
- 8. Enter a key you that later you will also need to configure in P-202H Plus v2 in the pop out windows. In this example, we enter
  - **12345678**. See below.

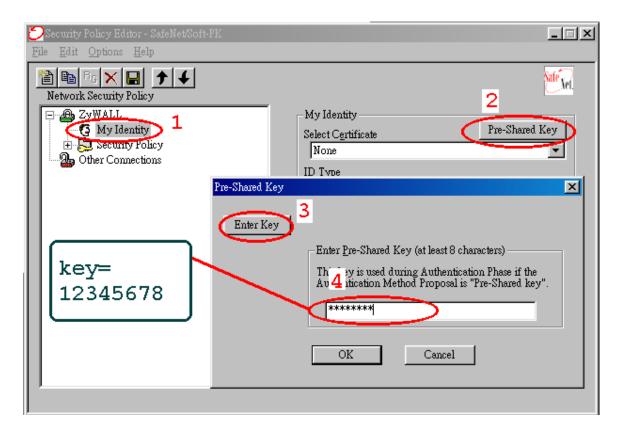

**Security Policy Settings:** 

9. Click **Security Policy** option to choose **Main Mode** as Phase 1 Negotiation Mode

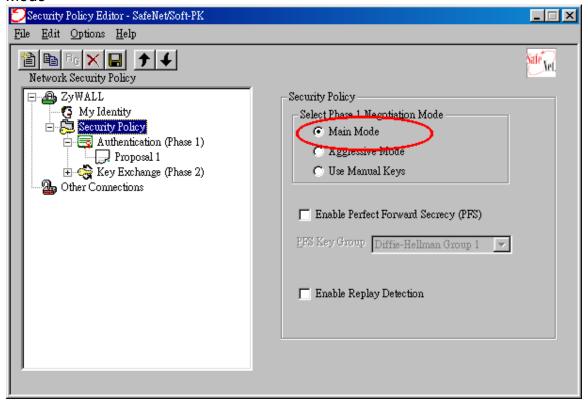

- 10. Extend **Security Policy** icon, you will see two icons, **Authentication (Phase 1)** and **Key Exchange (Phase 2)**.
- 11. The settings shown in the following two figures for both Phases are our examples. You can choose any, but they should match whatever you enter in P-202H Plus v2.

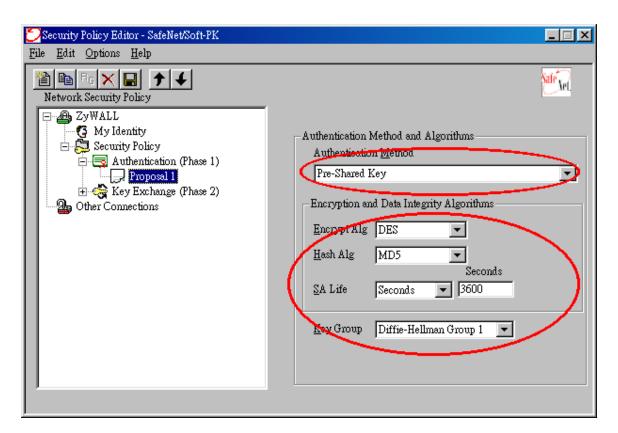

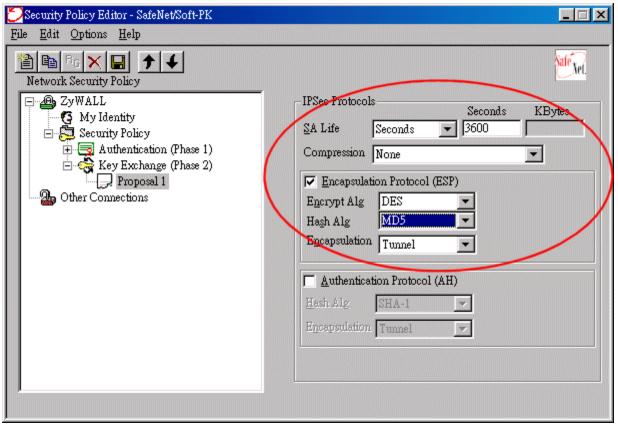

# 2. Setup P-202H Plus v2 VPN

- Using a web browser, login P-202H Plus v2 by giving the LAN IP address of P-202H Plus v2 in URL field. Default LAN IP is 192.168.1.1, default password to login web configurator is 1234.
- 2. Click **Advanced**, and click **VPN** tab on the left.
- 3. On the SUMMARY menu, Select a policy to edit by clicking Edit.
- 4. On the **CONFIGURE-IKE** menu, check **Active** check box and give a name to this policy.
- 5. Select **IPSec Keying Mode** to **IKE** and **Negotiation Mode** to **Main**, as we configured in Soft-PK.
- 6. Source IP Address Start and Source IP Address End are PC 2 IP in this example. (the secure host behind P-202H Plus v2)
- Destination IP Address Start and Destination IP Address End are PC
   in this example. (the secure remote host) Note: You may assign a range of Source/Destination IP addresses for multiple VPN sessions.
- 8. My IP Addr is the WAN IP of P-202H Plus v2.
- 9. **Secure Gateway IP Addr** is the remote secure gateway IP, that is **PC 1** in this example.
- 10. Select Encapsulation Mode to Tunnel.
- 11. Check the **ESP** check box. (AH can not be used in SUA/NAT case)
- 12. Select Encryption Algorithm to **DES** and **Authentication Algorithm** to **SHA1**, as we configured in Soft-PK.
- 13. Enter the key string **12345678** in the **Preshared Key** text box, and click **Apply**.

Figure 8: See the VPN rule screen shot

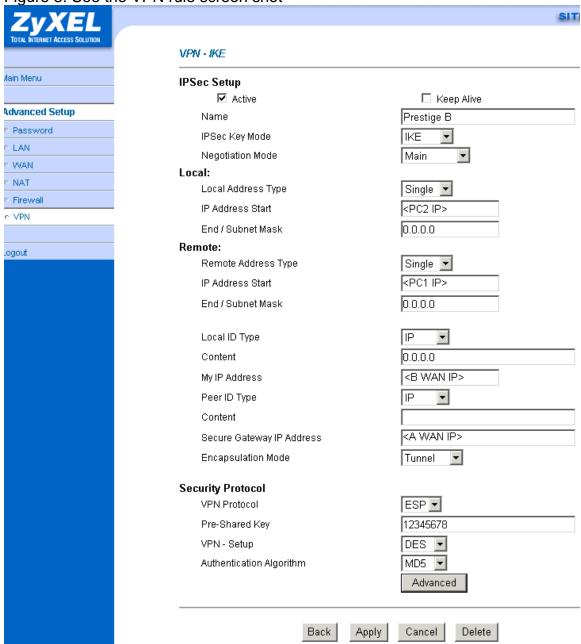

If you use SMT management, the VPN configurations are as shown below.

```
Menu 27.1.1 - IPSec Setup
                                        Name= Prestige
Keep Alive= No
               Index #= 1
              Active= Yes
              Local ID type= IP Content= 0
My IP Addr= 202.132.170.1
Peer ID type= IP Content= 0
Secure Gateway Addr= 202.132.155.33
                                                    Content= 0.0.0.0
                                                    Content= 0.0.0.0
              Protocol= 0
Local: Addr Type= RANGE
IP Addr Start= 202.132.171.33
                                                                   End/Subnet Mask= 202.132.171.33
                        Port Start= 0
              Remote: Addr Type= RANGE
IP Addr Start= 202.132.155.33
Port Start= 0
                                                                   End/Subnet Mask= 202.132.155.33
                                                                   End= N/A
              Enable Replay Detection= No
Key Management= IKE
              Edit Key Management Setup= Yes
                             Press ENTER to Confirm or ESC to Cancel:
Press Space Bar to Toggle.
```

- 1. Edit IKE settings by selecting 'Edit IKE Setup' option in menu27.1.1 to 'Yes' and then pressing 'Enter'.
- 2. There are two phases for IKE:

In Phase 1, two IKE peers establish a secure channel for key exchanging. In Phase 2, two peers negotiate general purpose SAs which are secure channels for data transmission.

Please note that any configuration in 'IKE Setup' should match the settings in VPN software.

```
Menu 27.1.1.1 - IKE Setup

Phase 1
Negotiation Mode= Main
Pre-Shared Key= 12345678
Encryption Algorithm= DES
Authentication Algorithm= MD5
SA Life Time (Seconds)= 3600
Key Group= DH1

Phase 2
Active Protocol= ESP
Encryption Algorithm= DES
Authentication Algorithm= MD5
SA Life Time (Seconds)= 3600
Encapsulation= Tunnel
Perfect Forward Secrecy (PFS)= None

Press ENTER to Confirm or ESC to Cancel:
```

# Linux FreeS/WAN VPN to P-202H Plus v2 Tunneling

This page guides us to setup a VPN connection between FreeS/WAN and P-202H Plus v2 router. There will be several devices we need to setup for this case. They are Linux FreeS/WAN and P-202H Plus v2 router.

As the figure shown below, the tunnel between PC 1 and P-202H Plus v2 ensures the packets flow between them are secure. Because the packets go through the IPSec tunnel are encrypted. To setup this VPN tunnel, the required settings for FreeS/WAN and P-202H Plus v2 are explained in the following sections.

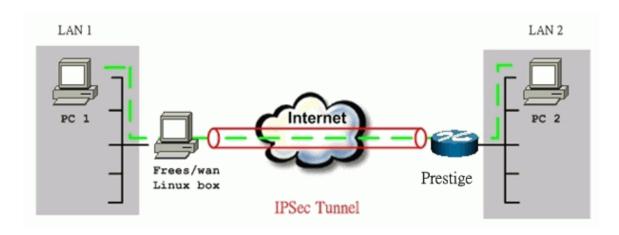

The IP addresses we use in this example are as shown below.

| LAN 1               | FreeS/WAN Linux box                                                  | P-202H Plus<br>v2                                                               | LAN 2              |
|---------------------|----------------------------------------------------------------------|---------------------------------------------------------------------------------|--------------------|
| 192.168.10.<br>0/24 | LAN: 192.168.10.20<br>WAN: 65.170.185.111 Gateway: 65.<br>170.185.65 | LAN:<br>192.168.0.254<br>WAN: 202.132.<br>170.1 Gateway:<br>202.132.170.25<br>4 | 192.168.0.<br>0/24 |

# 1. Setup FreeS/WAN

We presume that your Linux's kernel has been compiled to support FreeS/WAN, and FreeS/WAN has been also installed successfully in your system. You can refer to the following URL for more information, <a href="http://www.FreeS/WAN.org/">http://www.FreeS/WAN.org/</a>.

Two files must be configured in /etc directory.

### ipsec.conf:

```
config setup
interfaces="ipsec0=eth1"
klipsdebug=none
plutodebug=none
plutoload=%search
plutostart=%search
conn %default
keyingtries=3
conn P-202H Plus v2
left=65.170.185.111
```

```
leftsubnet=192.168.10.0/24
leftnexthop=65.170.185.65
right=202.132.170.1
rightsubnet=192.168.0.0/24
rightnexthop=202.132.170.254
auto=start
pfs=no
authby=secret
```

#### ipsec.secrets:

```
65.170.185.111 202.132.170.1 : PSK "12345678"
```

#### 2. Setup P-202H Plus v2 VPN

- 1. Using a web browser, login P-202H Plus v2 by giving the LAN IP address of P-202H Plus v2 in URL field. The LAN IP in tihs example is **192.168.0.1**, default password to login web configurator is **1234**.
- 2. Click **Advanced**, and click **VPN** tab on the left.
- 3. On the **SUMMARY** menu, Select a policy to edit by clicking **Edit**.
- 4. On the **CONFIGURE-IKE** menu, check **Active** check box and give a name to this policy.
- 5. Select **IPSec Keying Mode** to **IKE** and **Negotiation Mode** to **Main**, Linux FreeS/WAN only supports Main mode.
- In Local section, choose Subnet Address as Address Type. Source IP Address Start is 192.168.0.0 and End is 255.255.255.0 in this example. (the secure network behind P-202H Plus v2)
- In Remote section, choose Subnet Address as Address Type. Source IP Address Start is 192.168.10.0 and End is 255.255.255.0. (the secure network behind Linux)
- 8. My IP Addr is the WAN IP of P-202H Plus v2.
- 9. **Secure Gateway IP Addr** is the remote secure gateway IP, that is **Linx box** in this example.
- 10. Select **Encapsulation Mode** to **Tunnel**.
- 11. Check the **ESP** check box. (AH can not be used in SUA/NAT case)
- 12. Select Encryption Algorithm to 3DES and Authentication Algorithm to SHA1.
- 13. Enter the key string **12345678** in the **Preshared Key** text box, and click **Apply**.

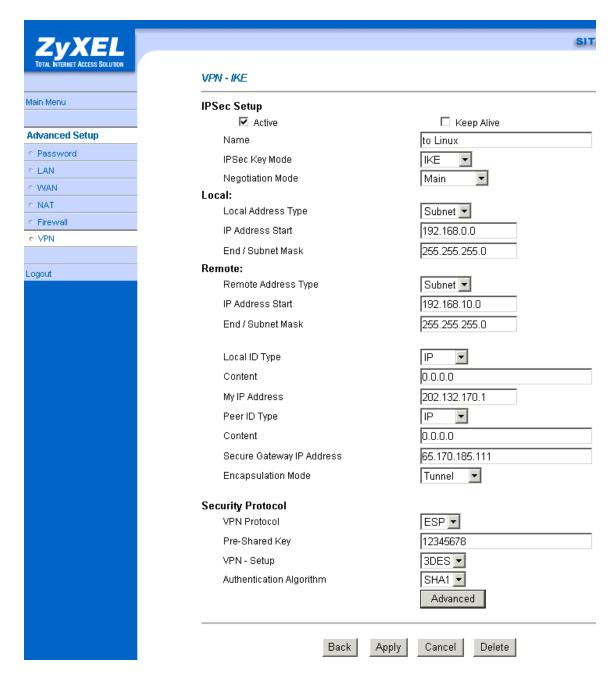

You can click **Advanced** button to check IPSec Phase 1 and Phase 2 parameters. Please note that Linux FreeS/WAN only supports 3DES as encryption algorithm, and DH2 or upper as key exchange group.

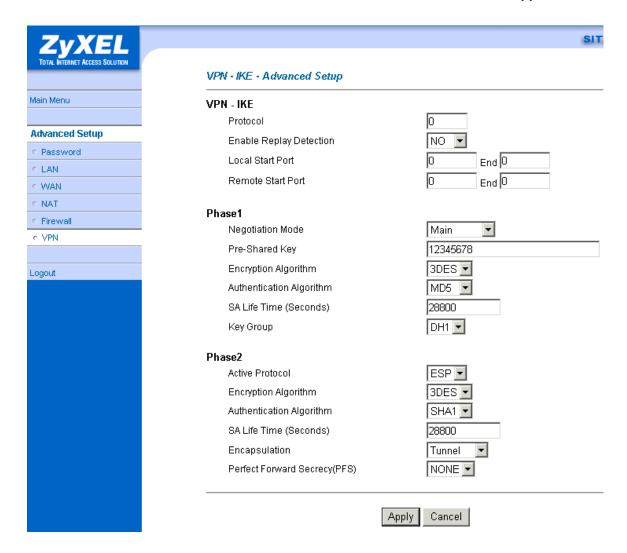

If you use SMT management, the VPN configurations are as shown below.

```
Menu 27.1.1 - IPSec Setup
                          Name= To Linux
 Index #= 1
Active= Yes
                          Keep Alive= No
 Local ID type= IP
                                     Content= 0.0.0.0
My IP Addr= 202.132.170.1
Peer ID type= IP Content= (
Secure Gateway Addr= 65.170.185.111
                                     Content= 0.0.0.0
Protocol= 0
Local: Addr Type= SUBNET
IP Addr Start= 192.168.0.0
                                                   End/Subnet Mask= 255.255.255.0
Port Start= 0
Port Start= 0
Remote: Addr Type= SUBNET
IP Addr Start= 192.168.10.0
Port Start= 0
                                                   End/Subnet Mask= 255.255.255.0
                                                   End= N/A
Enable Replay Detection= No
Key Management= IKE
Edit Key Management Setup= No
              Press ENTER to Confirm or ESC to Cancel:
```

- 1. Edit IKE settings by selecting 'Edit Key Management Setup' option in menu27.1.1 to 'Yes' by pressing space bar and then pressing 'Enter'.
- 2. There are two phases for IKE:

In Phase 1, two IKE peers establish a secure channel for key exchanging. In Phase 2, two peers negotiate IPSec SAs which are used for data transmission.

Please note that Linux FreeS/WAN only supports 3DES as encryption algorithm, and DH2 or upper as key exchange group.

```
Menu 27.1.1.1 - IKE Setup

Phase 1
Negotiation Mode= Main
Pre-Shared Key= 12345678
Encryption Algorithm= 3DES
Authentication Algorithm= MD5
SA Life Time (Seconds)= 9600
Key Group= DH2

Phase 2
Active Protocol= ESP
Encryption Algorithm= 3DES
Authentication Algorithm= SHA1
SA Life Time (Seconds)= 3600
Encapsulation= Tunnel
Perfect Forward Secrecy (PFS)= None

Press ENTER to Confirm or ESC to Cancel:
```

### SSH Sentinel to P-202H Plus v2 Tunneling

### Sentinel (Static IP) to P-202H Plus v2(Static IP) Tunneling

This page guides us to setup a VPN connection between the Sentinel software and P-202H Plus v2 router. There will be several devices we need to setup for this case. They are Sentinel software and P-202H Plus v2 router.

As the figure shown below, the tunnel between PC 1, with Sentinel installed, and P-202H Plus v2 ensures the packets flow between them are secure. Because the packets go through the IPSec tunnel are encrypted. To setup this VPN tunnel, the required settings for Sentinel and P-202H Plus v2 are explained in the following sections. As the red pipe shown in the following figure, **the tunneling endpoints are Sentinel and P-202H Plus v2.** 

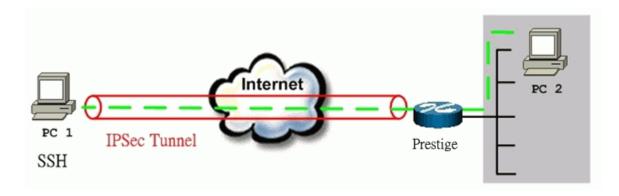

The IP addresses we use in this example are as shown below.

| PC 1         | P-202H Plus v2                        | PC2          |
|--------------|---------------------------------------|--------------|
| 172.21.1.232 | LAN: 192.168.1.1<br>WAN: 172.21.1.252 | 192.168.1.33 |

# 1. Setup Sentinel

1. From Tool Tray of Windows system, right click on your SSH/Sentinel icon, and then choose **Run Policy Editor**.

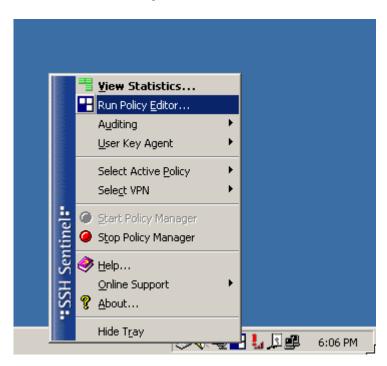

2. Choose **Key Management**. Select **My Keys**, then press **Add...** button.

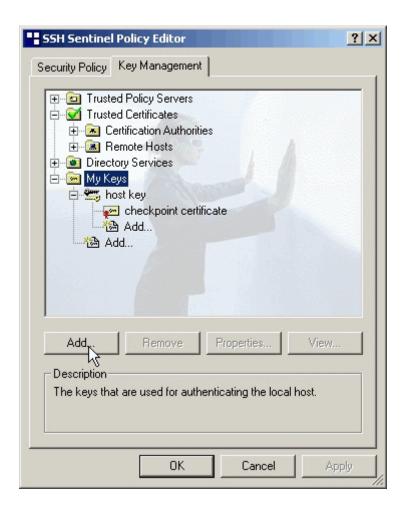

3. Select Create a preshared key, and press Next.

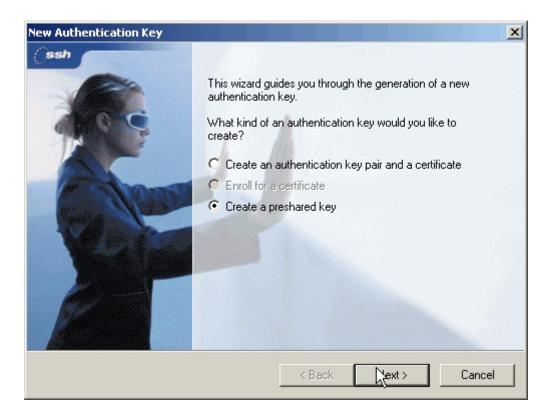

4. Give this preshared key a name, P-202H Plus v2. And then enter the preshared key "12345678" in both Shared secret and Confirm shared secret fields. Finally press Finish.

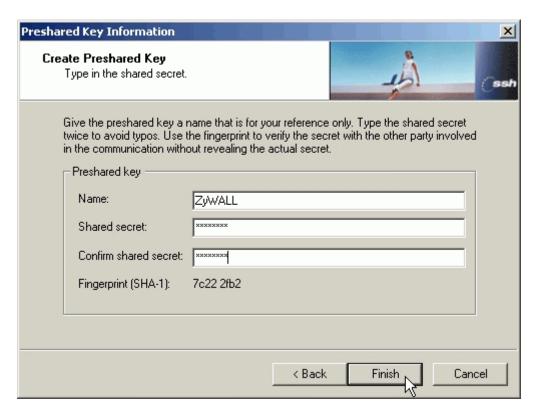

5. Press **Apply** in Main menu to save the above settings for latter use.

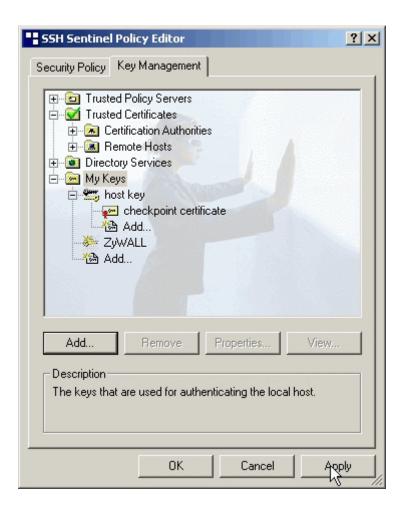

6. Switch to **Security Policy** tab. Choose **VPN connections**, and then press **Add...** 

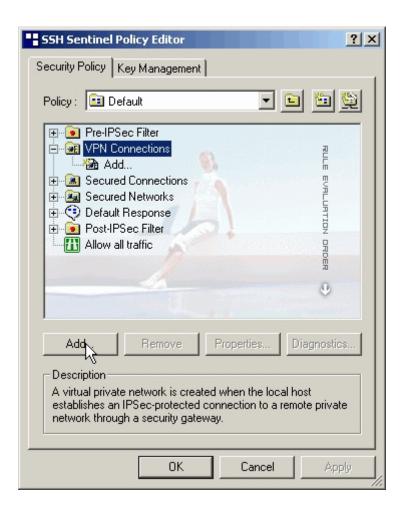

7. Add VPN Connection window will pop out. Press IP button besides Gateway Name box. Enter P-202H Plus v210's WAN IP address in Gateway IP address.

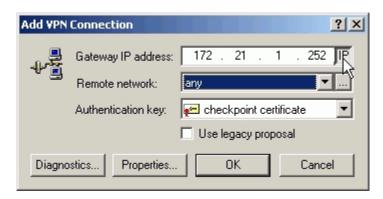

8. Press ... button besides Remote network.

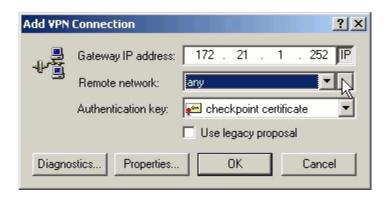

 Network Editor Window will pop out. Press New button, and Enter P-202H Plus v2 in Network name, and 192.168.1.0 in IP address field, and 255.255.255.0 in Subnet Mask field. Then click OK to go back to Add VPN Connection window.

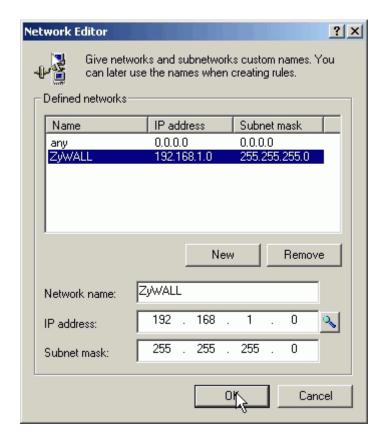

10. Choose P-202H Plus v2 as Authentication Key. Then click OK to save.

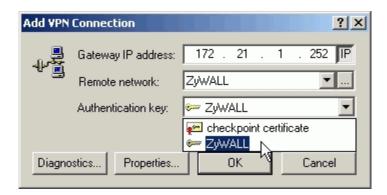

11. In **SSH Sentinel Policy Editor**, you will get a new VPN connection, **172.21.1.252(P-202H Plus v2)**, choose this item, and then press **Properties...** button.

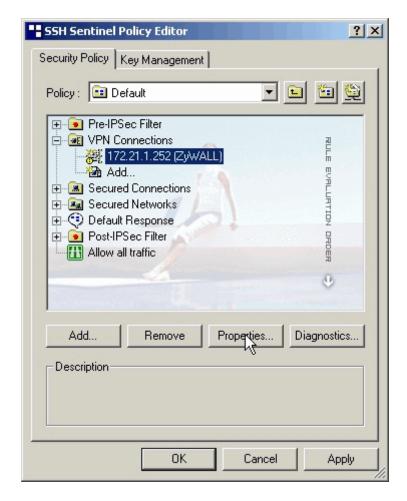

12. Choose **Settings** button in **Remote endpoint** section. Please uncheck the boxes of "Acquire virtual IP address" and "Extended authentication".

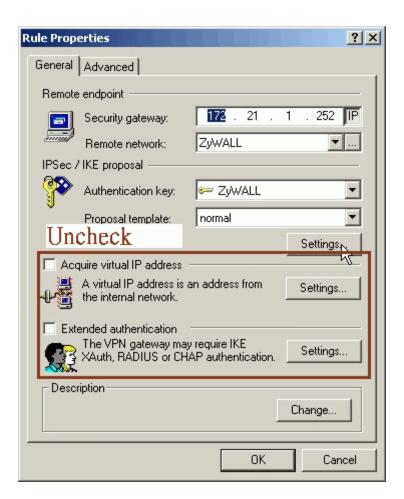

13. Tune **IKE proposal** to Encryption algorithm as **DES**, Integrity function as **MD5**, IKE mode as **main mode**, IKE group as **MODP 768 (group 1)**, and **IPSec proposal** to Encryption algorithm as **DES**, Integrity function as **HMAC-MD5**, PFS group as **none**.

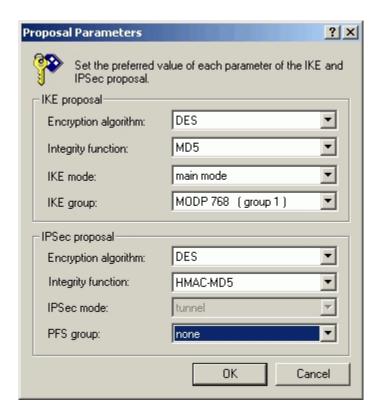

14. Press Apply to save all of the settings.

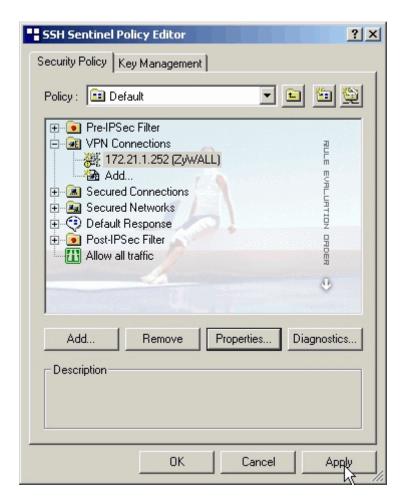

15. Initiate VPN connection from Sentinel by selecting your VPN connection from **Select VPN** item.

#### Note:

- A. When building VPN between Sentinel and P-202H Plus v2, the tunnel can't be initiated from P-202H Plus v2 side. Please always initiate the tunnel from Sentinel.
- B. VPN tunnel on Sentinel can't be initiated by triggered packets (such as ping, ftp, telnet, HTTP...etc.) You can only initiate VPN tunnel by choosing "Select VPN" from SSH/Sentinel tray.

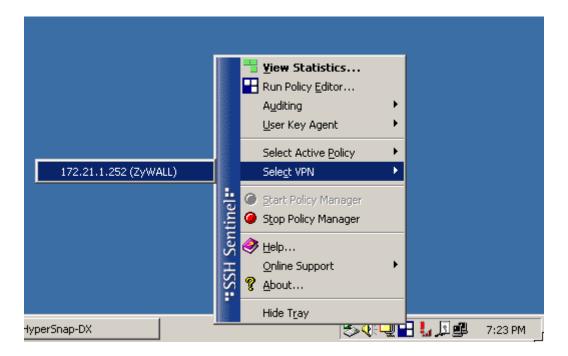

#### NOTE:

Please check your P-202H Plus v2's release note, if your current firmware version doesn't support Mega Bytes as SA lifetime. You have to Zero your Mega Bytes setting in SA life time. Switch to **Security Policy**, the configuration page is in **<Your VPN connection>/Properties.../Advanced Tab/Settings...** 

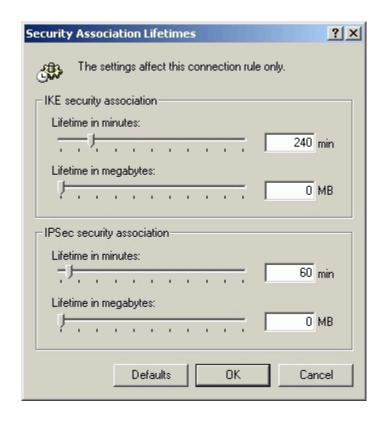

#### 2. Setup P-202H Plus v2 VPN

- 1. Using a web browser, login P-202H Plus v2 by giving the LAN IP address of P-202H Plus v2 in URL field. Default LAN IP is **192.168.1.1**, default password to login web configurator is **1234**.
- 2. Go to Advanced -> VPN
- 3. Check **Active** box to enable this rule. Check **Keep alive** to make your VPN connection stay permanent.
- 4. Select **Negotiation Mode** to **Main**, as we configured in Sentinel.
- 5. Local IP, Address Type is Subnet, Address Start is 192.168.1.0, End/Subnet Mask is 255.255.255.0.
- Remote IP, Address Type is Single, Address Start is Sentinel's IP, 172.21.1.232
- 7. My IP Addr is the WAN IP of P-202H Plus v2.
- Secure Gateway IP Addr is also Sentinel's IP, 172.21.1.232
- 9. Select Encapsulation Mode to Tunnel.
- 10. Check the **ESP** check box. (AH can not be used in SUA/NAT case)
- 11. Select Encryption Algorithm to **DES** and **Authentication Algorithm** to **MD5**, as we configured in Sentinel.
- 12. Enter the key string **12345678** in the **Preshared Key** text box, and click **Apply**.
- 13. Press **Advanced** button to set IKE phase 1 and phase 2 parameters.

#### See the VPN rule screen shot

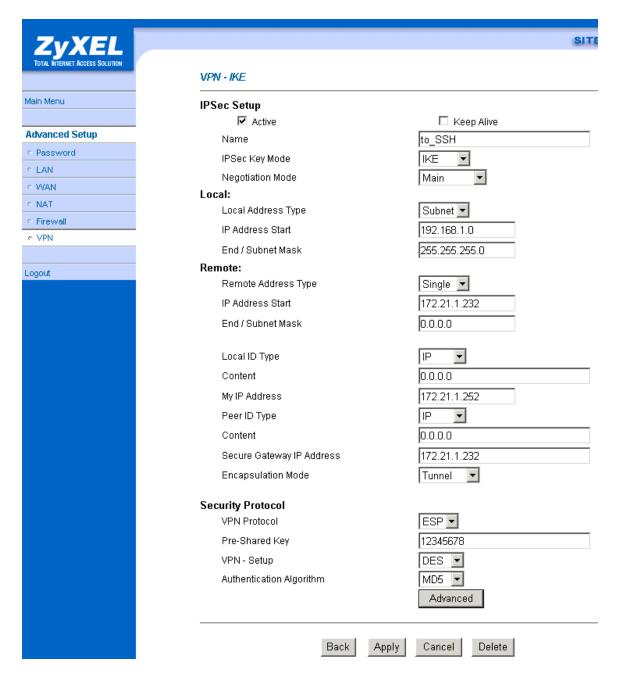

Set IKE Phase 1 and Phase 2 parameters.

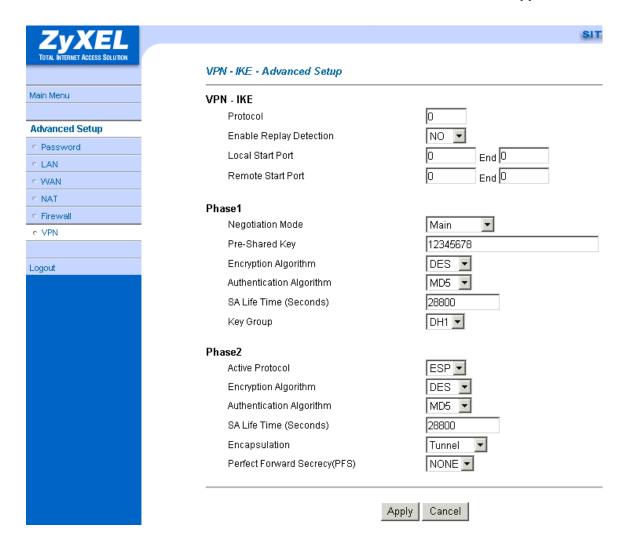

If you use SMT management, the VPN configurations are as shown below.

```
Menu 27.1.1 - IPSec Setup
 Index #= 1
                             Name= to ssh
                             Keep Alive= Yes
Active= Yes
 ocal ID type= IP
                                          Content=
My IP Addr= 172.21.1.252
Peer ID type= IP Content=
Secure Gateway Addr= 172.21.1.232
                                          Content=
Protocol= 0
           Addr Type= SUBNET
Addr Start= 192.168.1.0
Port Start= 0
Local:
                                                          End/Subnet Mask= 255.255.255.0
                                                          End= N/A
Remote: Addr Type= SINGLE
IP Addr Start= 172.21.1.232
Port Start= 0
Enable Replay Detection= No
Key Management= IKE
Edit Key Management Setup= No
                                                          End/Subnet Mask= N/A
                                                          End= N/A
                Press ENTER to Confirm or ESC to Cancel:
```

- 1. Edit IKE settings by selecting 'Edit IKE Setup' option in menu 27.1.1 to 'Yes' and then pressing 'Enter'.
- 2. There are two phases for IKE:

In Phase 1, two IKE peers establish a secure channel for key exchanging. In Phase 2, two peers negotiate general purpose SAs which are secure channels for data transmission.

Please note that any configuration in 'IKE Setup' should match the settings configured in Sentinel

# Sentinel (Dynamic IP) to P-202H Plus v2(Static IP) Tunneling

This page guides us to setup a VPN connection between the Sentinel software and P-202H Plus v2 router. There will be several devices we need to setup for this case. They are Sentinel software and P-202H Plus v2 router.

As the figure shown below, the tunnel between PC 1, with Sentinel installed, and P-202H Plus v2 ensures the packets flow between them are secure. Because the packets go through the IPSec tunnel are encrypted. To setup this VPN tunnel, the required settings for Sentinel and P-202H Plus v2 are explained in the following sections. As the red pipe shown in the following figure, **the tunneling endpoints are Sentinel and P-202H Plus v2.** 

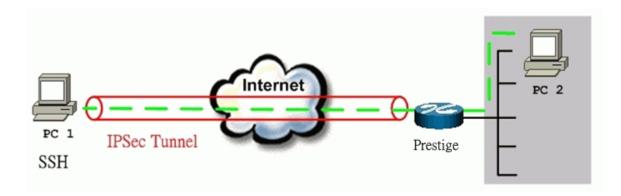

The IP addresses we use in this example are as shown below.

| PC 1                | P-202H Plus v2                        | PC2          |
|---------------------|---------------------------------------|--------------|
| <dynamic></dynamic> | LAN: 192.168.1.1<br>WAN: 172.21.1.252 | 192.168.1.33 |

# 1. Setup Sentinel

1. From Tool Tray of Windows system, right click on your Sentinel icon, and then choose **Run Policy Editor**.

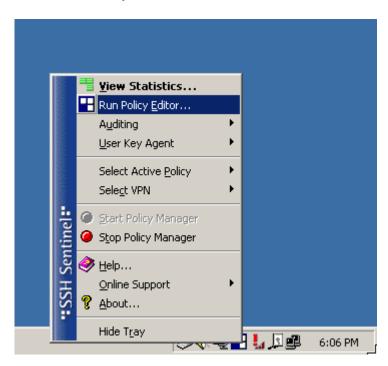

2. Choose **Key Management**. Select **My Keys**, then press **Add...** button.

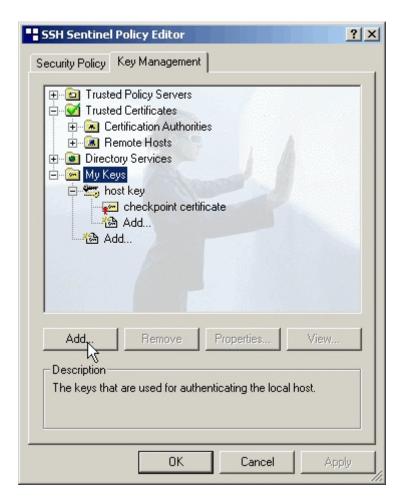

3. Select Create a preshared key, and press Next.

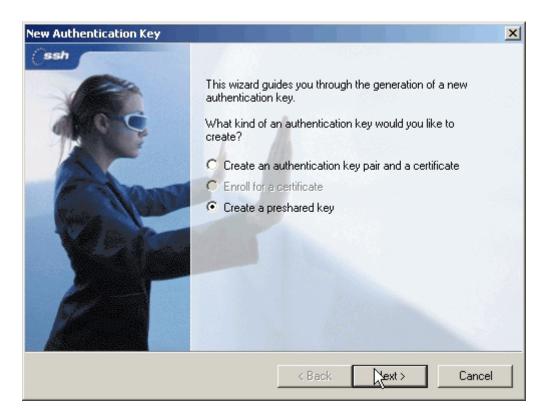

4. Give this preshared key a name, P-202H Plus v2. And then enter the preshared key "12345678" in both Shared secret and Confirm shared secret fields. Finally press Finish.

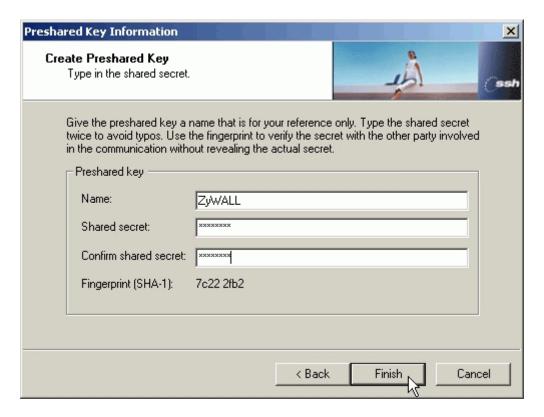

5. Press **Apply** in Main menu to save the above settings for latter use.

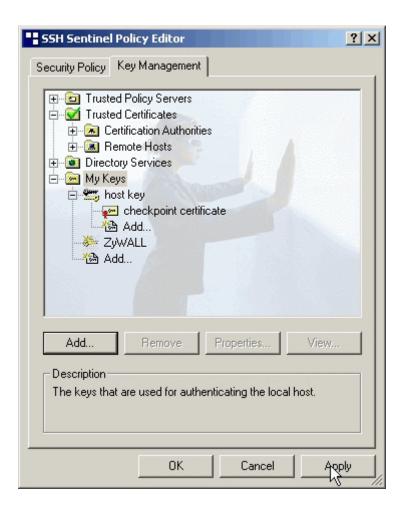

6. Switch to **Security Policy** tab. Choose **VPN connections**, and then press **Add...** 

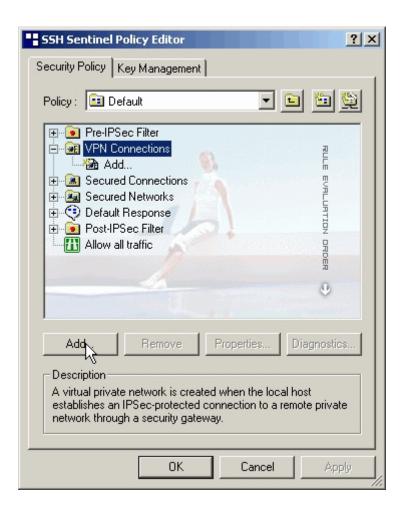

7. Add VPN Connection window will pop out. Press IP button besides Gateway Name box. Enter P-202H Plus v210's WAN IP address in Gateway IP address.

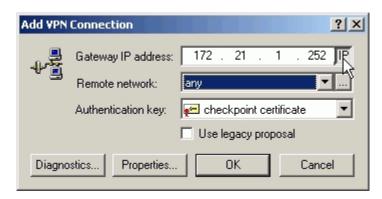

8. Press ... button besides Remote network.

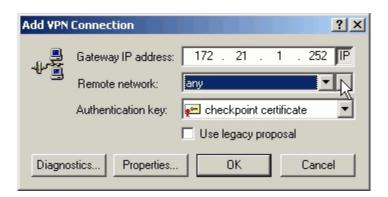

 Network Editor Window will pop out. Press New button, and Enter P-202H Plus v2 in Network name, and 192.168.1.0 in IP address field, and 255.255.255.0 in Subnet Mask field. Then click OK to go back to Add VPN Connection window.

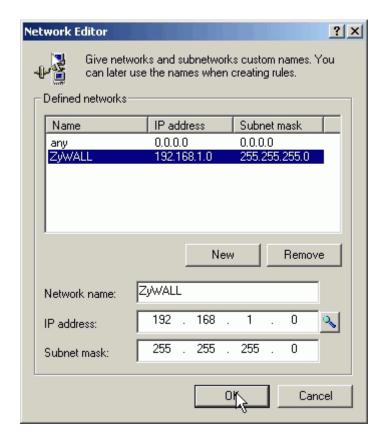

10. Choose P-202H Plus v2 as Authentication Key. Then click OK to save.

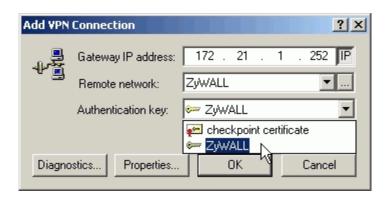

11. In **SSH Sentinel Policy Editor**, you will get a new VPN connection, **172.21.1.252(P-202H Plus v2)**, choose this item, and then press **Properties...** button.

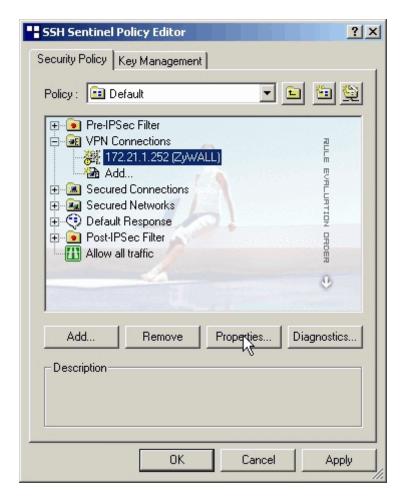

12. Choose **Settings** button in **Remote endpoint** section. Please uncheck the boxes of "Acquire virtual IP address" and "Extended authentication".

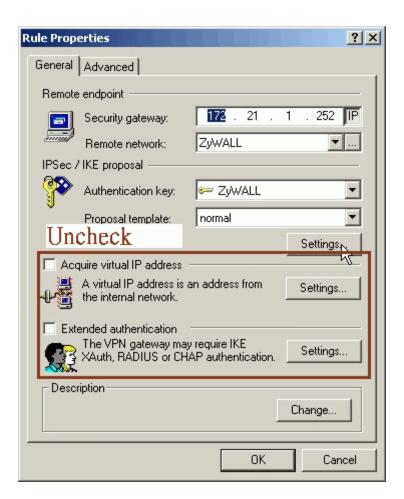

13. Tune **IKE proposal** to Encryption algorithm as **DES**, Integrity function as **MD5**, IKE mode as **main mode**, IKE group as **MODP 768 (group 1)**, and **IPSec proposal** to Encryption algorithm as **DES**, Integrity function as **HMAC-MD5**, PFS group as **none**.

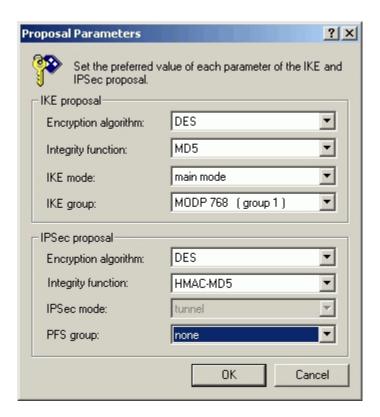

14. Press Apply to save all of the settings.

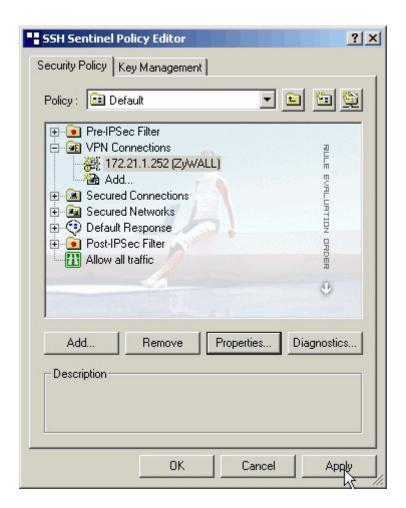

15. Initiate VPN connection from Sentinel by selecting your VPN connection from **Select VPN** item.

#### Note:

A. When building VPN between Sentinel and P-202H Plus v2, the tunnel can't be initiated from P-202H Plus v2 side. Please always initiate the tunnel from Sentinel.

B. VPN tunnel on Sentinel can't be initiated by triggered packets (such as ping, ftp, telnet, HTTP...etc.) You can only initiate VPN tunnel by choosing "Select VPN" from SSH/Sentinel tray.

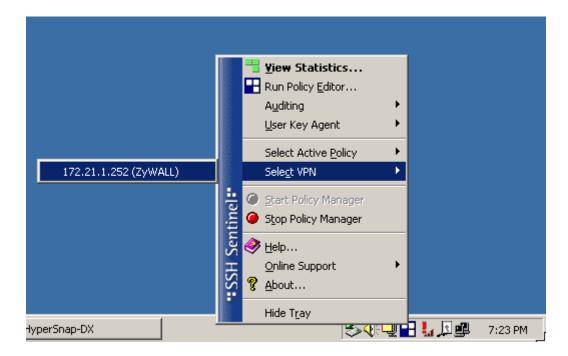

#### NOTE:

Please check your P-202H Plus v2's release note, if your current firmware version doesn't support Mega Bytes as SA lifetime. You have to Zero your Mega Bytes setting in SA life time. Switch to **Security Policy**, the configuration page is in **<Your VPN connection>/Properties.../Advanced Tab/Settings...** 

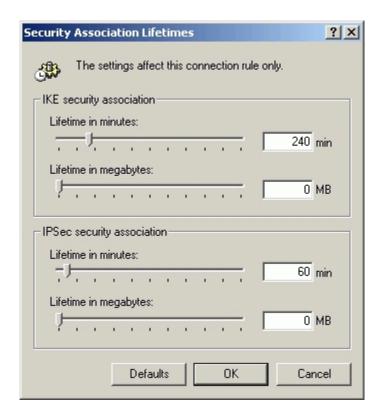

### 2. Setup P-202H Plus v2 VPN

- 1. Using a web browser, login P-202H Plus v2 by giving the LAN IP address of P-202H Plus v2 in URL field. Default LAN IP is **192.168.1.1**, default password to login web configurator is **1234**.
- 2. Go to Advanced -> VPN
- Check **Active** box to enable this rule. Check **Keep alive** to make your VPN connection stay permanent.
- 4. Select **Negotiation Mode** to **Main**, as we configured in Sentinel.
- 5. Local IP, Address Type is Subnet, Address Start is 192.168.1.0, End/Subnet Mask is 255.255.255.0.
- 6. Remote IP, leave it as default setup. 0.0.0.0/0.0.0.0
- 7. My IP Addr is the WAN IP of P-202H Plus v2.
- 8. Secure Gateway IP Addr is 0.0.0.0.
- 9. Select Encapsulation Mode to Tunnel.
- 10. Check the **ESP** check box. (AH can not be used in SUA/NAT case)
- 11. Select Encryption Algorithm to DES and Authentication Algorithm to MD5, as we configured in Sentinel.
- 12. Enter the key string **12345678** in the **Preshared Key** text box, and click **Apply**.
- 13. Press **Advanced** button to set IKE phase 1 and phase 2 parameters.

### See the VPN rule screen shot

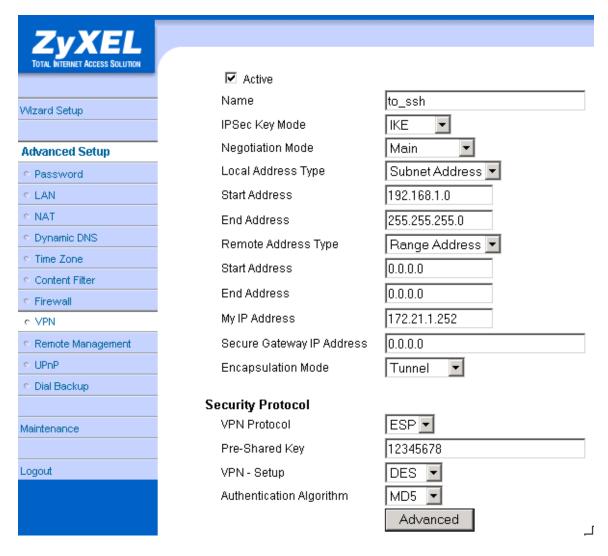

**Set IKE Phase 1 and Phase 2 parameters.** 

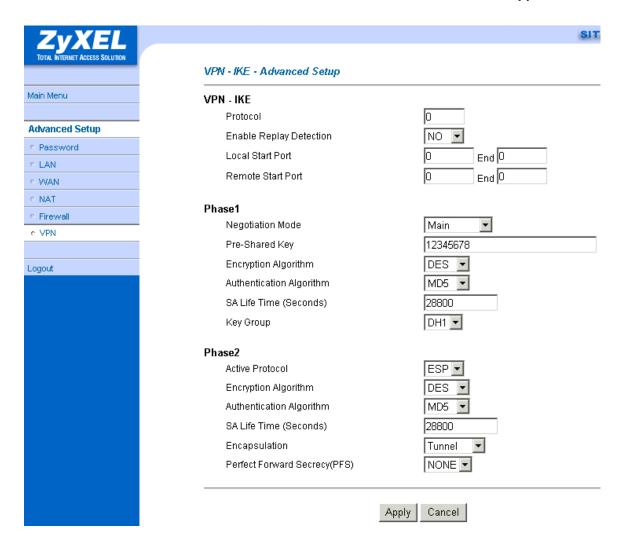

If you use SMT management, the VPN configurations are as shown below.

```
Menu 27.1.1 - IPSec Setup
Index #= 1
                               Name= to ssh
                              Keep Alive= Yes
Active= Yes
Local ID type= IP Co
My IP Addr= 172.21.1.252
Peer ID type= IP Co
Secure Gateway Addr= 0.0.0.0
                                            Content=
                                            Content=
Protocol= 0
Local: Addr Type= SUBNET
IP Addr Start= 192.168.1.0
Port Start= 0
                                                             End/Subnet Mask= 255.255.255.0
                                                             End= N/A
Remote: Addr Type= N/A
IP Addr Start= N/A
Port Start= N/A
Enable Replay Detection= No
Key Management= IKE
Edit Key Management Setup= No
                                                             End/Subnet Mask= N/A
                                                             End= N/A
                 Press ENTER to Confirm or ESC to Cancel:
```

- 1. Edit IKE settings by selecting 'Edit IKE Setup' option in menu 27.1.1 to 'Yes' and then pressing 'Enter'.
- 2. There are two phases for IKE:

In Phase 1, two IKE peers establish a secure channel for key exchanging. In Phase 2, two peers negotiate general purpose SAs which are secure channels for data transmission.

Please note that any configuration in 'IKE Setup' should match the settings configured in Sentinel

```
Menu 27.1.1.1 - IKE Setup

Phase 1

Negotiation Mode= Main
Pre-Shared Key= 12345678
Encryption Algorithm= DES
Authentication Algorithm= MD5
SA Life Time (Seconds)= 28800
Key Group= DH1

Phase 2
Active Protocol= ESP
Encryption Algorithm= DES
Authentication Algorithm= MD5
SA Life Time (Seconds)= 28800
Encapsulation= Tunnel
Perfect Forward Secrecy (PFS)= None

Press ENTER to Confirm or ESC to Cancel:
```

# Sentinel (Behind NAT) to P-202H Plus v2(Static IP) Tunneling

This page guides us to setup a VPN connection between the Sentinel software and P-202H Plus v2 router. There will be several devices we need to setup for this case. They are Sentinel software and P-202H Plus v2 router.

As the figure shown below, the tunnel between PC 1, with Sentinel installed, and P-202H Plus v2 ensures the packets flow between them are secure. Because the packets go through the IPSec tunnel are encrypted. To setup this VPN tunnel, the required settings for Sentinel and P-202H Plus v2 are explained in the following sections. As the red pipe shown in the following figure, **the tunneling endpoints are Sentinel and P-202H Plus v2.** 

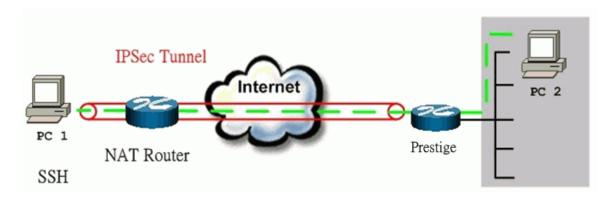

The IP addresses we use in this example are as shown below.

| PC 1         | NAT Router                                  | P-202H Plus v2                        | PC2          |
|--------------|---------------------------------------------|---------------------------------------|--------------|
| 192.168.2.33 | LAN:<br>192.168.2.1<br>WAN:<br>172.21.1.232 | LAN: 192.168.1.1<br>WAN: 172.21.1.252 | 192.168.1.33 |

# 1. Setup SSH Sentinel

1. From Tool Tray of Windows system, right click on your SSH/Sentinel icon, and then choose **Run Policy Editor**.

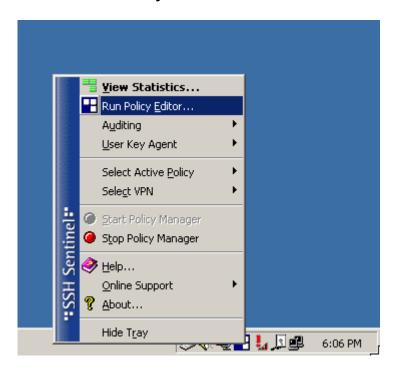

2. Choose **Key Management**. Select **My Keys**, then press **Add...** button.

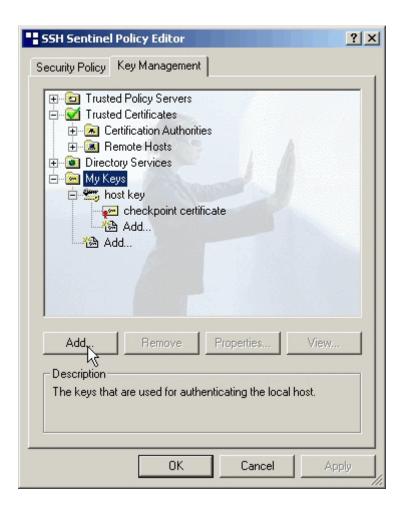

3. Select Create a preshared key, and press Next.

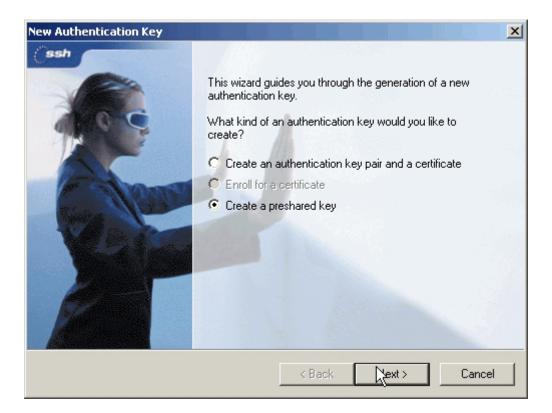

4. Give this preshared key a name, P-202H Plus v2. And then enter the preshared key "12345678" in both Shared secret and Confirm shared secret fields. Finally press Finish.

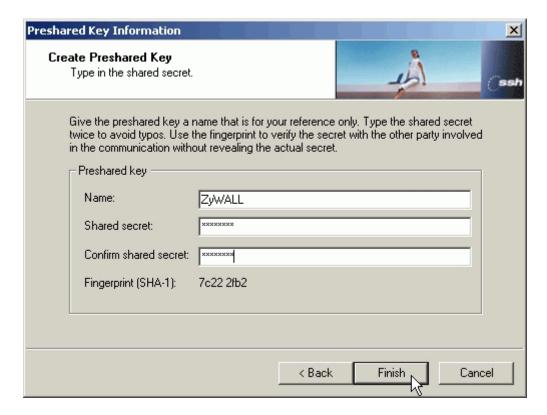

5. Press **Apply** in Main menu to save the above settings for latter use.

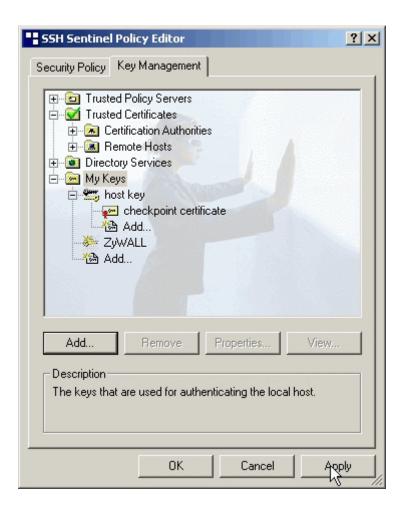

6. Switch to **Security Policy** tab. Choose **VPN connections**, and then press **Add...** 

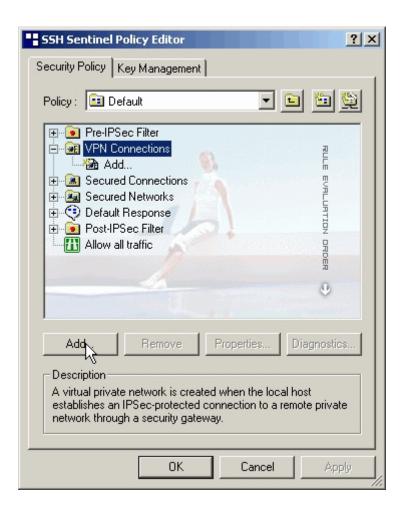

7. Add VPN Connection window will pop out. Press IP button besides Gateway Name box. Enter P-202H Plus v210's WAN IP address in Gateway IP address.

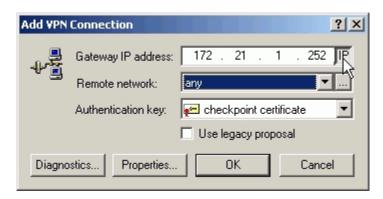

8. Press ... button besides Remote network.

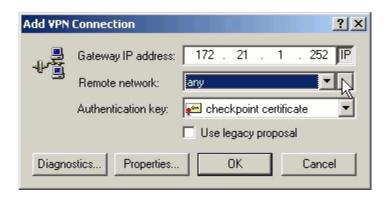

 Network Editor Window will pop out. Press New button, and Enter P-202H Plus v2 in Network name, and 192.168.1.0 in IP address field, and 255.255.255.0 in Subnet Mask field. Then click OK to go back to Add VPN Connection window.

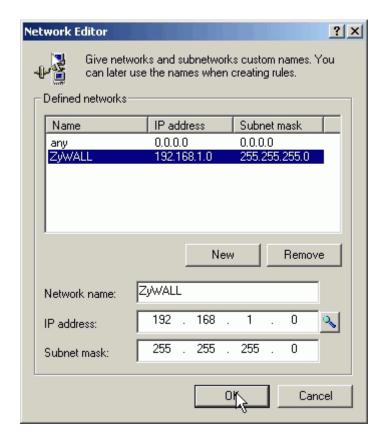

10. Choose P-202H Plus v2 as Authentication Key. Then click OK to save.

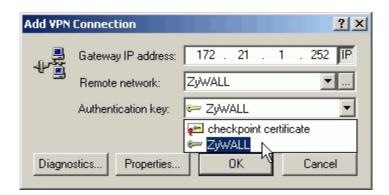

11. In **SSH Sentinel Policy Editor**, you will get a new VPN connection, **172.21.1.252(P-202H Plus v2)**, choose this item, and then press **Properties...** button.

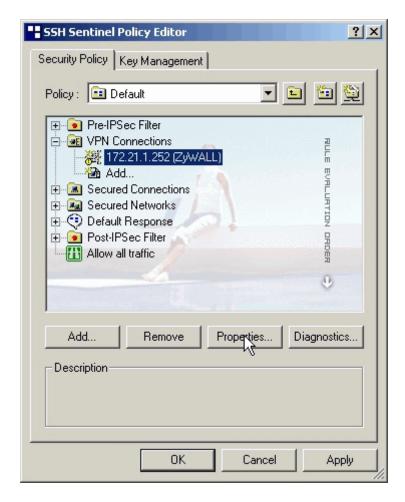

12. Choose **Settings** button in **Remote endpoint** section. Please uncheck the boxes of "Acquire virtual IP address" and "Extended authentication".

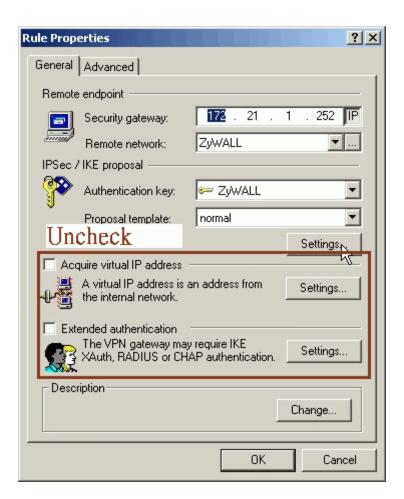

13. Tune **IKE proposal** to Encryption algorithm as **DES**, Integrity function as **MD5**, IKE mode as **main mode**, IKE group as **MODP 768 (group 1)**, and **IPSec proposal** to Encryption algorithm as **DES**, Integrity function as **HMAC-MD5**, PFS group as **none**.

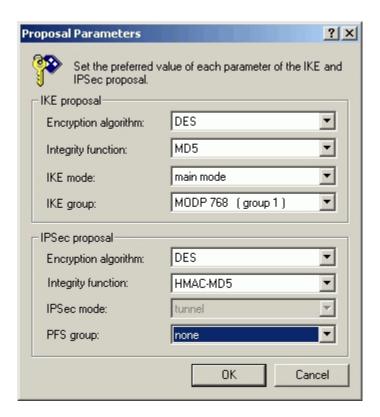

14. Press Apply to save all of the settings.

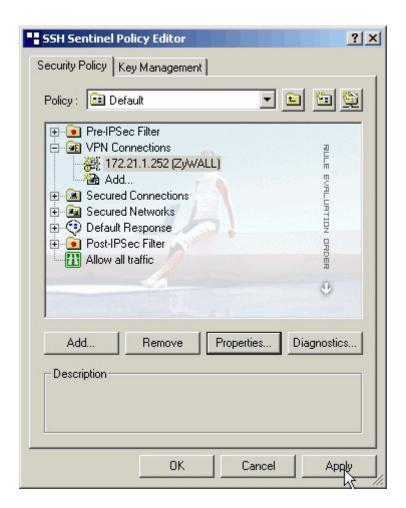

15. Initiate VPN connection from Sentinel by selecting your VPN connection from **Select VPN** item.

#### Note:

A. When building VPN between Sentinel and P-202H Plus v2, the tunnel can't be initiated from P-202H Plus v2 side. Please always initiate the tunnel from Sentinel.

B. VPN tunnel on Sentinel can't be initiated by triggered packets (such as ping, ftp, telnet, HTTP...etc.) You can only initiate VPN tunnel by choosing "Select VPN" from SSH/Sentinel tray.

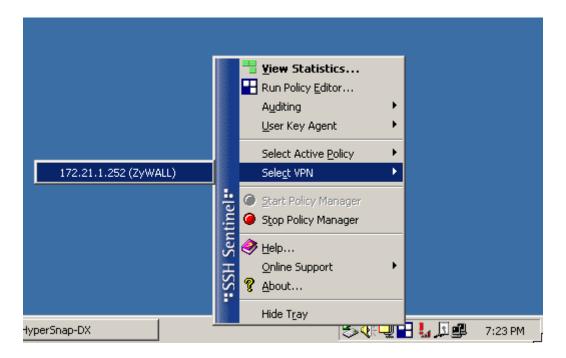

#### NOTE:

Please check your P-202H Plus v2's release note, if your current firmware version doesn't support Mega Bytes as SA lifetime. You have to Zero your Mega Bytes setting in SA life time. Switch to **Security Policy**, the configuration page is in **<Your VPN connection>/Properties.../Advanced Tab/Settings...** 

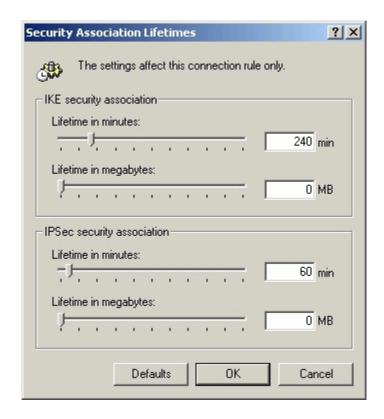

### 2. Setup P-202H Plus v2 VPN

- 1. Using a web browser, login P-202H Plus v2 by giving the LAN IP address of P-202H Plus v2 in URL field. Default LAN IP is **192.168.1.1**, default password to login web configurator is **1234**.
- 2. Go to Advanced -> VPN
- Check **Active** box to enable this rule. Check **Keep alive** to make your VPN connection stay permanent.
- 4. Select **Negotiation Mode** to **Main**, as we configured in Sentinel.
- 5. Local IP, Address Type is Subnet, Address Start is 192.168.1.0, End/Subnet Mask is 255.255.255.0.
- 6. Remote IP Address Start is Sentinel's IP, 192.168.2.33.
- 7. My IP Addr is the WAN IP of P-202H Plus v2.
- 8. Secure Gateway IP Addr is the NAT Router's IP.
- 9. Select Encapsulation Mode to Tunnel.
- 10. Check the **ESP** check box. (AH can not be used in SUA/NAT case)
- 11. Select Encryption Algorithm to DES and Authentication Algorithm to MD5, as we configured in Sentinel.
- 12. Enter the key string **12345678** in the **Preshared Key** text box, and click **Apply**.
- 13. Press **Advanced** button to set IKE phase 1 and phase 2 parameters.

### See the VPN rule screen shot

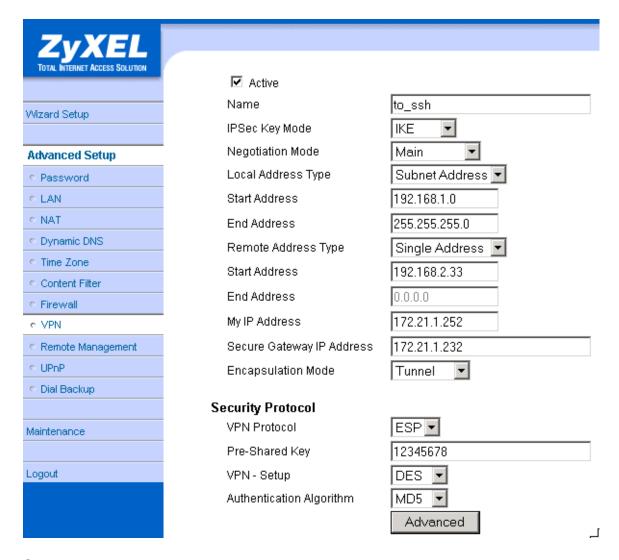

**Set IKE Phase 1 and Phase 2 parameters.** 

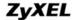

# P-202H Plus v2 Support Notes

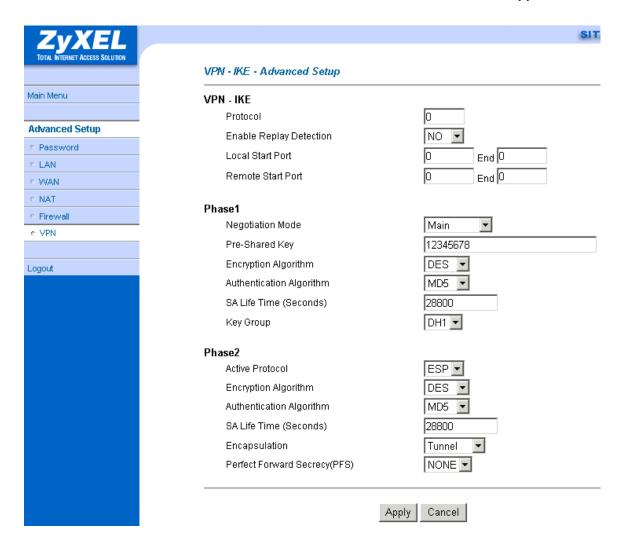

If you use SMT management, the VPN configurations are as shown below.

```
Menu 27.1.1 - IPSec Setup
 Index #= 1
                             Name= to ssh
Active= Yes
                             Keep Alive= Yes
Local ID type= IP Content=
My IP Addr= 172.21.1.252
Peer ID type= IP Content=
Secure Gateway Addr= 172.21.1.232
                                         Content=
                                         Content=
Protocol= 0
Local: Addr Type= SUBNET
IP Addr Start= 192.168.1.0
                                                          End/Subnet Mask= 255.255.255.0
Port Start= 0
Remote: Addr Type= SINGLE
IP Addr Start= 192.168.2.33
Port Start= 0
                                                          End= N/A
                                                          End/Subnet Mask= N/A
                                                          End= N/A
Enable Replay Detection= No
Key Management= IKE
Edit Key Management Setup= No
                Press ENTER to Confirm or ESC to Cancel:
```

- 1. Edit IKE settings by selecting 'Edit IKE Setup' option in menu 27.1.1 to 'Yes' and then pressing 'Enter'.
- 2. There are two phases for IKE:

In Phase 1, two IKE peers establish a secure channel for key exchanging. In Phase 2, two peers negotiate general purpose SAs which are secure channels for data transmission.

Please note that any configuration in 'IKE Setup' should match the settings configured in Sentinel

```
Menu 27.1.1.1 - IKE Setup

Phase 1
    Negotiation Mode= Main
    Pre-Shared Key= 12345678
    Encryption Algorithm= DES
    Authentication Algorithm= MD5
    SA Life Time (Seconds)= 28800
    Key Group= DH1

Phase 2
    Active Protocol= ESP
    Encryption Algorithm= DES
    Authentication Algorithm= MD5
    SA Life Time (Seconds)= 28800
    Encapsulation= Tunnel
    Perfect Forward Secrecy (PFS)= None

Press ENTER to Confirm or ESC to Cancel:
```

# 3. Setup in NAT Router

In this case, since VPN connection can only be initiated from SSH Sentinel, no NAT port forwarding is needed.

## Sentinel (Dynamic IP) to P-202H Plus v2(Dynamic IP) Tunneling

This page guides us to setup a VPN connection between the SSH Sentinel software and P-202H Plus v2 router. There will be several devices we need to setup for this case. They are Sentinel and P-202H Plus v2 router.

As the figure shown below, the tunnel between PC 1, with Sentinel installed, and P-202H Plus v2 ensures the packets flow between them are secure. Because the packets go through the IPSec tunnel are encrypted. To setup this VPN tunnel, the required settings for Sentinel and P-202H Plus v2 are explained in the following sections. As the red pipe shown in the following figure, **the tunneling endpoints are Sentinel and P-202H Plus v2.** 

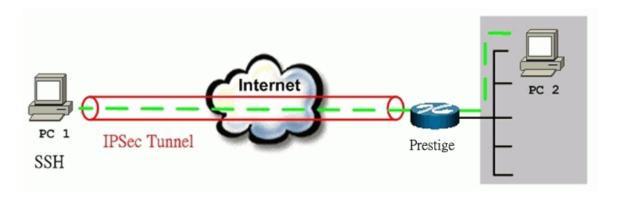

The IP addresses we use in this example are as shown below.

| PC 1                      | P-202H Plus v2                                     | PC2          |
|---------------------------|----------------------------------------------------|--------------|
| <dynamic ip=""></dynamic> | LAN: 192.168.1.1<br>WAN: <dynamic ip=""></dynamic> | 192.168.1.33 |

# 1. Setup P-202H Plus v2

- Configure P-202H Plus v2 to use DDNS for WAN IP address update. You
  can refer to Using DDNS for how to configure it. We presume that you
  have got a dynamic domain name, P-202H Plus v2.ddns.org, and update
  your current WAN IP successfully.
- 2. Using a web browser, login P-202H Plus v2 by giving the LAN IP address of P-202H Plus v2 in URL field. Default LAN IP is **192.168.1.1**, default password to login web configurator is **1234**.
- 3. Go to Advanced -> VPN
- 4. Check **Active** box to enable this rule. Check **Keep alive** to make your VPN connection stay permanent.
- 5. Select **Negotiation Mode** to **Main**...
- 6. Local IP, Address Type is Subnet, Address Start is 192.168.1.0, End/Subnet Mask is 255.255.255.0.
- 7. Remote IP, leave this field as blank.
- 8. My IP Addr, leave this field as 0.0.0.0.
- 9. **Secure Gateway IP Addr** is Sentinel's IP, since Sentinel is using dynamic IP address, fill this field as **0.0.0.0**.
- 10. Select **Encapsulation Mode** to **Tunnel**.
- 11. Check the **ESP** check box. (AH can not be used in SUA/NAT case)
- 12. Select Encryption Algorithm to DES and Authentication Algorithm to MD5...
- 13. Enter the key string **12345678** in the **Preshared Key** text box, and click **Apply**.
- 14. Press **Advanced** button to set IKE phase 1 and phase 2 parameters.

### See the VPN rule screen shot

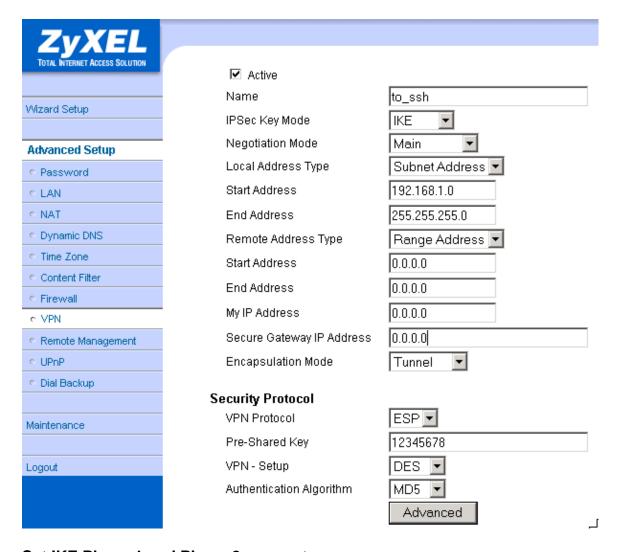

**Set IKE Phase 1 and Phase 2 parameters.** 

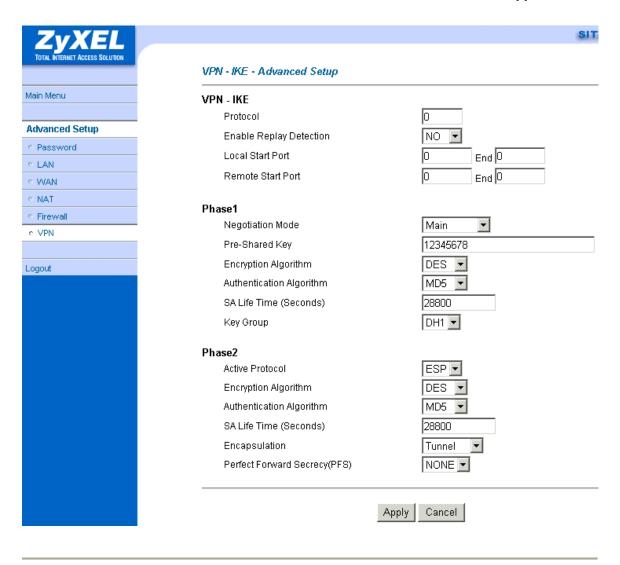

If you use SMT management, the VPN configurations are as shown below.

```
Menu 27.1.1 - IPSec Setup
                               Name= to sentinel
 Index #= 1
                               Keep Alive= Yes
Active= Yes
Local ID type= IP Cor
My IP Addr= 0.0.0.0
Peer ID type= IP Cor
Secure Gateway Addr= 0.0.0.0
                                            Content=
                                            Content=
Protocol= 0
Local: Addr Type= SUBNET
IP Addr Start= 192.168.1.0
Port Start= 0
                                                             End/Subnet Mask= 255.255.255.0
                                                             End= N/A
Remote: Addr Type= N/A
IP Addr Start= N/A
Port Start= N/A
Enable Replay Detection= No
Key Management= IKE
Edit Key Management Setup= No
                                                             End/Subnet Mask= N/A
                                                             End= N/A
                 Press ENTER to Confirm or ESC to Cancel:
```

- 1. Edit IKE settings by selecting 'Edit IKE Setup' option in menu 27.1.1 to 'Yes' and then pressing 'Enter'.
- 2. There are two phases for IKE:

In Phase 1, two IKE peers establish a secure channel for key exchanging. In Phase 2, two peers negotiate general purpose SAs which are secure channels for data transmission.

Please note that any configuration in 'IKE Setup' should match the settings configured in Sentinel

```
Menu 27.1.1.1 - IKE Setup

Phase 1
Negotiation Mode= Main
Pre-Shared Key= 12345678
Encryption Algorithm= DES
Authentication Algorithm= MD5
SA Life Time (Seconds)= 33600
Key Group= DH1

Phase 2
Active Protocol= ESP
Encryption Algorithm= DES
Authentication Algorithm= MD5
SA Life Time (Seconds)= 28800
Encapsulation= Tunnel
Perfect Forward Secrecy (PFS)= None

Press ENTER to Confirm or ESC to Cancel:
```

# 2. Setup Sentinel

1. From Tool Tray of Windows system, right click on your SSH/Sentinel icon, and then choose **Run Policy Editor**.

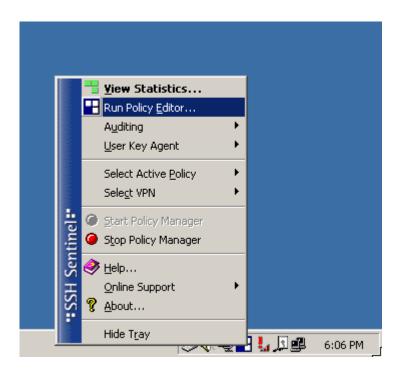

2. Choose **Key Management**. Select **My Keys**, then press **Add...** button.

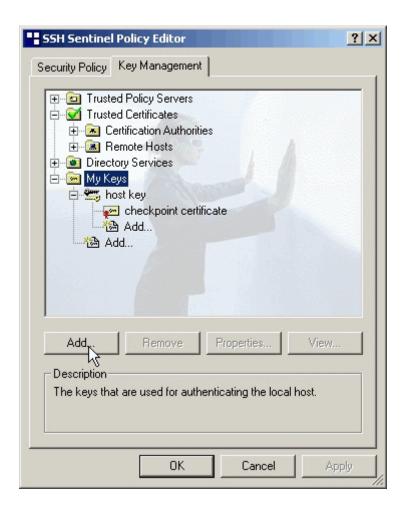

3. Select Create a preshared key, and press Next.

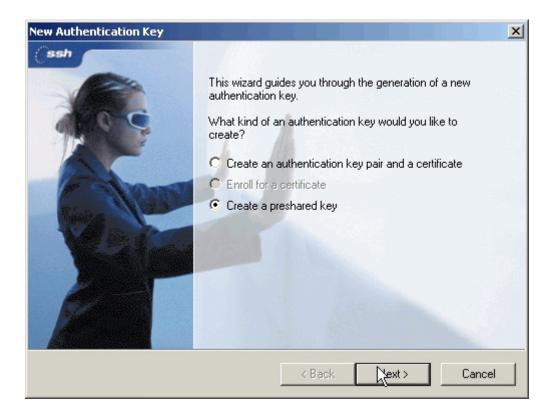

4. Give this preshared key a name, P-202H Plus v2. And then enter the preshared key "12345678" in both Shared secret and Confirm shared secret fields. Finally press Finish.

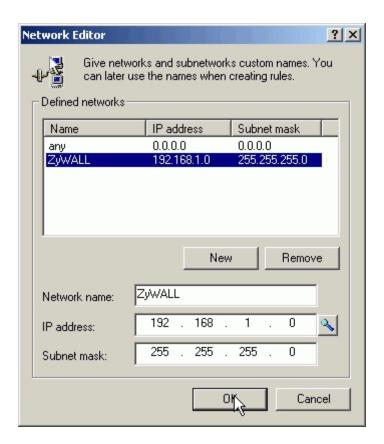

5. Press **Apply** in Main menu to save the above settings for latter use.

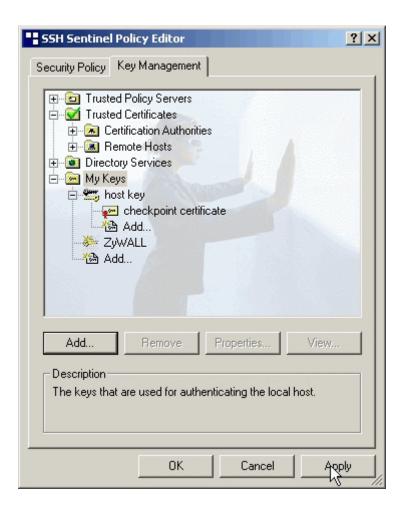

6. Switch to **Security Policy** tab. Choose **VPN connections**, and then press **Add...** 

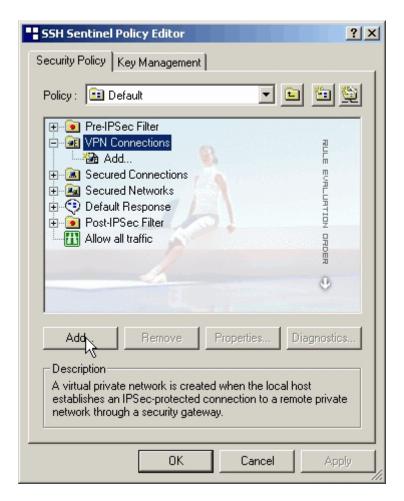

- 7. Add VPN Connection window will pop out. Enter P-202H Plus v2.dyndns.org in Gateway IP address.
- 8. Press ... button besides Remote network.

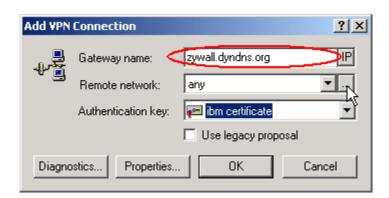

 Network Editor Window will pop out. Press New button, and Enter P-202H Plus v2 in Network name, and 192.168.1.0 in IP address field, and 255.255.255.0 in Subnet Mask field. Then click OK to go back to Add VPN Connection window.

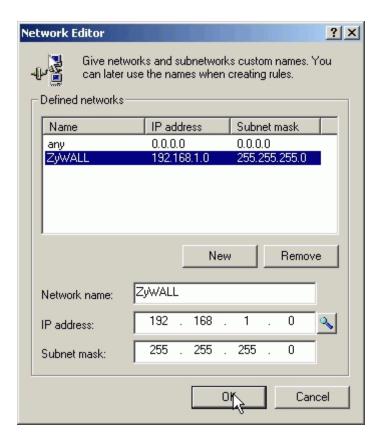

10. Choose P-202H Plus v2 as Authentication Key. Then click OK to save.

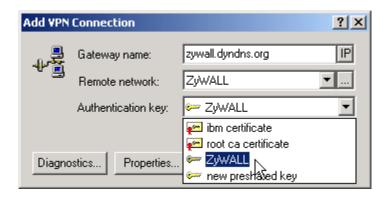

11. In SSH Sentinel Policy Editor, you will get a new VPN connection, P-202H Plus v2.dyndns.org (P-202H Plus v2), choose this item, and then press Properties... button.

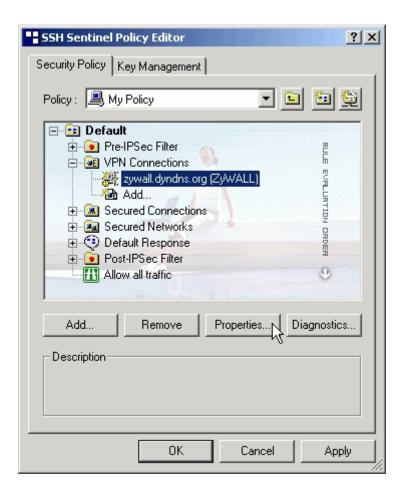

12. Choose **Settings** button in **Remote endpoint** section. Please uncheck the boxes of "Acquire virtual IP address" and "Extended authentication".

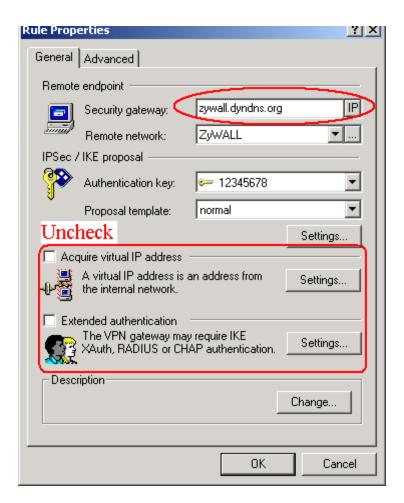

13. Tune **IKE proposal** to Encryption algorithm as **DES**, Integrity function as **MD5**, IKE mode as **main mode**, IKE group as **MODP 768 (group 1)**, and **IPSec proposal** to Encryption algorithm as **DES**, Integrity funciton as **HMAC-MD5**, PFS group as **none**.

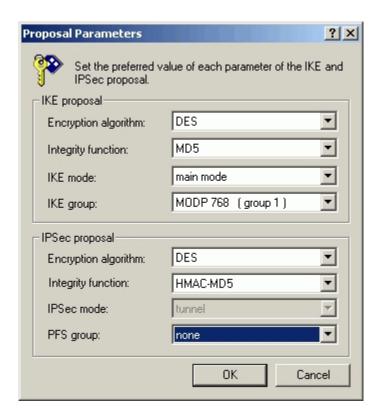

14. Press Apply to save all of the settings.

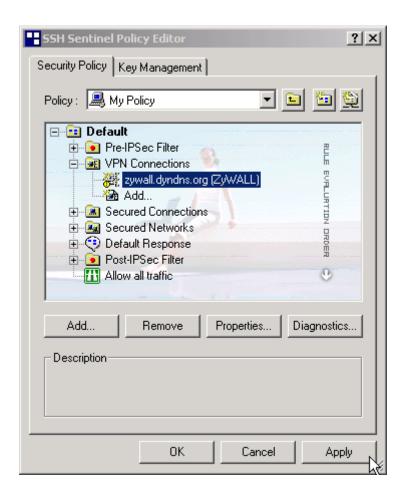

15. Initiate VPN connection from Sentinel by selecting your VPN connection from **Select VPN** item.

#### Note:

- A. When building VPN between Sentinel and P-202H Plus v2, the tunnel can't be initiated from P-202H Plus v2 side. Please always initiate the tunnel from Sentinel.
- B. VPN tunnel on Sentinel can't be initiated by triggered packets (such as ping, ftp, telnet, HTTP...etc.) You can only initiate VPN tunnel by choosing "Select VPN" from SSH/Sentinel tray.

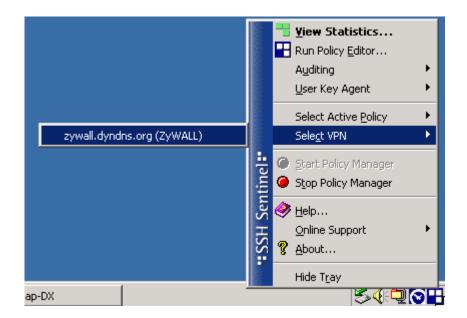

### NOTE:

Please check your P-202H Plus v2's release note, if your current firmware version doesn't support Mega Bytes as SA lifetime. You have to Zero your Mega Bytes setting in SA life time. Switch to **Security Policy**, the configuration page is in **<Your VPN connection>/Properties.../Advanced Tab/Settings...** 

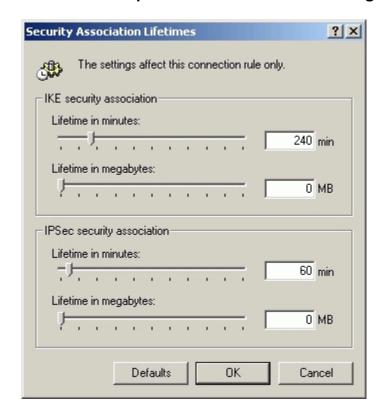

## Intel VPN client to P-202H Plus v2 Tunneling

This page guides us to setup a VPN connection between the Intel VPN client software and P-202H Plus v2 router. There will be several devices we need to setup for this case. They are Intel VPN software and P-202H Plus v2 router.

As the figure shown below, the tunnel between PC 1, with Intel VPN client installed, and P-202H Plus v2 ensures the packets flow between them are secure. Because the packets go through the IPSec tunnel are encrypted. To setup this VPN tunnel, the required settings for Intel VPN client and P-202H Plus v2 are explained in the following sections. As the red pipe shown in the following figure, the tunneling endpoints are Intel VPN client and P-202H Plus v2.

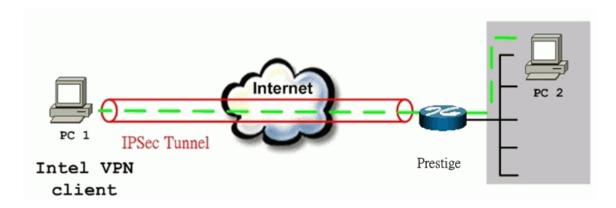

The IP addresses we use in this example are as shown below.

| PC 1         | P-202H Plus v2                        | PC2          |
|--------------|---------------------------------------|--------------|
| 172.21.1.232 | LAN: 192.168.1.1<br>WAN: 172.21.1.252 | 192.168.1.33 |

### 1. Setup Intel

1. Select Tunnels/New.../IPSEC Tunnel to create a VPN connection.

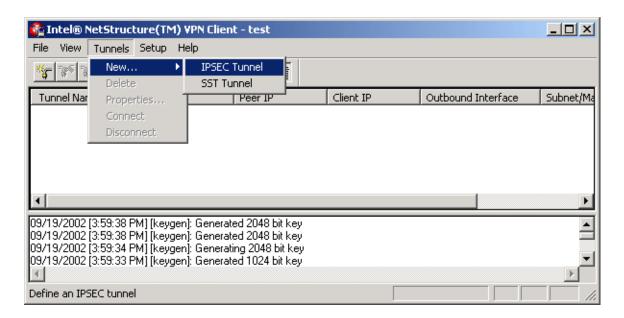

2. Give this Tunnel a name, P-202H Plus v2, for example. Specify VPN Gateway IP Address as 172.21.1.252. Tunnel Applies to All network connections. Uncheck Enable IP Address assignment and WINS/DNS via VPN Gateway.

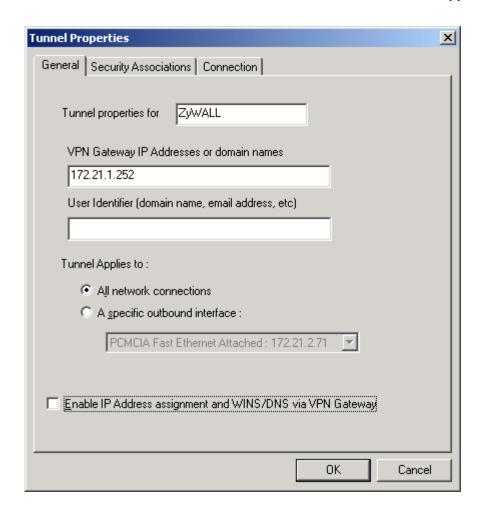

 Select Security Associations tab. Press Add... to edit the IP address of remote VPN network. IP Address 192.168.1.0, Subnet Mask 255.255.255.0, Protocol ALL, Port ALL. And Phase 2 parameters. AH None, Authentication HMAC MD5, Encryption DES (56-bit key), uncheck Transport mode. Specify the Phase 2 SA life time you would like to use. Click OK to save the settings.

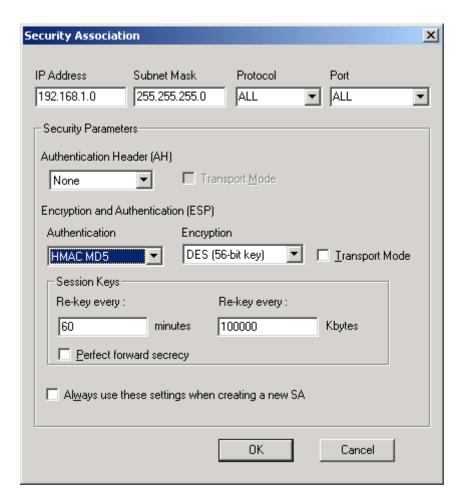

 Select Shared Secret as Authentication Method, and Enter the preshared key: 12345678. Then press Advanced... to edit Phase 1 parameters.

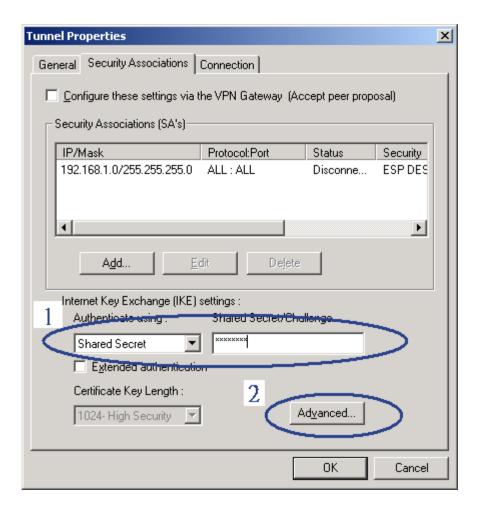

5. Specify phase SA life time you would like to have, **60 minutes** for example. Encryption as **DES 56-bit key**, Authentication as **HMAC MD5**, and Diffie-Hellman Group as **1-RSA 768 bits**. Click **OK** to save.

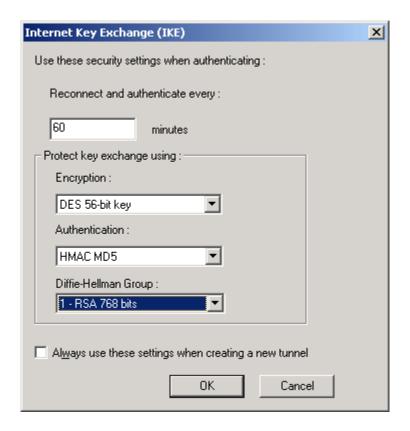

### 2. Setup P-202H Plus v2 VPN

- Using a web browser, login P-202H Plus v2 by giving the LAN IP address of P-202H Plus v2 in URL field. Default LAN IP is 192.168.1.1, default password to login web configurator is 1234.
- 2. Click **Advanced**, and click **VPN** tab on the left.
- 3. On the **SUMMARY** menu, Select a policy to edit by clicking **Edit**.
- 4. On the **CONFIGURE-IKE** menu, check **Active** check box and give a name to this policy.
- 5. Select **IPSec Keying Mode** to **IKE** and **Negotiation Mode** to **Main**, as we configured in SSH.
- 6. Source IP Address Start and Source IP Address End are PC 2 IP in this example. (the secure host behind P-202H Plus v2)
- Destination IP Address Start and Destination IP Address End are PC
   in this example. (the secure SSH PC) Note: You may assign a range of Source/Destination IP addresses for multiple VPN sessions.
- 8. My IP Addr is the WAN IP of P-202H Plus v2.
- 9. Secure Gateway IP Addr is the remote SSH's IP, that is PC 1 in this example.
- 10. Select Encapsulation Mode to Tunnel.
- 11. Check the **ESP** check box. (AH can not be used in SUA/NAT case)

- 12. Select Encryption Algorithm to DES and Authentication Algorithm to MD5, as we configured in SSH.
- 13. Enter the key string **12345678** in the **Preshared Key** text box, and click **Apply**.
- 14. Press **Advanced** button to set IKE phase 1 and phase 2 parameters.

#### See the VPN rule screen shot

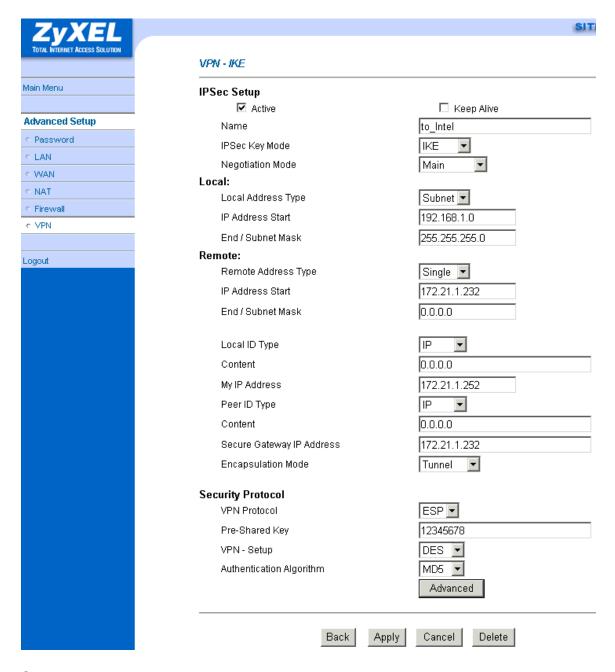

Set IKE Phase 1 and Phase 2 parameters.

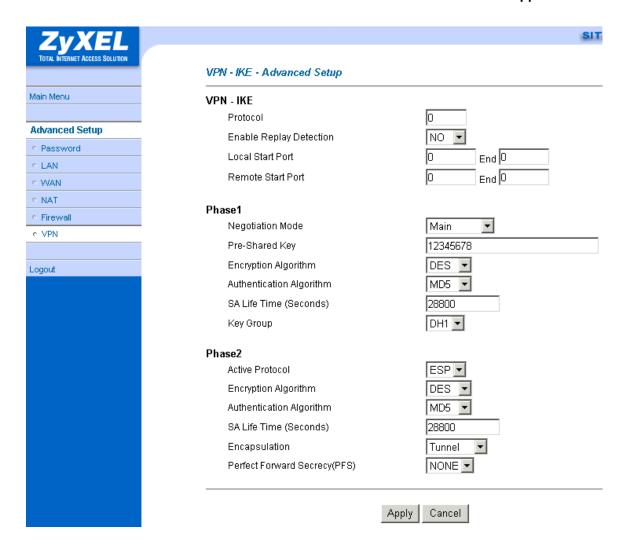

If you use SMT management, the VPN configurations are as shown below.

```
Index #= 1 Name= to_ssh
Active= Yes

My IP Addr= 172.21.1.252
Secure Gateway Addr= 172.21.1.232
Protocol= 0
Local: Addr Type= SUBNET
IP Addr Start= 192.168.1.0 End= 255.255.255.0
Port Start= 0 End= N/A
Remote: Addr Type= SINGLE
```

IP Addr Start= 172.21.1.232 End= N/A
Port Start= 0 End= N/A
Enable Replay Detection= No
Key Management= IKE
Edit Key Management Setup= No

Press ENTER to Confirm or ESC to Cancel:

- 1. Edit IKE settings by selecting 'Edit IKE Setup' option in menu 27.1.1 to 'Yes' and then pressing 'Enter'.
- 2. There are two phases for IKE:

In Phase 1, two IKE peers establish a secure channel for key exchanging. In Phase 2, two peers negotiate general purpose SAs which are secure channels for data transmission.

Please note that any configuration in 'IKE Setup' should match the settings configured in SSH

### Menu 27.1.1.1 - IKE Setup

#### Phase 1

Negotiation Mode= Main Pre-Shared Key= 12345678 Encryption Algorithm= DES Authentication Algorithm= MD5 SA Life Time (Seconds)= 28800 Key Group= DH1

#### Phase 2

Active Protocol= ESP
Encryption Algorithm= DES
Authentication Algorithm= MD5
SA Life Time (Seconds)= 28800
Encapsulation= Tunnel
Perfect Forward Secrecy (PFS)= None

Press ENTER to Confirm or ESC to Cancel:

# 4. Configure NAT for Internal Servers

Some tips for this application:

Generally, without IPSec, to configure an internal server for outside access, we need to configure the server private IP and its service port in SUA/NAT Server Table. The NAT router then will forward the incoming connections to the internal server according to the service port and private IP entered in SUA/NAT Server Table.

However, if both NAT and IPSec is enabled in P-202H Plus v2, the edit of the table is necessary only if the connection is a non-secure connections. For secure connections, none SUA server settings are required since private IP is reachable in the VPN case. Remember, IPSec is an IP-in-IP encapsulation, the internal IP header is not translated by NAT.

# For example:

Internal Server----P-202H Plus v2(NAT+IPSec)-----ADSL Modem----Internet----Remote Network

### 5. VPN Routing between Branch Offices

This page guides us how to setup VPN routing between branch offices through headquarter. So that whenever branch office A wants to talk to branch office B, headquarter plays as a VPN relay. Users can gain benefit from such application when the scale of branch offices is very large, because no additional VPN tunnels between branch offices are needed. In this support note, we skip the detailed configuration steps for Internet access and presume that you are familiar with basic ZyNOS VPN configuration.

As the figure shown below, each branch office have a VPN tunnel to headquarter, thus PCs in branch offices can access systems in headquarter via the tunnel. Through VPN routing, P-202H Plus v2 series now provide you a solution to let PCs in branch offices talk to each other through the existing VPN tunnels concentrated on the headquarter. This feature is available in P-202H Plus v210, P-202H Plus v250 and P-202H Plus v2100.

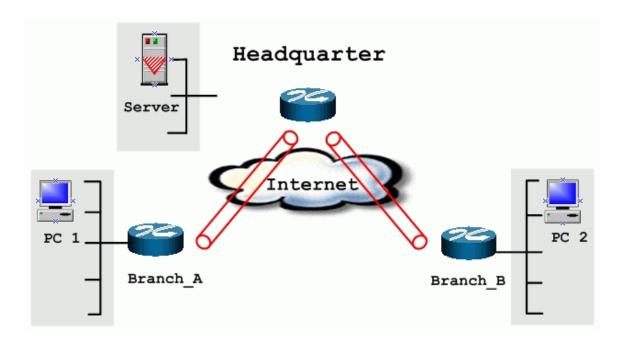

The IP addresses we use in this example are as shown below.

| Branch_A                         | Headquarter                      | Branch_B                         |
|----------------------------------|----------------------------------|----------------------------------|
| WAN:202.3.1.1<br>LAN:192.168.3.1 | WAN:202.1.1.1<br>LAN:192.168.1.1 | WAN:202.2.1.1<br>LAN:192.168.2.1 |
| LAN of Branch_A                  | LAN of Headquarter               | LAN of Branch_B                  |
| 192.168.3.0/24                   | 192.168.1.0/24                   | 192.168.2.0/24                   |

### 1. Setup VPN in branch office A

Because VPN routing enables branch offices to talk to each other via tunnels concentrated on headquarter. In this step, we configure an IPSec rule in P-202H Plus v2 (Branch\_A) for PCs behind branch office A to access both LAN segments of headquarter and branch office B. Because the LAN segments of headquarter and branch office B are continuous, we merge them into one single rule by including these two segments in **Remote** section. If by any chance, the two segments are not continuous, we strongly recommend you to setup different rules for these segments.

- 1. Click **Advanced**, and click **VPN** tab on the left.
- 2. On the **SUMMARY** menu, Select a policy to edit by clicking **Edit**.
- 3. On the **CONFIGURE-IKE** menu, check **Active** check box and give a name to this policy.
- 4. Give this VPN rule a name, Branch A.
- 5. Select **Key Management** to **IKE** and **Negotiation Mode** to **Main**.

- 6. In Local section, select Address Type to Range Address, set IP Address Start to 192.168.3.0, and End to 192.168.3.255. This section covers the LAN segment of branch office A.
- 7. In Remote section, select Address Type to Range Address, set IP Address Start to 192.168.1.0 and End to 192.168.2.255. This section covers the LAN segment of both headquarter and branch office B.
- 8. My IP Addr is the WAN IP of this P-202H Plus v2, 202.3.1.1.
- 9. Set Secure Gateway Addr to the IP address of Headquarter, 202.1.1.1.
- 10. Select **Encapsulation Mode** to **Tunnel**.
- 11. Check the **ESP** check box. (AH can not be used in SUA/NAT case)
- 12. Select Encryption Algorithm to DES and Authentication Algorithm to SHA-1. These parameters are for IKE phase 2 negotiation. You can set more detailed configuration by pressing Advanced button.
- 13. Enter the key string **12345678** in the **Pre-shared Key** text box, and click **Apply**.

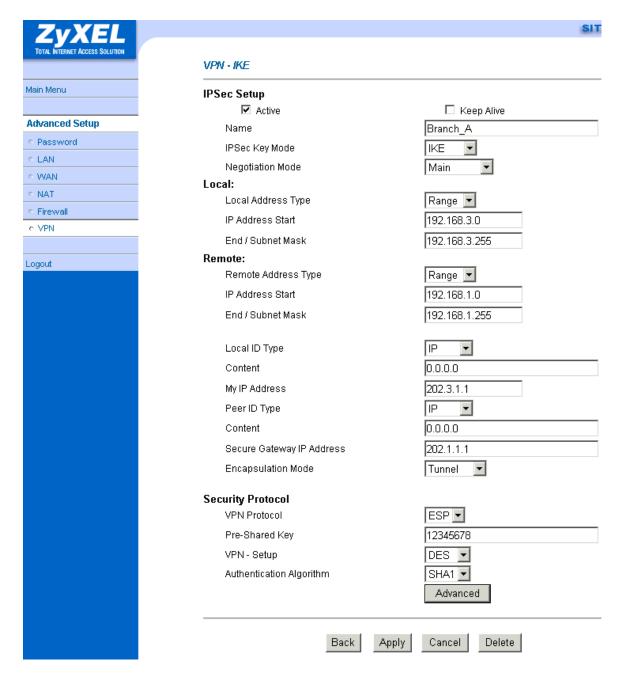

You can setup IKE phase 1 and phase 2 parameters by pressing **Advanced** button. Please make sure that parameters you set in this menu match with all the parameters with the correspondent VPN rule in headquarter.

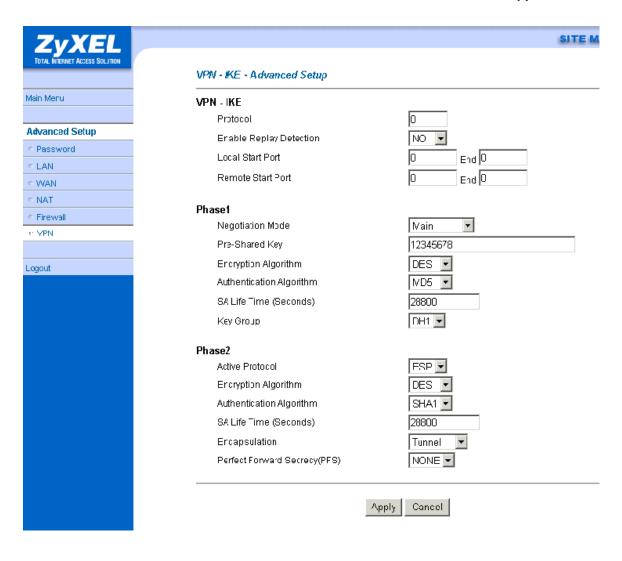

### 2. Setup VPN in branch office B

Be very careful about the remote IP address in branch office B, because for systems behind branch office B want to systems behind branch office A and headquarter, we have to specify these two segments in **Remote** section. However if we include these two segments in one rule, the LAN segment of branch office B will be also included in this single rule, which means intercommunication inside branch office B will run into VPN tunnel. To avoid such situation, we need two separate rules to cover the LAN segment of branch office A and headquarter.

### 1. The first rule in Branch\_ B.

This rule is for branch office B to access headquarter.

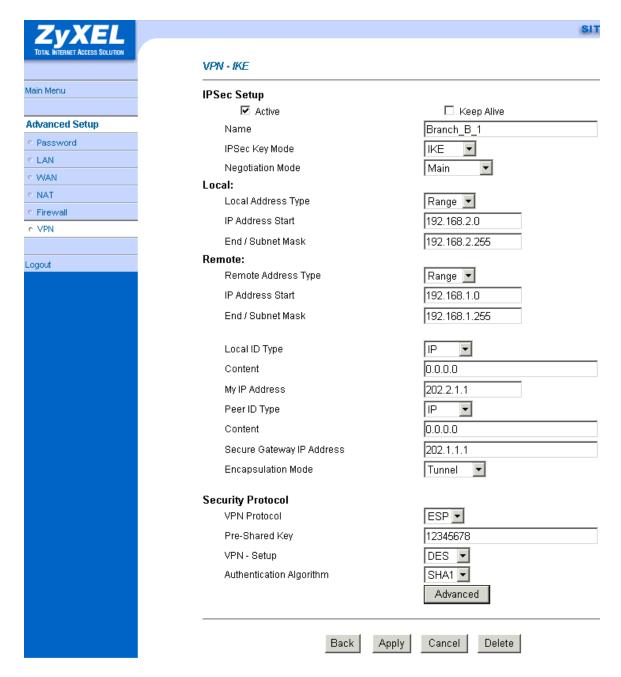

You can setup IKE phase 1 and phase 2 parameters by pressing **Advanced** button. Please make sure that parameters you set in this menu match with all the parameters with the correspondent VPN rule in headquarter.

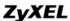

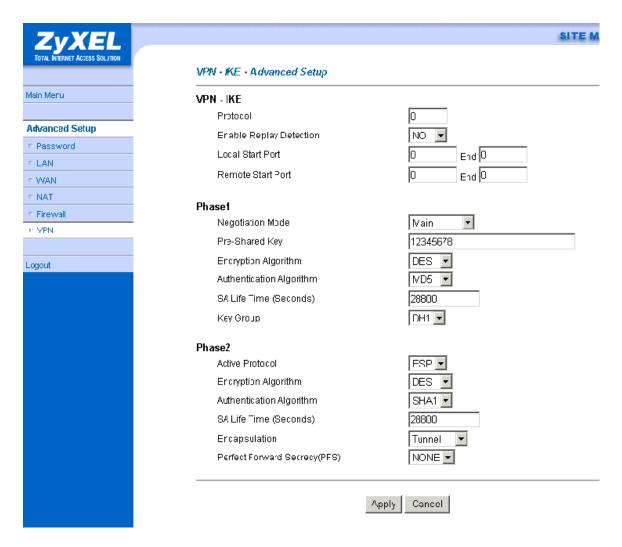

# 2. The second rule in Branch\_B

This rule is for branch office B to access branch office A.

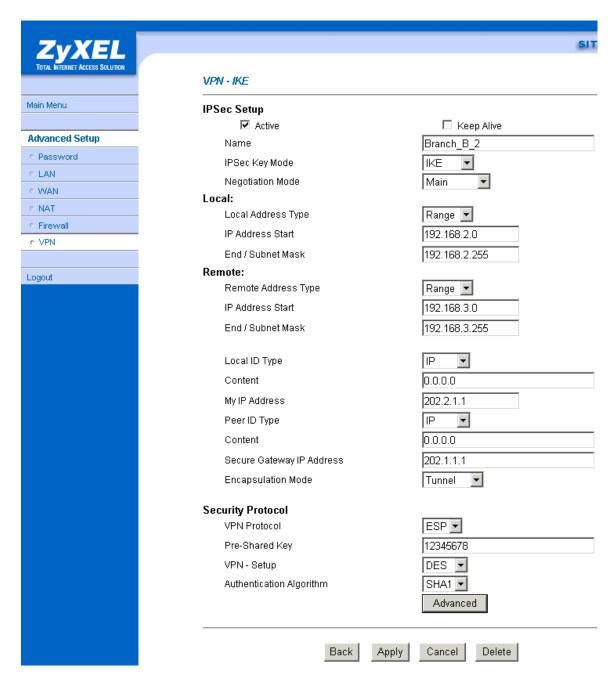

You can setup IKE phase 1 and phase 2 parameters by pressing **Advanced** button. Please make sure that parameters you set in this menu match with all the parameters with the correspondent VPN rule in headquarter.

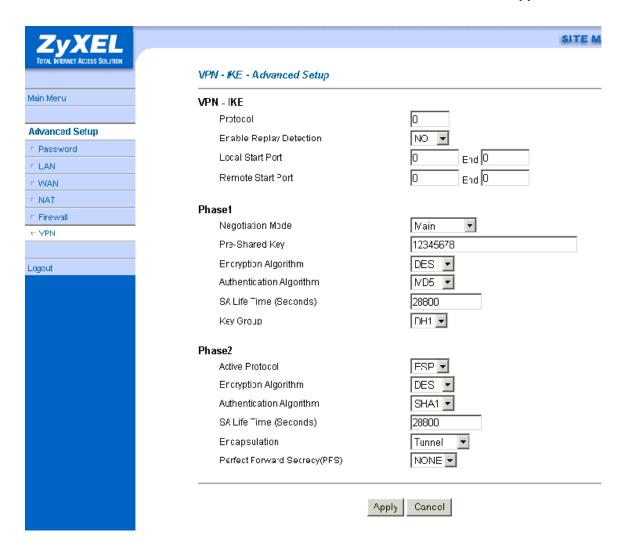

# 3. Setup VPN in Headquarter

1. The correspondent rule for Branch\_A in headquarter

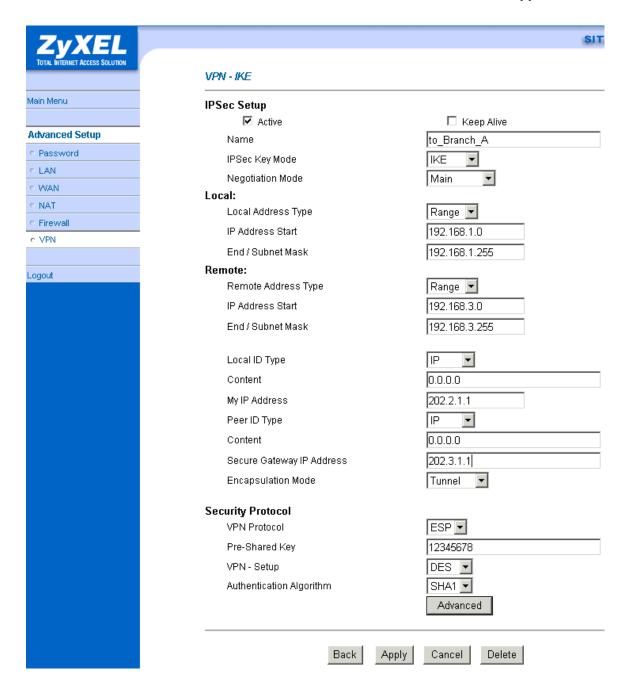

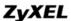

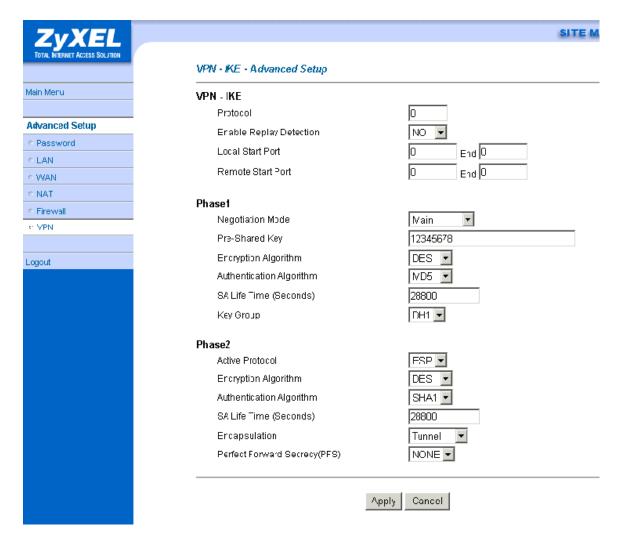

2. The correspondent rule for Branch\_B\_1 in headquarter

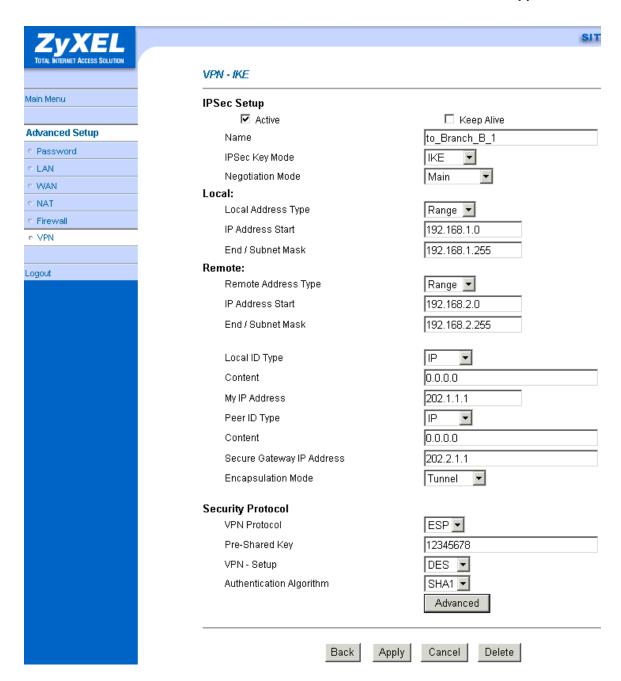

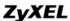

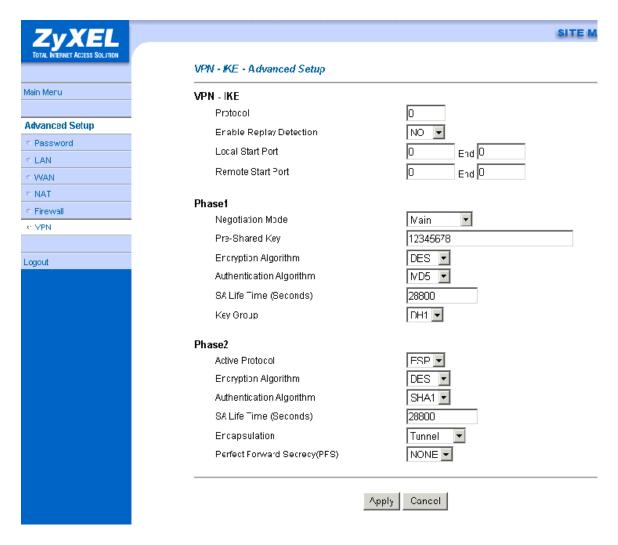

2. The correspondent rule for Branch\_B\_2 in headquarter

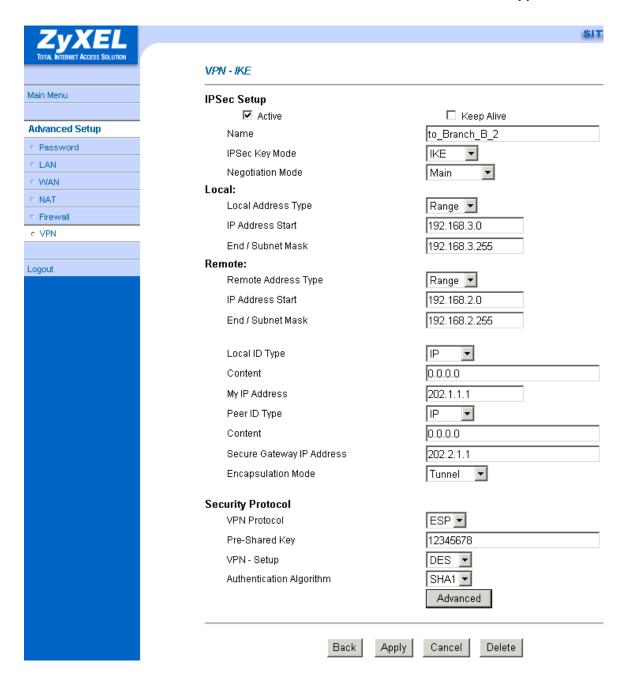

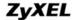

## P-202H Plus v2 Support Notes

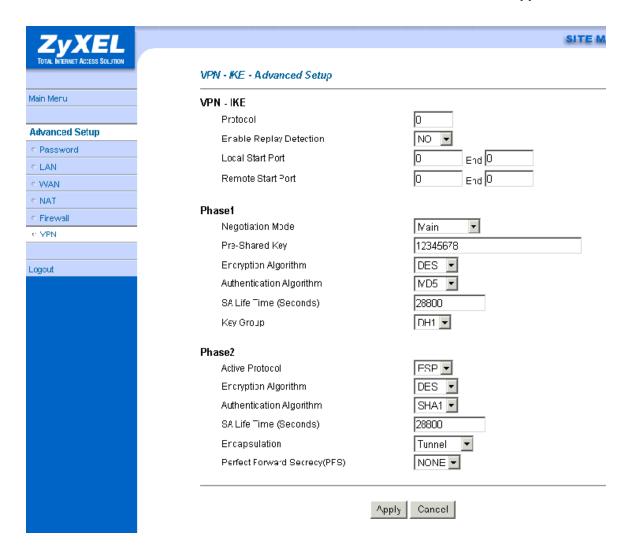

# **Support Tool**

## 1. Using ZyXEL ISDN D Channel Analyzer, EPA

### Introduction

An ISDN call connection failure can be diagnosed by using P-202H Plus v2's ISDN embedded protocol analyzer (EPA). The <u>cause code</u> in the EPA log can also help us to diagnose the disconnection of an ISDN call.

## Using EPA Analyzer

You must connect the P-202H Plus v2 to a terminal program via the serial port to capture the EPA. The EPA will not operate by Telnet. The steps for enabling the EPA are as follows:

- 1. Enter to SMT Menu 11 and note which node N you will be dialing
- 2. Enter to SMT Menu 24.8
- 3. Enable the EPA capture capability by:

### P-202H Plus v2>isdn fw ana on

4. Manually dial to remote node N

P-202H Plus v2>dev dial N (N is the node number in Menu 11)

5. Wait for all progress messages, and manually drop the call:

P-202H Plus v2>dev channel drop [bri0|bri1|all] (bri0 for B1 channel, bri1 for B2 channel, all for all channels)

6. Turn off the EPA by:

#### P-202H Plus v2>isdn fw ana off

7. Dump the EPA by:

### P-202H Plus v2>isdn fw ana disp

The trace appears on the screen as in the following example. Please use PageUp and PageDown to browse the EPA trace.

Example:

```
P-202H Plus v2> isdn fw ana on
P-202H Plus v2> dev dial 1
Start dialing for node <hinet>...
### Hit any key to continue.###
$$$ DIALING dev=2 ch=0......
$$$ OUTGOING-CALL phone(4125678)
$$$ CALL CONNECT speed<64000> type<2> chan<0>
$$$ LCP opened
$$$ PAP sending user/pswd
$$$ IPCP negotiation started
$$$ CCP stopped
$$$ BACP stopped
$$$ IPCP opened
P-202H Plus v2> dev chann drop all
P-202H Plus v2> isdn fw ana off
P-202H Plus v2> isdn fw ana disp
00:00:01:18 8 bytes LAPD D NT C SAPI=63 TEI=127UI P=0
     00001111 Layer management
    00000000 Reference Number, MSB:
    00000000 Reference Number.LSB: 0
     00000100 Message Type
                             : Identity check request
     1000000- Action indicator : 64
     -----1 Extension bit : final octet
00:00:03:18 8 bytes LAPD D TE C SAPI=63 TEI=127UI P=0
     00001111 Layer management
    00000001 Reference Number, MSB:
    00000000 Reference Number, LSB: 256
    00000001 Message Type : Identity request
     1111111- Action indicator : 127
     -----1 Extension bit
                        : final octet
00:00:03:19 8 bytes LAPD D NT C SAPI=63 TEI=127UI P=0
    00001111 Layer management
    00000001 Reference Number, MSB:
    00000000 Reference Number, LSB: 256
    00000010 Message Type
                             : Identity assigned
     1100001- Action indicator : 97
    -----1 Extension bit : final octet
00:00:03:19 3 bytes LAPD D TE C SAPI=0 TEI=97 SABME P=1
00:00:03:20 3 bytes LAPD D NT R SAPI=0 TEI=97 UA F=1
00:00:03:23 36 bytes LAPD D TE C SAPI=0 TEI=97 INFO P=0 NR=0
NS=0
       28 bytes Layer 3
      Orig-> CallRef=1 PD=Q.931 SETUP
    00000100 INFORMATION ELEMENT: Bearer Capability
```

```
00000010 IE length
                            : 2 bytes
  3 1----- Extension bit
                           : not continued
     -00---- Coding standard : CCITT coding standard
    ---01000 Info. trans. cap. : Unrestricted Digit
  4 1----- Extension bit
                          : not continued
    -00---- Transfer mode
                            : Circuit Mode
    ---10000 Info. trans. rate : 64 kbps
    00011000 INFORMATION ELEMENT : Channel Idetification
  2 00000001 IE length
                          : 1 byte
  3 1----- Extension bit
                           : not continued
    -0---- Interface Id present: implicitly
    --0---- Interface type : basic interface
     ---0---- Spare
    ----0--- Preferred/Exclusive : preferred channel
    ----0-- D Channel Indicator : channel identified is not D Channel
    -----01 Info. Ch. Selection : B1 channel
  1 01101100 INFORMATION ELEMENT : Calling Party Number
  2 00001001 IE length
                          : 9 bytes
  3 0----- Extension bit
                           : continued
    -000---- Type of number
                             : unknown
     ----0000 Numbering plan iden.: unknown
  3a 1----- Extension bit
                          : not continued
     -00---- Presentation indic. : presentation allowed
    ---000-- Spare
     -----00 Screeing indicator: user provided, not screened
    ******* Calling Number Type : [5009097]
  1 01110000 INFORMATION ELEMENT : Called Party Number
  2 00001000 IE length
                          : 8 bytes
  3 1----- Extension bit
                           : not continued
    -000---- Type of number : unknown
     ----0000 Numbering plan iden.: unknown
     ******* Called Number Type : [4125678]
00:00:03:23 4 bytes LAPD D NT R SAPI=0 TEI=97 RR P/F=0 NR=1
NS=0
       3 bytes Layer 3
      Dest-> CallRef=1 PD=Q.931 CALL PROCE.
    00011000 INFORMATION ELEMENT : Channel Idetification
  2 00000001 IE length : 1 byte
  3 1----- Extension bit
                           : not continued
    -0---- Interface Id present: implicitly
    --0---- Interface type : basic interface
     ---0---- Spare
    ----1--- Preferred/Exclusive : only the channel is acceptable
     ----0-- D Channel Indicator: channel identified is not D Channel
```

```
-----01 Info. Ch. Selection : B1 channel
00:00:03:29 4 bytes LAPD D TE R SAPI=0 TEI=97 RR P/F=0 NR=1
00:00:03:59 11 bytes LAPD D NT C SAPI=0 TEI=97 INFO P=0 NR=1
NS=1
      3 bytes Layer 3
     Dest-> CallRef=1 PD=Q.931 ALERTING
 1 00110100 INFORMATION ELEMENT : Signal
 2 00000001 IE length : 1 byte
 3 01000000 Signal Value : alerting on-pattern 0
00:00:03:59 4 bytes LAPD D TE R SAPI=0 TEI=97 RR P/F=0 NR=2
00:00:03:61 23 bytes LAPD D NT C SAPI=0 TEI=97 INFO P=0 NR=1
NS=2
      15 bytes Layer 3
     Dest-> CallRef=1 PD=Q.931 CONNECT
    00110100 INFORMATION ELEMENT : Signal
                      : 1 byte
 2 00000001 IE length
 3 00111111 Signal Value : tones off
 1 01001100 INFORMATION ELEMENT : Connected Number
 2 00001010 IE length
                        : 10 bytes
    ********** Unknown IE content: 0x21 0x83 0x33 0x34 0x31
    ********** Unknown IE content: 0x32 0x35 0x36 0x37 0x38
00:00:03:62 4 bytes LAPD D TE R SAPI=0 TEI=97 RR P/F=0 NR=3
00:00:03:63 8 bytes LAPD D TE C SAPI=0 TEI=97 INFO P=0 NR=3 NS=1
      0 bytes Layer 3
     Orig-> CallRef=1 PD=Q.931 CONNECT_ACK
00:00:03:63 4 bytes LAPD D NT R SAPI=0 TEI=97 RR P/F=0 NR=2
NS=2
      4 bytes Layer 3
     Orig-> CallRef=1 PD=Q.931 DISCONNECT
 1 00001000 INFORMATION ELEMENT : Cause
 2 00000010 IE length : 2 bytes
 3 1----- Extension bit : not continued
    -00---- Coding standard : CCITT coding standard
    ---0---- Spare
    ----0000 Location : user
 4 1----- Extension bit : not continued
    -0010000 Cause (Value) : normal call clearing
00:00:12:62 4 bytes LAPD D NT R SAPI=0 TEI=97 RR P/F=0 NR=3
NS=3
      4 bytes Layer 3
```

```
Dest-> CallRef=1 PD=Q.931 RELEASE

1 00001000 INFORMATION ELEMENT : Cause
2 00000010 IE length : 2 bytes
3 1------ Extension bit : not continued
-00----- Coding standard : CCITT coding standard
---0---- Spare
----0000 Location : user
4 1------ Extension bit : not continued
-0010000 Cause (Value) : normal call clearing
00:00:12:76 4 bytes LAPD D TE R SAPI=0 TEI=97 RR P/F=0 NR=4
00:00:12:76 8 bytes LAPD D TE C SAPI=0 TEI=97 INFO P=0 NR=4 NS=3
0 bytes Layer 3
Orig-> CallRef=1 PD=Q.931 RLS_COMPLE
00:00:12:77 4 bytes LAPD D NT R SAPI=0 TEI=97 RR P/F=0 NR=4
P-202H Plus v2>
```

## 2. Using ZyXEL PPP Analyzer

#### Introduction

The P-202H Plus v2 supports the trace of PPP log, that we can diagnose from the trace by referring to the **PPP numbers** or use the ZPKTTOOL to interpret for us.

P-202H Plus v2 ZPKTTOOL tool is a DOS utility that interprets the dump of the PPP log in P-202H Plus v2. A PPP call connection failure can be diagnosed by using P-202H Plus v2's PPP protocol analyzer.

## **Using PPP Protocol Analyzer**

You must connect the P-202H Plus v2 to a terminal program via the serial port to capture the PPP log.

The PPP log will not operate by Telnet. The steps for capturing the PPP log are as follows:

- Enter to SMT Menu 11 and note which node N you will be dialing
- Enter to SMT Menu 24.8
- Enable the PPP trace capability by:

P-202H Plus v2>sys trcl cl P-202H Plus v2>sys trcl sw on P-202H Plus v2>sys trcp sw on Manually dial to remote node N

P-202H Plus v2>dev dial N (N is the node number in Menu 11)

## Example:

```
Prestige> dev dial 1
Start dialing for node < hinet>...
### Hit any key to continue.###
$$$ DIALING dev=2 ch=0.......
$$$ OUTGOING-CALL phone(4125678)
$$$ CALL CONNECT speed < 64000 > type < 2 > chan < 0 >
$$$ LCP opened
$$$ PAP sending user/pswd
$$$ PCP negotiation started
$$$ CCP stopped
```

Wait for all progress messages, and manually drop the call:

P-202H Plus v2>dev channel drop [bri0|bri1] (bri0 for B1 channel, bri1 for B2 channel)

Turn off the PPP trace by:

```
P-202H Plus v2>sys trcl sw off P-202H Plus v2>sys trcp sw off
```

• Dump the PPP log by:

### P-202H Plus v2>sys trcl disp

The trace appears on the screen as in the following example. Press **<Enter>** key to dump the entire trace.

### Example:

258470 PP08 CALL CONNECT speed<64000> type<2> chan<0> 90 258471 PP09 ebp=7ea690,seqNum=5c bri0-XMIT len:23 call=4 0000: ff 03 c0 21 01 0d 00 13 01 04 05 f4 05 06 00 03 0010: f1 a6 08 02 0d 03 06 258748 PP09 ebp=7ea6c4.segNum=5d bri0-XMIT len:23 call=4 0000: ff 03 c0 21 01 0e 00 13 01 04 05 f4 05 06 00 03 0010: f1 a6 08 02 0d 03 06 258750 PP09 ebp=7ea6f8,seqNum=5e bri0-RECV len:29 call=4 92 0000: ff 03 c0 21 01 01 00 19 01 04 05 f4 03 04 c0 23 0010: 11 04 05 f4 13 09 03 00 c0 7b 72 cf 08 93 258751 PP09 ebp=7ea72c,seqNum=5f bri0-XMIT len:21 call=4 0000: ff 03 c0 21 04 01 00 11 11 04 05 f4 13 09 03 00 0010: c0 7b 72 cf 08 94 258751 PP09 ebp=7ea760,seqNum=60 bri0-RECV len:13 call=4 0000: ff 03 c0 21 04 0e 00 09 08 02 0d 03 06 258751 PP09 ebp=7e9dd4,seqNum=61 bri0-XMIT len:18 call=4 0000: ff 03 c0 21 01 0f 00 0e 01 04 05 f4 05 06 00 03 0010: f1 a6 96 258753 PP09 ebp=7e9e08,seqNum=62 bri0-RECV len:16 call=4 0000: ff 03 c0 21 01 02 00 0c 01 04 05 f4 03 04 c0 23 258753 PP09 ebp=7e9e3c,segNum=63 bri0-XMIT len:16 call=4 0000: ff 03 c0 21 02 02 00 0c 01 04 05 f4 03 04 c0 23 258754 PP09 ebp=7e9e70.segNum=64 bri0-RECV len:18 call=4 0000: ff 03 c0 21 02 0f 00 0e 01 04 05 f4 05 06 00 03 0010: f1 a6 99 258754 PP09 LCP opened 100 258754 PP09 PAP sending user/pswd 101 258754 PP09 ebp=7e9ea4.segNum=65 bri0-XMIT len:25 call=4 0000: ff 03 c0 23 01 10 00 15 07 7a 79 78 65 6c 72 64 0010: 08 70 72 65 73 74 69 67 65 102 258759 PP09 ebp=7e9ed8,seqNum=66 bri0-RECV len:9 call=4 0000: ff 03 c0 23 02 10 00 05 00 103 258759 PP09 IPCP negotiation started 104 258760 PP09 ebp=7e9f0c,segNum=67 bri0-XMIT len:20 call=4 0000: ff 03 80 21 01 19 00 10 02 06 00 2d 0f 00 03 06 0010: 00 00 00 00 105 258760 PP09 ebp=7e9f40,segNum=68 bri0-RECV len:20 call=4 0000: ff 03 80 21 01 01 00 10 02 06 00 2d 0f 01 03 06 0010: a8 5f 43 2b 258760 PP09 ebp=7e9f74,segNum=69 bri0-XMIT len:20 call=4 106 0000: ff 03 80 21 02 01 00 10 02 06 00 2d 0f 01 03 06 0010: a8 5f 43 2b 107 258760 PP09 ebp=7e9fa8,seqNum=6a bri0-RECV len:14 call=4 0000: ff 03 80 fd 01 01 00 0a 11 06 00 01 01 03

258760 PP09 ebp=7e9fdc,seqNum=6b bri0-XMIT len:20 call=4

```
0000: ff 03 c0 21 08 11 00 10 80 fd 01 01 00 0a 11 06
 0010: 00 01 01 03
109
      258761 PP09 ebp=7ea010.segNum=6c bri0-RECV len:14 call=4
0000: ff 03 80 21 03 19 00 0a 03 06 a3 1f f4 2e
      258761 PP09 ebp=7ea044,segNum=6d bri0-XMIT len:20 call=4
 0000: ff 03 80 21 01 1a 00 10 02 06 00 2d 0f 00 03 06
0010: a3 1f f4 2e
111
      258763 PP09 ebp=7ea078,seqNum=6e bri0-RECV len:20 call=4
0000: ff 03 80 21 02 1a 00 10 02 06 00 2d 0f 00 03 06
0010: a3 1f f4 2e
112
      258763 PP09 IPCP opened
      260465 PP09 FSM DOWN state= 9
113
114
      260465 PP09 LCP closed
115
      260465 PP09 FSM DOWN state= 9
116
      260465 PP09 IPCP closed
117
      260465 PP09 FSM DOWN. state=1
118
      260465 PP09 FSM DOWN state= 1
119
      260465 PP09 FSM DOWN. state=1
120
      260465 PP09 FSM DOWN state= 0
121
      260465 PP09 FSM_DOWN. state=0
122
      260465 PP09 FSM DOWN state= 0
123
      260465 PP09 FSM DOWN. state=0
124
      260465 PP09 FSM DOWN state= 0
125
      260465 PP09 FSM DOWN. state=0
126
      260465 PP09 FSM DOWN. state=1
127
      260465 PP09 PPP down chan<0>, 0
Program Trace Switch OFF
Packet Trace Switch OFF
P-202H Plus v2>
```

- Copy and paste the trace to an editor and save it as a text file
- Run the ZPKTTOOL program to interpret the PPP log, to know the detailed trace, please refer to the **ppp numbers**.

### 3. LAN/WAN Packet Trace

The P-202H Plus v2 records packet trace and analyzes packets running on LAN and WAN interfaces. It is designed for users with technical backgrounds who are interested in the details of the packet flow on LAN or WAN end of the P-202H Plus v2. It is also very helpful for diagnostics if you have compatibility problems with your ISP or if you want to know the details of a packet for configuring a filter rule.

The format of the display is as following:

Packet:

```
0 11880.160 ENET0-R[0062] TCP 192.168.1.2:1108->192.31.7.130:80
```

[index] [timer/second][channel-receive/transmit][length] [protocol] [sourceIP/port] [destIP/port]

There are two ways to dump the trace:

- 1. Online Trace--display the trace real time on screen
- 2. Offline Trace--capture the trace first and display later

The details for capturing the trace in SMT menu 24.8 are as follows.

### **Online Trace**

- 1. Trace LAN packet
- 2. Trace WAN packet
- 1. Trace LAN packet
- 1.1 Disable to capture the WAN packet by entering: sys trcp channel [bri0|bri1] none
- 1.2 Enable to capture the LAN packet by entering: **sys trcp channel enet0 bothway**
- 1.3 Enable the trace log by entering: sys trcp sw on & sys trcl sw on
- 1.4 Display the brief trace online by entering: **sys trcd brief** or
- 1.5 Display the detailed trace online by entering: sys trcd parse

## **Example:**

```
ras> sys trcp channel bri0 none
ras> sys trcp channel enet0 bothway
ras> sys trcp sw on
ras> sys trcl sw on
ras> sys trcd brief
    11880.160 ENET0-R[0062] TCP 192.168.1.2:1108->192.31.7.130:80
 1
    11883.100 ENET0-R[0062] TCP 192.168.1.2:1108->192.31.7.130:80
    11883.330 ENET0-T[0058] TCP 192.31.7.130:80->192.168.1.2:1108
    11883.340 ENET0-R[0060] TCP 192.168.1.2:1108->192.31.7.130:80
    11883.340 ENET0-R[0339] TCP 192.168.1.2:1108->192.31.7.130:80
 5
    11883.610 ENET0-T[0054] TCP 192.31.7.130:80->192.168.1.2:1108
    11883.620 ENET0-T[0102] TCP 192.31.7.130:80->192.168.1.2:1108
 7
    11883.630 ENET0-T[0054] TCP 192.31.7.130:80->192.168.1.2:1108
    11883.630 ENET0-R[0060] TCP 192.168.1.2:1108->192.31.7.130:80
    11883.650 ENET0-R[0060] TCP 192.168.1.2:1108->192.31.7.130:80
 10 11883.650 ENET0-R[0062] TCP 192.168.1.2:1109->192.31.7.130:80
ras> sys trcd parse
---<0000>-----
LAN Frame: ENETO-RECV Size: 62/62 Time: 12089.790 sec
Frame Type: TCP 192.168.1.2:1116->192.31.7.130:80
 Ethernet Header:
  Destination MAC Addr = 00A0C5921311
  Source MAC Addr = 0080C84CEA63
  Network Type = 0x0800 \text{ (TCP/IP)}
 IP Header:
```

```
IP Version
                = 4
 Header Length = 20
Type of Service = 0x00 (0)
Total Length = 0x0030 (48)
           on = 0x330B (13067)
= 0x02
  Idetification
  Flags
  Fragment Offset = 0x00
  Time to Live = 0x80 (128)
  Protocol = 0x06 (TCP)
  Header Checksum
                           = 0x3E71 (15985)
  Source IP = 0xC0A80102 (192.168.1.2)
  Destination IP = 0xC01F0782 (192.31.7.130)
 TCP Header:
  Source Port = 0x045C (1116)
Destination Port = 0x0050 (80)
  Sequence Number = 0x00BD15A7 (12391847)
  Ack Number = 0x00000000 (0)
  Header Length = 28
           = 0x02 (....S.)
  Flags
 Window Size = 0x2000 (8192)

Checksum = 0xBEC3 (48835)

Urgent Ptr = 0x0000 (0)
  Options
    0000: 02 04 05 B4 01 01 04 02
 RAW DATA:
 0000: 00 A0 C5 92 13 11 00 80-C8 4C EA 63 08 00 45 00 ......Lc..E.
 0010: 00 30 33 0B 40 00 80 06-3E 71 C0 A8 01 02 C0 1F .03.@...>q.....
 0020: 07 82 04 5C 00 50 00 BD-15 A7 00 00 00 00 70 02 ...\.P......p.
0030: 20 00 BE C3 00 00 02 04-05 B4 01 01 04 02 .....
---<0001>-----
LAN Frame: ENETO-XMIT Size: 58/58 Time: 12090.020 sec
Frame Type: TCP 192.31.7.130:80->192.168.1.2:1116
 Ethernet Header:
  Destination MAC Addr = 0080C84CEA63
  Source MAC Addr = 00A0C5921311
  Network Type = 0x0800 \text{ (TCP/IP)}
 IP Header:
  \begin{array}{ll} \text{IP Version} & = 4 \\ \text{Header Length} & = 20 \\ \text{Type of Service} & = 0x00 \ (0) \\ \text{Total Length} & = 0x002C \ (44) \\ \end{array}
```

```
Idetification = 0x57F3 (22515)
  Flags
                    = 0x02
  Fragment Offset = 0x00
  Time to Live
                      = 0xED (237)
  Protocol = 0x06 (TCP)
  Header Checksum
                           = 0xAC8C (44172)
  Source IP = 0xC01F0782 (192.31.7.130)
Destination IP = 0xC0A80102 (192.168.1.2)
 TCP Header:
  Source Port = 0x0050 (80)
Destination Port = 0x045C (1116)
  Sequence Number
                           = 0x4AD1B57F (1255257471)
  Ack Number = 0x00BD15A8 (12391848)
  Header Length = 24
                    = 0x12 (.A..S.)
 Window Size = 0xFAF0 (64240)
Checksum = 0xF877 (63607)
Urgent Ptr = 0x0000 (0)
Options -
  Flags
    0000: 02 04 05 B4
 RAW DATA:
 0000: 00 80 C8 4C EA 63 00 A0-C5 92 13 11 08 00 45 00 ...L.c.......E.
 0010: 00 2C 57 F3 40 00 ED 06-AC 8C C0 1F 07 82 C0 A8 ...........
 0020: 01 02 00 50 04 5C 4A D1-B5 7F 00 BD 15 A8 60 12 ...P.\J............
0030: FA F0 F8 77 00 00 02 04-05 B4
                                                   ...W.....
---<0002>-----
LAN Frame: ENETO-RECV Size: 60/ 60 Time: 12090.210 sec
Frame Type: TCP 192.168.1.2:1116->192.31.7.130:80
 Ethernet Header:
  Destination MAC Addr = 00A0C5921311
  Source MAC Addr = 0080C84CEA63
  Network Type = 0x0800 \text{ (TCP/IP)}
 IP Header:
 IP Version = 4
Header Length = 20
Type of Service = 0x00 (0)
Total Length = 0x0028 (40)
Idetification = 0x350B (13579)
Flags
                  = 0x02
  Flags
  Fragment Offset
                        = 0x00
  Time to Live
                      = 0x80 (128)
```

```
Protocol = 0x06 (TCP)
 Header Checksum
                        = 0x3C79 (15481)
 Source IP = 0xC0A80102 (192.168.1.2)
Destination IP = 0xC01F0782 (192.31.7.130)
TCP Header:
 Source Port
                = 0x045C (1116)
 Destination Port = 0x0050 (80)
 Sequence Number
                        = 0x00BD15A8 (12391848)
 Ack Number = 0x4AD1B580 (1255257472)
 Header Length
                    = 20
        = 0x10 (.A...)
 Flags
Window Size = 0x2238 (8760)

Checksum = 0xE8ED (59629)

Urgent Ptr = 0x0000 (0)
TCP Data: (Length=6, Captured=6)
 0000: 20 20 20 20 20 20
RAW DATA:
0000: 00 A0 C5 92 13 11 00 80-C8 4C EA 63 08 00 45 00 ......Lc..E.
0010: 00 28 35 0B 40 00 80 06-3C 79 C0 A8 01 02 C0 1F .(5.@...<y.....
0020: 07 82 04 5C 00 50 00 BD-15 A8 4A D1 B5 80 50 10 ...\.P....J...P.
                                                  "8....
0030: 22 38 E8 ED 00 00 20 20-20 20 20 20
```

## 2. Trace WAN packet

- 1.1 Disable to capture the LAN packet by entering: sys trcp channel enet0 none
- 1.2 Enable to capture the WAN packet by entering: sys trcp channel [bri0|bri1] bothway
- 1.3 Enable the trace log by entering: sys trcp sw on & sys trcl sw on
- 1.4 Display the brief trace online by entering: **sys trcd brief** or
- 1.5 Display the detailed trace online by entering: sys trcd parse

### **Example:**

```
ras> sys trcp channel enet0 none
ras> sys trcp channel bri0 bothway
ras> sys trcp sw on
ras> sys trcl sw on
ras> sys trcd brief
0 899.160 BRI0-T[0023] LCP (ID=0x05) Configure-Request (1,5,8,13)
```

```
902.120 BRI0-T[0023] LCP (ID=0x06) Configure-Request (1,5,8,13)
 2
      905.120 BRI0-T[0023] LCP (ID=0x07) Configure-Request (1,5,8,13)
      905.150 BRI0-R[0029] LCP (ID=0x01) Configure-Request (1,3,17,19)
 4 905.150 BRI0-T[0021] LCP (ID=0x01) Configure-Reject (17,19)
 5
      905.160 BRI0-R[0013] LCP (ID=0x07) Configure-Reject (8,13)
      905.160 BRI0-R[0013] LCP (ID=0x07) Configure-Reject (8,13)
ras> sys trcd parse
---<0000>-----
PPP Frame: BRI0-XMIT Size: 52/ 52 Time: 1145.250 sec
Frame Type: TCP 163.31.239.1:10007->210.67.113.145:80
 PPP Header:
  Protocol
              = 0x0021 (IP)
 IP Header:
 IP Version = 4
Header Length = 20
Type of Service = 0x00 (0)
Total Length = 0x0030 (48)
Idetification = 0xE702 (59138)
Flags = 0x02
  Fragment Offset = 0x00
  Time to Live = 0x7F (127)
Protocol = 0x06 (TCP)
  Header Checksum
                            = 0x3ECF (16079)
  Source IP = 0xA31FEF01 (163.31.239.1)
Destination IP = 0xD2437191 (210.67.113.145)
 TCP Header:
  Source Port = 0x2717 (10007)
Destination Port = 0x0050 (80)
  Sequence Number = 0x000BCB53 (772947)
  Ack Number = 0x000000000 (0)

Header Length = 28

Flags = 0x02 (....S.)
  Window Size = 0x2000 (8192)

Checksum = 0x9A63 (39523)

Urgent Ptr = 0x0000 (0)
  Options
     0000: 02 04 05 B4 01 01 04 02
 RAW DATA:
 0000: FF 03 00 21 45 00 00 30-E7 02 40 00 7F 06 3E CF ...!E..0..@...>.
 0010: A3 1F EF 01 D2 43 71 91-27 17 00 50 00 0B CB 53 .....Cq.'..P...S
```

```
0020: 00 00 00 00 70 02 20 00-9A 63 00 00 02 04 05 B4 ....p. ..c.....
 0030: 01 01 04 02
---<0001>----
PPP Frame: BRIO-RECV Size: 48/ 48 Time: 1147.970 sec
Frame Type: TCP 210.67.113.145:80->163.31.239.1:10007
 PPP Header:
  Protocol = 0x0021 (IP)
 IP Header:
  P Header:

IP Version = 4

Header Length = 20

Type of Service = 0x00 (0)

Total Length = 0x002C (44)

Idetification = 0xB0D4 (45268)

Flags = 0x02
  Fragment Offset = 0x00

Time to Live = 0x38 (56)

Protocol = 0x06 (TCP)
  Header Checksum = 0xBC01 (48129)
  Source IP = 0xD2437191 (210.67.113.145)
  Destination IP = 0xA31FEF01 (163.31.239.1)
 TCP Header:
  Source Port = 0x0050 (80)

Destination Port = 0x2717 (10007)
  Sequence Number = 0x7AA71C33 (2057772083)

Ack Number = 0x000BCB54 (772948)

Header Length = 24

Flags = 0x12 (.A..S.)

Window Size = 0x4470 (17520)

Checksum = 0xF40E (62478)

Urgent Ptr = 0x0000 (0)

Options = 0000: 03.04.05 B4
     0000: 02 04 05 B4
 RAW DATA:
 0000: FF 03 00 21 45 00 00 2C-B0 D4 40 00 38 06 BC 01 ...!E.,...@.8...
 0010: D2 43 71 91 A3 1F EF 01-00 50 27 17 7A A7 1C 33 .Cq.....P'.z..3
 0020: 00 0B CB 54 60 12 44 70-F4 0E 00 00 02 04 05 B4 ...T`.Dp.......
```

### Offline Trace

- 1. Trace LAN packet
- 2. Trace WAN packet
- 1. Trace LAN packet
- 1.1 Disable to capture the WAN packet by entering: sys trcp channel [bri0|bri1] none
- 1.2 Enable to capture the LAN packet by entering: sys trcp channel enet0 bothway
- 1.3 Enable the trace log by entering: sys trcp sw on & sys trcl sw on
- 1.4 Wait for packet passing through P-202H Plus v2 over LAN
- 1.5 Disable the trace log by entering: sys trcp sw off & sys trcl sw off
- 1.6 Display the trace briefly by entering: sys trcp brief
- 1.7 Display specific packets by using: sys trcp parse <from\_index><to index>

## Exmaple:

```
ras> sys trcp channel bri0 none
ras> sys trcp channel enet0 bothway
ras> sys trcp sw on
ras> sys trcl sw on
ras> sys trcp sw off
ras> sys trcl sw off
ras> sys trcp brief
 0 10855.790 ENET0-T[0141] TCP 192.31.7.130:80->192.168.1.2:1102
 1 10855.800 ENET0-R[0060] TCP 192.168.1.2:1102->192.31.7.130:80
 2 10855.810 ENET0-R[0062] TCP 192.168.1.2:1103->192.31.7.130:80
 3 10855.840 ENET0-R[0062] TCP 192.168.1.2:1104->192.31.7.130:80
 4 10856.020 ENET0-T[0054] TCP 192.31.7.130:80->192.168.1.2:1102
 5 10856.030 ENET0-T[0058] TCP 192.31.7.130:80->192.168.1.2:1103
    10856.040 ENET0-R[0060] TCP 192.168.1.2:1103->192.31.7.130:80
ras> sys trcp parse 5 5
---<0005>-----
LAN Frame: ENETO-XMIT Size: 58/58 Time: 10856.030 sec
Frame Type: TCP 192.31.7.130:80->192.168.1.2:1103
 Ethernet Header:
  Destination MAC Addr = 0080C84CEA63
  Source MAC Addr
                       = 00A0C5921311
```

```
Network Type = 0x0800 \text{ (TCP/IP)}
 IP Header:
  IP Version
                   = 4
 Header Length = 20
Type of Service = 0x00 (0)
Total Length = 0x002C (44)
  Idetification
                 = 0x7F02 (32514)
          = 0x02
  Flags
  Fragment Offset = 0x00
  Time to Live = 0xED (237)
Protocol = 0x06 (TCP)
  Header Checksum
                          = 0x857D (34173)
  Source IP = 0xC01F0782 (192.31.7.130)
  Destination IP = 0xC0A80102 (192.168.1.2)
 TCP Header:
  Source Port = 0x0050 (80)
  Destination Port = 0x044F (1103)
  Sequence Number
                          = 0xD91B1826 (3642431526)
  Ack Number = 0x00AA405F (11157599)
  Header Length = 24
Flags = 0x12 (.A..S.)
  Window Size = 0xFAF0 (64240)
Checksum = 0xDCEF (56559)
Urgent Ptr = 0x0000 (0)
  Options
    0000: 02 04 05 B4
 RAW DATA:
 0000: 00 80 C8 4C EA 63 00 A0-C5 92 13 11 08 00 45 00 ...L.c.......E.
 0010: 00 2C 7F 02 40 00 ED 06-85 7D C0 1F 07 82 C0 A8 ....@....}.....
 0020: 01 02 00 50 04 4F D9 1B-18 26 00 AA 40 5F 60 12 ...P.O...&..@_`.
 0030: FA F0 DC EF 00 00 02 04-05 B4
ras>
```

### 2. Trace WAN packet

- 1.1 Disable to capture the LAN packet by entering: sys trcp channel enet0 none
- 1.2 Enable to capture the WAN packet by entering: sys trcp channel [bri0|bri1] bothway
- 1.3 Enable the trace log by entering: sys trcp sw on & sys trcl sw on
- 1.4 Wait for packet passing through P-202H Plus v2 over WAN
- 1.5 Disable the trace log by entering: sys trcp sw off & sys trcl sw off

- 1.6 Display the trace briefly by entering: sys trcp brief
- 1.7 Display specific packets by using: sys trcp parse <from\_index> <to index>

## Example:

```
ras> sys trcp channel enet0 none
ras> sys trcp channel bri0 bothway
ras> sys trcl sw on
ras> sys trcp sw on
ras> sys trcl sw off
ras> sys trcp sw off
ras> sys trcp brief
     1181.540 BRI0-T[0011] PPP VJ Compressed IP (0x002d)
     1182.840 BRI0-T[0044] TCP 163.31.239.1:10007->210.67.113.145:80
 2 1226.450 BRI0-T[0052] TCP 163.31.239.1:10008->210.67.113.145:80
 3 1226.480 BRI0-R[0048] TCP 210.67.113.145:80->163.31.239.1:10008
 4 1226.480 BRI0-T[0044] IP Unknown (0x07)
     1226.490 BRI0-T[0446] PPP VJ Compressed IP (0x002d)
ras> sys trcp parse 1 2
---<0002>-----
PPP Frame: BRI0-XMIT Size: 52/ 52 Time: 1226.450 sec
Frame Type: TCP 163.31.239.1:10008->210.67.113.145:80
 PPP Header:
  Protocol
                  = 0x0021 (IP)
 IP Header:
  IP Version
                  = 4
 Header Length = 20
Type of Service = 0x00 (0)
Total Length = 0x0030 (48)
  Idetification = 0xFD02 (64770)
Flags = 0x02
  Fragment Offset = 0x00
  Time to Live = 0x7F (127)
  Protocol = 0x06 (TCP)
  Header Checksum
                         = 0x28CF (10447)
  Source IP = 0xA31FEF01 (163.31.239.1)
  Destination IP = 0xD2437191 (210.67.113.145)
 TCP Header:
  Source Port
                     = 0x2718 (10008)
  Destination Port
                      = 0x0050 (80)
```

```
Sequence Number = 0x000D088D (854157)
  Ack Number = 0x00000000 (0)
  Header Length = 28
           = 0x02 (....S.)
  Flags
  Window Size = 0x2000 (8192)
Checksum = 0x5D27 (23847)
Urgent Ptr = 0x0000 (0)
  Options
    0000: 02 04 05 B4 01 01 04 02
 RAW DATA:
 0000: FF 03 00 21 45 00 00 30-FD 02 40 00 7F 06 28 CF ...!E..0..@...(.
 0010: A3 1F EF 01 D2 43 71 91-27 18 00 50 00 0D 08 8D .....Cg.'..P....
 0020: 00 00 00 00 70 02 20 00-5D 27 00 00 02 04 05 B4 ....p. .]'.....
 0030: 01 01 04 02
---<0003>-----
PPP Frame: BRI0-RECV Size: 48/ 48 Time: 1226.480 sec
Frame Type: TCP 210.67.113.145:80->163.31.239.1:10008
 PPP Header:
                     = 0x0021 (IP)
  Protocol
 IP Header:
  IP Version
                     = 4
  Header Length = 20
Type of Service = 0x00 (0)
Total Length = 0x002C (44)
  \begin{array}{ll} \text{Idetification} & = 0\text{x}01\text{D3} \text{ (467)} \\ \text{Flags} & = 0\text{x}02 \end{array}
  Fragment Offset = 0x00

Time to Live = 0x38 (56)

Protocol = 0x06 (TCP)
                            = 0x6B03 (27395)
  Header Checksum
  Source IP = 0xD2437191 (210.67.113.145)
  Destination IP = 0xA31FEF01 (163.31.239.1)
 TCP Header:
  Source Port = 0x0050 (80)
Destination Port = 0x2718 (10008)
  Sequence Number
                            = 0x7F47963C (2135397948)
  Ack Number
                       = 0x000D088E (854158)
  Header Length
                       = 24
                    = 0x12 (.A..S.)
  Flags
  Window Size
                        = 0x4470 (17520)
  Checksum
                        = 0x3829 (14377)
```

```
Urgent Ptr = 0x0000 (0)
Options =
0000: 02 04 05 B4

RAW DATA:
0000: FF 03 00 21 45 00 00 2C-01 D3 40 00 38 06 6B 03 ...!E.,...@.8.k.
0010: D2 43 71 91 A3 1F EF 01-00 50 27 18 7F 47 96 3C .Cq.....P'..G.<
0020: 00 0D 08 8E 60 12 44 70-38 29 00 00 02 04 05 B4 ....`.Dp8).....
ras>
```

Using TFTP to Upload/Download Firmware and Configuration Files

## 4. Using TFTP to upload/download ZyNOS via LAN

- TELNET to your P-202H Plus v2 first before running the TFTP software
- Type the CI command 'sys stdio 0' to disable console idle timeout in Menu 24.8 and stay in Menu 24.8
- o Run the TFTP client software
- Enter the IP address of the P-202H Plus v2
- To upload the firmware, please save the remote file as 'ras' to P-202H Plus v2. After the transfer is complete, the P-202H Plus v2 will program the upgraded firmware into FLASH ROM and reboot itself.
- To download the firmware, please get the remote file 'ras' from the P-202H Plus v2.

### An example:

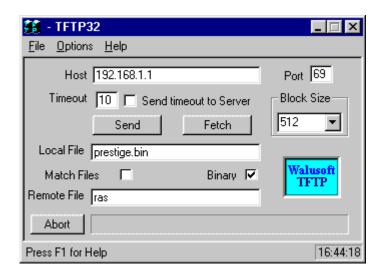

The 192.168.1.1 is the IP address of the P-202H Plus v2. The local file is the source file of the ZyNOS firmware that is available in your hard disk. The remote file is the file name that will be saved in P-202H Plus v2. Check the port number 69 and 512-Octet blocks for TFTP. Check 'Binary' mode for file transfering.

# Using TFTP to upload/download SMT configurations via LAN

- TELNET to your P-202H Plus v2 first before running the TFTP software
- Type the CI command 'sys stdio 0' to disable console idle timeout in Menu 24.8 and stay in Menu 24.8
- Run the TFTP client software
- To download the SMT configuration, please get the remote file 'rom-0' from the P-202H Plus v2.
- To upload the SMT configuration, please save the remote file as 'rom-0' in the P-202H Plus v2.

## An Example:

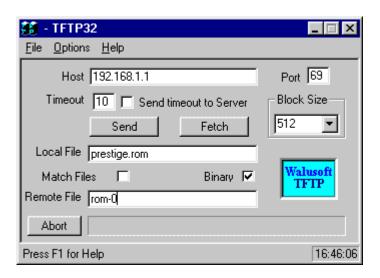

- The 192.168.1.1 is the IP address of the P-202H Plus v2.
- The local file is the source file of your configuration file that is available in your hard disk.
- The remote file is the file name that will be saved in P-202H Plus v2.
- Check the port number 69 and 512-Octet blocks for TFTP.
- Check 'Binary' mode for file transfering.

## Using TFTP command on Windows NT

## Before you begin:

- 1. TELNET to your P-202H Plus v2 first before using TFTP command
- 2. Type the CI command **'sys stdio 0'** to disable console idle timeout in Menu 24.8 and stay in Menu 24.8
  - Upload ZyNOS via LAN

c:\tftp -i [P-202H Plus v2IP] put [localfile] ras

Download ZyNOS via LAN

c:\tftp -i [P-202H Plus v2IP] get ras [localfile]

Upload SMT configurations via LAN

c:\tftp -i [P-202H Plus v2IP] put [localfile] rom-0

Download SMT configurations via LAN

c:\tftp -i [P-202H Plus v2IP] get rom-0 [localfile]

Using TFTP command on UNIX

### Before you begin:

- 1. TELNET to your P-202H Plus v2 first before using TFTP command
- 2. Type the CI command **'sys stdio 0'** to disable console idle timeout in Menu 24.8 and stay in Menu 24.8

### Example:

[cppwu@faelinux cppwu]\$ telnet 192.168.1.1

Trying 192.168.1.1...

Connected to 192.168.1.1.

Escape character is '^]'.

Password: \*\*\*\*

Copyright (c) 1999 ZyXEL Communications Corp.

### P-202H Plus v2 Main Menu

Getting Started **Advanced Management** 

1. General Setup 21. Filter Set Configuration

2. ISDN Setup

 Ethernet Setup
 Internet Access Setup 23. System Password

4. Internet Access Setup 24. System Maintenance

## Advanced Applications

11. Remote Node Setup

12. Static Routing Setup

13. Default Dial-in Setup

14. Dial-in User Setup

15. SUA Server Setup 99. Exit

### Enter Menu Selection Number:24

## Menu 24 - System Maintenance

- 1. System Status
- 2. System Information and Console Port Speed
- 3. Log and Trace
- 4. Diagnostic
- 5. Backup Configuration
- 6. Restore Configuration
- 7. Software Update
- 8. Command Interpreter Mode
- 9. Call Control

Copyright (c) 1999 ZyXEL Communications Corp.n Number: 8

ras> sys stdio 0

ras> (press Ctrl+) to escape to Telnet prompt)

telnet> z

telnet 192.168.1.1 [1]+ Stopped

[cppwu@faelinux cppwu]\$ tftp

tftp> connect 192.168.1.1

tftp> binary <- change to binary mode

tftp> get rom-0 [local-rom] <- download configurations

tftp> get ras [local-firmware] <- download firmware

tftp> put [local-rom] rom-0 <- upload configurations

tftp> put [local-firmware] ras <- upload firmware

## 5. Using FTP to Upload Firmware and Configuration Files

In addition to upload the firmware and configuration file via the console port and TFTP client, you can also upload the firmware and configuration files to the P-202H Plus v2 202 using FTP.

To use this feature, your workstation must have a FTP client software. There are two examples as shown below.

## 1. Using FTP command in terminal

| Step 1 | Use FTP client from your workstation to connect to the P-202H Plus v2 by entering the IP address of the P-202H Plus v2. |
|--------|----------------------------------------------------------------------------------------------------|
|        | Press <b>'Enter'</b> key to ignore the username, because the P-202H Plus v2 does not check the username.                |
| Step 3 | Enter the SMT password as the FTP login password, the default is '1234'.                                                |
| Step 4 | Enter command 'bin' to set the transfer type to binary.                                                                 |
| Step 5 | Use 'put' command to transfer the file to the P-202H Plus v2.                                                           |

Note: The remote file name for the firmware is **'ras'** and for the configuration file is **'rom-0'** (rom-zero, not capital o).

## Example:

```
C:\temp>ftp 202.132.155.97
Connected to 202.132.155.97.
220 FTP version 1.0 ready at Thu Jan 1 00:02:09 1970
User (202.132.155.97:(none)): <Enter>
331 Enter PASS command
Password:****
230 Logged in
ftp> bin
200 Type I OK
ftp> put p202e.bin ras
200 Port command okay
150 Opening data connection for STOR ras
226 File received OK
ftp: 924512 bytes sent in 4.83Seconds 191.41Kbytes/sec.
ftp>
```

Here, the **'p202e.bin'** is the local file and **'ras'** is the remote file that will be saved in the P-202H Plus v2.

The P-202H Plus v2 reboots automatically after the uploading is finished.

# 2. Using FTP client software

| Step<br>1 | Rename the local firmware and configuration files to 'ras' and 'rom-0', because we can not specify the remote file name in the FTP client software. |
|-----------|----------------------------------------------------------------------------------------------------|
| Step<br>2 | Use FTP client from your workstation to connect to the P-202H Plus v2 by entering the IP address of the P-202H Plus v2.                             |
| Step<br>3 | Enter the SMT password as the FTP login password. The default is '1234'.                                                                            |
| Step<br>4 | Press <b>'OK'</b> key to ignore the username, because the P-202H Plus v2 does not check the username.                                               |

# Example:

1. Connect to the P-202H Plus v2 by entering the P-202H Plus v2's IP and SMT password in the FTP software. Set the transfer type to 'Auto-Detect' or 'Binary'.

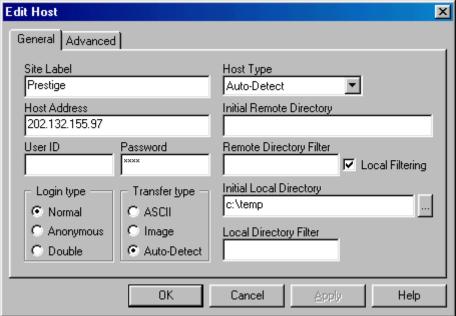

2. Press 'OK' to ignore the 'Username' prompt.

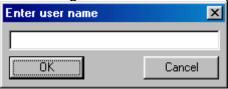

3. To upload the firmware file, we transfer the local **'ras'** file to overwrite the remote **'ras'** file.

To upload the configuration file, we transfer the local **'rom-0'** to overwrite the remote **'rom-0'** file.

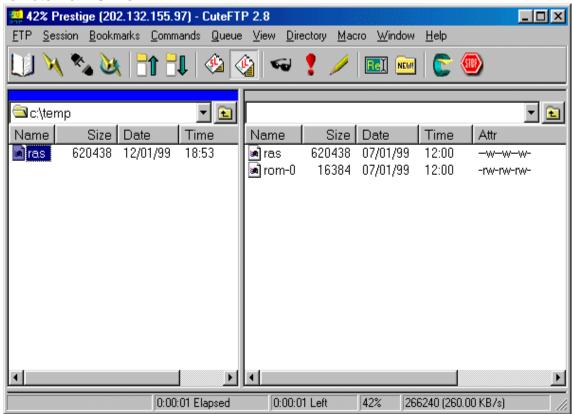

4. The P-202H Plus v2 reboots automatically after the uploading is finished.

# **CI Command List**

CI has the following command syntax:

command <iface | device > subcommand [param]
command subcommand [param]
command ? | help
command subcommand ? | help

### General user interface:

| 1. | ?    | Shows the following commands and all major (sub)commands |
|----|------|----------------------------------------------------------|
| 2. | exit | Exit Subcommand                                          |

# To get the latest CI Command list

The latest CI Command list is available in release note of every ZyXEL firmware release. Please goto ZyXEL public WEB site <a href="http://www.zyxel.com/support/download\_index.php">http://www.zyxel.com/support/download\_index.php</a> to download firmware package (\*.zip), you should unzip the package to get the release note in PDF format.

# **Troubleshooting**

### 1. Internet Connection

#### Related SMT screens and CI commands:

- SMT Menu 1, 4
- SMT Menu 24.1 and 24.4
- -isdn loop
- -dev dial

## Some basic knowledge about Internet Connection Setup

Before we start any verification or troubleshooting of Internet setup, let us first give a brief introduction of the connection setup sequence. Any PPP call to Internet or other (ISDN) router can be divided into the following steps:

- Dialing
- LCP negotiation
- Authentication ( it can be None/PAP/CHAP)
- NCP negotiation ( NCP can be IPCP, BACP, BCP, CCP, IPXCP)

The P-202H Plus v2 provides a very clear log for each step of the call setup. The following shows the messages displayed in each steps. If a step fails, an error message is displayed.

| Start Dialing chan<1> phone<20301> < Dialing Call CONNECT speed<64000> type<2> chan<0> < Dialing OK |
|----------------------------------------------------------------------------------------------------|
| ( After call is up, P-202H Plus v2 will start LCP negotiation ) LCP opened < Lcp OK                 |
| CHAP login to remote OK! < Auth OK                                                                  |
| IPCP negotiation started < Ipcp negotiation BACP negotiation started                                |
| ***BCP stopped < Bcp Not available                                                                  |
| CCP stopped < Ccp Not available IPCP opened < IPCP OK                                               |
| BACP opened < Bacp OK                                                                               |

## Internet connection verification steps:

- Setup Menu 4 for Internet Access.
- Perform a connection test (after you save Menu 4).
- You should see the call connected, LCP up or opened, CHAP/PAP login OK and IPCP up or opened.

## Internet connection test failed:

- Setup Menu 4 for Internet Access,
- Perform a connection test (after you save Menu 4). You could get the following errors.

## Some common problem troubleshooting examples

- Cannot make outcall
- Call didn't connect Try again later and also verify the phone number.
- Login to remote failed
- IP address been rejected by your ISP
- ISDN protocol mismatch
- Disconnect by far-end
- Other unknown reason

#### - Cannot make outcall

Dial no number

This could mean that your ISDN line is not up.

## Dial Fail \*\*\* LINK IS NOT AVAILABLE

This could mean that your two channels are connected to other sites (or A/B adapter in use).

- Call didn't connect - Try again later and also verify the phone number.

Dialing chan<1> phone(last 9-digit): 40202 ### Hit any key to continue.###
Dial no answer

This means the far-end is not answering.

Dialing chan<1> phone(last 9-digit): 40202 ### Hit any key to continue.### Dial busy

This means the far-end is busy.

Dialing chan<1> phone(last 9-digit): 40202 ### Hit any key to continue.###
Dial timeout

This means you have been timeed out in making a connection. Please refer to next chapter for more detailed discussion on this.

## - Login to remote failed

Dialing chan<1> phone (last 9-digit): 40201
### Hit any key to continue.###
Call CONNECT speed<64000> type<2> chan<0>
LCP opened
CHAP login to remote failed
LCP closed
Recv'd TERM-REQ
Recv'd TERM-ACK state 5
LCP stopped

TRY: Verify username and password with your ISP again or retype the username and password field again. When you retype the name and password and hit return at 'Press Enter to confirm or Esc to Cancel', if you don't see 'Saving to ROM' message, then your original entry is the same as your retry, this means maybe the name/pw from the ISP is incorrect. You must call your ISP and verify the name and password again.

## - IP address been rejected by your ISP

Dialing chan<1> phone (last 9-digit): 40201 ### Hit any key to continue.### Call CONNECT speed<64000> type<2> chan<0> LCP opened CHAP login to remote OK!
IPCP negotiation started
IPCP opened
Recv'd TERM-ACK state 4
LCP stopped

## sys log disp:

" PP09 WARN Local IP mismatch, proposed 192.68.135.183, PP09 WARN neg'd 204.247.1.1, make sure RIP is turned on"

This means that you configured your P-202H Plus v2 Menu 3.2 as 192.68.135.183, but the ISP thinks you should be 204.247.1.1. The P-202H Plus v2 dropped the call for you, because even if the call is up, your network will still be unable to talk to the Internet!

TRY: 1. If you have a class C network of 204.247.1.0/24, then you should change your Menu 3.2 to use that address. 2. If you have only one IP address 204.247.1.1/32, then you should configure your P-202H Plus v2 to enable Single User Account (SUA) (For more information on how to configure SUA, please refer to application note.)

## - ISDN protocol mismatch

Dialing chan<1> phone (last 9-digit): 40201
### Hit any key to continue.###
Call CONNECT speed<64000> chan<1> prot<1>

You see the call connected, but nothing else after that . After a while it says Line down. This could be because of the low level protocol mismatch. Let's say you use 64K to dial into a X.75 or V.120 only router.

TRY: Contact your ISP and make sure they use 'Clear Channel' ISDN protocol, or change your Telco option to X.75 or V.120 (for DSS1 or 1TR6 only).

## - Disconnect by far-end

Dialing chan<1> phone (last 9-digit): 40201 ### Hit any key to continue.### Call CONNECT speed<64000> chan<1> prot<1> LCP up CHAP send response
CHAP login to remote OK!
IPCP negotiation started
BACP stopped
IPCP up
LCP down
IPCP down
LCP stopped

The call connected, IPCP was up, but still the call dropped. The call could have been dropped by the far-end for some unknown reason. You need to verify the problem with your ISP. Sometimes if the far-end is using Ascend Pipeline for your connection, they will let IPCP up and check the IP address, if IP address is not the same as what's configured in their 'Connection Profile', they would drop the call and give no log about it!

### - Other unknown reason

For any other unknown reason, you have to look at the packet trace to decide what went wrong. To collect the trace,

- Go to Menu 11, and mark down which remote number # is for Internet access.
- Go to CI (Menu 24.8)
- Turn on the screen capture/log capability
- sys trcl cl (to clear the trace)
- sys trcl sw on (to turn on the trace log)
- sys trcp sw on ( to turn on the packet trace )
- dev dial #
- After the call failed
- sys trcl disp

### **Summary:**

| Failure reasons       | Actions                                                                                                    |
|-----------------------|----------------------------------------------------------------------------------------------------|
| Dial failed           | <ul> <li>check disconnect cause</li> <li>go to SMT memu 24.1 to verify that channel status is not DOWN. If DOWN, it might be ISDN Init failure.</li> <li>Do ISDN loopback test</li> </ul> |
| Authentication failed | - check name and password                                                                                                    |

| Lcp negotiation failed  | - trace PPP packets                                                                                                    |
|-------------------------|----------------------------------------------------------------------------------------------------|
| Ipcp negotiation failed | <ul><li>check if IP address is correct</li><li>check if IP is turned on in a remote node.</li><li>check if SUA is needed</li></ul> |
| All others              | - collect PPP traces                                                                                                    |

### 2. Remote Node/Dial-in User Connection

### Related SMT screens and CI commands:

- SMT Menu 2
- SMT Menu 24.4.12
- SMT Menu 24.9
- isdn dial # (pre-ZyNOS) or dev dial # (ZyNOS)
- sys log disp

### Cannot outcall to a Remote node

Use CI "isdn dial <node#>" to verify a outgoing call for a remote node. Use CI 'system event' an incoming call from a remote node.

The following are some possible failure reasons for a outgoing call:

- Dial failed (please refer to previous chapter for more details.)
- ISDN protocol mismatched ( please refer to previous chapter for more details. )
- Incoming only remote node, check Menu 11

### Pre-ZyNOS:

### P2864> isdn dial 1

\* Dial not allowed, or No Channel ( Call to a incoming only remote node, or no free B chan )

### Hit any key to continue.###

# ZyNOS:

Zyxel> dev dial 1
### Hit any key to continue.### (hit any key)
Dial Fail \*\*\*(null)
Zyxel> sys log disp
Zyxel> PP09 ERROR netMakeChannDial: err=-3001 rn\_p=575de0
(here 3001 means call out not allowed)

## Some common troubleshooting examples:

- Phone number is in Black List, check Menu 24.9.2
- Call exceeded the Call budget, check Menu 24.9.3
- · Login to remote node failed, check the name and password again
- PPP negotiation failed
- IP address mismatched
- Phone number is in Black List, check Menu 24.9.2
  - Pre-ZyNOS:

P2864> isdn dial 1
Start dialing for node<1>
\*\*\*Call failed, number is Blacklisted
### Hit any key to continue.###

ZyNOS:

Zyxel> dev dial 1 \$\$\$ Call is blocked

- Call exceeded the Call budget, check Menu 24.9.3
  - Pre-ZyNOS:

P2864> isdn dial 1
Start dialing for node<1>
\*\*\*Connect time exceeds budget

\*\*\*startDialing failed
### Hit any key to continue.###

# ZyNOS:

Zyxel> dev dial 1
Dial no budget
Zyxel> sys log disp
PP09 INFO Remote node 0 budget
expired
PP09 INFO Dial no budget

## - Login to remote node failed, check the name and password again

## • Pre-ZyNOS:

### P2864> isdn dial 1

Start dialing for node<1>

Dialing chan<1> phone(last 9-digit):40201### Hit any key to continue.### Call CONNECT speed<64000> chan<1> prot<1>

LCP up

# **CHAP** send response

\*\*\*Login to remote failed. Check name/passwd.

Receive Terminate REQ

LCP down

Line Down chan<1>

# • ZyNOS:

### zyxel> dev dial 1

Start dialing for node<1>

Dialing chan<1> phone(last 9-digit):40201### Hit any key to continue.###

Call CONNECT speed<64000> type<2> chan<0>

LCP opened

### CHAP login to remote failed

LCP closed

Recv'd TERM-REQ

Recv'd TERM-ACK state 5

LCP stopped

# - PPP negotiation failed

#### 306Z> isdn dial 1 or dev dial 1

Start dialing for node<1>

Dialing chan<1> phone(last 9-digit):40201### Hit any key to continue.###

Call CONNECT speed<64000> chan<1> prot<1>

LCP up

CHAP send response

CHAP login to remote OK!

# **IPCP** negotiation started

BACP negotiation started

BACP up

CHAP send response

CHAP login to remote OK!

In the above case, the IPCP negotiation has started, but there is no **'IPCP up'** message. This means that the IP negotiation failed, and even though the line is up, you can't ping from one end to the other. To identify the problem you must collect the PPP negotiation trace . Following are the steps to collect **PPP negotiation packets**. ( You can use these steps to collect traces for all PPP related problems . )

P128> sys trcl cl

Program Trace Switch OFF

P128> sys trcl sw on

P128> sys trcp sw on

P128> isdn dial 1 or dev dial 1

Start dialing for node<1>

Dialing chan<1> phone(last 9-digit):40201### Hit any key to continue.###

Call CONNECT speed<64000> chan<1> prot<1>

LCP up

CHAP send response

CHAP login to remote OK!

IPCP negotiation started

**BACP** negotiation started

BACP up

P128> sys trcl disp

102 fe3792 15e PDI1 dialer Dialing chan<1> phone(last 9-digit):40201

103 fe3ea4 169 PDI1 dialer Call CONNECT speed<64000> chan<1> prot<1>

104 fe3eb8 0 POU1 ebp=4aa00,seqNum=17 PPP1-XMIT:24 len:40

```
0000: ff 03 c0 21 01 12 00 24 01 04 05 f4 02 06 00 00
0010: 00 00 08 02 0d 03 06 11 04 05 f4 13 09 03 00 a0
105 fe3f30 0 PNET ebp=4aa30,seqNum=18 PPP1-RECV:24 len:42
0000: ff 03 c0 21 01 30 00 26 01 04 05 f4 02 06 00 00
0010: 00 00 03 05 c2 23 05 08 02 11 04 05 f4 13 09 03
106 fe3f3a 0 POU1 ebp=4aa60,seqNum=19 PPP1-XMIT:24 len:42
0000: ff 03 c0 21 02 30 00 26 01 04 05 f4 02 06 00 00
0010: 00 00 03 05 c2 23 05 08 02 11 04 05 f4 13 09 03
107 fe3f44 0 PNET ebp=4aa90,seqNum=1a PPP1-RECV:24 len:40
0000: ff 03 c0 21 02 12 00 24 01 04 05 f4 02 06 00 00
0010: 00 00 08 02 0d 03 06 11 04 05 f4 13 09 03 00 a0
108 fe3f44 186 PNET ppp
                           LCP up
109 fe3fc6 0 PNET ebp=4aac0,segNum=1b PPP1-RECV:24 len:15
0000: c2 23 01 11 00 0d 08 00 00 48 e4 00 04 fc 6c
110 fe3fc6 190 PNET ppp
                           CHAP send response
111 fe3fd0 0 POU1 ebp=4aaf0,seqNum=1c PPP1-XMIT:24 len:28
0000: c2 23 02 11 00 1a 10 ce f1 4c 9f fe 01 a9 85 04
0010: bb 0b 51 e5 17 3e 5e 50 32 38 36 34
112 fe4002 0 PNET ebp=4ab20.seaNum=1d PPP1-RECV:24 len:13
0000: c2 23 03 11 00 0b 57 65 6c 63 6f 6d 65
113 fe4002 195 PNET ppp CHAP login to remote OK!
114 fe400c 0 PNET ebp=4ab50,segNum=1e PPP1-RECV:24 len:8
0000: c0 29 01 32 00 06 01 02
115 fe400c 0 POU1 ebp=4ab80,segNum=1f PPP1-XMIT:24 len:8
0000: c0 29 02 32 00 06 01 02
116 fe402a 0 PNET ebp=4abb0,segNum=20 PPP1-RECV:24 len:8
0000: c0 29 03 32 00 06 01 02
117 fe4034 225 PNET ppp
                            IPCP negotiation started
118 fe403e 0 POU1 ebp=4abe0.segNum=21 PPP1-XMIT:24 len:18
0000: 80 21 01 12 00 10 02 06 00 2d 0f 01 03 06 cc f7
0010: cb b7
119 fe403e 2d7 PNET ppp BACP negotiation started
120 fe4048 0 POU1 ebp=4ac10,segNum=22 PPP1-XMIT:24 len:12
0000: 80 71 01 13 00 0a 01 06 00 00 00 01
121 fe4048 0 PNET ebp=4ac40,seqNum=23 PPP1-RECV:24 len:12
0000: 80 2b 01 16 00 0a 01 06 00 00 00 00
122 fe4048 0 POU1 ebp=4ac70,segNum=24 PPP1-XMIT:24 len:20
0000: ff 03 c0 21 08 13 00 10 80 2b 01 16 00 0a 01 06
0010: 00 00 00 00
123 fe4052 0 PNET ebp=4aca0,seqNum=25 PPP1-RECV:24 len:12
0000: 80 71 01 17 00 0a 01 06 ff ff ff
124 fe4052 0 POU1 ebp=4acd0,segNum=26 PPP1-XMIT:24 len:12
0000: 80 71 02 17 00 0a 01 06 ff ff ff
125 fe405c 0 PNET ebp=4ad00,seqNum=27 PPP1-RECV:24 len:26
0000: ff 03 c0 21 08 33 00 16 80 21 01 12 00 10 02 06
```

0010: 00 2d 0f 01 03 06 cc f7 cb b7

126 fe4066 0 PNET ebp=4ad30,seqNum=28 PPP1-RECV:24 len:12

0000: 80 71 02 13 00 0a 01 06 00 00 00 01 127 fe4066 2d8 PNET ppp BACP up

Program Trace Switch OFF Packet Trace Switch OFF

From the packet trace above, one can tell why the IPCP protocol was rejected by the far end. Please refer to PPP training material for more details. ( RFC 1661 )

#### - IP address mismatched

# Pre-ZyNOS:

#### P128> isdn dial 4

Start dialing for node<4>

Dialing chan<1> phone(last 9-digit):40201### Hit any key to continue.###

Call CONNECT speed<64000> chan<1> prot<1>

LCP up

CHAP send response

CHAP login to remote OK!

IPCP negotiation started

BACP negotiation started

#### IPCP up

\*\*\*Remote subnet mismatch, cfg'd 100.0.0.0

\*\*\*Remote subnet mismatch, neg'd 200.0.0.0

## LCP down

#### IPCP down

\*\*\* Ip route: code=05 P1=00 P2=00 P3=00

Receive Terminate ACK

LCP stopped

# • ZyNOS:

#### P128> dev dial 4

Start dialing for node<4>

Dialing chan<1> phone(last 9-digit):40201### Hit any key to continue.###

Call CONNECT speed<64000> type<2> chan<0>

LCP opened

CHAP login to remote OK!

IPCP negotiation started

BACP negotiation started

IPCP up

LCP closed

IPCP closed

Recv'd TERM-ACK state 4

LCP stopped

P128> sys log disp

18 417888 PP0a ERROR Remote subnet mismatch, cfg'd 100.1.1.1

19 417889 PP0a ERROR neg'd 200.0.0.0

20 417892 PP0a WARN ip\_route: code=05 P1=00 P2=00 P3=00

In this example, the IP address of the remote node is **100.1.1.1**, but after PPP is up, the far-end claims that their IP is in **200.0.0** network. P-202H Plus v2 will drop the call, because of the IP address mismatch in this case.

# Cannot answer incoming call from a Remote node or Dial-in User

The following are some of the possible reasons the P-202H Plus v2 not answering an incoming call:

- System can't answer call
- ISDN protocol mismatched
- System authentication not set correctly
- Far-end name/password not correct
- IP address mismatched

To collect the trace or to identify the problem, just use **'sys event'** command in CI and wait for an incoming call. If it is a PPP related problem, then use the following steps to collect **PPP trace**:

- 1. sys trcl cl
- 2. sys trcl sw on
- 3. sys trcp sw on
- 4. <Wait for an incoming call ( or issue 'sys event' ), after the call stops >
- 5. sys trcl sw off
- 6. sys trcp sw off
- 7. sys trcl disp

#### Cannot callback to a Dial-in User

The P-202H Plus v2 only supports Microsoft's proprietary CallBack Control Protocol (CBCP). Thus, the P-202H Plus v2 will be able to do PPP callback to only to those devices that also support CBCP. This means that if a dial-in user is using a different package such as Trumpet which doesn't support CBCP, then the P-202H Plus v2 will not callback to the user.

# 3. IP Routing

#### Related SMT screens and CI commands:

- SMT Menu 2
- ip route stat /\* display ip route table and statistic counters \*/
- ip route errort disp /\* display ip route error counters \*/
- ip route erront clear /\* clear ip route error counters \*/
- sys filter disp /\* display filter statistic counters \*/
- sys filter clear /\* clear filter statistic counters \*/

## IP Routing problem causes

An IP packet for the LAN destination should be routed to the LAN interface (enif0 in P-202H Plus v2), and IP packet for a remote node destination should be sent to the WAN interface if the connection is up, or else the packet will trigger an outcall to that remote node (if the remote node is not set for 'incoming' only in Call Direction.) If a packet cannot be routed or cannot trigger a call to remote node, the reason may be due to:

- routing table problem
- the packet has been filtered
- cannot trigger the outcall or the outcall failed due to the reason stated in previous chapter (Incoming only remote node, Black List, Call Budget, or PPP negotiation failed.)

#### Steps to verify IP routing problem

- (1) check if there is any routing error ('ip route erront disp').
- (2) check if the counter of the specified route increased ('ip route status').
- (3) check if any filter counter increased ('sys filter disp').
- (4) check if there is any LAN or WAN problem (refer to sessions: LAN or WAN connection)

## < Example >

1. Clear the error counter and display it to verify all counters are 0.

```
P2864> ip route errcnt cl
P2864> ip route errent dis
last route error code = 0
ipRouteFail Disable
                            ipRouteFail PktLen
                                                 0
ipRouteFail Header
                     0
                            ipRouteFail CkSum
                                                  0
ipRouteFail OptLen
                            ipRouteFail OptSRoute 0
                     0
ipRouteFail_OptSSRoute 0
                               ipRouteFail_OptRRoute 0
ipRouteFail TTL
                           ipRouteFail No Route 0
                               ipRouteFail_RnNull
ipRouteFail_Wan_Route 0
ipRouteFail DF
                           ipRouteFail Fragment 0
```

2. Display the IP routing table, and check the 'Use' field for the 'problem' route. We assume that we are troubleshooting the route to 100.1.1.1 and trying to figure out why the call was not triggered to the remote node.

```
P2864>
P2864> ip route st
          FF Len Interface Gateway
                                     Metric stat Timer Use
Dest
204.247.203.191 00 32 enif0
                           204.247.203.183 1 0015 0
204.247.203.128 00 26 enif0
                           204.247.203.183 1
                                               0023 0
                                                        0
100.0.0.0 00 8 wanldle 100.1.1.1
                                      2 0023 0
                                                  0
                                    2 0023 0
default
          00 0 wanldle Internet
                                                0
```

3. Do a PING to that remote node (IP address 100.1.1.1) from the P-202H Plus v2 directly. ( You can do it from the LAN also. ) Check the routing table again

```
306Z> ip ping 100.1.1.1
Resolving 100.1.1.1... 100.1.1.1
306Z>
306Z> ip route st
          FF Len Interface Gateway
                                       Metric stat Timer Use
204.247.203.191 00 32 enif0
                             204.247.203.183 1 0015 0
204.247.203.128 00 26 wanldle 204.247.203.167 2 0023 0
100.0.0.0
           00 8 wanldle 100.1.1.1
                                        2 0023 0
                                                     3
                                      2 0023 0
default
          00 0 wanldle Internet
```

We can see the 'Use' increased from 0 to 3. This is correct, since each 'ip ping' command will try to send 3 packets. So no problem in IP routing.

4. Check the Error counters

```
p2864> ip route errcnt disp
last route error code = a <--an hex value index point to the last error
                     0 (index 0) ipRouteFail_PktLen
ipRouteFail Disable
                                                     0(index1)
ipRouteFail Header
                     0 (index 2) ipRouteFail CkSum
ipRouteFail OptLen
                             ipRouteFail OptSRoute 0
                     0
ipRouteFail OptSSRoute 0
                                ipRouteFail OptRRoute 0
ipRouteFail TTL
                           ipRouteFail No Route 0
                    0
ipRouteFail Wan Route 3 <-+
                                 ipRouteFail RtType
                                                       0
ipRouteFail_DF
                    0 |
                           ipRouteFail_Fragment 0
                 This counter is increased by 1
```

This ipRouteFail\_Wan\_Route means routing cannot get a WAN resource to dial out. You can go to Menu 24.1 and verify if both B channels are up already or if the Link is 'Down'.

## < Example >

1. If the routing table show the 'Use' is the same as before the PING. (Or any other traffic that you think should route and trigger the outcall.) Furthermore, the error counters are still 0's.

```
P-202H Plus v2> ip route st
Dest
          FF Len Interface Gateway
                                      Metric stat Timer Use
204.247.203.191 00 32 en0if
                            204.247.203.183 1 0015 0
204.247.203.128 00 26 wanldle 204.247.203.167 2
                                                  0023 0
100.0.0.0
           00 8 wanldle 100.1.1.1
                                       2 0023 0
                                                    3
default
          00 0 wanldle Internet
                                        0023 0
                                                  0
```

2. You may want to verify if you have plugged in any filters for that remote node or LAN.

```
P-202H Plus v2> sys filter sw on
P-202H Plus v2> sys filter disp
Drop
             0
                     Forward
                                    0
                        SetNotActive
SetNotConfig
                0
                                         0
NonRuleMatch
                  0
                         InvalidSet
                                        0
GenMatch
                0
                        GenNotMatch
                                          0
IpMatch
              0
                      IpDefaultMatch
                          IpSourceAddr
IpDefaultNotMatch 0
                                           0
IpDestAddr
                0
                       IpSourceRoute
                                         0
IpTcpConn
                0
                       IpSourcePort
                                        0
IpDestPort
                       IpProtocol
               0
                                      0
```

| lpxMatch (              | )     | IpxDefaultMatch 0 |   |
|-------------------------|-------|-------------------|---|
| <b>IpxDefaultNotMat</b> | tch 0 | IpxPacketType     | 0 |
| IpxDestNetwork          | 0     | IpxDestNode       | 0 |
| IpxDestSocket           | 0     | IpxSourceNetwork  | 0 |
| IpxSourceNode           | 0     | IpxSourceSocket   | 0 |

3. Start a PING or start the traffic from the LAN side to trigger the outcall, and then display the

filter counters again. If the 'Drop' field show some numbers there, then it means that the packet

has been filter out, so no outcall was made when the packet was sent to the P-202H Plus v2.

## 4. Reset to default configuration file

There are two cases you need to upload the default configuration file to the P-202H Plus v2, they are:

- 1. You forget the SMT password and want to reset the password to **1234**.
- 2. You want to reset the configurations to defaults.

Please note that the default configuration file for the new ZyNOS is not compatible with the one for previous ZyNOS versions. So when upgrading your Pretige from the previous ZyNOS to please also update the default configuration file for the new ZyNOS.

- The procedure for uploading the configuration file via the console port is as follows.
- a. Enter debug mode when powering on the P-202H Plus v2 using a terminal emulator
- b. Enter 'ATUR3' to start the uploading.
- c. Use X-modem protocol to transfer the configuration file.
- d. Enter 'ATGO' to restart the P-202H Plus v2.
- The procedure for uploading the configuration file using TFTP client program via LAN is as follows.
- a. Use the TELNET client program in your PC to login to your P-202H Plus v2.

- b. Enter CI command **'sys stdio 0'** in menu 24.8 to disable console idle timeout.
- c. Start the TFTP client program and enter the P-202H Plus v2's IP address.
- d. To upload the configuration file, put the local configuration file to the P-202H Plus v2 as a remote file name **'rom-0**

# Reference

# 1. ISDN Disconnection Cause

This source of this ISDN cause is from ETS 300 102-1 Annex G. You can download the complete **ETS 300 102-1** standard, the layer 3 basic call control, from the site <a href="https://www.etsi.org">www.etsi.org</a>.

# **Normal Class**

| Code | Disconnection Cause                                        |
|------|------------------------------------------------------------|
| 1    | Unallocated                                                |
| 2    | No route to specified transit network                      |
| 3    | No route to destination                                    |
| 6    | Channel unacceptable                                       |
| 7    | Call awarded and being delivered in an established channel |
| 16   | Nomal call clearing                                        |
| 17   | User busy                                                  |
| 18   | No user responding                                         |
| 19   | No answer from user (user alerted)                         |
| 21   | Call rejected                                              |
| 22   | Number changed                                             |
| 27   | Destination out of order                                   |
| 28   | Invalid formate (address incomplete)                       |
| 29   | Facility rejected                                          |
| 30   | Response to status enquiry                                 |
| 31   | Normal, unspecified                                        |

### **Resource Unavailable Class**

| 34 | No circuit/channel available |
|----|------------------------------|
| 38 | Network out of order         |
| 41 | Temporary failure            |

| 42 | Switching equipment congestion        |
|----|---------------------------------------|
| 43 | Access information discarded          |
| 44 | Request circuit/channel not available |
| 47 | Resource unavailable, unspecified     |

# **Service or Option not Available Class**

| 49 | Quality of service not available            |
|----|---------------------------------------------|
| 50 | Requested facility not subscribed           |
| 57 | Bearer capability not authorized            |
| 58 | Bearer capability not presently available   |
| 63 | Serice or option not available, unspecified |

# **Service or Option not Implemented Class**

| 65 | Bearer capability not implemented                                    |
|----|----------------------------------------------------------------------|
| 66 | Channel type not implemented                                         |
| 69 | Requested facility not implemented                                   |
| 70 | Only restricted digital information bearer capability is unavailable |
| 79 | Service option not implemented, unspecified                          |

# Invalid Message (e.g., parameter out of range) Class

| 81 | Invalid call reference value                             |
|----|----------------------------------------------------------|
| 82 | Identified channel does not exist                        |
| 83 | A suspended call exist, but this call identify           |
| 84 | Call identity in use                                     |
| 85 | No call suspended                                        |
| 86 | Call having the requested call identity has been cleared |
| 88 | Incompatible destination                                 |

| 91 | Invalid transit network selection |
|----|-----------------------------------|
| 95 | Invalid message, unspecified      |

# Protocol Error (e.g., unknown message) Class

| 96  | Mandatory information element is missing                                               |
|-----|----------------------------------------------------------------------------------------|
| 97  | Message type non-existent or not implemented                                           |
| 98  | Message not compatible with call state or message type non-existent or not implemented |
| 99  | Information element non-existent or not implemented                                    |
| 100 | Invliad information element contents                                                   |
| 101 | Message not compatible with call state                                                 |
| 102 | Recovery on timer expiry                                                               |
| 111 | Protocol error, unspecified                                                            |

# **Interworking Class**

| 127 | Interworking unspecified |  |
|-----|--------------------------|--|
|-----|--------------------------|--|

#### 2. PPP Numbers

POINT-TO-POINT PROTOCOL FIELD ASSIGNMENTS

PPP DLL PROTOCOL NUMBERS

The Point-to-Point Protocol (PPP) Data Link Layer [146,147,175] contains a 16 bit Protocol field to identify the encapsulated protocol. The Protocol field is consistent with the ISO 3309 (HDLC) extension mechanism for Address fields. All Protocols MUST be assigned such that the least significant bit of the most significant octet equals "0", and the least significant bit of the least significant octet equals "1".

# Network Layer Numbers

| Value (in hex) | Protocol Name    |
|----------------|------------------|
| 0001           | Padding Protocol |

0203

| 0003 to 001f | reserved (transparency inefficient)            |
|--------------|------------------------------------------------|
| 0003 to 0011 | Internet Protocol version 4                    |
| 0023         | OSI Network Layer                              |
| 0025         | Xerox NS IDP                                   |
| 0027         | DECnet Phase IV                                |
| 0027         | AppleTalk                                      |
| 0029<br>002b | Novell IPX                                     |
| 002b<br>002d |                                                |
| 002d<br>002f | Van Jacobson Compressed TCP/IP                 |
|              | Van Jacobson Uncompressed TCP/IP               |
| 0031         | Bridging PDU                                   |
| 0033         | Stream Protocol (ST-II)                        |
| 0035         | Banyan Vines                                   |
| 0037         | reserved (until 1993)                          |
| 0039         | AppleTalk EDDP                                 |
| 003b         | AppleTalk SmartBuffered                        |
| 003d         | Multi-Link [RFC1717]                           |
| 003f         | NETBIOS Framing                                |
| 0041         | Cisco Systems                                  |
| 0043         | Ascom Timeplex                                 |
| 0045         | Fujitsu Link Backup and Load Balancing (LBLB)  |
| 0047         | DCA Remote Lan                                 |
| 0049         | Serial Data Transport Protocol (PPP-SDTP)      |
| 004b         | SNA over 802.2                                 |
| 004d         | SNA                                            |
| 004f         | Pv6 Header Compression                         |
| 0051         | KNX Bridging Data [ianp]                       |
| 0053         | Encryption [Meyer]                             |
| 0055         | Individual Link Encryption [Meyer]             |
| 0057         | Internet Protocol version 6 [Hinden]           |
| 006f         | Stampede Bridging                              |
| 0071         | Reserved [Fox]                                 |
| 0073         | MP+ Protocol [Smith]                           |
| 007d         | reserved (Control Escape) [RFC1661]            |
| 007f         | reserved (compression inefficient) [RFC1662]   |
| 0081         | Reserved Until 20-Oct-2000 [IANA]              |
| 0083         | Reserved Until 20-Oct-2000 [IANA]              |
| 00c1         | NTCITS IPI [Ungar]                             |
| 00cf         | reserved (PPP NLPID)                           |
| 00fb         | single link compression in multilink [RFC1962] |
| 00fd         | compressed datagram [RFC1962]                  |
| 00ff         | reserved (compression inefficient)             |
|              |                                                |
| 02xx-1exx    | (compression inefficient)                      |
| 0201         | 802.1d Hello Packets                           |
|              |                                                |

IBM Source Routing BPDU

|--|

# P-202H Plus v2 Support Notes

| 0205 | DEC LANBridge100 Spanning Tree                    |
|------|---------------------------------------------------|
| 0207 | Cisco Discovery Protocol [Sastry]                 |
| 0209 | Netcs Twin Routing [Korfmacher]                   |
| 0231 | Luxcom                                            |
| 0233 | Sigma Network Systems                             |
| 0235 | Apple Client Server Protocol [Ridenour]           |
| 0281 | Tag Switching - Unicast [Davie]                   |
| 0283 | Tag Switching - Multicast [Davie]                 |
| 4001 | Cray Communications Control Protocol [Stage]      |
| 4003 | CDPD Mobile Network Registration Protocol [Quick] |
| 4021 | Stacker LZS [Simpson]                             |
| 4023 | RefTek Protocol [Banfill]                         |
|      |                                                   |

# • NCP Layer Number

| 8001-801f | Not Used - reserved [RFC1661]                       |
|-----------|-----------------------------------------------------|
| 8021      | Internet Protocol Control Protocol                  |
| 8023      | OSI Network Layer Control Protocol                  |
| 8025      | Xerox NS IDP Control Protocol                       |
| 8027      | DECnet Phase IV Control Protocol                    |
| 8029      | Appletalk Control Protocol                          |
| 802b      | Novell IPX Control Protocol                         |
| 802d      | reserved                                            |
| 802f      | reserved                                            |
| 8031      | Bridging NCP                                        |
| 8033      | Stream Protocol Control Protocol                    |
| 8035      | Banyan Vines Control Protocol                       |
| 8037      | reserved till 1993                                  |
| 8039      | reserved                                            |
| 803b      | reserved                                            |
| 803d      | Multi-Link Control Protocol                         |
| 803f      | NETBIOS Framing Control Protocol                    |
| 8041      | Cisco Systems Control Protocol                      |
| 8043      | Ascom Timeplex                                      |
| 8045      | Fujitsu LBLB Control Protocol                       |
| 8047      | DCA Remote Lan Network Control Protocol (RLNCP)     |
| 8049      | Serial Data Control Protocol (PPP-SDCP)             |
| 804b      | SNA over 802.2 Control Protocol                     |
| 804d      | SNA Control Protocol                                |
| 804f      | IP6 Header Compression Control Protocol             |
| 8051      | KNX Bridging Control Protocol [ianp]                |
| 8053      | Encryption Control Protocol [Meyer]                 |
| 8055      | Individual Link Encryption Control Protocol [Meyer] |
| 8057      | IPv6 Control Protovol [Hinden]                      |

| Stampede Bridging Control Protocol                     |
|--------------------------------------------------------|
| MP+ Control Protocol [Smith]                           |
| Reserved [Fox]                                         |
| Not Used - reserved [RFC1661]                          |
| Reserved Until 20-Oct-2000 [IANA]                      |
| Reserved Until 20-Oct-2000 [IANA]                      |
| NTCITS IPI Control Protocol [Ungar]                    |
| Not Used - reserved [RFC1661]                          |
| single link compression in multilink control [RFC1962] |
| Compression Control Protocol [RFC1962]                 |
| Not Used - reserved [RFC1661]                          |
| Cisco Discovery Protocol Control [Sastry]              |
| Netcs Twin Routing [Korfmacher]                        |
| Apple Client Server Protocol Control [Ridenour]        |
| Tag Switching - Unicast [Davie]                        |
| Tag Switching - Multicast [Davie]                      |
|                                                        |

# LCP Layer Numbers

| c021 | Link Control Protocol                                |
|------|------------------------------------------------------|
| c023 | Password Authentication Protocol                     |
| c025 | Link Quality Report                                  |
| c027 | Shiva Password Authentication Protocol               |
| c029 | CallBack Control Protocol (CBCP)                     |
| c02b | BACP Bandwidth Allocation Control Protocol [RFC2125] |
| c02d | BAP [RFC2125]                                        |
| c081 | Container Control Protocol [KEN]                     |
| c223 | Challenge Handshake Authentication Protocol          |
| c225 | RSA Authentication Protocol [Narayana]               |
| c227 | Extensible Authentication Protocol [RFC2284]         |
| c229 | Mitsubishi Security Info Exch Ptcl (SIEP) [Seno]     |
| c26f | Stampede Bridging Authorization Protocol             |
| c281 | Proprietary Authentication Protocol [KEN]            |
| c283 | Proprietary Authentication Protocol [Tackabury]      |
| c481 | Proprietary Node ID Authentication Protocol [KEN]    |
|      |                                                      |

It is recommended that values in the "02xx" to "1exx" and "xx01" to "xx1f" ranges not be assigned, as they are compression inefficient. Protocol field values in the "0xxx" to "3xxx" range identify the network-layer protocol of specific datagrams, and values in the "8xxx" to "bxxx" range identify datagrams belonging to the associated Network Control Protocol (NCP), if any. Protocol field values in the "4xxx" to "7xxx" range are used for protocols with low volume traffic which have no associated NCP. Protocol field values in the "cxxx" to "exxx" range identify

datagrams as Control Protocols (such as LCP).

### • PPP LCP AND IPCP CODES

The Point-to-Point Protocol (PPP) Link Control Protocol (LCP), the Compression Control Protocol (CCP), Internet Protocol Control Protocol (IPCP), and other control protocols, contain an 8 bit Code field which identifies the type of packet. These Codes are assigned as follows:

| Code | Packet Type               |
|------|---------------------------|
| 0    | Vendor Specific [RFC2153] |
| 1    | Configure-Request         |
| 2    | Configure-Ack             |
| 3    | Configure-Nak             |
| 4    | Configure-Reject          |
| 5    | Terminate-Request         |
| 6    | Terminate-Ack             |
| 7    | Code-Reject               |
| 8 *  | Protocol-Reject           |
| 9 *  | Echo-Request              |
| 10 * | Echo-Reply                |
| 11 * | Discard-Request           |
| 12 * | Identification            |
| 13 * | Time-Remaining            |
| 14 + | Reset-Request [RFC1962]   |
| 15 + | Reset-Reply [RFC1962]     |
|      |                           |

- \* LCP Only
- + CCP Only

#### PPP LCP CONFIGURATION OPTION TYPES

The Point-to-Point Protocol (PPP) Link Control Protocol (LCP) specifies a number of Configuration Options which are distinguished by an 8 bit Type field. These Types are assigned as follows:

| Type | Configuration Option        |
|------|-----------------------------|
| 0    | Vendor Specific [RFC2153]   |
| 1    | Maximum-Receive-Unit        |
| 2    | Async-Control-Character-Map |

| 3  | Authentication-Protocol                            |
|----|----------------------------------------------------|
| 4  | Quality-Protocol                                   |
| 5  | Magic-Number                                       |
| 6  | DEPRECATED (Quality-Protocol)                      |
| 7  | Protocol-Field-Compression                         |
| 8  | Address-and-Control-Field-Compression              |
| 9  | FCS-Alternatives [RFC1570]                         |
| 10 | Self-Describing-Pad [RFC1570]                      |
| 11 | Numbered-Mode [RFC1663]                            |
| 12 | DEPRECATED (Multi-Link-Procedure)                  |
| 13 | Callback [RFC1570]                                 |
| 14 | DEPRECATED (Connect-Time)                          |
| 15 | DEPRECATED (Compound-Frames)                       |
| 16 | DEPRECATED (Nominal-Data-Encapsulation)            |
| 17 | Multilink-MRRU [RFC1717]                           |
| 18 | Multilink-Short-Sequence-Number-Header [RFC1717]   |
| 19 | Multilink-Endpoint-Discriminator [RFC1717]         |
| 20 | Proprietary [KEN]                                  |
| 21 | DCE-Identifier [SCHNEIDER]                         |
| 22 | Multi-Link-Plus-Procedure [Smith]                  |
| 23 | Link Discriminator for BACP [RFC2125]              |
| 24 | LCP-Authentication-Option [ Culbert]               |
| 25 | Consistent Overhead Byte Stuffing (COBS) [Carlson] |
| 26 | Prefix elision [Bormann]                           |
| 27 | Multilink header format [Bormann]                  |

#### IPV6CP CONFIGURATION OPTIONS

IPV6CP Configuration Options allow negotiation of desirable IPv6 parameters. IPV6CP uses the same Configuration Option format defined for LCP, with a separate set of Options. If a Configuration Option is not included in a Configure-Request packet, the default value for that Configuration Option is assumed.

```
1 Interface-Token [RFC2023]
2 IPv6-Compression-Protocol [RFC2023]
```

#### PPP ECP CONFIGURATION OPTION TYPES

A one octet field is used in the Encryption Control Protocol (ECP) to indicate the configuration option type [RFC1968].

| ECP Option | Configuration Type |
|------------|--------------------|
|            |                    |

| 0     | OUI [RFC1968]           |
|-------|-------------------------|
| 1     | Deprecated (DESE) [Fox] |
| 2     | DESE [Kummert]          |
| 3     | DESE-bis [Fox]          |
| 4-255 | Unassigned              |

## PPP CCP CONFIGURATION OPTION TYPES

A one octet field is used in the Compression Control Protocol (CCP) to indicate the configuration option type [RFC1962].

| CCP Opt | ion Configuration Type         |
|---------|--------------------------------|
| 0       | OUI [RFC1962]                  |
| 1       | Predictor type 1 [RFC1962]     |
| 2       | Rredictor type 2 [RFC1962]     |
| 3       | Puddle Jumper [RFC1962]        |
| 4-15    | unassigned                     |
| 16      | Hewlett-Packard PPC [RFC1962]  |
| 17      | Stac Electronics LZS [RFC1974] |
| 18      | Microsoft PPC [RFC2118]        |
| 19      | Gandalf FZA [RFC1962]          |
| 20      | V.42bis compression [RFC1962]  |
| 21      | BSD Compress [RFC1977]         |
| 22      | unassigned                     |
| 23      | LZS-DCP [RFC1967]              |
| 24      | MVRCA (Magnalink) [RFC1975]    |
| 25      | DCE [RFC1976]                  |
| 26      | Deflate [RFC1979]              |
| 27-254  | unassigned                     |
| 255     | Reserved [RFC1962]             |

The unassigned values 4-15 are intended to be assigned to other freely available compression algorithms that have no license fees.

### PPP SDCP CONFIGURATION OPTIONS

A one octet field is used in the Compression Control Protocol (CCP) PPP Serial Data Transport Protocol (SDTP) to indicate the option type [RFC1963].

| SDCP Option | Configuration Element   |
|-------------|-------------------------|
|             |                         |
| 1           | Packet-Format [RFC1963] |
| 2           | Header-Type [RFC1963]   |

| 3 | Length-Field-Present [RFC1963] |
|---|--------------------------------|
| 4 | Multi-Port [RFC1963]           |
| 5 | Transport-Mode [RFC1963]       |
| 6 | Maximum-Frame-Size [RFC1963]   |
| 7 | Allow-Odd-Frames [RFC1963]     |
| 8 | FCS-Type [RFC1963]             |
| 9 | Flow-Expiration-Time [RFC1963] |

Note that Option Types 5-8 are specific to a single port and require port numbers in their format. Option Types 6-8 are specific to the HDLC-Synchronous Transport-Mode.

## PPP AUTHENTICATION ALGORITHMS

A one octet field is used in the Challenge-Handshake Authentication Protocol (CHAP) to indicate which algorithm is in use [RFC1994].

| Number | Name                    |
|--------|-------------------------|
| 0      | Reserved [RFC1994]      |
| 1      | Reserved [RFC1994]      |
| 2      | Reserved [RFC1994]      |
| 3      | Reserved [RFC1994]      |
| 4      | Reserved [RFC1994]      |
| 5      | CHAP with MD5 [RFC1994] |
| 128    | MS-CHAP [Crocker]       |
| PPP    | LCP FCS-ALTERNATIVES    |

The Point-to-Point Protocol (PPP) Link Control Protocol (LCP) FCS-Alternatives Configuration Option contains an 8-bit Options field which identifies the FCS used. These are assigned as follows:

| Bit | FCS              |
|-----|------------------|
| 1   | Null FCS         |
| 2   | CCITT 16-Bit FCS |
| 4   | CCITT 32-bit FCS |

### PPP MULTILINK ENDPOINT DISCRIMINATOR CLASS

The Point-to-Point Protocol (PPP) Link Control Protocol (LCP) Multilink Endpoint Discriminator Option includes a Class field which identifies the address class, These are assigned as follows:

| Class | Description                                       |
|-------|---------------------------------------------------|
| 0     | Null Class [RFC1717]                              |
| 1     | Locally Assigned [RFC1717]                        |
| 2     | Internet Protocol (IPv4) [RFC1717]                |
| 3     | IEEE 802.1 global MAC address [RFC1717]           |
| 4     | PPP Magic Number Block [RFC1717]                  |
| 5     | Public Switched Network Director Number [RFC1717] |

### • PPP LCP CALLBACK OPERATION FIELDS

The Point-to-Point Protocol (PPP) Link Control Protocol (LCP) Callback Configuration Option contains an 8-bit Operations field which identifies the format of the Message. These are assigned as follows:

| Operation | Description                                     |
|-----------|-------------------------------------------------|
| 0         | Location determined by user authentication.     |
| 1         | Dialing string.                                 |
| 2         | Location identifier.                            |
| 3         | E.164 number.                                   |
| 4         | X.500 distinguished name.                       |
| 5         | unassigned                                      |
| 6         | Location is determined during CBCP negotiation. |

#### PPP IPCP CONFIGURATION OPTION TYPES

The Point-to-Point Protocol (PPP) Internet Protocol Control Protocol (IPCP) specifies a number of Configuration Options which are distinguished by an 8 bit Type field. These Types are assigned as follows:

| Type | Configuration Option                    |
|------|-----------------------------------------|
| 1    | IP-Addresses (deprecated) [RFC1332]     |
| 2    | IP-Compression-Protocol [RFC1332]       |
| 3    | IP-Address [RFC1332]                    |
| 4    | Mobile-IPv4 [RFC2290]                   |
| 129  | Primary DNS Server Address [RFC1877]    |
| 130  | Primary NBNS Server Address [RFC1877]   |
| 131  | Secondary DNS Server Address [RFC1877]  |
| 132  | Secondary NBNS Server Address [RFC1877] |

#### PPP ATCP CONFIGURATION OPTION TYPES

The Point-to-Point Protocol (PPP) Apple Talk Control Protocol (ATCP) specifies a number of Configuration Options [RFC-1378] which are distinguished by an 8 bit Type field. These Types are assigned as follows:

| Type | Configuration Option    |
|------|-------------------------|
| 1    | <br>AppleTalk-Address   |
| 2    | Routing-Protocol        |
| 3    | Suppress-Broadcasts     |
| 4    | AT-Compression-Protocol |
| 5    | Reserved                |
| 6    | Server-information      |
| 7    | Zone-information        |
| 8    | Default-Router-Address  |
|      |                         |

#### PPP OSINLCP CONFIGURATION OPTION TYPES

The Point-to-Point Protocol (PPP) OSI Network Layer Control Protocol (OSINLCP) specifies a number of Configuration Options [RFC1377] which are distinguished by an 8 bit Type field. These Types are assigned as follows:

| Type | Configuration Option |
|------|----------------------|
| 1    | Align-NPDU           |

#### PPP BANYAN VINES CONFIGURATION OPTION TYPES

The Point-to-Point Protocol (PPP) Banyan Vines Control Protocol (BVCP) specifies a number of Configuration Options [RFC1763] which are distinguished by an 8 bit Type field. These Types are assigned as follows:

| Туре | Configuration Option  |
|------|-----------------------|
| 1    | BV-NS-RTP-Link-Type   |
| 2    | BV-FRP                |
| 3    | BV-RTP                |
| 4    | BV-Suppress-Broadcast |

#### PPP BRIDGING CONFIGURATION OPTION TYPES

The Point-to-Point Protocol (PPP) Bridging Control Protocol (BCP) specifies a number of Configuration Options which are distinguished by an 8 bit Type field. These Types are assigned as follows:

| Type | Configuration Option   |
|------|------------------------|
| 1    | Bridge-Identification  |
| 2    | Line-Identification    |
| 3    | MAC-Support            |
| 4    | Tinygram-Compression   |
| 5    | LAN-Identification     |
| 6    | MAC-Address            |
| 7    | Spanning-Tree-Protocol |
|      |                        |

# PPP BRIDGING MAC TYPES

The Point-to-Point Protocol (PPP) Bridging Control Protocol (BCP) contains an 8 bit MAC Type field which identifies the MAC encapsulated. These Types are assigned as follows:

| Type | MAC                                           |
|------|-----------------------------------------------|
| 0    | Reserved                                      |
| 1    | IEEE 802.3/Ethernet with cannonical addresses |
| 2    | IEEE 802.4 with cannonical addresses          |
| 3    | IEEE 802.5 with non-cannonical addresses      |
| 4    | FDDI with non-cannonical addresses            |
| 5-10 | reserved                                      |
| 11   | IEEE 802.5 with cannonical addresses          |
| 12   | FDDI with cannonical addresses                |

### PPP BRIDGING SPANNING TREE

The Point-to-Point Protocol (PPP) Bridging Control Protocol (BCP) Spanning Tree Configuration Option contains an 8-bit Protocol field which identifies the spanning tree used. These are assigned as follows:

| Protocol | Spanning Tree                               |
|----------|---------------------------------------------|
| 0        | Null - no spanning tree protocol supported  |
| 1        | IEEE 802.1D spanning tree protocol          |
| 2        | IEEE 802.1G extended spanning tree protocol |
| 3        | IBM source route spanning tree protocol     |

- 4 DEC LANbridge 100 spanning tree protocol
  - PPP INTERNETWORK PACKET EXCHANGE CONTROL PROTOCOL (IPXCP)

# **IPXCP CONFIGURATION OPTIONS**

| Option | Description Reference                |
|--------|--------------------------------------|
| 1      | IPX-Network-Number [RFC1552]         |
| 2      | IPX-Node-Number [RFC1552]            |
| 3      | IPX-Compression-Protocol [RFC1552]   |
| 4      | IPX-Routing-Protocol [RFC1552]       |
| 5      | IPX-Router-Name [RFC1552]            |
| 6      | IPX-Configuration-Complete [RFC1552] |

IPX COMPRESSION PROTOCOL VALUES

| Value | Protocol Reference             |
|-------|--------------------------------|
| 2     | Telebit Compressed IPX [Fox]   |
| 235   | Shiva Compressed NCP/IPX [Fox] |

IPX-ROUTING-PROTOCOL OPTIONS

| Value | Protocol Reference                         |
|-------|--------------------------------------------|
| 0     | No routing protocol required [RFC1552]     |
| 1     | RESERVED [RFC1552]                         |
| 2     | Novell RIP/SAP required [RFC1552]          |
| 4     | Novell NLSP required [RFC1552]             |
| 5     | Novell Demand RIP required [RFC1582]       |
| 6     | Novell Demand SAP required [RFC1582]       |
| 7     | Novell Triggered RIP required [Edmonstone] |
| 8     | Novell Triggered SAP required [Edmonstone] |

• NBFCP Configuration Options

NBFCP Configuration Options [RFC 2097] allow modifications to the standard characteristics of the network-layer protocol to be negotiated. If a Configuration

Option is not included in a Configure-Request packet, the default value for that Configuration Option is assumed.

NBFCP uses the same Configuration Option format defined for LCP, with a separate set of Options.

Current values are assigned as follows:

- 1 Name-Projection
- 2 Peer-Information
- 3 Multicast-Filtering
- 4 IEEE-MAC-Address-Required

## • PPP EAP REQUEST/RESPONSE TYPES

A one octet field is used in the Extensible Authentication Protocol (EAP) to indicate the function and structure of EAP Request and Response packets [RFC2284].

| Type | Description                            |
|------|----------------------------------------|
| 1    | Identity [RFC2284]                     |
| 2    | Notification [RFC2284]                 |
| 3    | Nak (Response only) [RFC2284]          |
| 4    | MD5-Challenge [RFC2284]                |
| 5    | One Time Password (OTP) [RFC2289]      |
| 6    | Generic Token Card [RFC2284]           |
| 7    |                                        |
| 8    |                                        |
| 9    | RSA Public Key Authentication [Whelan] |
| 10   | DSS Unilateral [Nace]                  |
| 11   | KEA [Nace]                             |
| 12   | KEA-VALIDATE [Nace]                    |
| 13   | EAP-TLS [Adoba]                        |
| 14   | Defender Token (AXENT) [Rosselli]      |

#### PPP VENDOR SPECIFIC OUI OPTIONS

There are some provisions in some PPP message formats for vendor specific options to be identified by the Organisationally Unique Identifier (OUI), namely the first three octets of a Vendor's Ethernet address assigned by IEEE 802 [RFC1968. RFC2153]. These are listed in the "ethernet-numbers" file (see http://www.iana.org/in-notes/iana/assignments/ethernet-numbers).

# 3. Port Numbers

The following list contains port numbers for well-known services as defined by RFC 1060 (Assigned Numbers).

# Format:

<service name> <port number>/<protocol> [aliases...] [#<comment>]

| echo       | 7/tcp  |               |                       |
|------------|--------|---------------|-----------------------|
| echo       | 7/udp  |               |                       |
| discard    | 9/tcp  | sink null     |                       |
| discard    | 9/udp  | sink null     |                       |
| systat     | 11/tcp |               |                       |
| systat     | 11/tcp | users         |                       |
| daytime    | 13/tcp |               |                       |
| daytime    | 13/udp |               |                       |
| netstat    | 15/tcp |               |                       |
| qotd       | 17/tcp | quote         |                       |
| qotd       | 17/udp | quote         |                       |
| chargen    | 19/tcp | ttytst source |                       |
| chargen    | 19/udp | ttytst source |                       |
| ftp-data   | 20/tcp | •             |                       |
| ftp        | 21/tcp |               |                       |
| telnet     | 23/tcp |               |                       |
| smtp       | 25/tcp | mail          |                       |
| time       | 37/tcp | timserver     |                       |
| time       | 37/udp | timserver     |                       |
| rlp        | 39/udp | resource      | # resource location   |
| name       | 42/tcp | nameserver    |                       |
| name       | 42/udp | nameserver    |                       |
| whois      | 43/tcp | nicname       | # usually to sri-nic  |
| domain     | 53/tcp | nameserver    | # name-domain server  |
| domain     | 53/udp | nameserver    |                       |
| nameserver | 53/tcp | domain        | # name-domain server  |
| nameserver | 53/udp | domain        |                       |
| mtp        | 57/tcp |               | # deprecated          |
| bootp      | 67/udp |               | # boot program server |
| tftp       | 69/udp |               |                       |
| rje        | 77/tcp | netrjs        |                       |
| finger     | 79/tcp |               |                       |
| link .     | 87/tcp | ttylink       |                       |
| supdup     | 95/tcp |               |                       |

| hostnames         | 101/tcp               | hostnam     | e # usually from sri-nic |
|-------------------|-----------------------|-------------|--------------------------|
| iso-tsap          | 102/tcp               |             |                          |
| dictionary        | 103/tcp               | webster     |                          |
| x400              | 103/tcp               |             | # ISO Mail               |
| x400-snd          | 104/tcp               |             |                          |
| csnet-ns          | 105/tcp               |             |                          |
| pop               | 109/tcp               | postoffic   |                          |
| pop2              | 109/tcp               |             | # Post Office            |
| pop3              | 110/tcp               | postoffic   | e                        |
| portmap           | 111/tcp               |             |                          |
| portmap           | 111/udp               |             |                          |
| sunrpc            | 111/tcp               |             |                          |
| sunrpc            | 111/udp               | 0.14b 0.04i | action                   |
| auth              | 113/tcp               | authenti    | cation                   |
| sftp              | 115/tcp               |             |                          |
| path              | 117/tcp<br>117/tcp    |             |                          |
| uucp-path<br>nntp | 117/tcp               | usenet      | # Network News Transfer  |
| ntp               | 123/udp               | ntpd ntp    |                          |
| nbname            | 137/udp               | піратір     | # network time protocor  |
| nbdatagran        | •                     |             |                          |
| nbsession         | 139/tcp               |             |                          |
| NeWS              | 144/tcp               | news        |                          |
| sgmp              | 153/udp               | sgmp        |                          |
| tcprepo           | 158/tcp               |             | ory # PCMAIL             |
| snmp              | 161/udp               | snmp        | •                        |
| snmp-trap         | 162/udp               | snmp        |                          |
| print-srv         | 170/tcp               |             | # network PostScript     |
| vmnet             | 175/tcp               |             |                          |
| load              | 315/udp               |             |                          |
| vmnet0            | 400/tcp               |             |                          |
| sytek             | 500/udp               |             |                          |
| biff              | •                     | omsat       |                          |
| exec              | 512/tcp               |             |                          |
| login             | 513/tcp               | ام مایین    |                          |
| who<br>shell      | •                     | whod        | # no nacowards used      |
| syslog            | 514/tcp ci<br>514/udp | md          | # no passwords used      |
| printer           | •                     | pooler      | # line printer spooler   |
| talk              | 517/udp               | poolei      |                          |
| ntalk             | 518/udp               |             |                          |
| efs               | 520/tcp               | # f         | or LucasFilm             |
| route             | •                     | router rou  |                          |
| timed             | •                     | timeserve   |                          |
| tempo             | •                     | newdate     |                          |
| •                 | •                     |             |                          |

```
courier
             530/tcp
                      rpc
conference
               531/tcp
                        chat
                        MIT disk
rvd-control
              531/udp
netnews
              532/tcp readnews
netwall
             533/udp
                               # -for emergency broadcasts
             540/tcp
                     uucpd
                                 # uucp daemon
uucp
            543/tcp
                              # Kerberos authenticated rlogin
klogin
kshell
            544/tcp cmd
                                # and remote shell
               550/udp new-who
                                      # experimental
new-rwho
                       rfs_server rfs# Brunhoff remote filesystem
remotefs
              556/tcp
rmonitor
             560/udp
                        rmonitord
                                    # experimental
monitor
             561/udp
                                # experimental
             600/tcp
garcon
             601/tcp
maitrd
busboy
              602/tcp
acctmaster
               700/udp
acctslave
              701/udp
            702/udp
acct
              703/udp
acctlogin
acctprinter
              704/udp
elcsd
            704/udp
                               # errlog
acctinfo
             705/udp
acctslave2
              706/udp
acctdisk
             707/udp
kerberos
              750/tcp
                                 # Kerberos authentication--tcp
                       kdc
              750/udp
                        kdc
                                  # Kerberos authentication--udp
kerberos
kerberos master 751/tcp
                                   # Kerberos authentication
kerberos master 751/udp
                                    # Kerberos authentication
                                    # Kerberos passwd server
passwd server
                 752/udp
                753/udp
                                   # Kerberos userreg server
userreg server
              754/tcp
                                # Kerberos slave propagation
krb_prop
erlogin
             888/tcp
                              # Login and environment passing
                               # Pop with Kerberos
kpop
            1109/tcp
             1167/udp
phone
              1524/tcp
ingreslock
maze
             1666/udp
                               # sun nfs
           2049/udp
nfs
            2053/tcp
                               # Kerberos de-multiplexor
knetd
eklogin
            2105/tcp
                               # Kerberos encrypted rlogin
rmt
           5555/tcp
                     rmtd
            5556/tcp
                                 # mtb backup
mtb
                      mtbd
man
            9535/tcp
                               # remote man server
W
           9536/tcp
             9537/tcp
                               # remote man server, testing
mantst
bnews
            10000/tcp
```

| rscs0   | 10000/udp |
|---------|-----------|
| queue   | 10001/tcp |
| rscs1   | 10001/udp |
| poker   | 10002/tcp |
| rscs2   | 10002/udp |
| gateway | 10003/tcp |
| rscs3   | 10003/udp |
| remp    | 10004/tcp |
| rscs4   | 10004/udp |
| rscs5   | 10005/udp |
| rscs6   | 10006/udp |
| rscs7   | 10007/udp |
| rscs8   | 10008/udp |
| rscs9   | 10009/udp |
| rscsa   | 10010/udp |
| rscsb   | 10011/udp |
| qmaster | 10012/tcp |
| qmaster | 10012/udp |

# 4. Protocol Numbers

In the Internet Protocol version 4 (IPv4) [RFC791] there is a field, called "Protocol", to identify the next level protocol. This is an 8 bit field. In Internet Protocol version 6 (IPv6) [RFC1883] this field is called the "Next Header" field.

# Assigned Internet Protocol Numbers

| Decima | al Keyv | vord Pr    | rotocol         |            | References |       |
|--------|---------|------------|-----------------|------------|------------|-------|
|        |         |            |                 |            |            |       |
| 0      | HOPOF   | T IPve     | 6 Hop-by-Hop    | o Option   | [RFC       | 1883] |
| 1      | ICMP    | Interne    | et Control Me   | ssage      | [RFC79     | 2]    |
| 2      | IGMP    | Interne    | et Group Mar    | nagement   | -          | -     |
| 3      | GGP     | Gatew      | ay-to-Gatewa    | ay         | [RFC82     | 3]    |
| 4      | ΙP      | IP in IP ( | encapsulatio    | n) [F      | RFC2003]   |       |
| 5      | ST      | Stream     |                 | [RFC1190   | ),IEN119]  |       |
| 6      | TCP     | Transn     | nission Contr   | ol         | [RFC793]   |       |
| 7      | CBT     | CBT        |                 | [Ballar    | die]       |       |
| 8      | EGP     | Exterio    | or Gateway P    | rotocol    | [RFC888,D  | DLM1] |
| 9      | IGP     | any priv   | ate interior g  | ateway     | [IANA]     |       |
|        | (       | used by (  | Disco for their | · IGRP)    |            |       |
| 10     | BBN-R   | CC-MON     | BBN RCC M       | lonitoring |            | [SGC] |
| 11     | NVP-II  | Netwo      | ork Voice Pro   | tocol      | [RFC741,8  | SC3]  |
| 12     | PUP     | PUP        |                 | [PUP       | ,XEROX]    |       |

| 13       | ARGUS ARGUS [RWS4]                                    |
|----------|-------------------------------------------------------|
| 14       | EMCON EMCON [BN7]                                     |
| 15       | XNET Cross Net Debugger [IEN158,JFH2]                 |
| 16       |                                                       |
| 17       | CHAOS Chaos [NC3] UDP User Datagram [RFC768,JBP]      |
| 18       | MUX Multiplexing [IEN90,JBP]                          |
| 19       | DCN-MEAS DCN Measurement Subsystems [DLM1]            |
| 20       | HMP Host Monitoring [RFC869,RH6]                      |
| 21       | PRM Packet Radio Measurement [ZSU]                    |
| 22       | XNS-IDP XEROX NS IDP [ETHERNET, XEROX]                |
| 23       | TRUNK-1 Trunk-1 [BWB6]                                |
| 24       | TRUNK-2 Trunk-2 [BWB6]                                |
| 25       | LEAF-1 Leaf-1 [BWB6]                                  |
| 26       | LEAF-2 Leaf-2 [BWB6]                                  |
| 27       | RDP Reliable Data Protocol [RFC908,RH6]               |
| 28       | IRTP Internet Reliable Transaction [RFC938,TXM]       |
| 29       | ISO-TP4 ISO Transport Protocol Class 4 [RFC905,RC77]  |
| 30       | NETBLT Bulk Data Transfer Protocol [RFC969,DDC1]      |
| 31       | MFE-NSP MFE Network Services Protocol [MFENET,BCH2]   |
| 32       | MERIT-INP MERIT Internodal Protocol [HWB]             |
| 33       | SEP Sequential Exchange Protocol [JC120]              |
| 34       | 3PC Third Party Connect Protocol [SAF3]               |
| 35       | IDPR Inter-Domain Policy Routing Protocol [MXS1]      |
| 36       | XTP XTP [GXC]                                         |
| 37       | DDP Datagram Delivery Protocol [WXC]                  |
| 38       | IDPR-CMTP IDPR Control Message Transport Proto [MXS1] |
| 39       | TP++ TP++ Transport Protocol [DXF]                    |
| 40       | IL IL Transport Protocol [Presotto]                   |
| 41       | IPv6 Ipv6 [Deering]                                   |
| 42       |                                                       |
| 43       | 0.                                                    |
| 44       | IPv6-Frag Fragment Header for IPv6 [Deering]          |
| 45       | IDRP Inter-Domain Routing Protocol [Sue Hares]        |
| 46       | RSVP Reservation Protocol [Bob Braden]                |
| 47       | GRE General Routing Encapsulation [Tony Li]           |
| 48       | MHRP Mobile Host Routing Protocol[David Johnson]      |
| 49       | BNA BNA [Gary Salamon]                                |
| 50       | ESP Encap Security Payload for IPv6 [RFC1827]         |
| 51       | AH Authentication Header for IPv6 [RFC1826]           |
| 52       | I-NLSP Integrated Net Layer Security TUBA [GLENN]     |
| 53       | SWIPE IP with Encryption [JI6]                        |
| 54       | NARP NBMA Address Resolution Protocol [RFC1735]       |
| 55<br>56 | MOBILE IP Mobility [Perkins]                          |
| 56       | TLSP Transport Layer Security Protocol [Oberg]        |
|          | using Kryptonet key management                        |

| 57  | SKIP SKIP [Markson]                                                  |
|-----|----------------------------------------------------------------------|
| 58  | IPv6-ICMP ICMP for IPv6 [RFC1883]                                    |
| 59  | IPv6-NoNxt No Next Header for IPv6 [RFC1883]                         |
| 60  | IPv6-Opts Destination Options for IPv6 [RFC1883]                     |
| 61  | any host internal protocol [IANA]                                    |
| 62  | CFTP CFTP [CFTP,HCF2]                                                |
| 63  | CFTP CFTP [CFTP,HCF2] any local network [IANA]                       |
| 64  | SAT-EXPAK SATNET and Backroom EXPAK [SHB]                            |
| 65  | KRYPTOLAN Kryptolan [PXL1]                                           |
| 66  | RVD MIT Remote Virtual Disk Protocol [MBG]                           |
| 67  | IPPC Internet Pluribus Packet Core [SHB]                             |
| 68  | any distributed file system [IANA]                                   |
| 69  |                                                                      |
| 70  | VISA VISA Protocol [GXT1]                                            |
| 71  | IPCV Internet Packet Core Utility [SHB]                              |
| 72  | CPNX Computer Protocol Network Executive IDXM21                      |
| 73  | CPHB Computer Protocol Heart Beat [DXM2]                             |
| 74  | CPHB Computer Protocol Heart Beat [DXM2] WSN Wang Span Network [VXD] |
| 75  | PVP Packet Video Protocol [SC3]                                      |
| 76  | BR-SAT-MON Backroom SATNET Monitoring [SHB]                          |
| 77  | SUN-ND SUN ND PROTOCOL-Temporary [WM3]                               |
| 78  | WB-MON WIDEBAND Monitoring [SHB]                                     |
| 79  | WB-EXPAK WIDEBAND EXPAK [SHB]                                        |
| 80  | WB-EXPAK WIDEBAND EXPAK [SHB] ISO-IP ISO Internet Protocol [MTR]     |
| 81  | VMTP VMTP [DRC3]                                                     |
| 82  | • •                                                                  |
| 83  | VINES VINES [BXH]                                                    |
| 84  | TTP TTP [JXS]                                                        |
| 85  | NSFNET-IGP NSFNET-IGP [HWB]                                          |
| 86  | DGP Dissimilar Gateway Protocol [DGP,ML109]                          |
|     | TCF TCF [GAL5]                                                       |
| 88  | EIGRP EIGRP [CISCO,GXS]                                              |
| 89  | OSPFIGP OSPFIGP [RFC1583,JTM4]                                       |
| 90  | Sprite-RPC Sprite RPC Protocol [SPRITE,BXW]                          |
| 91  | LARP Locus Address Resolution Protocol [BXH]                         |
| 92  | MTP Multicast Transport Protocol [SXA]                               |
| 93  | AX.25 AX.25 Frames [BK29]                                            |
| 94  | IPIP IP-within-IP Encapsulation Protocol [JI6]                       |
| 95  | MICP Mobile Internetworking Control Pro. [JI6]                       |
| 96  | SCC-SP Semaphore Communications Sec. Pro. [HXH]                      |
| 97  | ETHERIP Ethernet-within-IP Encapsulation [RXH1]                      |
| 98  | ENCAP Encapsulation Header [RFC1241,RXB3]                            |
| 99  | any private encryption scheme [IANA]                                 |
| 100 | GMTP GMTP [RXB5]                                                     |
| 101 | IFMP Ipsilon Flow Management Protocol [Hinden]                       |

| 102     | PNNI         | PNNI o     | /er IP       | [Callo          | on]            |
|---------|--------------|------------|--------------|-----------------|----------------|
| 103     | PIM          | Protocol   | Independer   | nt Multicast [I | Farinacci]     |
| 104     | ARIS         | ARIS       |              | [Feldmaı        | n]             |
| 105     | SCPS         | SCPS       | [Durst]      |                 |                |
| 106     | QNX          | QNX        | [Hunter]     |                 |                |
| 107     | A/N          | Active No  | etworks      | [Brad           | den]           |
| 108     | <b>IPPCP</b> | IP Payl    | oad Compr    | ession Protoc   | ol [Doraswamy] |
| 109     | SNP          | Sitara N   | letworks Pro | otocol [S       | Sridhar]       |
| 110     | Compac       | q-Peer Cor | npaq Peer I  | Protocol        | [Volpe]        |
| 111     | IPX-in-II    | P IPX in I | P [Lee       | ∍]              |                |
| 112     | VRRP         | Virtual    | Router Red   | lundancy Prot   | ocol [Hinden]  |
| 113     | PGM          | PGM R      | eliable Trar | sport Protoco   | l [Speakman]   |
| 114     | á            | any 0-hop  | protocol     | [IAN            | 4]             |
| 115     | L2TP         | Layer T    | wo Tunnelir  | ng Protocol     | [Aboba]        |
| 116-254 | 1            | Unassigr   | ned          | [IAN            | A]             |
| 255     | F            | Reserved   |              | [IANA]          |                |

# 5. System Error Code

The system error codes can be displayed by using the CI commond 'sys log disp i'.

For example,

# ras> sys log disp i

62 112 PP0a INTL call failed, rnp=576de0, code = -3022

# **Main Error Codes**

| -3000 | remote node is connecting                          |
|-------|----------------------------------------------------|
| -3001 | configured incoming call only, outgoing call fails |
| -3002 | configured outgoing call only, incoming call fails |
| -3003 | packet is filtered                                 |
| -3004 | no iface                                           |
| -3005 | no channel available                               |
| -3006 | call request fail                                  |
| -3007 | remote node is waiting call back                   |
| -3020 | call dial fail                                     |
| -3022 | filter groups are mixed, so call is not allowed    |
| -3023 | received unexpected event                          |
| -3024 | state timeout                                      |
| -3025 | waiting RADIUS authentication                      |
| -3026 | RADIUS call back fail                              |

| -3028<br>-3029 | the node is not found the node is inactive                    |
|----------------|---------------------------------------------------------------|
| -3030          | dial fail                                                     |
| -3031          | no budget                                                     |
| -3032          | radius authentication fail                                    |
| -3033          | CLID is required                                              |
| -3034          | CLID can not be found                                         |
| -3035          | an outgoing call has already been placed for this remote node |
| -3036          | call is blocked                                               |
| -3037          | invalid phone number                                          |
| -3038          | remote side is busy                                           |
| -3039          | no carrier                                                    |
| -3040          | no dial tone                                                  |
| -3041          | remote node is not active                                     |
| -3042          | no answer received                                            |
| -3043          | dial timeout                                                  |
| -3045          | redial stopped                                                |
| -3046          | redial no number                                              |
| -3047          |                                                               |
| -3048          | remote node is not L2TP enabled or supported                  |

-3000

Message: PINI ERROR netMakeChannDial: err=-3000, rn\_p=576de0 Meaning: remote node is connecting already. (rn\_p refers remote node point, it may change for different version, and different remote node number)

Solution: ask remote node to dial to you, then if you drop, you can dial; or reboot.

-3001

Message: PINI ERROR netMakeChannDial: err=-3001, rn\_p=576de0 Meaning: remote node call direction is configured as incoming only. Solution: change the call direction to outgoing or both.

-3002

Message: PINI ERROR netMakeChannDial: err=-3002, rn\_p=576de0 Meaning: remote node call direction is configured as outgoing only. Solution: change the call direction to both or incoming.

-3003

Message: PINI ERROR netMakeChannDial: err=-3003, rn\_p=576de0

Meaning: call failed, packet is filtered. Solution: clean the filter set and reboot.

-3004

Message: PINI ERROR netMakeChannDial: err=-3004, rn\_p=576de0

Meaning: call failed due to no iface. Solution: reboot or drop one line.

-3005

Message: PINI ERROR netMakeChannDial: err=-3005, rn\_p=576de0

Meaning: call failed, both channels are down or occupied.

Solution: initilize the ISDN line or drop one line.

-3006

Message: PINI ERROR netMakeChannDial: err=-3006, rn\_p=576de0

Meaning: call request failed. Solution: check the configuration.

-3007

Message: PINI ERROR netMakeChannDial: err=-3007, rn\_p=576de0

Meaning: remote node dial to you and wait you call back.

Solution: do nothing, it should be information.

-3020

Message: PINI ERROR netMakeChannDial: err=-3020, rn\_p=576de0

Meaning: call dial fail.

Solution: check resource and configuration.

-3022

Message: PINI ERROR netMakeChannDial: err=-3022, rn p=576de0

Meaning: filter groups are mixed, so call is not allowed.

Solution: clean the filter set and reboot.

-3023

Message: PINI ERROR netMakeChannDial: err=-3023, rn\_p=576de0

Meaning: received unexpected event.

Solution: do nothing, it should be information.

-3024

Message: PINI ERROR netMakeChannDial: err=-3024, rn\_p=576de0

Meaning: state dial timeout.

Solution: do nothing, it should be information.

-3025

Message: PINI ERROR netMakeChannDial: err=-3025, rn\_p=576de0

Meaning: waiting RADIUS authentication. Solution: do nothing, it should be information.

#### -3026

Message: PINI ERROR netMakeChannDial: err=-3026, rn\_p=576de0

Meaning: RADIUS call back fail

Solution: do nothing, it should be information.

#### -3028

Message: PINI ERROR netMakeChannDial: err=-3028, rn\_p=576de0

Meaning: can not find the remote node.

Solution: check configuration.

#### -3029

Message: PINI ERROR netMakeChannDial: err=-3029, rn\_p=576de0

Meaning: the node is not active.

Solution: check the configuration of the remote node.

#### -3030

Message: PINI ERROR netMakeChannDial: err=-3030, rn\_p=576de

Meaning: dial fail.

Solution: do nothing if it happens once for a while; check the line if

keep receiving this message.

#### -3031

Message: PINI ERROR netMakeChannDial: err=-3031, rn\_p=586de0

Meaning: can not dial due to no budget.

Solution: reconfigure Menu 11 remote node profile - Allocated Budget.

#### -3032

Message: PINI ERROR netMakeChannDial: err=-3032, rn\_p=526de0

Meaning: RADIUS authentication.

Solution: check the configuration in Menu 23.2.

#### -3033

Message: PINI ERROR netMakeChannDial: err=-3033, rn\_p=596de0 Meaning: dial failed due to remote side CLID= required or dial-in user

CLID=required.

Solution: enter correct CLID number in remote node or in dial-in user setup.

#### -3034

Message: PINI ERROR netMakeChannDial: err=-3034, rn\_p=572de0

Meaning: CLID can not be found Solution: enter the correct CLID.

-3035

Message: PINI ERROR netMakeChannDial: err=-3035, rn\_p=576de0 Meaning: call conflict, receive RING after an outgoing call has already

been placed for this remote node.

Solution: do nothing, it should be information.

-3036

Message: PINI ERROR netMakeChannDial: err=-3036, rn\_p=576de0

Meaning: call is blocked due to it's in the blacklist. Solution: remove it from blacklist in Menu 24.9.2.

-3037

Message: PINI ERROR netMakeChannDial: err=-3037, rn\_p=376de0

Meaning: invalid phone number.

Solution: check phone number in SMT.

-3038

Message: PINI ERROR netMakeChannDial: err=-3038, rn\_p=576ae0

Meaning: dial fail due to remote side is busy. Solution: wait until remote side is available.

-3039

Message: PINI ERROR netMakeChannDial: err=-3039, rn\_p=526de0

Meaning: dial failed due to no carrier. Solution: check the ISDN line or reboot.

-3040

Message: PINI ERROR netMakeChannDial: err=-3040, rn p=576de0

Meaning: no dial tone.

Solution: check the phone line.

-3041

Message: PINI ERROR netMakeChannDial: err=-3041, rn\_p=576de0

Meaning: remote node is not active. Solution: active the remote node.

-3042

Message: PINI ERROR netMakeChannDial: err=-3042, rn\_p=576de0

Meaning: no answer received.

Solution: check whether the phone number configured correctly.

-3043

Message: PINI ERROR netMakeChannDial: err=-3043, rn\_p=276de0

Meaning: dial timeout.

Solution: change the timeout value.

-3045

Message: PINI ERROR netMakeChannDial: err=-3045, rn p=576de0

Meaning: redial stopped.

Solution: do nothing, it should be information.

-3046

Message: PINI ERROR netMakeChannDial: err=-3046, rn\_p=76de0

Meaning: no number available to make a call again.

Solution: do nothing, it should be information.

-3047

Message: PINI ERROR netMakeChannDial: err=-3047, rn\_p=56de0
Meaning: first call to peer with CLID authenticated and the peer is
obtained CLID but PPP is not up yet, second call to the peer

with same CLID is coming.

Solution: using different CLID.

-3048

Message: PINI ERROR netMakeChannDial: err=-3048, rn\_p=576de0

Meaning: remote node is not L2TP enabled or supported.

Solution: change remote side configuration - enable L2TP if possible.

#### **Other Error Codes**

35. Message: PINI ERROR LoopBack Test Fail: -4

Meaning: isdn loopback test fail due to no link or wrong number. Solution: check the Menu 2 setting and reintialize ISDN line.

36. Message: PP09 ERROR Inet SUA: cannot get IP addr from server.

Meaning: Server did not assign IP address to you when you are using SUA. Solution: request server assign IP address to you if you need use SUA.

37. Message: PNET ERROR iproute SUA O/G: No port for source A0659522,264

Meaning: outgoing call failed since the port for the source is not in the SUA table. Solution: too many users on the LAN.

38. Message: PP09 WARN Discard unknown network protocol 0x802B.

Meaning: the peer using the different network protocol. (WARN - warning log) Solution: not a problem.

39. Message: PP0a WARN CHAP : login to remote failed, please check user/pswd.

Meaning: login to the remote node failed. Solution: check the login name and password.

40. Message: PP09 WARN Local IP mismatch, proposed 1.1.1.1 neg'd 209.24.163.33

Meaning: peer wants to assign IP address to you which is different from Menu 3.2 local IP address.

Solution: use SUA to accept the peer assigned IP address.

41. Message: WARN ppp CCP Stac seq error; recv'd 0x67 exp'd 0x81

Meaning: received compression packet not matching with the expected number. Solution: it is not a problem.

42. Message: PP08 INFO CALL REJ: ch<5ba788> CLID not matched.

Meaning: CLID number is not match the remote node CLID. (INFO - information log)

Solution: change to correct CLID number.

43. Message: Tracelog type 21180 level 1

Meaning: tracelog type xxx: refers the type of information will be displayed. 21180 - L2TP

bit 0 -- error log trace bit 1 - kernel trace bit 2 - memory

bit 3 -- mbuffer bit 4 - Stdio bit 5 - ndis LAN packet

bit 6 - LAN packet bit 7 - WAN packet bit 8 - IP protocol

bit 9 - IPX protocol bit 10 - Bridging protocol bit 11 - AppleTalk protocol

bit 12 - ppp protocol bit 13 - application bit 14 - SPT

bit 15 - connection manager bit 16 - event manager

bit 17 - L2TP protocol

level xx: refers the information contents will be displayed, lower level - less contents. Default is level 5.

44. Message: CheckSum Error 1

Meaning: 1. Download wrong firmware to the hardware because hardware does not have enough flash memory for this firmware.

Or 2. download fail.

Solution: 1. Use large flash memory for this firmware. 2. Redownload.

45. Message: 9f PNET WARN ppp MP late arrival seq x877 M x0

Meaning: the receiver received a previous packet after it has received a late packet.

Solution: it is not a problem.

46. Message: INFO addCallHistory: Transfer rate 255 is out of defined values.

Meaning: transfer rate is not in the defined range.

Solution: report to ZyXEL support. (one call history is missed in the call history table).